IBM WebSphere Commerce para Windows NT y Windows 2000

# Guía de instalación

*para utilizar con una base de datos Oracle*

*Versión 5.4*

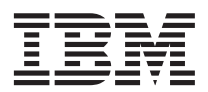

IBM WebSphere Commerce para Windows NT y Windows 2000

# Guía de instalación

*para utilizar con una base de datos Oracle*

*Versión 5.4*

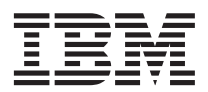

**Nota:**

Antes de utilizar esta información y el producto al que da soporte, lea la información general del apartado ["Avisos" en la página 193.](#page-218-0)

#### **Primera edición, segunda revisión (Mayo de 2002)**

Esta edición se aplica a IBM WebSphere Commerce Business Edition para Windows NT y Windows 2000, Versión 5.4, y a todos los releases y modificaciones subsiguientes hasta que se indique lo contrario en nuevas ediciones. Asegúrese de que está utilizando la edición correcta para el nivel del producto.

Esta edición se aplica a IBM WebSphere Commerce Professional Edition para Windows NT y Windows 2000, Versión 5.4, y a todos los releases y modificaciones subsiguientes hasta que se indique lo contrario en nuevas ediciones. Asegúrese de que está utilizando la edición correcta para el nivel del producto.

Efectúe el pedido de publicaciones a través del representante de IBM o de la sucursal de IBM que atiende a su localidad. En la dirección que figura a continuación no hay existencias de publicaciones.

IBM agradece sus comentarios. Puede enviar sus comentarios mediante uno de los métodos siguientes:

1. Por correo electrónico a la dirección que se indica más abajo. Si desea obtener una respuesta, asegúrese de incluir su dirección de correo electrónico completa.

Internet: hojacom@vnet.ibm.com

2. Por correo, a la siguiente dirección:

IBM S.A. National Language Solutions Center Av. Diagonal 571, Edif. L'illa 08029 Barcelona España

Cuando se envía información a IBM, se otorga a IBM un derecho no exclusivo para utilizar o distribuir la información de la forma que considere apropiada, sin incurrir por ello en ninguna obligación para con el remitente.

**© Copyright International Business Machines Corporation 1996, 2002. Reservados todos los derechos.**

# **Contenido**

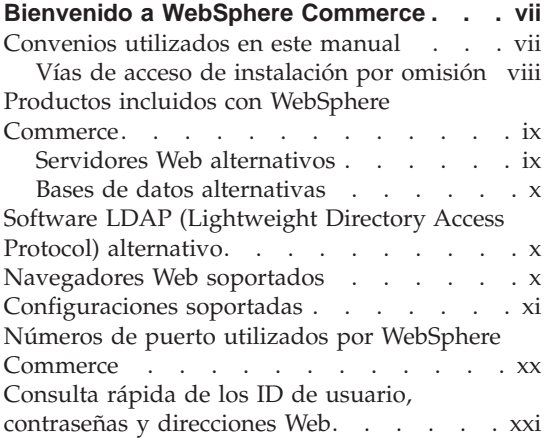

# **[Parte 1. Instalación de WebSphere](#page-26-0) Commerce 5.4 [. . . . . . . . . .1](#page-26-0)**

# **[Capítulo 1. Requisitos previos a la](#page-28-0)**

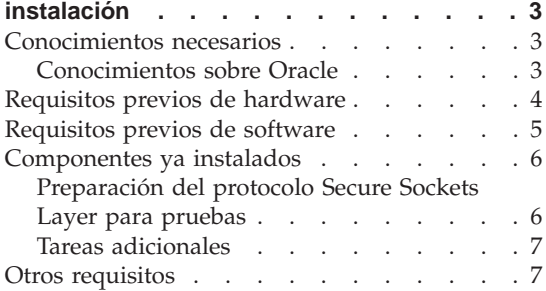

# **[Capítulo 2. Instalación de la base de datos](#page-34-0)**

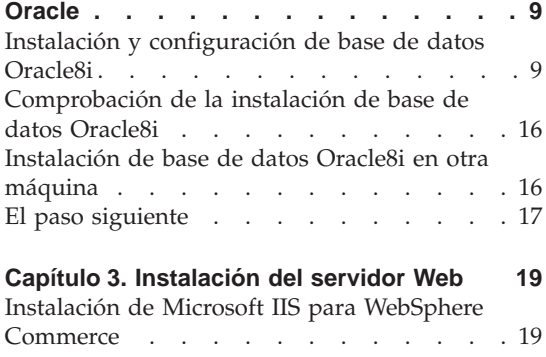

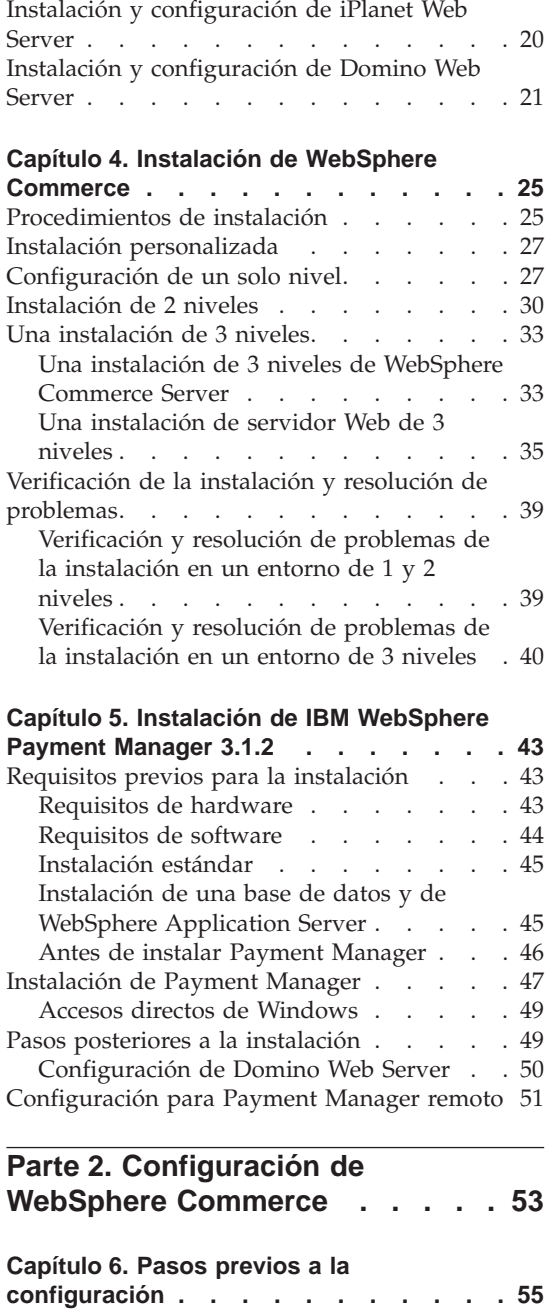

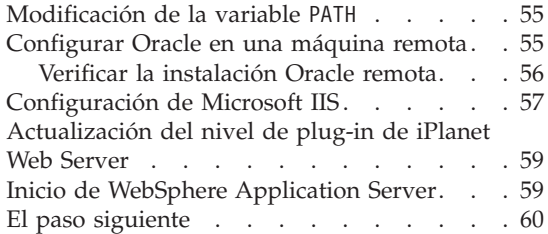

#### **[Capítulo 7. Creación o modificación de una](#page-88-0)**

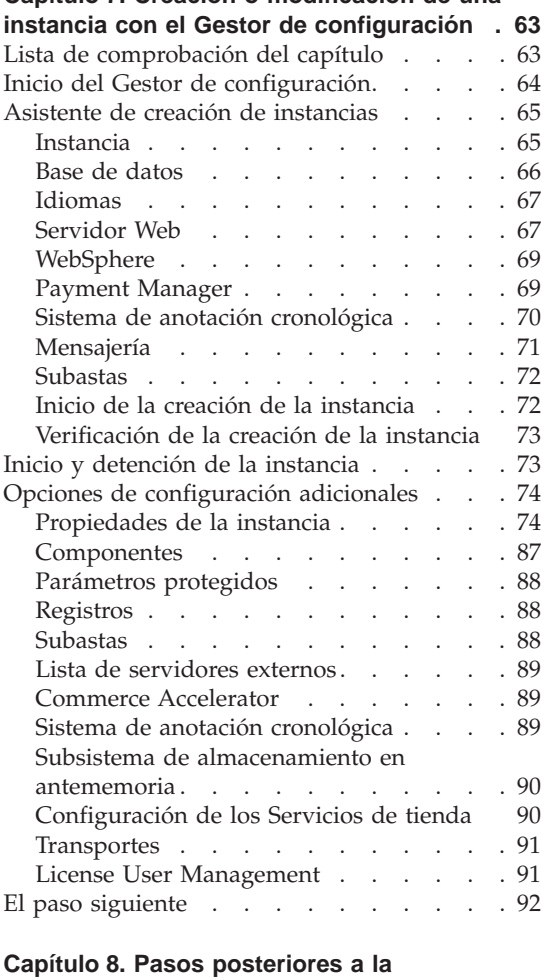

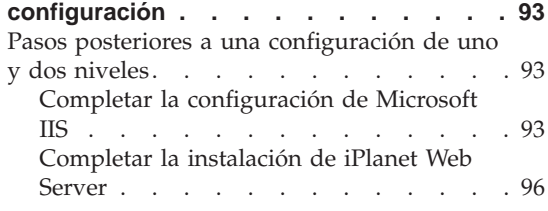

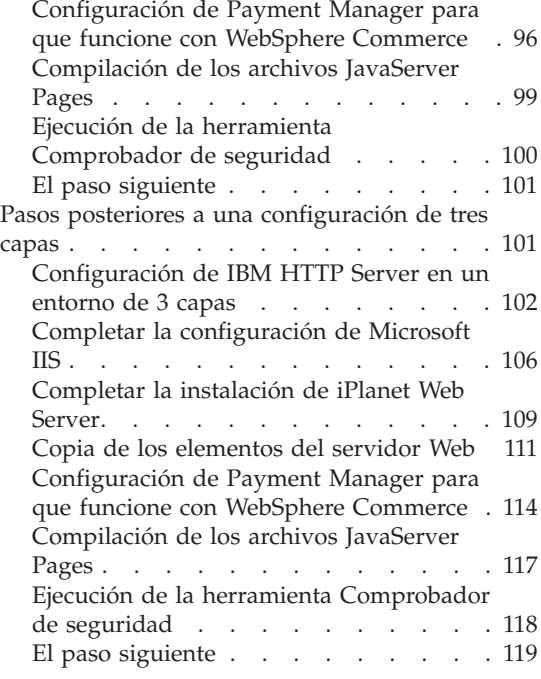

# **[Parte 3. Configuración avanzada 121](#page-146-0)**

#### **[Capítulo 9. Creación de varias instancias](#page-148-0)**

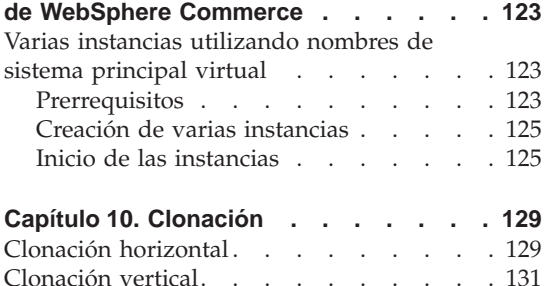

# **[Parte 4. Opciones adicionales de](#page-160-0) configuración [. . . . . . . . . 135](#page-160-0)**

#### **[Capítulo 11. Creación de una tienda a](#page-162-0) [partir de un archivador de tienda de](#page-162-0)**

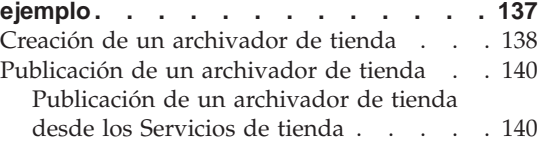

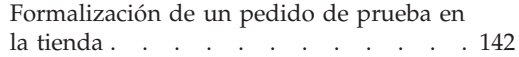

#### **[Capítulo 12. Habilitación de SSL para](#page-170-0)**

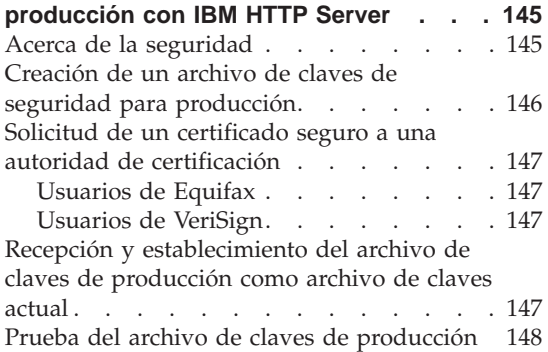

#### **[Capítulo 13. Habilitación de la seguridad](#page-174-0)**

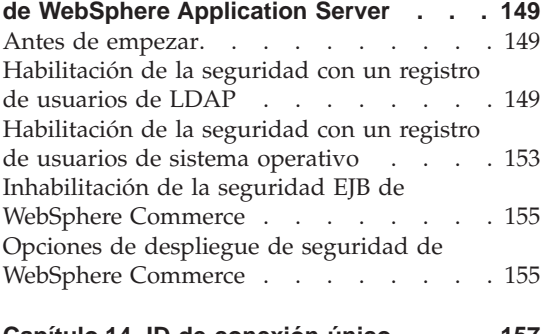

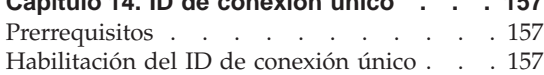

# **[Parte 5. Apéndices](#page-184-0) . . . . . . . [159](#page-184-0)**

#### **[Apéndice A. Inicio y detención de los](#page-186-0)**

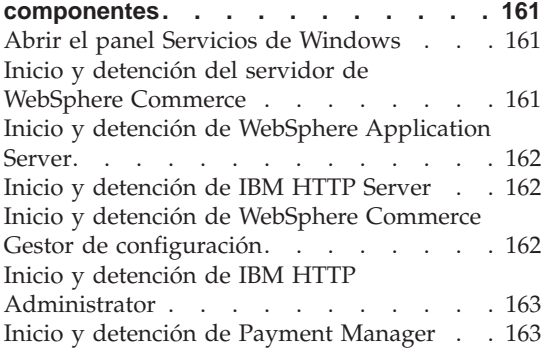

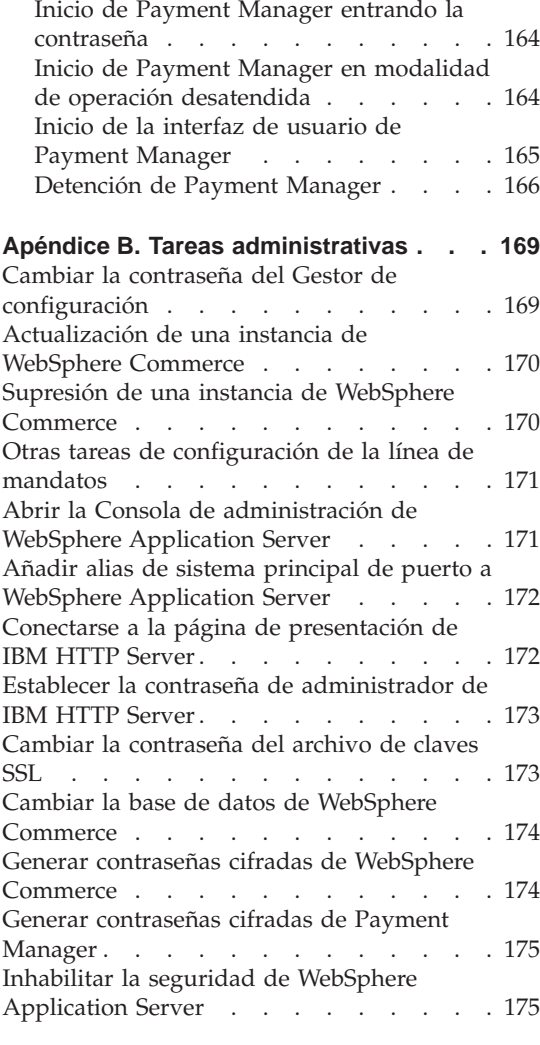

#### **[Apéndice C. Desinstalación de los](#page-202-0) [componentes de WebSphere Commerce . 177](#page-202-0)**

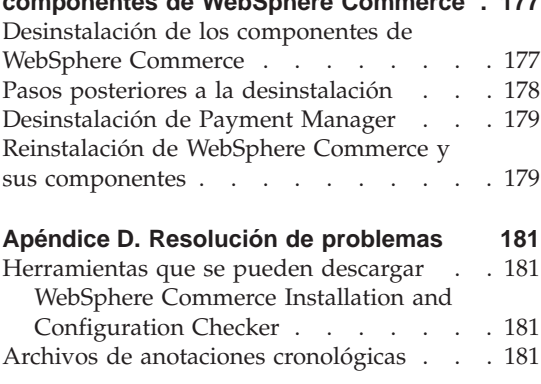

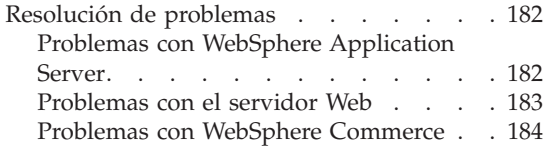

# **[Apéndice E. Dónde encontrar más](#page-210-0)**

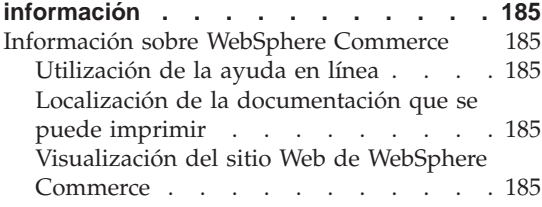

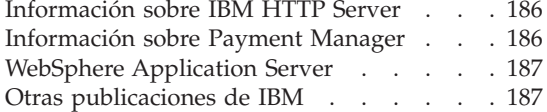

#### **[Apéndice F. Especificaciones del](#page-214-0) [programa y entorno operativo](#page-214-0)**

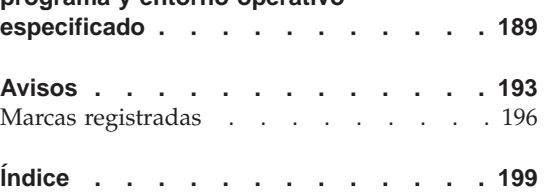

# <span id="page-8-0"></span>**Bienvenido a WebSphere Commerce**

Este manual describe cómo instalar y configurar WebSphere Commerce 5.4 para Windows NT o Windows 2000 para poder utilizarlo con una base de datos Oracle. Va dirigido a los administradores del sistema o a todo aquel que sea responsable de realizar las tareas de instalación y configuración.

Si tiene instalado WebSphere Commerce Suite Versión 5.1, siga los pasos de migración descritos en la publicación *WebSphere Commerce, Guía para la migración*. Este manual estará disponible en la sección de bibliotecas técnicas (Technical Libraries) de la página Web de WebSphere Commerce.

Para obtener más información acerca de los cambios de última hora realizados en el producto, consulte el archivo README del directorio raíz del CD 1 de WebSphere Commerce. Además, puede obtener una copia de este manual, y de cualquier versión actualizada del mismo, como archivos PDF, en la sección Library →Technical Library del sitio Web de WebSphere Commerce:

• Business Edition:

http://www.ibm.com/software/webservers/commerce/wc\_be/lit-tech-general.html

• Professional Edition: http://www.ibm.com/software/webservers/commerce/wc\_pe/lit-tech-general.html

# **Convenios utilizados en este manual**

En este manual se utilizan los convenios de resaltado siguientes:

- v La **negrita** indica mandatos o controles de interfaz gráfica de usuario (GUI), como nombres de campos, iconos u opciones de menú.
- v El monoespaciado indica ejemplos de texto que se escriben exactamente tal como se muestran, nombres de archivos y vías de acceso y nombres de directorios.
- v La *cursiva* se utiliza para enfatizar palabras. Las cursivas también indican nombres que deben sustituirse por los valores apropiados para el sistema. Cuando vea los nombres siguientes, sustitúyalos por el valor de su sistema, tal como se describe a continuación:

#### *nombre\_sistpral*

El nombre de sistema principal totalmente calificado del servidor Web de WebSphere Commerce (por ejemplo,

server1.torolab.ibm.com es un nombre totalmente calificado).

<span id="page-9-0"></span>*nombre\_instancia*

El nombre de la instancia de WebSphere Commerce con la que está trabajando.

*unidad* La letra que representa la unidad en la que ha instalado el producto o componente del que se está hablando (por ejemplo, C:).

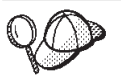

Este icono indica una Sugerencia; información adicional que puede ayudarle a completar una tarea.

#### **Importante**

Estas secciones destacan información muy importante.

#### **Aviso**

Estas secciones destacan información importante para la protección de sus datos.

### **Vías de acceso de instalación por omisión**

Cuando en este manual se hace referencia a vías de acceso de instalación, se utilizan las vías de acceso por omisión siguientes:

*unidad*:\WebSphere\CommerceServer

La vía de acceso de instalación de WebSphere Commerce.

*unidad*:\WebSphere\HTTPServer

La vía de acceso de instalación de IBM HTTP Server 1.3.19.1.

*unidad*:\WebSphere\AppServer

La vía de acceso de instalación de WebSphere Application Server 4.0.2.

*unidad*:\Archivos de programa\IBM\PaymentManager

La vía de acceso de instalación de IBM WebSphere Payment Manager 3.1.2.

**Nota:** Si no hay suficiente espacio en la unidad por omisión, el programa de instalación de WebSphere Commerce está diseñado para instalar el producto en la siguiente unidad disponible que tenga el espacio suficiente.

# <span id="page-10-0"></span>**PRECAUCIÓN:**

**Es sumamente recomendable que no sustituya las vías de acceso por omisión de los productos obligatorios durante su instalación. El programa de instalación de WebSphere Commerce está diseñado para buscar los productos en determinadas ubicaciones, por lo que trasladar estos productos a otro directorio provocará errores.**

### **Productos incluidos con WebSphere Commerce**

Los siguientes productos están empaquetados con WebSphere Commerce:

- v Componentes de WebSphere Commerce
	- WebSphere Commerce Server
	- WebSphere Commerce Accelerator
	- WebSphere Catalog Manager
	- Consola de administración de WebSphere Commerce
	- Asesor de productos
	- Blaze Rules Server y Blaze Innovator Runtime
	- Cliente Macromedia LikeMinds
- IBM DB2 Universal Database 7.1.0.55
- IBM DB2 Extenders 7.1
- IBM HTTP Server 1.3.19.1
- WebSphere Application Server 4.0.2
- IBM WebSphere Payment Manager 3.1.2, que incluye:
	- Payment Manager SET Cassette 3.1.2
	- Payment Manager Cassette para CyberCash 3.1.2
	- Payment Manager Cassette para VisaNet 3.1.2
	- Payment Manager Cassette para BankServACH 3.1.2
- IBM WebSphere Commerce Analyzer 5.4
- Brio Broadcast Server 6.2
- IBM SecureWay Directory Server 3.2.1
- Segue SilkPreview  $1.0^{\mathrm{TM}}$
- WebSphere Commerce 5.4 Recommendation Engine con software LikeMinds™
- OuickPlace 2.9.8
- Sametime  $2.5$

#### **Servidores Web alternativos**

Aunque IBM HTTP Server es el servidor Web que se proporciona con WebSphere Commerce, también se soportan Microsoft IIS 5.0 en Windows 2000, Microsoft IIS 4.0 en Windows NT, iPlanet Web Server, Enterprise Edition 4.1.8 en Windows NT y Lotus Domino Web Server 5.0.5, 5.0.6 y 5.0.8.

# <span id="page-11-0"></span>**Bases de datos alternativas**

Aunque IBM DB2 Universal Database 7.1.0.55 Enterprise Edition es la base de datos que se proporciona con WebSphere Commerce, puede utilizar Oracle Database 8.1.7, Enterprise Edition o Standard Edition (que también se conoce como Oracle 8i release 3). Si opta por utilizar DB2 Universal Database en lugar de Oracle Database 8.1.7, Enterprise Edition o Standard Edition, deberá consultar la publicación *IBM WebSphere Commerce, Guía de instalación, para utilizar con DB2 Database*.

# **Software LDAP (Lightweight Directory Access Protocol) alternativo**

Puede utilizar los siguientes tipos de servidores de directorios LDAP (Lightweight Directory Access Protocol) con WebSphere Commerce 5.4:

- IBM SecureWay Directory
- NT Netscape Directory Server
- <sup>2000</sup> Microsoft Active Directory

# **Navegadores Web soportados**

Sólo puede acceder a las herramientas y ayuda en línea de WebSphere Commerce utilizando Microsoft Internet Explorer 5.5 desde una máquina que ejecute un sistema operativo Windows y que esté en la misma red que la máquina de WebSphere Commerce. Debe utilizar Internet Explorer en su versión completa 5.50.4522.1800 (conocida también como Internet Explorer 5.5 Service Pack 1 y Herramientas de Internet) o posterior con las actualizaciones de seguridad críticas más recientes de Microsoft. Las versiones anteriores no dan soporte a todas las funciones de las herramientas de WebSphere Commerce.

Los compradores pueden acceder a los sitios Web con cualquiera de los siguientes navegadores Web, que han sido probados con WebSphere Commerce:

- Cualquier versión de Netscape Navigator soportada con Netscape Communicator 4.6 o superior, incluyendo Netscape Navigator 4.04 y 4.5
- Netscape Navigator 3.0 y 4.0 o superior para Macintosh
- Microsoft Internet Explorer 4 y 5 o superior
- AOL 5 y 6 o superior

# <span id="page-12-0"></span>**Configuraciones soportadas**

WebSphere Commerce, sus componentes y su software alternativo soportado se pueden instalar en una gran variedad de configuraciones. Las siguientes configuraciones están soportadas y se describen en esta publicación.

# **Instalación de un nivel:**

En esta configuración, todos los componentes de WebSphere Commerce se instalan en una sola máquina. Para instalar esta configuración, realice los pasos que se describen para el servidor Web:

# **IBM HTTP Server**

- 1. Instale la base de datos tal como se describe en el [Capítulo 2, "Instalación de la base de datos Oracle" en la](#page-34-0) [página 9.](#page-34-0)
- 2. Instale IBM HTTP Server, WebSphere Application Server y WebSphere Commerce tal como se describe en el [Capítulo 4, "Instalación de WebSphere Commerce" en la](#page-50-0) [página 25.](#page-50-0)
- 3. Instale Payment Manager tal como se describe en el [Capítulo 5, "Instalación de IBM WebSphere Payment](#page-68-0) [Manager 3.1.2" en la página 43.](#page-68-0)
- 4. Realice las tareas descritas en el [Capítulo 6, "Pasos previos](#page-80-0) [a la configuración" en la página 55:](#page-80-0)
	- Iniciar WebSphere Application Server
- 5. Cree la instancia de WebSphere Commerce tal como se describe en el [Capítulo 7, "Creación o modificación de una](#page-88-0) [instancia con el Gestor de configuración" en la página 63.](#page-88-0)
- 6. Realice las tareas descritas en el [Capítulo 8, "Pasos](#page-118-0) [posteriores a la configuración" en la página 93:](#page-118-0)
	- Configurar Payment Manager para que funcione con WebSphere Commerce
	- Configurar los valores de Payment Manager
	- Compilar los archivos JavaServer Pages.
	- Ejecutar la herramienta Comprobador de seguridad
- 7. Realice las tareas opcionales, por ejemplo:
	- v Crear una tienda a partir de un archivador de tienda de ejemplo
	- Habilitar SSL para producción con IBM HTTP Server

# **iPlanet Web Server**

1. Instale la base de datos tal como se describe en el [Capítulo 2, "Instalación de la base de datos Oracle" en la](#page-34-0) [página 9.](#page-34-0)

- 2. Instale iPlanet Web Server tal como se describe en el apartado ["Instalación y configuración de iPlanet Web](#page-45-0) [Server" en la página 20.](#page-45-0)
- 3. Instale WebSphere Application Server y WebSphere Commerce tal como se describe en el [Capítulo 4,](#page-50-0) ["Instalación de WebSphere Commerce" en la página 25.](#page-50-0)
- 4. Instale Payment Manager tal como se describe en el [Capítulo 5, "Instalación de IBM WebSphere Payment](#page-68-0) [Manager 3.1.2" en la página 43.](#page-68-0)
- 5. Realice las tareas descritas en el [Capítulo 6, "Pasos previos](#page-80-0) [a la configuración" en la página 55:](#page-80-0)
	- v Actualizar el nivel de plug-in de iPlanet Web Server
	- Iniciar WebSphere Application Server
- 6. Cree la instancia de WebSphere Commerce tal como se describe en el [Capítulo 7, "Creación o modificación de una](#page-88-0) [instancia con el Gestor de configuración" en la página 63.](#page-88-0)
- 7. Realice las tareas descritas en el [Capítulo 8, "Pasos](#page-118-0) [posteriores a la configuración" en la página 93:](#page-118-0)
	- v Completar la instalación de iPlanet Web Server
	- Configurar Payment Manager para que funcione con WebSphere Commerce
	- Configurar los valores de Payment Manager
	- Compilar los archivos JavaServer Pages.
	- v Ejecutar la herramienta Comprobador de seguridad
- 8. Realice las tareas opcionales, por ejemplo:
	- v Crear una tienda a partir de un archivador de tienda de ejemplo

#### **Domino Web Server**

- 1. Instale la base de datos tal como se describe en el [Capítulo 2, "Instalación de la base de datos Oracle" en la](#page-34-0) [página 9.](#page-34-0)
- 2. Instale Domino Web Server tal como se describe en el apartado ["Instalación y configuración de Domino Web](#page-46-0) [Server" en la página 21.](#page-46-0)
- 3. Instale WebSphere Application Server y WebSphere Commerce tal como se describe en el [Capítulo 4,](#page-50-0) ["Instalación de WebSphere Commerce" en la página 25.](#page-50-0)
- 4. Instale Payment Manager tal como se describe en el [Capítulo 5, "Instalación de IBM WebSphere Payment](#page-68-0) [Manager 3.1.2" en la página 43.](#page-68-0)
- 5. Realice las tareas descritas en el [Capítulo 6, "Pasos previos](#page-80-0) [a la configuración" en la página 55:](#page-80-0)
	- Iniciar WebSphere Application Server
- 6. Cree la instancia de WebSphere Commerce tal como se describe en el [Capítulo 7, "Creación o modificación de una](#page-88-0) [instancia con el Gestor de configuración" en la página 63.](#page-88-0)
- 7. Realice las tareas descritas en el [Capítulo 8, "Pasos](#page-118-0) [posteriores a la configuración" en la página 93:](#page-118-0)
	- Configurar Payment Manager para que funcione con WebSphere Commerce
	- Configurar los valores de Payment Manager
	- Compilar los archivos JavaServer Pages.
	- Ejecutar la herramienta Comprobador de seguridad
- 8. Realice las tareas opcionales, por ejemplo:
	- v Crear una tienda a partir de un archivador de tienda de ejemplo

# **Microsoft IIS**

- 1. Instale la base de datos tal como se describe en el [Capítulo 2, "Instalación de la base de datos Oracle" en la](#page-34-0) [página 9.](#page-34-0)
- 2. Instale Microsoft IIS tal como se describe en el apartado ["Instalación de Microsoft IIS para WebSphere Commerce"](#page-44-0) [en la página 19.](#page-44-0)
- 3. Instale WebSphere Application Server y WebSphere Commerce tal como se describe en el [Capítulo 4,](#page-50-0) ["Instalación de WebSphere Commerce" en la página 25.](#page-50-0)
- 4. Instale Payment Manager tal como se describe en el [Capítulo 5, "Instalación de IBM WebSphere Payment](#page-68-0) [Manager 3.1.2" en la página 43.](#page-68-0)
- 5. Realice las tareas descritas en el [Capítulo 6, "Pasos previos](#page-80-0) [a la configuración" en la página 55:](#page-80-0)
	- Configurar Microsoft IIS
	- Iniciar WebSphere Application Server
- 6. Cree la instancia de WebSphere Commerce tal como se describe en el [Capítulo 7, "Creación o modificación de una](#page-88-0) [instancia con el Gestor de configuración" en la página 63.](#page-88-0)
- 7. Realice las tareas descritas en el [Capítulo 8, "Pasos](#page-118-0) [posteriores a la configuración" en la página 93:](#page-118-0)
	- v Completar la configuración de Microsoft IIS
- Configurar Payment Manager para que funcione con WebSphere Commerce
- v Configurar los valores de Payment Manager
- Compilar los archivos JavaServer Pages.
- v Ejecutar la herramienta Comprobador de seguridad
- 8. Realice las tareas opcionales, por ejemplo:
	- v Crear una tienda a partir de un archivador de tienda de ejemplo

# **Instalación de dos niveles:**

En esta configuración, el servidor de base de datos se instala en una máquina distinta a la de los demás componentes de WebSphere Commerce.

# **IBM HTTP Server**

- 1. Instale la base de datos tal como se describe en el [Capítulo 2, "Instalación de la base de datos Oracle" en la](#page-34-0) [página 9.](#page-34-0)
- 2. Instale IBM HTTP Server, WebSphere Application Server y WebSphere Commerce tal como se describe en el [Capítulo 4, "Instalación de WebSphere Commerce" en la](#page-50-0) [página 25.](#page-50-0)
- 3. Instale Payment Manager tal como se describe en el [Capítulo 5, "Instalación de IBM WebSphere Payment](#page-68-0) [Manager 3.1.2" en la página 43.](#page-68-0)
- 4. Realice las tareas descritas en el [Capítulo 6, "Pasos previos](#page-80-0) [a la configuración" en la página 55:](#page-80-0)
	- Configurar Oracle en una máquina remota
	- Iniciar WebSphere Application Server
- 5. Cree la instancia de WebSphere Commerce tal como se describe en el [Capítulo 7, "Creación o modificación de una](#page-88-0) [instancia con el Gestor de configuración" en la página 63.](#page-88-0)
- 6. Realice las tareas descritas en el [Capítulo 8, "Pasos](#page-118-0) [posteriores a la configuración" en la página 93:](#page-118-0)
	- Configurar Payment Manager para que funcione con WebSphere Commerce
	- v Configurar los valores de Payment Manager
	- Compilar los archivos JavaServer Pages.
	- v Ejecutar la herramienta Comprobador de seguridad
- 7. Realice las tareas opcionales, por ejemplo:
	- v Crear una tienda a partir de un archivador de tienda de ejemplo

• Habilitar SSL para producción con IBM HTTP Server

#### **iPlanet Web Server**

- 1. Instale la base de datos tal como se describe en el [Capítulo 2, "Instalación de la base de datos Oracle" en la](#page-34-0) [página 9.](#page-34-0)
- 2. Instale iPlanet Web Server tal como se describe en el apartado ["Instalación y configuración de iPlanet Web](#page-45-0) [Server" en la página 20.](#page-45-0)
- 3. Instale WebSphere Application Server y WebSphere Commerce tal como se describe en el [Capítulo 4,](#page-50-0) ["Instalación de WebSphere Commerce" en la página 25.](#page-50-0)
- 4. Instale Payment Manager tal como se describe en el [Capítulo 5, "Instalación de IBM WebSphere Payment](#page-68-0) [Manager 3.1.2" en la página 43.](#page-68-0)
- 5. Realice las tareas descritas en el [Capítulo 6, "Pasos previos](#page-80-0) [a la configuración" en la página 55:](#page-80-0)
	- Configurar Oracle en una máquina remota
	- v Actualizar el nivel de plug-in de iPlanet Web Server
	- Iniciar WebSphere Application Server
- 6. Cree la instancia de WebSphere Commerce tal como se describe en el [Capítulo 7, "Creación o modificación de una](#page-88-0) [instancia con el Gestor de configuración" en la página 63.](#page-88-0)
- 7. Realice las tareas descritas en el [Capítulo 8, "Pasos](#page-118-0) [posteriores a la configuración" en la página 93:](#page-118-0)
	- v Completar la instalación de iPlanet Web Server
	- Configurar Payment Manager para que funcione con WebSphere Commerce
	- Configurar los valores de Payment Manager
	- Compilar los archivos JavaServer Pages.
	- Ejecutar la herramienta Comprobador de seguridad
- 8. Realice las tareas opcionales, por ejemplo:
	- v Crear una tienda a partir de un archivador de tienda de ejemplo

#### **Domino Web Server**

- 1. Instale la base de datos tal como se describe en el [Capítulo 2, "Instalación de la base de datos Oracle" en la](#page-34-0) [página 9.](#page-34-0)
- 2. Instale Domino Web Server tal como se describe en el apartado ["Instalación y configuración de Domino Web](#page-46-0) [Server" en la página 21.](#page-46-0)
- 3. Instale WebSphere Application Server y WebSphere Commerce tal como se describe en el [Capítulo 4,](#page-50-0) ["Instalación de WebSphere Commerce" en la página 25.](#page-50-0)
- 4. Instale Payment Manager tal como se describe en el [Capítulo 5, "Instalación de IBM WebSphere Payment](#page-68-0) [Manager 3.1.2" en la página 43.](#page-68-0)
- 5. Realice las tareas descritas en el [Capítulo 6, "Pasos previos](#page-80-0) [a la configuración" en la página 55:](#page-80-0)
	- v Configurar Oracle en una máquina remota
	- Iniciar WebSphere Application Server
- 6. Cree la instancia de WebSphere Commerce tal como se describe en el [Capítulo 7, "Creación o modificación de una](#page-88-0) [instancia con el Gestor de configuración" en la página 63.](#page-88-0)
- 7. Realice las tareas descritas en el [Capítulo 8, "Pasos](#page-118-0) [posteriores a la configuración" en la página 93:](#page-118-0)
	- Configurar Payment Manager para que funcione con WebSphere Commerce
	- v Configurar los valores de Payment Manager
	- Compilar los archivos JavaServer Pages.
	- v Ejecutar la herramienta Comprobador de seguridad
- 8. Realice las tareas opcionales, por ejemplo:
	- v Crear una tienda a partir de un archivador de tienda de ejemplo

#### **Microsoft IIS**

- 1. Instale la base de datos tal como se describe en el [Capítulo 2, "Instalación de la base de datos Oracle" en la](#page-34-0) [página 9.](#page-34-0)
- 2. Instale Microsoft IIS tal como se describe en el apartado ["Instalación de Microsoft IIS para WebSphere Commerce"](#page-44-0) [en la página 19.](#page-44-0)
- 3. Instale WebSphere Application Server y WebSphere Commerce tal como se describe en el [Capítulo 4,](#page-50-0) ["Instalación de WebSphere Commerce" en la página 25.](#page-50-0)
- 4. Instale Payment Manager tal como se describe en el [Capítulo 5, "Instalación de IBM WebSphere Payment](#page-68-0) [Manager 3.1.2" en la página 43.](#page-68-0)
- 5. Realice las tareas descritas en el [Capítulo 6, "Pasos previos](#page-80-0) [a la configuración" en la página 55:](#page-80-0)
	- v Configurar Oracle en una máquina remota
	- Configurar Microsoft IIS
- Iniciar WebSphere Application Server
- 6. Cree la instancia de WebSphere Commerce tal como se describe en el [Capítulo 7, "Creación o modificación de una](#page-88-0) [instancia con el Gestor de configuración" en la página 63.](#page-88-0)
- 7. Realice las tareas descritas en el [Capítulo 8, "Pasos](#page-118-0) [posteriores a la configuración" en la página 93:](#page-118-0)
	- v Completar la configuración de Microsoft IIS
	- Configurar Payment Manager para que funcione con WebSphere Commerce
	- Configurar los valores de Payment Manager
	- Compilar los archivos JavaServer Pages.
	- Ejecutar la herramienta Comprobador de seguridad
- 8. Realice las tareas opcionales, por ejemplo:
	- v Crear una tienda a partir de un archivador de tienda de ejemplo

#### **Instalación de tres niveles:**

En esta configuración, el servidor de base de datos y el servidor Web se instalan cada uno en máquinas distintas a la del servidor WebSphere Commerce y WebSphere Application Server.

#### **IBM HTTP Server**

- 1. Instale la base de datos tal como se describe en el [Capítulo 2, "Instalación de la base de datos Oracle" en la](#page-34-0) [página 9.](#page-34-0)
- 2. Instale IBM HTTP Server, WebSphere Application Server y WebSphere Commerce tal como se describe en el [Capítulo 4, "Instalación de WebSphere Commerce" en la](#page-50-0) [página 25.](#page-50-0)
- 3. Instale Payment Manager tal como se describe en el [Capítulo 5, "Instalación de IBM WebSphere Payment](#page-68-0) [Manager 3.1.2" en la página 43.](#page-68-0)
- 4. Realice las tareas descritas en el [Capítulo 6, "Pasos previos](#page-80-0) [a la configuración" en la página 55:](#page-80-0)
	- v Configurar Oracle en una máquina remota
	- Iniciar WebSphere Application Server
- 5. Cree la instancia de WebSphere Commerce tal como se describe en el [Capítulo 7, "Creación o modificación de una](#page-88-0) [instancia con el Gestor de configuración" en la página 63.](#page-88-0)
- 6. Realice las tareas descritas en el [Capítulo 8, "Pasos](#page-118-0) [posteriores a la configuración" en la página 93:](#page-118-0)
	- Configurar IBM HTTP Server en un entorno de 3 niveles
- Copiar elementos en su servidor Web
- Configurar Payment Manager para que funcione con WebSphere Commerce
- v Configurar los valores de Payment Manager
- Compilar los archivos JavaServer Pages.
- v Ejecutar la herramienta Comprobador de seguridad
- 7. Realice las tareas opcionales, por ejemplo:
	- v Crear una tienda a partir de un archivador de tienda de ejemplo
	- Habilitar SSL para producción con IBM HTTP Server

#### **iPlanet Web Server**

- 1. Instale la base de datos tal como se describe en el [Capítulo 2, "Instalación de la base de datos Oracle" en la](#page-34-0) [página 9.](#page-34-0)
- 2. Instale iPlanet Web Server tal como se describe en el apartado ["Instalación y configuración de iPlanet Web](#page-45-0) [Server" en la página 20.](#page-45-0)
- 3. Instale WebSphere Application Server y WebSphere Commerce tal como se describe en el [Capítulo 4,](#page-50-0) ["Instalación de WebSphere Commerce" en la página 25.](#page-50-0)
- 4. Instale Payment Manager tal como se describe en el [Capítulo 5, "Instalación de IBM WebSphere Payment](#page-68-0) [Manager 3.1.2" en la página 43.](#page-68-0)
- 5. Realice las tareas descritas en el [Capítulo 6, "Pasos previos](#page-80-0) [a la configuración" en la página 55:](#page-80-0)
	- Configurar Oracle en una máquina remota
	- Actualizar el nivel de plug-in de iPlanet Web Server
	- Iniciar WebSphere Application Server
- 6. Cree la instancia de WebSphere Commerce tal como se describe en el [Capítulo 7, "Creación o modificación de una](#page-88-0) [instancia con el Gestor de configuración" en la página 63.](#page-88-0)
- 7. Realice las tareas descritas en el [Capítulo 8, "Pasos](#page-118-0) [posteriores a la configuración" en la página 93:](#page-118-0)
	- v Completar la instalación de iPlanet Web Server
	- v Copiar elementos en su servidor Web
	- Configurar Payment Manager para que funcione con WebSphere Commerce
	- v Configurar los valores de Payment Manager
	- Compilar los archivos JavaServer Pages.
	- v Ejecutar la herramienta Comprobador de seguridad
- 8. Realice las tareas opcionales, por ejemplo:
	- v Crear una tienda a partir de un archivador de tienda de ejemplo

# **Domino Web Server**

- 1. Instale la base de datos tal como se describe en el [Capítulo 2, "Instalación de la base de datos Oracle" en la](#page-34-0) [página 9.](#page-34-0)
- 2. Instale Domino Web Server tal como se describe en el apartado ["Instalación y configuración de Domino Web](#page-46-0) [Server" en la página 21.](#page-46-0)
- 3. Instale WebSphere Application Server y WebSphere Commerce tal como se describe en el [Capítulo 4,](#page-50-0) ["Instalación de WebSphere Commerce" en la página 25.](#page-50-0)
- 4. Instale Payment Manager tal como se describe en el [Capítulo 5, "Instalación de IBM WebSphere Payment](#page-68-0) [Manager 3.1.2" en la página 43.](#page-68-0)
- 5. Realice las tareas descritas en el [Capítulo 6, "Pasos previos](#page-80-0) [a la configuración" en la página 55:](#page-80-0)
	- Iniciar WebSphere Application Server
- 6. Cree la instancia de WebSphere Commerce tal como se describe en el [Capítulo 7, "Creación o modificación de una](#page-88-0) [instancia con el Gestor de configuración" en la página 63.](#page-88-0)
- 7. Realice las tareas descritas en el [Capítulo 8, "Pasos](#page-118-0) [posteriores a la configuración" en la página 93:](#page-118-0)
	- Copiar elementos en su servidor Web
	- Configurar Payment Manager para que funcione con WebSphere Commerce
	- Configurar los valores de Payment Manager
	- Compilar los archivos JavaServer Pages.
	- Ejecutar la herramienta Comprobador de seguridad
- 8. Realice las tareas opcionales, por ejemplo:
	- v Crear una tienda a partir de un archivador de tienda de ejemplo

# **Microsoft IIS**

- 1. Instale la base de datos tal como se describe en el [Capítulo 2, "Instalación de la base de datos Oracle" en la](#page-34-0) [página 9.](#page-34-0)
- 2. Instale Microsoft IIS tal como se describe en el apartado ["Instalación de Microsoft IIS para WebSphere Commerce"](#page-44-0) [en la página 19.](#page-44-0)
- <span id="page-21-0"></span>3. Instale WebSphere Application Server y WebSphere Commerce tal como se describe en el [Capítulo 4,](#page-50-0) ["Instalación de WebSphere Commerce" en la página 25.](#page-50-0)
- 4. Instale Payment Manager tal como se describe en el [Capítulo 5, "Instalación de IBM WebSphere Payment](#page-68-0) [Manager 3.1.2" en la página 43.](#page-68-0)
- 5. Realice las tareas descritas en el [Capítulo 6, "Pasos previos](#page-80-0) [a la configuración" en la página 55:](#page-80-0)
	- Configurar Microsoft IIS
	- Iniciar WebSphere Application Server
- 6. Cree la instancia de WebSphere Commerce tal como se describe en el [Capítulo 7, "Creación o modificación de una](#page-88-0) [instancia con el Gestor de configuración" en la página 63.](#page-88-0)
- 7. Realice las tareas siguientes de la sección de 3 niveles del [Capítulo 8, "Pasos posteriores a la configuración" en la](#page-118-0) [página 93:](#page-118-0)
	- Completar la configuración de Microsoft IIS
	- Copiar elementos en su servidor Web
	- Configurar Payment Manager para que funcione con WebSphere Commerce
	- Configurar los valores de Payment Manager
	- Compilar los archivos JavaServer Pages.
	- Ejecutar la herramienta Comprobador de seguridad
- 8. Realice las tareas opcionales, por ejemplo:
	- v Crear una tienda a partir de un archivador de tienda de ejemplo

# **Números de puerto utilizados por WebSphere Commerce**

A continuación se listan los números de puerto por omisión utilizados por WebSphere Commerce o sus productos componentes. No utilice estos puertos para aplicaciones que no sean de WebSphere Commerce. Si tiene un cortafuegos configurado en su sistema, asegúrese de que puede acceder a estos puertos.

#### **Núm. puerto Utilizado por**

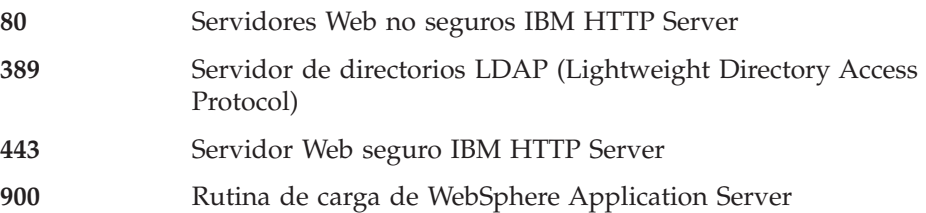

<span id="page-22-0"></span>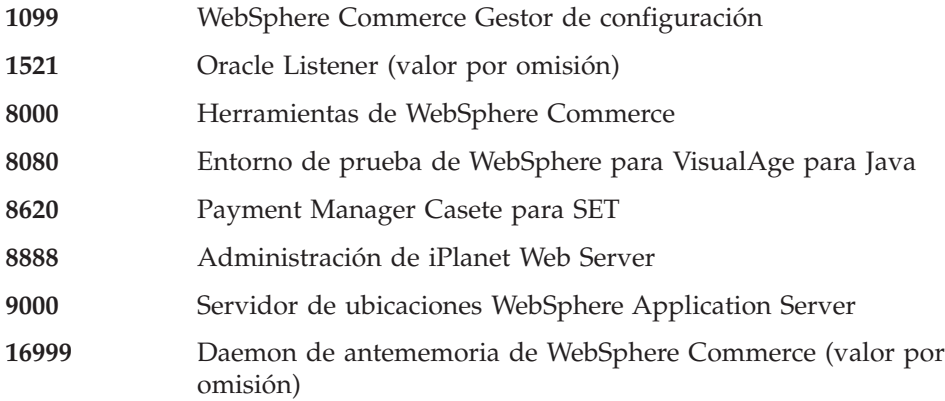

# **Consulta rápida de los ID de usuario, contraseñas y direcciones Web**

La administración del entorno WebSphere Commerce requiere diversos ID de usuario. Estos ID de usuario, junto con sus autorizaciones necesarias, se describen en la lista que figura a continuación. Para los ID de usuario de WebSphere Commerce, se identifican las contraseñas por omisión.

#### **ID de usuario de Windows**

El ID de usuario de Windows *debe* tener autorización de Administrador.

#### **Importante**

Si su ID de usuario de Windows *no* tiene autorización de administrador, tiene más de 8 caracteres de longitud o si no está definido en la máquina local, se le notificará el problema y no podrá continuar con la instalación.

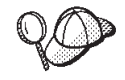

Si tiene que crear un ID de usuario que satisfaga los criterios anteriores, puede encontrar información sobre cómo crear un ID de usuario de Windows en la ayuda en línea de Windows.

#### **ID de usuario del Gestor de configuración**

La interfaz gráfica de la herramienta Gestor de configuración le permite modificar la configuración de WebSphere Commerce. El ID de usuario y la contraseña por omisión del Gestor de configuración son webadmin y webibm. Puede acceder al Gestor de configuración desde la máquina de WebSphere Commerce, o desde cualquier máquina que esté en la misma red que WebSphere Commerce.

#### **ID de usuario de IBM HTTP Server**

Si utiliza IBM HTTP Server, puede acceder a la página de presentación del servidor Web abriendo el navegador Web y escribiendo la siguiente dirección Web:

http://*nombre\_sistema\_principal*

Si ha personalizado el servidor Web, puede que se le solicite que escriba el nombre de la primera página del servidor Web después del nombre de sistema principal.

#### **Administrador de instancia de WebSphere Commerce**

El ID de usuario y contraseña de Administrador de instancia se utilizan en las herramientas WebSphere Commerce siguientes:

• WebSphere Commerce Accelerator. Para acceder a WebSphere Commerce Accelerator desde una máquina remota que ejecute un sistema operativo Windows, abra el navegador Web Internet Explorer y escriba la dirección Web siguiente:

https://*nombre\_sistpral*:8000/accelerator

v Consola de administración de WebSphere Commerce. Para acceder a la Consola de administración de WebSphere Commerce desde una máquina remota que ejecute un sistema operativo Windows, abra el navegador Web Internet Explorer y escriba la dirección Web siguiente:

https://*nombre\_sistpral*:8000/adminconsole

v Servicios de tienda. Puede acceder a la página Servicios de tienda abriendo el navegador Web y escribiendo la dirección Web siguiente:

https://*nombre\_sistpral*:8000/storeservices

v Business Consola de administración de organizaciones. Puede acceder a la Consola de administración de organizaciones abriendo el navegador Web y escribiendo la siguiente dirección Web:

https://*nombre\_sistpral*/orgadminconsole

El ID de usuario del administrador de instancia por omisión es wcsadmin y la contraseña por omisión es wcsadmin.

**Nota:** El ID de usuario wcsadmin no debe eliminarse nunca y debe

tener siempre autorización de Administrador de instancia. WebSphere Commerce requiere que el ID de usuario y la contraseña cumplan las normas siguientes:

- v La contraseña debe tener una longitud mínima de 8 caracteres.
- v La contraseña debe incluir, como mínimo, 1 dígito numérico.
- v La contraseña no debe contener más de 4 apariciones de un mismo carácter.

v La contraseña no debe repetir el mismo carácter más de 3 veces consecutivas.

### **Administrador de Payment Manager**

Cuando se instala Payment Manager, al ID de administrador de WebSphere Commerce wcsadmin, se le asigna automáticamente el rol de administrador de Payment Manager. Siga las instrucciones del [Capítulo 5, "Instalación de IBM WebSphere Payment Manager 3.1.2"](#page-68-0) [en la página 43](#page-68-0) para cambiar la Clase de dominio de Payment Manager a WCSRealm, si todavía no lo ha hecho.

El rol de Administrador de Payment Manager habilita un ID de usuario para controlar y administrar Payment Manager.

**xxiv** Instalación de WebSphere Commerce para utilizar con una base de datos Oracle

# <span id="page-26-0"></span>**Parte 1. Instalación de WebSphere Commerce 5.4**

En esta sección se tratan los temas siguientes:

- v [Capítulo 1, "Requisitos previos a la instalación" en la página 3](#page-28-0)
- v [Capítulo 2, "Instalación de la base de datos Oracle" en la página 9](#page-34-0)
- [Capítulo 3, "Instalación del servidor Web" en la página 19](#page-44-0)
- v [Capítulo 4, "Instalación de WebSphere Commerce" en la página 25](#page-50-0)
- v [Capítulo 5, "Instalación de IBM WebSphere Payment Manager 3.1.2" en la](#page-68-0) [página 43](#page-68-0)

Debe seguir las instrucciones de estos capítulos para poder instalar satisfactoriamente WebSphere Commerce.

#### **Importante**

En este manual se explica cómo instalar WebSphere Commerce en una máquina que no tiene una versión anterior de WebSphere Commerce instalada. Si tiene instalado WebSphere Commerce Suite Versión 5.1 y desea actualizarlo a WebSphere Commerce 5.4WebSphere Commerce Business Edition, siga las instrucciones de la publicación *WebSphere Commerce, Guía para la migración*. Este documento estará disponible en el sitio Web de IBM en la dirección Web siguiente:

http://www.ibm.com/software/webservers/commerce/

# <span id="page-28-0"></span>**Capítulo 1. Requisitos previos a la instalación**

Este capítulo describe los pasos necesarios que debe realizar antes de instalar WebSphere Commerce.

# **Conocimientos necesarios**

Para instalar y configurar WebSphere Commerce, necesita tener conocimientos sobre:

- v Sistemas personales y su sistema operativo
- Internet
- v Funcionamiento y mantenimiento del servidor Web
- v Base de datos Oracle
- v Mandatos básicos del sistema operativo

Para crear y personalizar una tienda o un centro comercial, necesita tener conocimientos sobre lo siguiente:

- WebSphere Application Server
- v Base de datos Oracle
- HTML y XML
- Lenguaje de Consulta Estructurada (SQL)
- Programación en Java

Consulte la publicación *WebSphere Commerce, Guía del programador* para obtener más información sobre cómo personalizar su tienda o centro comercial. Se incluye una copia de este manual con WebSphere Commerce y WebSphere Commerce Studio.

Si tiene la intención de utilizar Microsoft IIS 4.0, Microsoft IIS 5.0, iPlanet Web Server, Enterprise Edition 4.1.8 o Lotus Domino Web Server, también deberá tener amplios conocimientos sobre estos productos.

### **Conocimientos sobre Oracle**

Este apartado lista algunos de los conceptos de Oracle que debe conocer antes de utilizar Oracle con WebSphere Commerce. Puede encontrar información sobre estos temas en el documento *Oracle 8i Concepts* que se suministra con el sistema Oracle. *Antes de instalar y configurar el sistema Oracle, se le recomienda que lea y comprenda la documentación de Oracle que se le ha proporcionado al adquirir Oracle, en especial, la información relacionada con los conceptos, la administración e instalación.*

<span id="page-29-0"></span>Algunos de los conceptos que debe conocer y entender antes de configurar el sistema Oracle para que funcione con WebSphere Commerce son:

- Una instancia de Oracle
- v Estructura de la base de datos y gestión del espacio. Esto incluye:
	- Estructura lógica de la base de datos
		- Espacios de tabla
		- Esquemas y objetos de esquema
		- Segmentos, extensiones y bloques de datos.
	- Estructura física de la base de datos
		- Archivos de datos
		- Archivos redo log
		- Archivos de control
- Lenguaje de Consulta Estructurada (SQL)
- v Estructura y procesos de la memoria
	- Área global del sistema (SGA)
	- Área global del programa (PGA)
	- Arquitectura de procesos Oracle incluyendo procesos de servidor y procesos de fondo
- Software de comunicaciones y Net8
- La interfaz del programa
- v Nombres de usuario de Administrador de base de datos
	- SYS
	- SYSTEM
- Identificador del sistema (SID)
- v Bases de datos, espacios de tabla y archivos de datos
	- El espacio de tabla SYSTEM
	- Utilización de múltiples espacios de tabla
	- Gestión del espacio en espacios de tabla
	- Espacios de tabla en línea y fuera de línea
	- Espacios de tabla temporales
	- Archivos de datos

# **Requisitos previos de hardware**

Antes de instalar WebSphere Commerce 5.4, debe asegurarse de satisfacer los siguientes requisitos mínimos de hardware:

<span id="page-30-0"></span>Necesita un PC compatible con IBM dedicado con un procesador Pentium III a 733 MHz (se recomienda 1 GHz o más para un entorno de producción) con las siguientes características:

- v Un mínimo de 768 MB de RAM por procesador. Cada instancia adicional de WebSphere Commerce necesitará 512 MB de RAM adicionales por instancia.
- v Un mínimo de 2 GB de espacio de disco libre en la unidad de instalación de destino.
	- También necesitará 300 MB adicionales en la unidad C:. Si la máquina está formateada con una partición FAT y la partición es superior a 1,024 GB, necesitará el doble de espacio libre. La instalación comprobará si hay suficiente espacio libre en el disco y le avisará si es insuficiente.
	- Si la máquina está formateada con una partición FAT y la partición es superior a 2049 MB, necesitará el triple de espacio libre.
- v Un espacio de paginación que sea el doble de la cantidad de RAM que tiene (por ejemplo, 512 MB de RAM debería tener 1024 MB de espacio de paginación). Este valor se ajusta mediante el panel Memoria virtual de las Propiedades del sistema de Windows.
- v Una unidad de CD-ROM
- v Un monitor que permita trabajar con gráficos, con una profundidad de color de 256 colores como mínimo.
- v Un ratón u otro dispositivo de puntero.
- Un adaptador de red de área local (LAN) soportado por el protocolo TCP/IP.
- **Nota:** Al habilitar la seguridad de WebSphere Application Server, se recomienda que la máquina satisfaga los siguientes requisitos:
	- 1 GB de memoria, como mínimo.
	- v 384 MB, como mínimo, de almacenamiento dinámico para la aplicación WebSphere Commerce.

# **Requisitos previos de software**

Antes de instalar WebSphere Commerce, debe asegurarse de satisfacer los siguientes requisitos mínimos de software:

- Tener instalado uno de los sistemas operativos siguientes:
	- Windows NT Server Versión 4.0 con el Service Pack 6a instalado en el servidor WebSphere Commerce. Puede obtener el Service Pack en la dirección Web siguiente:

http://www.microsoft.com

<span id="page-31-0"></span>**Importante** Si no aplica el Service Pack 6a *antes* de instalar WebSphere Commerce 5.4, no podrá instalar WebSphere Commerce.

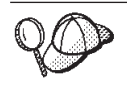

Para determinar si el Service Pack 6a está instalado, abra un indicador de DOS y escriba winver en la línea de mandatos. Si tiene instalado el Service Pack correcto, la información del sistema incluirá una referencia a *Service Pack 6a*.

– Windows 2000 Server o Advanced Server Edition con el Service Pack 2 instalado. Puede obtener el Service Pack en la dirección Web siguiente: http://www.microsoft.com

# **Componentes ya instalados**

# **Preparación del protocolo Secure Sockets Layer para pruebas**

Si ya tiene instalado IBM HTTP Server en el sistema, deberá asegurarse de que ha preparado el sistema para el protocolo Secure Sockets Layer (SSL) a fin de realizar pruebas. Si SSL está habilitado, debería poder abrir el siguiente URL en un navegador Web:

https://*nombre\_sistpral*

donde *nombre\_sistpral* es el nombre de sistema principal totalmente calificado de la máquina que ejecuta IBM HTTP Server. El archivo de claves de seguridad que va a crear en este capítulo *no* impedirá que personas sin autorización puedan ver las transacciones de los compradores. Antes de abrir la tienda a los compradores, siga las instrucciones del [Capítulo 12,](#page-170-0) ["Habilitación de SSL para producción con IBM HTTP Server" en la](#page-170-0) [página 145.](#page-170-0)

Si no puede abrir el URL anterior, deberá preparar SSL en el sistema. Para preparar el sistema, realice lo siguiente:

- 1. Detenga IBM HTTP Server tal como se describe en ["Inicio y detención de](#page-187-0) [IBM HTTP Server" en la página 162.](#page-187-0)
- 2. Vaya al directorio *unidad*:\WebSphere\HTTPServer\conf.
- 3. Haga una copia de seguridad de httpd.conf en un directorio temporal.
- 4. Cambie el nombre del archivo httpd.conf por httpd.conf.bak.
- 5. Haga una copia de seguridad de httpd.conf.sample en un directorio temporal.
- 6. Cambie el nombre del archivo httpd.conf.sample por httpd.conf.
- <span id="page-32-0"></span>7. Seleccione **Inicio** → **Programas** → **IBM HTTP Server** → **Iniciar programa de utilidad de gestión de claves**.
- 8. En la ventana **IBM Gestión de claves**, pulse el menú **Archivo de base de datos de claves** y seleccione **Nuevo**.
- 9. Entre el nombre y la ubicación del archivo del modo siguiente en la ventana **Nuevo** de la Gestión de claves de IBM: *unidad*:/WebSphere/HTTPServer/ssl/keyfile.kdb

Pulse **Aceptar**.

- 10. Se visualiza la ventana **Solicitud de contraseña**.
- 11. Escriba y confirme la contraseña de IBM HTTP Server y seleccione **Ocultar la contraseña para un archivo**. Pulse **Aceptar**.
- 12. Pulse en el menú **Crear** y seleccione **Nuevo certificado autofirmado**.
- 13. En la ventana que se visualiza, rellene todos los campos que no se listan como opcionales. Pulse **Aceptar**.
- 14. Inicie IBM HTTP Server tal como se describe en el apartado ["Inicio y](#page-187-0) [detención de IBM HTTP Server" en la página 162.](#page-187-0)

# **Tareas adicionales**

Si ya tiene instalado WebSphere Application Server 4.0.2 o IBM HTTP Server 1.3.19.1 en su máquina, debe realizar ciertas tareas antes de continuar con la instalación de WebSphere Commerce.

Si ya tiene instalados IBM HTTP Server y WebSphere Application Server, asegúrese de que se haya aplicado el plugin de IBM HTTP Server al archivo *unidad*:\WebSphere\HTTPServer\conf\httpd.conf. Las cuatro líneas siguientes deben estar al final del archivo:

```
LoadModule ibm app_server_http_module unidad:\WebSphere\AppServer\bin\
    mod_ibm_app_server_http.dll
Alias /IBMWebAS/ unidad:\WebSphere\AppServer\web\
Alias /WSsamples unidad:\WebSphere\AppServer\WSsamples\
WebSpherePluginConfig unidad:\WebSphere\AppServer\config\plugin-cfg.xml
```
Si no están, añádalas al final del archivo.

Si tiene instalado DB2 Universal Database, asegúrese de tener instalado WebSphere Application Server Application Development Client y compruebe que JDBC 2 esté habilitado.

#### **Otros requisitos**

También debe hacer lo siguiente:

1. Asegúrese de que tiene un ID de usuario de Windows con autorización de administrador.

#### **Importante**

Si su ID de usuario de Windows *no* tiene autorización de Administrador, tiene más de 8 caracteres de longitud o no está definido en la máquina local, recibirá una notificación del problema y no podrá continuar con la instalación.

- 2. NT Si utiliza Windows NT, compruebe que su ID de usuario de Windows tenga los siguientes derechos de usuario:
	- Create Token Object
	- Increase Quota
	- Replace Quota Level Token
- 3. Si hay alguna aplicación ejecutándose, deténgala. Durante el proceso de instalación tendrá que rearrancar la máquina, lo que puede ocasionar una pérdida de datos en las aplicaciones que están en ejecución.
- 4. Si está ejecutando Lotus Notes o cualquier otro servidor en la máquina, detenga el servidor. Si tiene un servidor Web en la máquina que esté utilizando el puerto 80, el puerto 443 o el puerto 8000, inhabilítelo.
- 5. Puesto que WebSphere Commerce utiliza tanto direcciones IP como nombres de sistema principal, la dirección IP del sistema debe resolverse en un nombre de sistema principal. Para determinar la dirección IP, abra una ventana de mandatos y escriba lo siguiente:

ping *nombre\_sistpral*

El resultado deseado es una respuesta de la dirección IP correcta.

- 6. Si va a utilizar IBM HTTP Server como servidor Web, asegúrese de que el nombre de sistema principal del servidor Web no contenga un carácter de subrayado ( \_ ). IBM HTTP Server no da soporte a máquinas que contienen un carácter de subrayado en su nombre de sistema principal.
- 7. Si va a utilizar Windows 2000, la instalación por omisión del sistema operativo instala una copia del servidor Web Microsoft IIS en el sistema. Si decide utilizar IBM HTTP Server en lugar de Microsoft IIS, debe desinstalar este servidor o detener los servicios siguientes antes de instalar uno de los servidores Web soportados:
	- IIS Admin Service
	- World Wide Web Publishing Service
	- Simple Mail Transport Protocol (SMTP)

También debe establecer estos servicios en inicio manual, o en inhabilitado, en lugar de automático, de manera que no se inicien cuando reinicie el sistema.

# <span id="page-34-0"></span>**Capítulo 2. Instalación de la base de datos Oracle**

En este capítulo se proporciona información sobre cómo crear un esquema de base de datos de WebSphere Commerce utilizando Oracle. No se proporciona información detallada sobre la instalación de base de datos Oracle8i.

#### **Notas:**

- 1. WebSphere Commerce sólo da soporte a Oracle Database 8.1.7.2.1, Enterprise Edition, o Standard Edition (también conocido como Oracle 8i release 3).
- 2. Para seguir las instrucciones de este capítulo debe tener conocimientos avanzados de Oracle (nivel DBA).
- 3. Para obtener más información sobre Oracle, vaya a http://www.oracle.com. Puede obtener copias de la documentación de Oracle en http://docs.oracle.com. Para obtener software de Oracle, vaya a http://technet.oracle.com. La información de instalación y configuración de Oracle de este capítulo se proporciona únicamente como guía.
- 4. Para obtener información adicional sobre la terminología y los conceptos de Oracle, consulte el documento *Oracle 8i Concepts* que se entrega con Oracle.

#### **Instalación y configuración de base de datos Oracle8i**

Si desea utilizar Oracle como sistema de gestión de base de datos en lugar de DB2, debe realizar los pasos siguientes:

- 1. Al instalar Oracle, seleccione la instalación personalizada e instale los siguientes productos de Oracle (recomendados) desde el CD-ROM de Oracle:
	- v Para una instalación de Oracle en una configuración de un nivel, en una sola máquina:
		- Net8
		- Oracle8 Enterprise Server
		- SQL\*Plus
		- Adaptador de protocolo TCP/IP
		- JDBC Thin Driver
		- JDBC/OCI Driver
	- v Para la máquina servidor de Oracle en una instalación de dos niveles:
		- Net8
- Oracle8 Enterprise Server
- SQL\*Plus
- Adaptador de protocolo TCP/IP
- JDBC Thin Driver
- JDBC/OCI Driver
- v Para la máquina cliente de Oracle (WebSphere Commerce) en una instalación de 2 niveles:
	- Net8
	- Oracle8 Enterprise Client
	- SQL\*Plus
	- JDBC Thin Driver
	- JDBC/OCI Driver

Existen varios componentes opcionales que puede instalar. Consulte la documentación de instalación de Oracle para ver si su instalación requiere alguno de estos componentes opcionales.

- 2. Si va a instalar la base de datos Oracle de forma remota respecto al resto de WebSphere Commerce, debe instalar el cliente Oracle en la máquina de WebSphere Commerce.
- 3. Cree una o varias bases de datos para utilizarlas con WebSphere Application Server, WebSphere Commerce y WebSphere Payment Manager. Las aplicaciones pueden compartir una base de datos o pueden tener cada una su propia base de datos. El número de bases de datos que cree depende de los sistemas y sus requisitos.

#### **Notas:**

- a. Para compartir una base de datos, conéctese al mismo SID de base de datos al crear los espacios de tabla, tal como se muestra en los pasos siguientes.
- b. Para obtener información sobre los convenios de denominación y las restricciones de caracteres, consulte la documentación de Oracle.
- c. Anote el Identificador del sistema (SID) de Oracle para cada instancia de base de datos que cree en este paso. El SID será necesario en pasos posteriores.
- d. El Nombre de base de datos global y el Identificador del sistema (SID) de Oracle para la base de datos de WebSphere Commerce pueden ser el mismo o bien con el formato *SID*.*nombre\_dominio*, donde *nombre\_dominio* es el nombre de dominio totalmente calificado del servidor Oracle.
- e. Cuando crea una base de datos, Oracle crea un archivo denominado init*SID*.ora para cada base de datos en el directorio
*unidad*:\oracle\admin\'SID'\pfile. El archivo init.*SID* se crea para la primera base de datos que cree e init*SID*.ora se crea para cada base de datos subsiguiente.

4. Cree un ID de usuario de Oracle de WebSphere Commerce y un espacio de tabla para WebSphere Commerce.

Los valores que aparecen en los pasos siguientes son *solamente* una sugerencia. Los valores necesarios para su instalación de WebSphere Commerce pueden ser distintos de los utilizados en este ejemplo.

Se utilizan las siguientes variables en los mandatos que forman parte de este paso:

*vía\_completa\_a\_archivodatos\_wc*

La vía de acceso totalmente calificada al archivo de datos de la base de datos de WebSphere Commerce. Por ejemplo, '*unidad*:\oracle\oradata\*wc\_SID*\wcss01.dbf'. Debe encerrar este valor entre apóstrofos para crear el nuevo archivo de datos.

#### *contraseña\_wc*

La contraseña que desea que tenga el usuario de Oracle de WebSphere Commerce. Esta contraseña debe satisfacer todas las normas de contraseñas, tanto de Oracle como de WebSphere Commerce.

#### *SID\_wc*

El Identificador del sistema (SID) de Oracle de la instancia de base de datos de WebSphere Commerce para la que está creando este usuario y espacio de tabla.

#### *espacio\_tabla\_wc*

El nombre del espacio de tabla de WebSphere Commerce que va a crear en la base de datos.

#### *ID\_usuario\_wc*

El ID que va a asignar al usuario de Oracle de WebSphere Commerce.

a. Conéctese a una cuenta DBA de Oracle e inicie una sesión de SQL\*Plus emitiendo el mandato siguiente desde un indicador de mandatos: sqlplus system/manager@*SID\_wc*

Todos los mandatos indicados en los pasos siguientes se emiten desde esta sesión de SQL\*Plus.

b. Cree el espacio de tabla de WebSphere Commerce emitiendo el mandato siguiente:

CREATE TABLESPACE *espacio\_tabla\_wc* DATAFILE *vía\_completa\_a\_archivodatos\_wc* SIZE 4M AUTOEXTEND ON NEXT 2M MAXSIZE UNLIMITED;

c. Cree el usuario de Oracle de WebSphere Commerce emitiendo el mandato siguiente:

CREATE USER *ID\_usuario\_wc* IDENTIFIED BY *contraseña\_wc* DEFAULT TABLESPACE *espacio\_tabla\_wc* QUOTA UNLIMITED ON *espacio\_tabla\_wc*;

d. Otorgue privilegios al usuario de Oracle de WebSphere Commerce que ha creado emitiendo los mandatos siguientes:

```
GRANT create procedure to ID_usuario_wc;
GRANT create sequence to ID_usuario_wc;
GRANT create session to ID_usuario_wc;
GRANT create synonym to ID_usuario_wc;
GRANT create table to ID_usuario_wc;
GRANT create trigger to ID_usuario_wc;
GRANT create view to ID usuario wc;
GRANT create materialized view to ID usuario wc;
GRANT query rewrite to ID_usuario_wc;
GRANT unlimited tablespace to ID_usuario_wc;
ALTER USER ID_usuario_wc TEMPORARY TABLESPACE temp;
CONNECT ID_usuario_wc/ID_usuario_wc@SID_wc;
CREATE schema authorization ID_usuario_wc;
```
5. Cree un ID de usuario de Oracle para el usuario ejsadmin de WebSphere Application Server y un espacio de tabla para WebSphere Application Server.

Los valores que aparecen en los pasos siguientes son *solamente* una sugerencia. Los valores necesarios para su instalación de WebSphere Commerce pueden ser distintos de los utilizados en este ejemplo.

Se utilizan las siguientes variables en los mandatos que forman parte de este paso:

*vía\_completa\_a\_archivodatos\_was*

La vía de acceso totalmente calificada al archivo de datos de la base de datos de WebSphere Application Server.Por ejemplo, *unidad*:\oracle\ora81\database\was.ora

#### *contraseña\_ejsadmin*

La contraseña que desea que tenga el usuario de Oracle ejsadmin de WebSphere Application Server. Esta contraseña debe seguir todas las normas de contraseñas tanto de Oracle como de WebSphere Application Server.

#### *SID\_was*

El Identificador del sistema (SID) de Oracle de la instancia de base de datos de WebSphere Application Server para la que está creando este usuario y espacio de tabla.

#### *basedatos\_was*

El nombre de la base de datos de WebSphere Application Server que está creando.

a. Conéctese a una cuenta DBA de Oracle e inicie una sesión de SQL\*Plus emitiendo el mandato siguiente desde un indicador de mandatos: sqlplus system/manager@*SID\_was*

Todos los mandatos indicados en los pasos siguientes se emiten desde esta sesión de SQL\*Plus.

b. Cree el espacio de tabla de WebSphere Application Server emitiendo el mandato siguiente:

```
CREATE TABLESPACE espacio_tabla_was
  DATAFILE vía_completa_a_archivodatos_was
  SIZE 4M
  AUTOEXTEND ON NEXT 2M
  MAXSIZE UNLIMITED;
```
c. Cree el usuario de Oracle EJSADMIN de WebSphere Application Server emitiendo el mandato siguiente:

```
CREATE USER ejsadmin
  IDENTIFIED BY contraseña_ejsadmin
  DEFAULT TABLESPACE espacio_tabla_was
  QUOTA UNLIMITED ON espacio_tabla_was;
```
d. Otorgue privilegios al usuario de Oracle de WebSphere Application Server que ha creado emitiendo los mandatos siguientes:

```
GRANT dba TO ejsadmin;
GRANT connect to ejsadmin;
GRANT resource to ejsadmin;
ALTER USER ejsadmin TEMPORARY TABLESPACE temp;
```
6. Cree un ID de usuario de Oracle para el usuario ejb de WebSphere Application Server.

Los valores que aparecen en los pasos siguientes son *solamente* una sugerencia. Los valores necesarios para su instalación de WebSphere Commerce pueden ser distintos de los utilizados en este ejemplo.

Se utilizan las siguientes variables en los mandatos que forman parte de este paso:

*contraseña\_ejb*

La contraseña que desea que tenga el usuario de Oracle ejb de WebSphere Application Server. Esta contraseña debe satisfacer todas las normas de contraseñas, tanto de Oracle como de WebSphere Application Server. Consulte la documentación de Oracle para obtener información sobre las normas para formar contraseñas.

*SID\_was*

El Identificador del sistema (SID) de Oracle de la instancia de base de datos de WebSphere Application Server para la que está creando este usuario y espacio de tabla.

*espacio\_tabla\_was*

El nombre del espacio de tabla de WebSphere Application Server que ha creado antes.

a. Conéctese a una cuenta DBA de Oracle e inicie una sesión de SQL\*Plus emitiendo el mandato siguiente desde un indicador de mandatos:

```
sqlplus
system/manager@SID_was
```
Todos los mandatos indicados en los pasos siguientes se emiten desde esta sesión de SQL\*Plus.

b. Cree el usuario de Oracle ejb de WebSphere Application Server emitiendo el mandato siguiente:

```
CREATE USER ejb
  IDENTIFIED BY contraseña_ejb;
  DEFAULT TABLESPACE espacio_tabla_was
  QUOTA UNLIMITED ON espacio_tabla_was;
```
c. Otorgue privilegios al usuario de Oracle ejb de WebSphere Application Server que ha creado emitiendo los mandatos siguientes:

```
GRANT connect to ejb;
GRANT resource to ejb;
ALTER USER ejb TEMPORARY TABLESPACE temp;
```
7. Cree un ID de usuario de Oracle de WebSphere Payment Manager y un espacio de tabla para WebSphere Payment Manager.

Los valores que aparecen en los pasos siguientes son *solamente* una sugerencia. Los valores necesarios para su instalación de WebSphere Commerce pueden ser distintos de los utilizados en este ejemplo.

Se utilizan las siguientes variables en los mandatos que forman parte de este paso:

*vía\_completa\_a\_archivodatos\_wpm*

La vía de acceso totalmente calificada al archivo de datos de la base de datos de Payment Manager. Por ejemplo, *unidad*:\oracle\ora81\database\wpm.ora

#### *contraseña\_wpm*

La contraseña que desea que tenga el usuario de Oracle de WebSphere Payment Manager. Esta contraseña debe satisfacer todas las normas de contraseñas, tanto de Oracle como de WebSphere Payment Manager.

*SID\_wpm*

El Identificador del sistema (SID) de Oracle de la instancia de base de datos de WebSphere Payment Manager para la que está creando este usuario y espacio de tabla.

*espacio\_tabla\_wpm*

El nombre del espacio de tabla de WebSphere Payment Manager que va a crear en la base de datos.

*ID\_usuario\_wpm*

El ID que va a asignar al usuario de Oracle de WebSphere Payment Manager.

a. Conéctese a una cuenta DBA de Oracle e inicie una sesión de SQL\*Plus emitiendo el mandato siguiente desde un indicador de mandatos: sqlplus system/manager@*SID\_wpm*

Todos los mandatos indicados en los pasos siguientes se emiten desde esta sesión de SQL\*Plus.

b. Cree el espacio de tabla de WebSphere Payment Manager utilizando el siguiente mandato:

CREATE TABLESPACE *espacio\_tabla\_wpm* DATAFILE *vía\_completa\_a\_archivodatos\_wpm* SIZE 4M AUTOEXTEND ON NEXT 2M MAXSIZE UNLIMITED;

c. Cree el usuario de Oracle de WebSphere Payment Manager emitiendo el mandato siguiente:

CREATE USER *ID\_usuario\_wpm* IDENTIFIED BY *contraseña\_wpm* DEFAULT TABLESPACE *espacio\_tabla\_wpm* QUOTA UNLIMITED ON *espacio\_tabla\_wpm*;

d. Otorgue privilegios al usuario de Oracle de WebSphere Payment Manager que ha creado emitiendo los mandatos siguientes:

GRANT connect, resource to *ID\_usuario\_wpm*; ALTER USER *ID\_usuario\_wpm* TEMPORARY TABLESPACE temp;

- 8. Para cada base de datos que haya creado, modifique el archivo init*SID*.ora o init.*SID*, donde *SID* es el Identificador del sistema (SID) de Oracle para la base de datos, de la siguiente manera:
	- a. Vaya al directorio en el que se encuentra init*SID*.ora o init.*SID*. Por ejemplo, el directorio *unidad*:\oracle\ora81\admin\*SID*\pfile, donde *SID* es el Identificador del sistema (SID) de Oracle para la base de datos.
	- b. Abra el archivo init.*SID* en un editor de texto, donde *SID* es el Identificador del sistema (SID) de Oracle para la base de datos. Por ejemplo, si el SID para la base de datos de WebSphere Application Server es *was*, tendrá que abrir el archivo initwas.ora en un editor de texto.
	- c. Cambie el valor de open\_cursors en el archivo de inicialización de base de datos Oracle8i por 1000. La entrada open\_cursors debería ser similar a la siguiente:

open\_cursors = 1000

d. Cambie el valor de SORT\_AREA\_SIZE en el archivo de inicialización de base de datos Oracle8i por 655350. La entrada SORT\_AREA\_SIZE debería ser similar a la siguiente:

SORT AREA SIZE = 655350

e. Detenga y reinicie la instancia de base de datos de manera que los cambios entren en vigor.

Debe modificar el archivo init*SID*.ora o init.*SID* para cada base de datos que vaya a utilizar con WebSphere Application Server, WebSphere Commerce o Payment Manager.

## **Comprobación de la instalación de base de datos Oracle8i**

Después de instalar Oracle debería poder conectar con la base de datos Oracle sin problemas. Para comprobarlo, haga lo siguiente:

- **Nota:** En una configuración de un nivel, el cliente Oracle y el servidor Oracle están en la misma máquina.
- 1. En el servidor Oracle, inicie el servicio Oracle Listener.
- 2. En el servidor Oracle, inicie la instancia de Oracle emitiendo los mandatos siguientes desde un indicador de mandatos:

```
svrmgrl
connect internal
startup
quit
```
3. Inicie una sesión de SQL\*Plus para cada uno de los usuarios de Oracle que ha creado emitiendo los mandatos siguientes desde un indicador de mandatos:

sqlplus *ID\_usuario\_wcs*/*contraseña\_wcs*@*SID\_wcs* sqlplus ejsadmin/*contraseña\_ejsadmin*@*SID\_was* sqlplus ejb/*contraseña\_ejb*@*SID\_was* sqlplus *ID\_usuario\_wpm*/*contraseña\_wpm*@*SID\_wpm*

#### **Instalación de base de datos Oracle8i en otra máquina**

Para reducir la carga de trabajo en el servidor de WebSphere Commerce, tal vez desee instalar la base de datos en otra máquina.

Para configurar una base de datos Oracle remota, haga lo siguiente:

- 1. Instale y configure Oracle en las máquinas servidor y cliente tal como se describe en el [Capítulo 2, "Instalación de la base de datos Oracle" en la](#page-34-0) [página 9.](#page-34-0)
- 2. En la máquina cliente de Oracle, continúe con el [Capítulo 3, "Instalación](#page-44-0) [del servidor Web" en la página 19.](#page-44-0)

# **El paso siguiente**

Ahora que ha instalado y configurado base de datos Oracle8i, puede continuar con el proceso de instalación e instalar un servidor Web. Para ello, siga las instrucciones que se proporcionan en el [Capítulo 3, "Instalación del](#page-44-0) [servidor Web" en la página 19.](#page-44-0)

Instalación de WebSphere Commerce para utilizar con una base de datos Oracle

# <span id="page-44-0"></span>**Capítulo 3. Instalación del servidor Web**

Aunque WebSphere Commerce incluye una copia de IBM HTTP Server 1.3.19.1, también puede utilizar iPlanet Web Server, Enterprise Edition 4.1.8 o Lotus Domino Web Server 5.0.6 como servidor Web. Asimismo, los usuarios de Windows NT pueden utilizar Microsoft IIS 4.0 y los usuarios de Windows 2000 pueden utilizar Microsoft IIS 5.0.

Si va a instalar IBM HTTP Server, puede ir directamente al [Capítulo 4,](#page-50-0) ["Instalación de WebSphere Commerce" en la página 25.](#page-50-0) Si va a utilizar otro servidor Web, *debe* completar los pasos de este capítulo en la máquina del servidor Web antes de instalar WebSphere Commerce.

#### **Importante**

Si instala el servidor Web de forma remota con respecto a la máquina de WebSphere Commerce, asegúrese de que ambos productos estén instalados en la misma letra de unidad. Por ejemplo, si instala el software del servidor Web en la unidad C: de la máquina de servidor Web remota, instale WebSphere Commerce en la unidad C: de su máquina de WebSphere Commerce.

# **Instalación de Microsoft IIS para WebSphere Commerce**

Si va a utilizar Microsoft IIS como su servidor Web, realice los pasos siguientes en la máquina de servidor Web:

- 1. Instale Microsoft IIS siguiendo las instrucciones que proporciona Microsoft.
	- **Nota:** Antes de instalar WebSphere Commerce, debe detener todas las aplicaciones y servicios relacionados con la Web de Microsoft IIS, incluidos IIS Admin Service, World Wide Web Publishing service, FTP service, Default Web Site, Default FTP Site y Default SMTP Virtual Server. Dependiendo de la configuración del servidor Microsoft IIS, es posible que no encuentre todos los servicios o servidores en su máquina de servidor Web. Consulte la documentación de Microsoft IIS para obtener información sobre cómo detener estos servicios y servidores.
- 2. Ahora debe instalar WebSphere Commerce y crear la instancia de WebSphere Commerce.
	- v Para instalar WebSphere Commerce, consulte el [Capítulo 4, "Instalación](#page-50-0) [de WebSphere Commerce" en la página 25.](#page-50-0)
- v Para crear la instancia de WebSphere Commerce, consulte la [Parte 2,](#page-78-0) ["Configuración de WebSphere Commerce" en la página 53.](#page-78-0)
- **Nota:** Después de instalar WebSphere Commerce y crear la instancia de WebSphere Commerce, debe iniciar todas las aplicaciones y servicios relacionados con la Web de Microsoft IIS, incluidos IIS Admin Service, World Wide Web Publishing Service, FTP service, Default Web Site, Default FTP Site y Default SMTP Virtual Server. Dependiendo de la configuración del servidor Microsoft IIS, es posible que no encuentre todos los servicios o servidores en su máquina de servidor Web. Consulte la documentación de Microsoft IIS para obtener información sobre cómo detener estos servicios y servidores.

# **Instalación y configuración de iPlanet Web Server**

**Restricción**

iPlanet Web Server, Enterprise Edition 4.1.8 solamente está soportado en Windows NT.

No puede utilizar iPlanet Web Server, Enterprise Edition 4.1.8 como su servidor Web en una máquina Windows 2000 Server.

Si va a utilizar iPlanet Web Server, Enterprise Edition 4.1.8 como su servidor Web, realice los pasos siguientes en la máquina de servidor Web:

- 1. Instale iPlanet Web Server siguiendo las instrucciones de Netscape. Asegúrese de instalar los siguientes componentes:
	- Netscape Enterprise Server

*No* seleccione **Use Custom JDK**.

- 2. Asegúrese de crear tres servidores Web: un servidor para comunicaciones no SSL (en el puerto 80), un servidor para comunicaciones SSL (en el puerto 8000) y otro servidor para comunicaciones SSL (en el puerto 443).
- 3. Instale un certificado seguro firmado por una autoridad de certificación, en el puerto 443 y en el puerto 8000, siguiendo las instrucciones de Netscape.
- 4. Inhabilite los servlets de iPlanet. Para inhabilitar los servlets de iPlanet, haga lo siguiente:

a. Inicie iPlanet Web Server.

- b. Inhabilite el servlet de iPlanet.
	- 1) En la consola de iPlanet, seleccione el servidor que se ha de modificar.
- 2) Pulse **Manage**.
- 3) Seleccione la pestaña **Servlets**.
- 4) Para Activate Servlet Engine, seleccione **No**.
- 5) Pulse **OK**.
- 6) Pulse **Save and Apply**.
- 7) Repita estos pasos para todos los servidores Web de iPlanet.
- c. Inicie un navegador y escriba el nombre de la máquina local como el URL. Si ve la página inicial del servidor Web, el servidor está instalado y configurado correctamente.
- 5. Ahora debe instalar WebSphere Commerce y crear la instancia de WebSphere Commerce.
	- v Para instalar WebSphere Commerce, consulte el [Capítulo 4, "Instalación](#page-50-0) [de WebSphere Commerce" en la página 25.](#page-50-0)
	- v Para crear la instancia de WebSphere Commerce, consulte la [Parte 2,](#page-78-0) ["Configuración de WebSphere Commerce" en la página 53.](#page-78-0)

#### **Importante:**

Por omisión, los usuarios externos pueden acceder a cualquier archivo que iPlanet Web Server pueda servir. Por motivos de seguridad, debería restringir el acceso a los directorios Web. Consulte la documentación de iPlanet Web Server para obtener información sobre cómo restringir el acceso a los archivos y directorios. Ademas, debería abrir el archivo obj.conf y buscar las entradas NameTrans; asegúrese de que los archivos de los directorios indicados estén protegidos.

# **Instalación y configuración de Domino Web Server**

Si va a utilizar Lotus Domino 5.0.5, 5.0.6 ó 5.0.8 como servidor Web, realice los pasos siguientes en su máquina de servidor Web:

**Nota:** Las publicaciones IBM Redbooks son un recurso excelente para este apartado. Para obtener una copia de estas publicaciones, consulte el sitio Web de IBM Redbooks en:

http://www.redbooks.ibm.com/redbooks/SG245955.html

- 1. Instale Domino Web Server según las instrucciones que proporciona Lotus.
- 2. Instale el cliente de administración de Domino Web Server siguiendo las instrucciones que proporciona Lotus. Debe seleccionar las siguientes opciones durante el proceso de instalación:
	- v No olvide seleccionar **Domino Administrator** cuando se le pida que seleccione el tipo de configuración:
- v El recuadro de selección Domino Web Services debe estar seleccionado cuando se le indique que seleccione los componentes.
- v El recuadro de selección HTTP de la sección Navegador Web debe estar seleccionado cuando configure Domino Web Server.

**Domino Administrator** en la ventana **Domino Administrator**.

- 3. En la máquina del servidor Web, seleccione **Inicio > Programas > Lotus Application > Lotus Domino Administrator**.
- 4. Asegúrese de que Domino Web Server esté en ejecución.
- 5. Seleccione **Archivo > Abrir servidor**.
- 6. Escriba el nombre del servidor. Por ejemplo, *nombre\_sistpral*/*nombre\_dominio*.
- 7. Pulse **Aceptar** para continuar.
- 8. Debe crear los alias para Domino Web Server. Para crear los alias para Domino Web Server, haga lo siguiente:
	- a. En el panel de la izquierda, seleccione **Todos los documentos de servidor**.
	- b. Seleccione el *nombre\_servidor*.
	- c. Pulse **Configuración del servidor Web**.
	- d. Seleccione **Crear asignación/direccionamiento de URL**.
	- e. Seleccione **General**.
	- f. Seleccione **URL -> Redireccionamiento de URL** en el recuadro desplegable **¿Qué desea configurar?**.
	- g. Pulse la pestaña **Asignación**. Se muestra la ventana **Asignación/Redireccionamiento**. Escriba el URL de entrada y el URL de redirección como se muestra en la tabla siguiente. Pulse **Guardar y cerrar** para guardar los alias.

**Nota:** Debe repetir los pasos 8a a 8g para cada alias que desee crear.

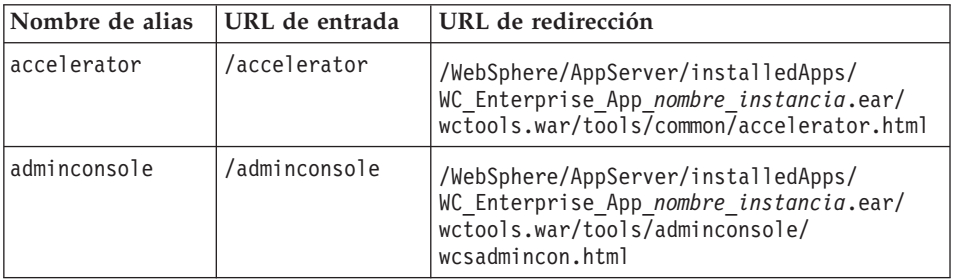

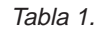

Tabla 1. (continuación)

| orgadminconsole | /orgadminconsole | /WebSphere/AppServer/installedApps/<br>WC Enterprise App nombre instancia.ear/<br>wcstores.war/tools/buyerconsole/<br>wcsbuyercon.html           |
|-----------------|------------------|----------------------------------------------------------------------------------------------------|
| storeservices   | /storeservices   | /WebSphere/AppServer/installedApps/<br>WC_Enterprise_App_nombre_instancia.ear/<br>$wctools.war/tools/devtoo\overline{ls}/$<br>storeservices.html |

9. Es necesario que realice algunos pasos de configuración adicionales para los alias. Para configurar Domino Web Server, efectúe lo siguiente:

- a. En el panel de la izquierda, seleccione **Todos los documentos de servidor**.
- b. Seleccione el *nombre\_servidor*.
- c. Pulse **Configuración del servidor Web**.
- d. Seleccione **Crear asignación/redireccionamiento de URL**.
- e. Pulse la pestaña **General**.
- f. Seleccione **URL -> Directorio** en el recuadro desplegable **¿Qué desea configurar?**.
- g. Pulse la pestaña **Asignación**. Se muestra la ventana **Asignación/Redireccionamiento**. Escriba el URL de entrada y el URL de redirección como se muestra en la tabla siguiente. Pulse **Guardar y cerrar** para guardar los alias.

#### Tabla 2.

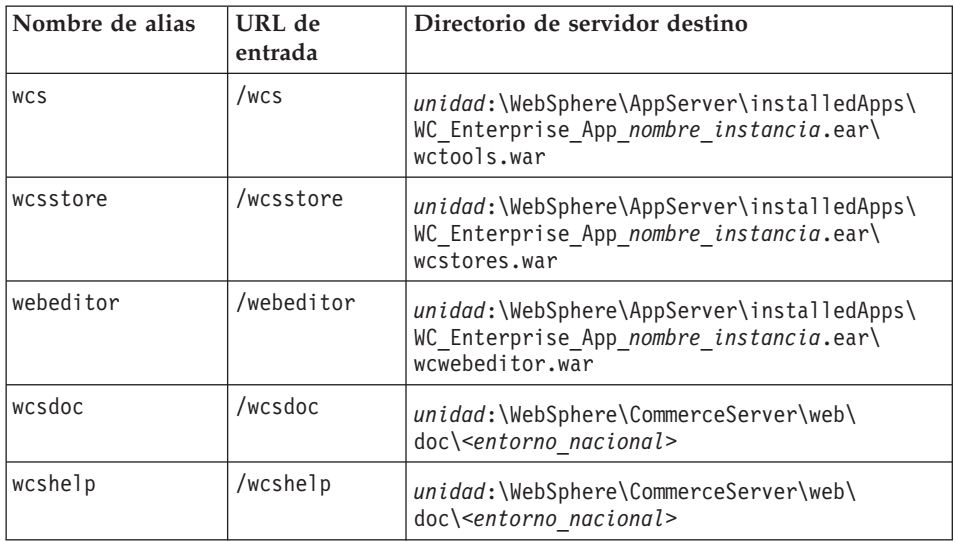

- 10. Seleccione **Web > Configuración del servidor Web** en la ventana de la izquierda.
- 11. Expanda *nombre\_servidor* **> Domino Server** y obtendrá una lista de los alias que ha añadido.
- 12. Ahora debe reiniciar Domino Web Server para aplicar los cambios. Para reiniciar Domino Web Server, haga lo siguiente:
	- a. Detenga Domino Web Server pulsando **Control-C** en el teclado.
	- b. Reinicie Domino Web Server seleccionando **Inicio > Programas > Lotus Application > Lotus Domino Server**.
- 13. Complete la instalación de WebSphere Commerce.

# <span id="page-50-0"></span>**Capítulo 4. Instalación de WebSphere Commerce**

En este capítulo se describe cómo instalar WebSphere Commerce.

Si va a utilizar Microsoft IIS, Domino Web Server, iPlanet Web Server o si va a instalar base de datos Oracle8i en una máquina que no sea la máquina de WebSphere Commerce, debe realizar los pasos del [Capítulo 2, "Instalación de](#page-34-0) [la base de datos Oracle" en la página 9](#page-34-0) y del [Capítulo 3, "Instalación del](#page-44-0) [servidor Web" en la página 19](#page-44-0) antes de realizar los pasos de este capítulo.

#### **Importante:**

- v En este capítulo se explica cómo instalar WebSphere Commerce utilizando los CD que se proporcionan en la caja del producto. Si copia uno o varios de los CD en una red con el propósito de realizar la instalación desde una unidad de red, *no debe* cambiar el nombre de las carpetas, de las vías de acceso ni de los directorios que hay en los CD. Durante el proceso de instalación, si se le solicita un componente o CD, debe especificar la ubicación del componente.
- v Si ejecuta algún software antivirus, debe cambiar su tipo de inicio a **Manual** en la ventana Servicios y, a continuación, rearrancar la máquina antes de instalar WebSphere Commerce. Cuando termine de instalar WebSphere Commerce, no olvide volver a establecer el tipo de inicio del servicio antivirus en **Automático**.
- Si ya ha instalado componentes de WebSphere Commerce 5.4, debe comprobar que todos los servicios asociados se hayan detenido en la ventana **Servicios** del **Panel de control**.
- v Si ha instalado un servidor web, detenga todos las aplicaciones o servicios asociados antes de instalar WebSphere Commerce.

#### **Procedimientos de instalación**

Para instalar WebSphere Commerce, haga lo siguiente:

- 1. Inicie la sesión con un ID de usuario de Windows que tenga autorización de Administrador. El ID de usuario de Windows debe ajustarse a los criterios descritos en la sección ″ID de usuario de Windows″ del apartado ["Consulta rápida de los ID de usuario, contraseñas y direcciones Web" en](#page-22-0) [la página xxi.](#page-22-0)
- 2. Inserte el CD 1 de WebSphere Commerce en la unidad de CD-ROM.
- 3. Vaya al directorio raíz del CD 1 de WebSphere Commerce y ejecute setup.exe.
- <span id="page-51-0"></span>4. Se abrirá la ventana Elegir idioma de instalación. Seleccione un idioma de la lista y pulse **Aceptar**.
- 5. Si el sistema no satisface los requisitos previos a la instalación, aparecerá un recuadro de diálogo en el que se indican los requisitos que no se han satisfecho. Pulse **Cancelar** y luego **Salir de la instalación** para salir del programa de instalación. Lleve a cabo los pasos adecuados para satisfacer los requisitos previos a la instalación que figuran en la lista y empiece de nuevo la instalación. Si su sistema satisface los requisitos mínimos pero no está optimizado para WebSphere Commerce, tome nota de las mejoras que se sugieren para poder llevarlas a cabo después de la instalación y pulse **Siguiente** para continuar.
- 6. Se abre una ventana de bienvenida. Pulse **Siguiente** para continuar.
- 7. Aparece la pantalla Acuerdo de licencia. Es posible que aparezca brevemente en la pantalla una ventana de DOS antes de que se visualice el acuerdo de licencia. Revise los términos del acuerdo de licencia y acepte o rechace el acuerdo. Si acepta los términos del acuerdo de licencia, el programa de instalación continuará. Si no acepta el acuerdo de licencia, el programa de instalación finalizará.
- 8. En la ventana ID de usuario y contraseña, escriba un ID de usuario y contraseña de administración de Windows. Este ID de usuario y contraseña se utilizarán para WebSphere Application Server e IBM HTTP Server, si se instalan mediante el proceso de instalación de WebSphere Commerce. Verifique la contraseña y pulse **Siguiente** para continuar.
- 9. Si ya ha instalado alguno de los componentes de WebSphere Commerce, el sistema selecciona automáticamente el método de instalación Personalizada. Vaya al apartado ["Instalación personalizada" en la página](#page-52-0) [27](#page-52-0) para continuar. Si no tiene ningún elemento de WebSphere Commerce instalado, aparece la ventana **Tipo de instalación**. Pulse **Personalizada** y luego **Siguiente** para continuar, dependiendo del tipo de instalación que desee realizar, como se indica a continuación:

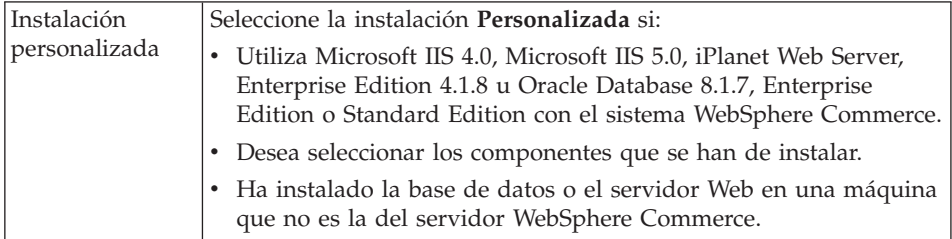

10. Si selecciona **Personalizada**, continúe con los pasos de ["Instalación](#page-52-0) [personalizada" en la página 27.](#page-52-0)

## <span id="page-52-0"></span>**Instalación personalizada**

Si ha seleccionado la instalación Personalizada en el paso [9 en la página 26,](#page-51-0) ahora deberá seleccionar entre las siguientes opciones:

- v Para instalar la base de datos, el servidor Web, el servidor de aplicaciones y WebSphere Commerce Server en este nodo individual, consulte "Configuración de un solo nivel".
- v Para instalar el servidor Web, el servidor de aplicaciones y el servidor de WebSphere Commerce en este nodo, consulte ["Instalación de 2 niveles" en](#page-55-0) [la página 30.](#page-55-0)
- v Para instalar WebSphere Commerce Server en este nodo, consulte ["Una](#page-58-0) [instalación de 3 niveles de WebSphere Commerce Server" en la página 33.](#page-58-0)
- v Para instalar o configurar un servidor Web en este nodo, consulte ["Una](#page-60-0) [instalación de servidor Web de 3 niveles" en la página 35](#page-60-0)

# **Configuración de un solo nivel**

- 1. En la ventana Instalación personalizada, seleccione el recuadro **El servidor de comercio, un servidor Web y una base de datos** y pulse **Siguiente** para continuar.
- 2. En la ventana Selección de base de datos y de servidor Web, utilice los menús desplegables para indicar el servidor Web y el sistema de gestión de base de datos que va a utilizar con WebSphere Commerce. En los puntos siguientes encontrará información de ayuda:

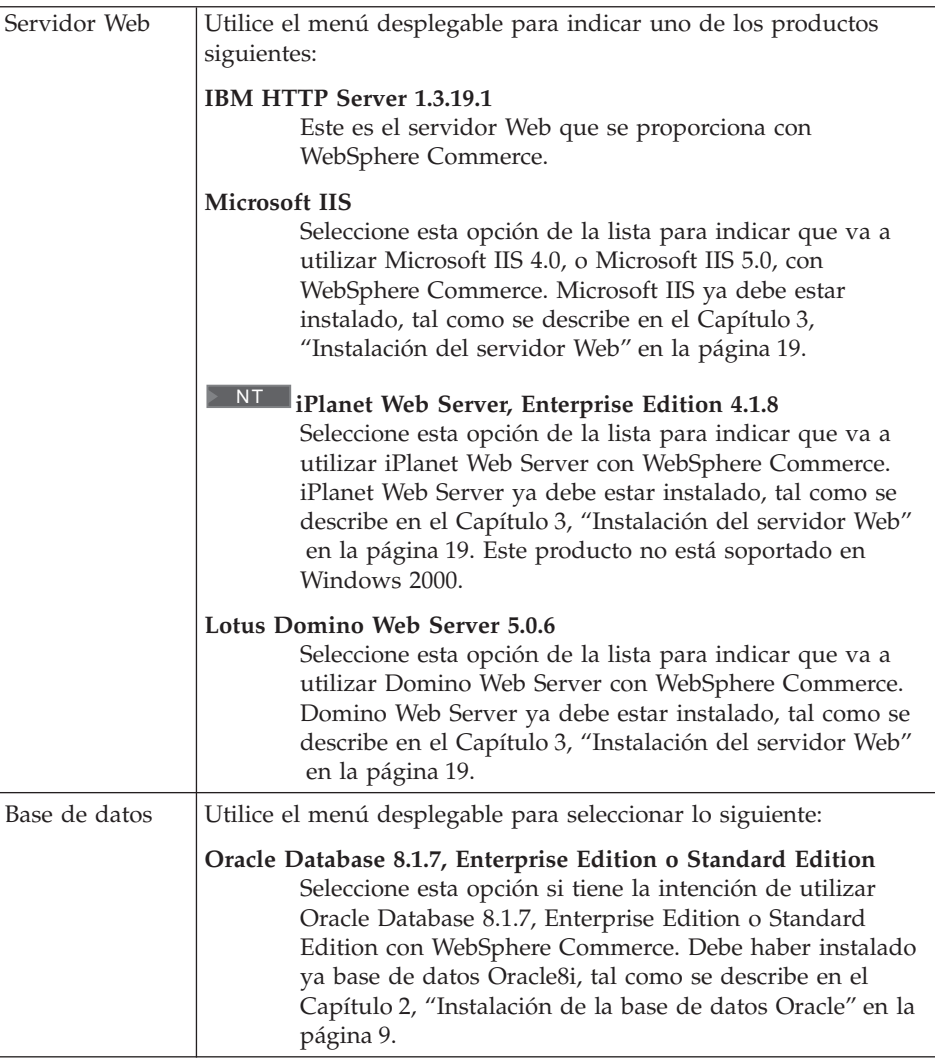

Una vez efectuadas las selecciones, pulse **Siguiente**.

- 3. Aparecerá una ventana solicitándole el nombre de sistema principal totalmente calificado del servidor base de datos Oracle8i y el SID de Oracle de la base de datos de WebSphere Application Server. Entre los valores correctos y pulse **Siguiente**.
- 4. La ventana **Selección de componentes de WebSphere Commerce** le permite seleccionar la instalación de los siguientes componentes de WebSphere Commerce:
	- v **Ejemplos de Commerce Server**. Debe seleccionar este recuadro de selección si desea utilizar una tienda de ejemplo de WebSphere Commerce.

v **Documentación de Commerce Server**. Debe seleccionar este recuadro de selección si desea instalar la versión completa de la ayuda en línea.

Después de realizar las selecciones, pulse **Siguiente** para continuar.

5. La ventana **Seleccionar la ubicación de destino** le permite reemplazar la vía de instalación por omisión para cada componente que ha seleccionado por otra de su elección. Si ya hay instalada una versión anterior de un componente, la versión actualizada se instalará en la misma vía de acceso del directorio.

Cuando haya elegido las vías de instalación, pulse **Siguiente**.

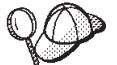

Por omisión, el programa de instalación de WebSphere Commerce utiliza la primera unidad que encuentra con suficiente espacio para todos los componentes que ha seleccionado. Si lo desea, puede cambiar la unidad para todos los componentes o utilizar una unidad diferente para cada componente.

- 6. En la ventana **Seleccionar carpeta de programa**, acepte el nombre de la carpeta por omisión o entre el nombre de la carpeta que se creará para WebSphere Commerce en el menú Inicio. Pulse **Siguiente** para continuar.
- 7. Aparece una ventana en la que se le solicita la ubicación donde se almacenará el archivo de anotaciones cronológicas de instalación. Acepte el valor por omisión o escriba un nuevo directorio, y pulse **Siguiente**.
- 8. La ventana Resumen muestra un resumen de las selecciones que ha efectuado. Esta ventana indica el tipo de instalación, los componentes que se van a instalar, las unidades en las que se van a instalar y si se va a actualizar alguna aplicación. Pulse **Siguiente** para continuar.
- 9. Se le solicitará que:
	- v Inserte el CD de WebSphere Application Server Advanced Edition para instalar IBM HTTP Server (si se ha seleccionado) y WebSphere Application Server. Pulse **Aceptar** para continuar. Se le solicitará que proporcione la vía de acceso al CD de WebSphere Application Server Advanced Edition. Pulse el botón **Examinar** y seleccione la vía de acceso siguiente unidad\_CD:\nt\httpd.
		- **Nota:** Si está utilizando iPlanet Web Server, se le solicitará que escriba el directorio que contiene el archivo obj.conf para el servidor no seguro.
	- v Inserte el CD 2 de WebSphere Commerce y pulse **Aceptar** para continuar.
	- El programa de instalación le informará de que la instalación de WebSphere Commerce 5.4 se ha completado. Pulse **Aceptar** para continuar.
- <span id="page-55-0"></span>10. El programa de instalación le informará de que la instalación de WebSphere Application Server FixPak 2 se ha completado. Pulse **Aceptar** para continuar.
- 11. Se abre la ventana **Instalación completada**.
- 12. Después de que WebSphere Commerce se haya instalado, se le solicitará que rearranque. Pulse **Finalizar**.
- 13. Rearranque la máquina.
- 14. Una vez se haya reiniciado el sistema, conéctese con el mismo ID de usuario de Windows que utilizó para empezar la instalación. Es importante que espere a que el sistema acabe de crear la base de datos de WebSphere Application Server.
- 15. Realice los pasos del apartado ["Verificación de la instalación y resolución](#page-64-0) [de problemas" en la página 39](#page-64-0) para asegurarse de que WebSphere Commerce 5.4 se ha instalado correctamente.

## **Instalación de 2 niveles**

Una instalación de dos niveles es una configuración intermedia en la que la base de datos se instala separadamente del servidor Web y el servidor de Comercio. Esta opción instalará el servidor Web, el servidor de aplicaciones y el servidor de Comercio en la máquina actual. Tiene que instalar el servidor de base de datos en una máquina aparte.

Para instalar WebSphere Commerce en una configuración de 2 capas, efectúe lo siguiente:

- 1. En la ventana Instalación personalizada, seleccione el recuadro de selección **El servidor de comercio, un servidor Web y una base de datos** y pulse **Siguiente** para continuar.
- 2. Cuando aparezca la ventana Selección de base de datos y de servidor Web, utilice los menús desplegables para indicar el servidor Web y el sistema de gestión de base de datos que va a utilizar con WebSphere Commerce. En los puntos siguientes encontrará información de ayuda:

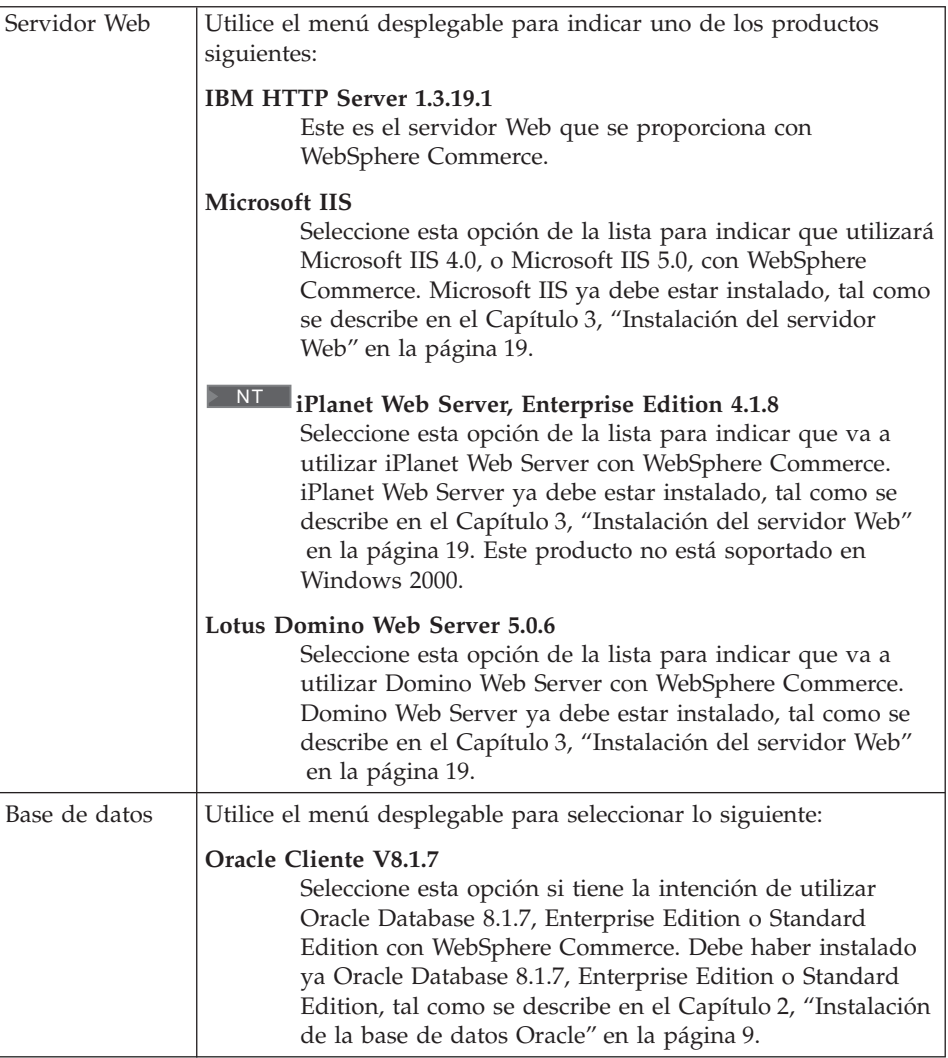

Una vez efectuadas las selecciones, pulse **Siguiente**.

- 3. Aparecerá una ventana solicitándole el nombre de sistema principal totalmente calificado del servidor Oracle y el SID de Oracle de la base de datos de WebSphere Application Server. Entre los valores correctos y pulse **Siguiente**.
- 4. La ventana **Selección de componentes de WebSphere Commerce** le permite seleccionar la instalación de los siguientes componentes de WebSphere Commerce:
	- v **Ejemplos de Commerce Server**. Debe seleccionar este recuadro de selección si desea utilizar una tienda de ejemplo de WebSphere Commerce.

v **Documentación de Commerce Server**. Debe seleccionar este recuadro de selección si desea instalar la versión completa de la ayuda en línea.

Después de realizar las selecciones, pulse **Siguiente** para continuar.

5. La ventana **Seleccionar la ubicación de destino** le permite reemplazar la vía de instalación por omisión para cada componente que ha seleccionado por otra de su elección. Si ya hay instalada una versión anterior de un componente, la versión actualizada se instalará en la misma vía de acceso del directorio.

Cuando haya elegido las vías de instalación, pulse **Siguiente**.

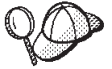

Por omisión, el programa de instalación de WebSphere Commerce utiliza la primera unidad que encuentra con suficiente espacio para todos los componentes que ha seleccionado. Si lo desea, puede cambiar la unidad para todos los componentes o utilizar una unidad diferente para cada componente.

- 6. En la ventana Seleccionar carpeta de programa, acepte el nombre de la carpeta por omisión o entre el nombre de la carpeta que se creará para WebSphere Commerce en el menú Inicio. Pulse **Siguiente** para continuar.
- 7. Aparece una ventana en la que se le solicita la ubicación donde se almacenará el archivo de anotaciones cronológicas de instalación. Acepte el valor por omisión o escriba un nuevo directorio, y pulse **Siguiente**.
- 8. La ventana Resumen muestra un resumen de las selecciones que ha efectuado. Esta ventana indica el tipo de instalación, los componentes que se van a instalar, las unidades en las que se van a instalar y si se va a actualizar alguna aplicación. Pulse **Siguiente** para continuar.
- 9. Se le solicitará que:
	- Inserte el CD de WebSphere Application Server Advanced Edition para instalar IBM HTTP Server (si se ha seleccionado) y WebSphere Application Server. Pulse **Aceptar** para continuar. Se le solicitará que proporcione la vía de acceso al CD de WebSphere Application Server Advanced Edition. Pulse el botón **Examinar** y seleccione la vía de acceso siguiente unidad\_CD:\nt\httpd.
		- **Nota:** Si está utilizando iPlanet Web Server, se le solicitará que escriba el directorio que contiene el archivo obj.conf para el servidor no seguro.
	- Si va a utilizar iPlanet Web Server como servidor Web de WebSphere Commerce, se le solicitará que proporcione la ubicación del archivo obj.conf para el servidor Web no seguro.
	- v Inserte el CD 2 de WebSphere Commerce y pulse **Aceptar** para continuar. Esta instalación puede tardar varios minutos en completarse.
- <span id="page-58-0"></span>v El programa de instalación le informará de que la instalación de WebSphere Commerce 5.4 se ha completado. Pulse **Aceptar** para continuar.
- 10. El programa de instalación le informará de que la instalación de WebSphere Application Server FixPak 2 se ha completado. Pulse **Aceptar** para continuar.
- 11. Después de que WebSphere Commerce se haya instalado, se le solicitará que rearranque. Pulse **Finalizar**.
- 12. Rearranque la máquina.
- 13. Realice los pasos del apartado ["Verificación de la instalación y resolución](#page-64-0) [de problemas" en la página 39](#page-64-0) para asegurarse de que WebSphere Commerce 5.4 se ha instalado correctamente.

# **Una instalación de 3 niveles**

Una instalación de tres niveles es una configuración avanzada en la que la base de datos, el servidor de WebSphere Commerce y el servidor Web se instalan en máquinas separadas. Este apartado describe cómo completar la instalación del servidor de WebSphere Commerce y el servidor Web. Debería haber instalado ya el servidor de base de datos en una máquina aparte.

# **Una instalación de 3 niveles de WebSphere Commerce Server**

Una instalación de tres niveles es una configuración avanzada en la que la base de datos, el servidor de WebSphere Commerce y el servidor Web se instalan en máquinas separadas. Esta opción instalará el servidor de Comercio en la máquina del servidor WebSphere Commerce. Debería haber instalado ya el servidor de base de datos en una máquina aparte.

## **Importante**

Si instala el servidor Web de forma remota con respecto a la máquina de WebSphere Commerce, asegúrese de que ambos productos estén instalados en la misma letra de unidad. Por ejemplo, si instala el software del servidor Web en la unidad C: de la máquina de servidor Web remota, instale WebSphere Commerce en la unidad C: de su máquina de WebSphere Commerce.

Para instalar WebSphere Commerce en una configuración de 3 niveles, haga lo siguiente:

- 1. En la ventana Instalación personalizada, seleccione el recuadro de selección **El servidor de comercio** y pulse **Siguiente** para continuar.
- 2. Cuando aparezca la ventana Selección de base de datos y de servidor Web, utilice los menús desplegables para indicar el sistema de gestión de base de datos que va a utilizar con WebSphere Commerce. En los puntos

siguientes encontrará información de ayuda:

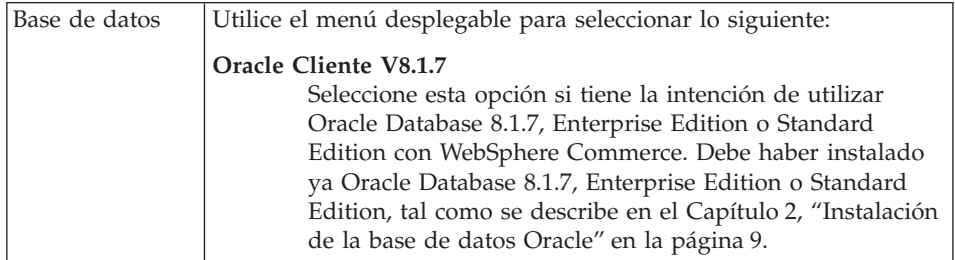

Una vez efectuadas las selecciones, pulse **Siguiente**.

- 3. Aparece la ventana **Utilizar el servidor Web remoto**. Escriba el nombre totalmente calificado de la máquina del servidor Web.
- 4. Aparecerá una ventana solicitándole el nombre de sistema principal totalmente calificado del servidor Oracle y el SID de Oracle de la base de datos de WebSphere Application Server. Entre los valores correctos y pulse **Siguiente**.
- 5. La ventana **Selección de componentes de WebSphere Commerce** le permite seleccionar la instalación de los siguientes componentes de WebSphere Commerce:
	- v **Ejemplos de Commerce Server**. Debe seleccionar este recuadro de selección si desea utilizar una tienda de ejemplo de WebSphere Commerce.
	- v **Documentación de Commerce Server**. Debe seleccionar este recuadro de selección si desea instalar la versión completa de la ayuda en línea.

Después de realizar las selecciones, pulse **Siguiente** para continuar.

6. La ventana **Seleccionar la ubicación de destino** le permite reemplazar la vía de instalación por omisión para cada componente que ha seleccionado por otra de su elección. Si ya hay instalada una versión anterior de un componente, la versión actualizada se instalará en la misma vía de acceso del directorio.

Cuando haya elegido las vías de instalación, pulse **Siguiente**.

Por omisión, el programa de instalación de WebSphere Commerce utiliza la primera unidad que encuentra con suficiente espacio para todos los componentes que ha seleccionado. Si lo desea, puede cambiar la unidad para todos los componentes o utilizar una unidad diferente para cada componente.

7. En la ventana **Seleccionar carpeta de programa**, acepte el nombre de la carpeta por omisión o entre el nombre de la carpeta que se creará para WebSphere Commerce en el menú Inicio. Pulse **Siguiente** para continuar.

- <span id="page-60-0"></span>8. Aparece una ventana en la que se le solicita la ubicación donde se almacenará el archivo de anotaciones cronológicas de instalación. Acepte el valor por omisión o escriba un nuevo directorio, y pulse **Siguiente**.
- 9. La ventana **Resumen** muestra un resumen de las selecciones que ha efectuado. Esta ventana indica el tipo de instalación, los componentes que se van a instalar, las unidades en las que se van a instalar y si se va a actualizar alguna aplicación. Pulse **Siguiente** para continuar.
- 10. Se le solicitará que:
	- v Inserte el CD de WebSphere Application Server, Advanced Edition para instalar IBM HTTP Server (si se ha seleccionado) y WebSphere Application Server. Pulse **Aceptar** para continuar. Se le solicitará que proporcione la vía de acceso al CD de WebSphere Application Server Advanced Edition. Pulse el botón **Examinar** y seleccione la vía de acceso siguiente unidad\_CD:\nt\httpd.
		- **Nota:** Si está utilizando iPlanet Web Server, se le solicitará que escriba el directorio que contiene el archivo obj.conf para el servidor no seguro.
	- v Inserte el CD 2 de WebSphere Commerce y pulse **Aceptar** para continuar.
	- v El programa de instalación le informará de que la instalación de WebSphere Commerce 5.4 se ha completado. Pulse **Aceptar** para continuar.
- 11. El programa de instalación le informará de que la instalación de WebSphere Application Server FixPak 2 se ha completado. Pulse **Aceptar** para continuar.
- 12. Después de que WebSphere Commerce se haya instalado, se le solicitará que rearranque. Pulse **Finalizar**.
- 13. Rearranque la máquina.
- 14. Realice los pasos de "Una instalación de servidor Web de 3 niveles", para instalar y configurar el nodo del servidor Web.

# **Una instalación de servidor Web de 3 niveles**

Una instalación de tres niveles es una configuración avanzada en la que la base de datos, el servidor de WebSphere Commerce y el servidor Web se instalan en máquinas separadas. Esta opción instalará y configurará el servidor Web en la máquina de servidor Web. Debería haber instalado ya el servidor de base de datos en una máquina aparte.

#### **Importante**

Si instala el servidor Web de forma remota con respecto a la máquina de WebSphere Commerce, asegúrese de que ambos productos estén instalados en la misma letra de unidad. Por ejemplo, si instala el software del servidor Web en la unidad C: de la máquina de servidor Web remota, instale WebSphere Commerce en la unidad C: de su máquina de WebSphere Commerce.

Si va a utilizar Domino Web Server, Microsoft IIS o iPlanet Web Server, estos servidores ya deben estar instalados tal como se describe en el [Capítulo 3,](#page-44-0) ["Instalación del servidor Web" en la página 19.](#page-44-0) El programa de instalación solamente configurará el servidor Web para comunicarse con WebSphere Application Server.

Para instalar WebSphere Commerce en una configuración de 3 niveles, haga lo siguiente en la máquina de servidor Web:

- 1. En la ventana Instalación personalizada, seleccione el recuadro de selección **Un servidor Web** y pulse **Siguiente** para continuar.
- 2. Cuando aparezca la ventana Selección de base de datos y de servidor Web, utilice los menús desplegables para indicar el servidor Web que va a utilizar con WebSphere Commerce. En los puntos siguientes encontrará información de ayuda:

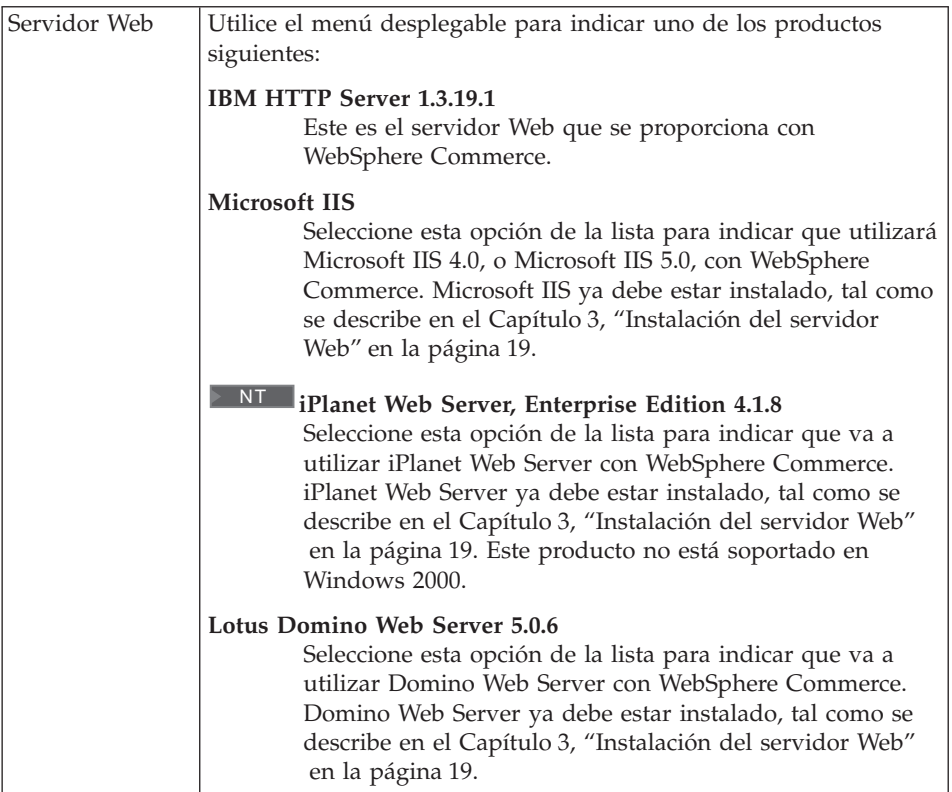

Una vez efectuadas las selecciones, pulse **Siguiente**.

- 3. La ventana **Selección de componentes de WebSphere Commerce** le permite seleccionar la instalación de los siguientes componentes de WebSphere Commerce:
	- v **Ejemplos de Commerce Server**. *No* seleccione este recuadro de selección.
	- v **Documentación de Commerce Server**. Debe seleccionar este recuadro de selección si desea instalar la versión completa de la ayuda en línea.
	- v **Plugins de WebSphere Application Server V4.0**. Debe seleccionar este recuadro de selección para instalar los plugins del servidor Web de WebSphere Application Server.
		- **Nota:** Si selecciona el recuadro de selección **Plugins de WebSphere Application Server V4.0** se asegura de que la máquina del servidor Web se podrá comunicar con la máquina de WebSphere Commerce.

Después de realizar las selecciones, pulse **Siguiente** para continuar.

4. La ventana **Seleccionar la ubicación de destino** le permite reemplazar la vía de instalación por omisión para cada componente que ha

seleccionado por otra de su elección. Si ya hay instalada una versión anterior de un componente, la versión actualizada se instalará en la misma vía de acceso del directorio.

Cuando haya elegido las vías de instalación, pulse **Siguiente**.

Por omisión, el programa de instalación de WebSphere Commerce utiliza la primera unidad que encuentra con suficiente espacio para todos los componentes que ha seleccionado. Si lo desea, puede cambiar la unidad para todos los componentes o utilizar una unidad diferente para cada componente.

- 5. En la ventana Seleccionar carpeta de programa, acepte el nombre de la carpeta por omisión o entre el nombre de la carpeta que se creará para WebSphere Commerce en el menú Inicio. Pulse **Siguiente** para continuar.
- 6. Aparece una ventana en la que se le solicita la ubicación donde se almacenará el archivo de anotaciones cronológicas de instalación. Acepte el valor por omisión o escriba un nuevo directorio, y pulse **Siguiente**.
- 7. La ventana Resumen muestra un resumen de las selecciones que ha efectuado. Esta ventana indica el tipo de instalación, los componentes que se van a instalar, las unidades en las que se van a instalar y si se va a actualizar alguna aplicación. Pulse **Siguiente** para continuar.
- 8. Se le solicitará que:
	- Inserte el CD de WebSphere Application Server, Advanced Edition para instalar IBM HTTP Server (si se ha seleccionado) y WebSphere Application Server. Pulse **Aceptar** para continuar. Se le solicitará que proporcione la vía de acceso al CD de WebSphere Application Server Advanced Edition. Pulse el botón **Examinar** y seleccione la vía de acceso siguiente unidad\_CD:\nt\httpd.
		- **Nota:** Si está utilizando iPlanet Web Server, se le solicitará que escriba el directorio que contiene el archivo obj.conf para el servidor no seguro.
	- v Inserte el CD 2 de WebSphere Commerce y pulse **Aceptar** para continuar.
	- v El programa de instalación le informará de que la instalación de WebSphere Commerce 5.4 se ha completado. Pulse **Aceptar** para continuar.
- 9. El programa de instalación le informará de que la instalación de WebSphere Application Server FixPak 2 se ha completado. Pulse **Aceptar** para continuar.
- 10. Después de que WebSphere Commerce se haya instalado, se le solicitará que rearranque. Pulse **Finalizar**.
- 11. Rearranque la máquina.
- <span id="page-64-0"></span>12. Una vez se haya reiniciado el sistema, conéctese con el mismo ID de usuario de Windows que utilizó para empezar la instalación.
- 13. Realice los pasos del apartado "Verificación de la instalación y resolución de problemas" para asegurarse de que WebSphere Commerce 5.4 se ha instalado correctamente.

## **Verificación de la instalación y resolución de problemas**

Debe realizar los pasos que aparecen en este apartado para comprobar que WebSphere Commerce se ha instalado correctamente. Dependiendo del tipo de instalación de WebSphere Commerce, realice las tareas que se describen en uno de los apartados siguientes.

- v "Verificación y resolución de problemas de la instalación en un entorno de 1 y 2 niveles"
- v ["Verificación y resolución de problemas de la instalación en un entorno de](#page-65-0) [3 niveles" en la página 40](#page-65-0)

# **Verificación y resolución de problemas de la instalación en un entorno de 1 y 2 niveles**

Para verificar que WebSphere Commerce se ha instalado correctamente, compruebe que se hayan creado los siguientes directorios en el sistema:

- *unidad*:\WebSphere\AppServer
- *unidad*:\WebSphere\HTTPServer (si está utilizando IBM HTTP Server)
- *unidad*:\WebSphere\CommerceServer

También debería verificar que los siguientes archivos de anotaciones cronológicas no contienen mensajes de error:

- v En el archivo *unidad*:\WCinstall.log (cuya ubicación ha especificado durante la instalación) se describe cualquier problema que se haya producido durante la instalación.
- Para verificar que WebSphere Application Server se ha instalado correctamente, consulte el archivo *unidad*:\WebSphere\AppServer\logs\wssetup.log. Verá que hay anotado un error que indica que se ha instalado el nivel de JDBC erróneo en la máquina. Este error se puede pasar por alto sin problemas. Deberá ver una sentencia Instalación finalizada al final del archivo de anotaciones que indica que la instalación se ha realizado correctamente.
- Para verificar que el FixPak de WebSphere Application Server se ha aplicado correctamente, consulte el archivo *unidad*:\WebSphere\AppServer\logs\was40\_ae\_ptf\_2.log.
- Para verificar que los efixes de WebSphere Application Server se han instalado correctamente, consulte el directorio *unidad*:\WebSphere\AppServer\eFix. Debe asegurarse de que todos los

<span id="page-65-0"></span>efixes se hayan aplicado correctamente, consultando el archivo Extractor.Log de cada directorio. El archivo Extractor.Log no debe contener ningún error ni advertencia.

Para verificar la instalación del servidor Web, intente acceder a la siguiente página Web en un navegador:

v http://*nombre\_sistpral*

Donde *nombre\_sistpral* es el nombre de sistema principal totalmente calificado de la máquina de WebSphere Commerce. Si la dirección http no funciona, asegúrese de que el servidor Web se haya iniciado.

**Nota:** WebSphere Commerce Installation and Configuration Checker, o IC Checker, es una herramienta de determinación de problemas autónoma que se puede descargar y que le permite verificar la instalación y configuración de WebSphere Commerce. IC Checker recopila los datos y las anotaciones cronológicas sobre la configuración y efectúa una comprobación sencilla de errores. Para obtener más información sobre IC Checker, consulte el apartado ["Herramientas que se pueden](#page-206-0) [descargar" en la página 181.](#page-206-0)

# **Verificación y resolución de problemas de la instalación en un entorno de 3 niveles**

Para verificar que WebSphere Commerce se ha instalado correctamente, asegúrese de que se han creado los siguientes directorios en la máquina de WebSphere Commerce:

- *unidad*:\WebSphere\AppServer
- *unidad*:\WebSphere\CommerceServer

Para verificar que el servidor Web se ha instalado correctamente, asegúrese de que se han creado los siguientes directorios en la máquina de servidor Web (si está utilizando IBM HTTP Server):

- *unidad*:\WebSphere\AppServer
- *unidad*:\WebSphere\HTTPServer (si está utilizando IBM HTTP Server)
- *unidad*:\WebSphere\CommerceServer

También debe verificar que los siguientes archivos de anotaciones cronológicas de su máquina de WebSphere Commerce no contengan mensajes de error:

- v En el archivo *unidad*:\WCinstall.log (cuya ubicación ha especificado durante la instalación) se describe cualquier problema que se haya producido durante la instalación.
- Para verificar que WebSphere Application Server se ha instalado correctamente, consulte el archivo *unidad*:\WebSphere\AppServer\logs\wssetup.log. Verá que hay anotado un error que indica que el nivel JDBC instalado en la máquina no es el

correcto. Este error se puede pasar por alto sin problemas. Deberá ver una sentencia Instalación finalizada al final del archivo de anotaciones que indica que la instalación se ha realizado correctamente.

- Para verificar que el FixPak de WebSphere Application Server se ha aplicado correctamente, consulte el archivo unidad:\WebSphere\AppServer\logs\was40 ae ptf 2.log.
- v Para verificar que los efixes de WebSphere Application Server se han instalado correctamente, consulte el directorio *unidad*:\WebSphere\AppServer\eFix. Debe asegurarse de que todos los efixes se hayan aplicado correctamente, consultando el archivo Extractor.Log de cada directorio. El archivo Extractor.Log no debe contener ningún error ni advertencia.

Para verificar la instalación del servidor Web, intente acceder a la siguiente página Web en un navegador:

v http://*nombre\_sistpral*

Donde *nombre\_sistpral* es el nombre de sistema principal totalmente calificado de la máquina de WebSphere Commerce. Si la dirección http no funciona, asegúrese de que el servidor Web se haya iniciado.

**Nota:** WebSphere Commerce Installation and Configuration Checker, o IC Checker, es una herramienta de determinación de problemas autónoma que se puede descargar y que le permite verificar la instalación y configuración de WebSphere Commerce. IC Checker recopila los datos y las anotaciones cronológicas sobre la configuración y efectúa una comprobación sencilla de errores. Para obtener más información sobre IC Checker, consulte el apartado ["Herramientas que se pueden](#page-206-0) [descargar" en la página 181.](#page-206-0)

Instalación de WebSphere Commerce para utilizar con una base de datos Oracle

# **Capítulo 5. Instalación de IBM WebSphere Payment Manager 3.1.2**

En este capítulo se explica cómo instalar y configurar Payment Manager en la máquina de WebSphere Commerce local o en una máquina remota con respecto a la máquina de WebSphere Commerce. Instale Payment Manager en una máquina remota para mejorar el rendimiento del proceso de pago. Para realizar los pasos de esta sección necesitará el CD de IBM Payment Manager 3.1.2.

Si desea instalar Payment Manager en la máquina local de WebSphere Commerce *debe* instalar Payment Manager después de instalar WebSphere Commerce y antes de crear la instancia de WebSphere Commerce, de este modo el programa de instalación de Payment Manager podrá configurar automáticamente Payment Manager para WebSphere Commerce.

Para obtener información adicional, consulte la publicación *IBM WebSphere Payment Manager para varias plataformas, Guía de instalación Versión 3.1.2* y la publicación *IBM WebSphere Payment Manager para varias plataformas, Guía del administrador, Versión 3.1.2* en el CD de Payment Manager.

## **Requisitos previos para la instalación**

Si va a instalar Payment Manager en la máquina de WebSphere Commerce, la mayoría de los requisitos previos para instalar Payment Manager ya se habrán satisfecho. Puede ir directamente al apartado ["Antes de instalar Payment](#page-71-0) [Manager" en la página 46](#page-71-0) e instalar Payment Manager.Si va a instalar Payment Manager en una máquina remota con respecto a la máquina de WebSphere Commerce, la máquina debe cumplir los requisitos previos de hardware y software tal como se indica en las secciones siguientes.

#### **Requisitos de hardware**

- v Intel Pentium II con un procesador de 500 MHz o superior que dé soporte a Windows NT Versión 4.0 o Windows 2000 Server.
- v Un adaptador de comunicaciones de red que dé soporte al protocolo TCP/IP (tarjeta Ethernet o de red en anillo).
- Conectividad de red a internet
- Una unidad de CD-ROM
- v 512 MB de RAM como mínimo.
- 150 MB de espacio de disco libre como mínimo si va a instalar Payment Manager y WebSphere Application Server en el mismo sistema de archivos

(o 75 MB en el sistema Payment Manager y 75 MB en el sistema WebSphere Application Server si se instala por separado).

v 150 MB de espacio de disco como mínimo en el disco al que apunte la variable TEMP.

**Nota:** Nota: En Windows 2000, cada usuario tiene su propia variable de entorno TEMP que está establecida por omisión en:

c:\Documents and Settings\*logon\_userid*\Configuración local\Temp

- v Espacio de disco adicional para la base de datos.
- v Espacio de disco adicional para cualquier casete de pago que piense utilizar.

Para encontrar la ubicación de sus archivos temporales, en un indicador de mandatos del DOS, escriba:

set TEMP

**Nota:** El espacio de disco total recomendado es superior a la suma de todos los productos de software que se entregan con Payment Manager. Este valor numérico permite el crecimiento de la base de datos y los archivos de anotaciones cronológicas después de la instalación.

# **Requisitos de software**

- Uno de los productos siguientes:
	- Windows NT Versión 4.0 Workstation o Server con el Service Pack 6a, o superior. Puede bajar los Service Pack más recientes de: http://www.microsoft.com
	- Windows 2000 Server o Advanced Server Edition con el Service Pack 2.

Para obtener información sobre cómo actualizar su sistema operativo, consulte la documentación de Windows.

- v Un producto de base de datos. IBM Payment Manager 3.1.2 da soporte a las siguientes bases de datos:
	- IBM DB2 Universal Database 7.1.0.55
	- Oracle Database 8.1.7, Enterprise Edition o Standard Edition
- WebSphere Application Server 4.0.2
- IBM SDK para Java. WebSphere Application Server 4.0.2 requiere IBM Developer Kit para Windows, Java 2 Technology Edition, v1.3 . (Este software se instala por omisión cuando instala WebSphere Application Server 4.0.2) Para obtener IBM SDK para Java, vaya a la siguiente dirección Web:

http://www.ibm.com/java/jdk/download/index.html

- Un servidor Web (si IBM HTTP Server 1.3.19.1 se instala por omisión cuando instala WebSphere Application Server 4.0.2). Consulte la documentación de WebSphere Application Server para los servidores Web soportados.
- v Un navegador Web para visualizar la interfaz de usuario de Payment Manager. Payment Manager ha sido optimizado para:
	- Netscape Communicator 4.08 o superior.
	- Microsoft Internet Explorer 4.01 con el Service Pack 2 o superior.
- **Nota:** Aunque no es necesario instalar un navegador Web en la misma máquina que Payment Manager, es necesario tener un navegador Web para acceder a la interfaz de usuario de Payment Manager y de WebSphere Application Server.

# **Instalación estándar**

IBM WebSphere Payment Manager 3.1.2 requiere el uso de varios productos de software, incluidos:

- Un producto de base de datos
- IBM WebSphere Application Server
- Un producto de servidor Web

El programa de instalación de Payment Manager determina si se ha instalado o no un conjunto de productos prerrequisito adecuado. Si no se han instalado WebSphere Application Server y un servidor Web adecuado, el programa de instalación de Payment Manager emitirá un mensaje indicando que no se han detectado en el sistema. Estos componentes deben estar instalados y en ejecución antes de instalar IBM WebSphere Payment Manager 3.1.2.

Puede instalar el software siguiente desde los CD-ROM suministrados con el paquete de WebSphere Commerce:

- IBM DB2 Universal Database 7.1.0.55
- WebSphere Application Server 4.0.2, Advanced Edition
- IBM HTTP Server 1.3.19.1
- IBM Developer Kit para Windows, Java 2 Technology Edition, v1.3.

Si va a utilizar niveles diferentes de software al anterior o si va a migrar desde una versión anterior de Payment Manager, consulte la publicación *IBM WebSphere Payment Manager para varias plataformas, Guía de instalación Versión 3.1.2* para obtener información adicional sobre planificación e instalación.

# **Instalación de una base de datos y de WebSphere Application Server**

Si tiene instalado WebSphere Application Server 4.0.2 en la máquina en que va a instalar Payment Manager, deberá instalarlo:

<span id="page-71-0"></span>1. Inserte en la unidad de CD-ROM el CD de WebSphere Application Server Advanced Edition que se proporciona con WebSphere Commerce. Si el programa de instalación WebSphere Application Server no se invoca de forma automática, pulse dos veces setup.exe en la raíz del CD. En la ventana de selección de idioma, seleccione su idioma y siga las instrucciones de instalación en línea para instalar WebSphere Application Server.

# **Antes de instalar Payment Manager**

1. Lea el archivo Readme más reciente, readme.framework.html, al que se accede mediante los enlaces de documentación del sitio Web de Payment Manager:

```
http://www.ibm.com/software/webservers/commerce/paymentmanager/
support.html
```
y que también está disponible en el CD-ROM de Payment Manager.

- 2. Payment Manager requiere IBM Developer Kit para Windows, Java 2 Technology Edition, v1.3 . Si va a utilizar versiones anteriores de WebSphere Application Server (por ejemplo, la Versión 2.0.3.x o 3.0.2.x) que utilizan versiones anteriores de IBM SDK para Java debe actualizar WebSphere Application Server y tener instalado IBM Developer Kit para Windows, Java 2 Technology Edition, v1.3 antes de instalar Payment Manager. WebSphere Application Server 4.0.2 utiliza IBM Developer Kit para Windows, Java 2 Technology Edition, v1.3 .
- 3. Debe tener un producto de base de datos ya instalado para utilizarlo con Payment Manager:
	- v Cree una base de datos para Payment Manager (por ejemplo, wpm). Para obtener más información, consulte el [Capítulo 2, "Instalación de la](#page-34-0) [base de datos Oracle" en la página 9.](#page-34-0)
	- v La base de datos debe estar en ejecución durante la instalación de Payment Manager. Para confirmarlo, escriba lo siguiente en un indicador de mandatos:

sqlplus *usuario\_Payment\_manager*/*contraseña\_Payment\_manager*@SID

Si va a configurar Payment Manager en un entorno de varios niveles, asegúrese de que el mandato anterior se ejecute desde la máquina cliente de base de datos.

- 4. Antes de iniciar la instalación, asegúrese de que:
	- v WebSphere Application Server se haya instalado. El servidor de administración de WebSphere Application Server debe estar en ejecución durante la instalación. Asimismo, asegúrese de WebSphere Application Server no tiene configurado un servidor de aplicaciones cuyo nombre sea **WebSphere Payment Manager** para otros fines (por ejemplo, para
utilizarlo con otros productos). En caso afirmativo, cámbiele el nombre o suprímalo.Para suprimirlo, haga lo siguiente:

- a. En la Consola de administración de WebSphere Application Server, seleccione el servidor de aplicaciones de Payment Manager. Pulse el botón derecho del ratón sobre el servidor seleccionado.
- b. Seleccione **Eliminar**.
- v Si va a migrar desde Payment Manager Versión 2.1 o Versión 2.2, asegúrese de que Payment Manager **no** esté en ejecución.
- 5. Compruebe que la seguridad de WebSphere esté inhabilitada antes de instalar Payment Manager o un casete de pago. Para inhabilitar la seguridad, consulte ["Inhabilitar la seguridad de WebSphere Application](#page-200-0) [Server" en la página 175.](#page-200-0)Después de seguir los procedimientos siguientes para instalar Payment Manager y los casetes de pago, puede volver a habilitar la seguridad.

# **Instalación de Payment Manager**

Para instalar Payment Manager, siga los pasos indicados a continuación:

- 1. Inicie la sesión con un ID de usuario de Windows que tenga autorización de Administrador. Su ID de usuario de Windows debe seguir los criterios descritos en la sección ″ID de usuario de Windows″ del apartado ["Consulta rápida de los ID de usuario, contraseñas y direcciones Web" en](#page-22-0) [la página xxi.](#page-22-0)
- 2. Asegúrese de que la resolución de la pantalla esté establecida en 800 por 600 píxeles o más, a fin de visualizar el programa de instalación de Payment Manager de forma óptima.
- 3. Inserte el CD-ROM *Payment Manager para Windows NT y Windows 2000*.
- 4. Vaya al directorio raíz del CD-ROM
- 5. Desde un indicador de mandatos, escriba **Install**.
- 6. En la pantalla Instalación de Payment Manager, pulse **Siguiente**.
- 7. Acepte el directorio de destino por omisión o especifique otro directorio, y pulse **Siguiente**.
- 8. Si está migrando desde Payment Manager Versión 2.2 o Versión 2.1 y el programa de instalación encuentra el casete de prueba, lo suprimirá y le informará de la supresión. Pulse **Siguiente** para continuar.
- 9. Si ya está instalado WebSphere Application Server 4.0.2 y el programa de instalación no puede determinar qué IBM SDK para Java está utilizando WebSphere Application Server, se le solicitará que escriba la ubicación del directorio de IBM SDK para Java. Si la ubicación que se muestra es la correcta, pulse **Siguiente**. Si no lo es, entre la ubicación correcta y pulse **Siguiente**.
- 10. Seleccione la base de datos que utilizará con Payment Manager. Seleccione **Oracle 8.0/8i** y pulse **Siguiente**.
- 11. Cuando la instalación encuentre la información del controlador JDBC, pulse **Siguiente**.Si no la encuentra, utilice la siguiente información, dependiendo de su producto de base de datos:

# **base de datos Oracle8i**

- v Nombre de la clase de controlador JDBC: oracle.jdbc.driver.OracleDriver
- Ubicación de la clase IDBC: *directorio\_instalación\_Oracle*\ora81\jdbc\lib\classes12.zip
- v Vía de acceso de las bibliotecas compartidas del controlador JDBC. *directorio\_instalación\_Oracle*\ora81\bin\
- **Nota:** Si especifica información de base de datos incorrecta y se produce un error de base de datos, al utilizar el botón **Retroceder** puede que aparezcan más mensajes emergentes de error de base de datos. Si esto ocurre, puede pulsar **Cancelar** y reiniciar la instalación, o puede pulsar **Retroceder** en varias pantallas y luego avanzar utilizando los botones **Siguiente** (asegurándose de que ha especificado los valores correctos en cada una de las pantallas) hasta que regrese a la pantalla de entrada de base de datos. Una vez reaparezca esta pantalla, puede entrar la información correcta.
- 12. En la pantalla Información de acceso a la base de datos de Payment Manager, entre sus valores en función de la base de datos que vaya a utilizar con Payment Manager y pulse **Siguiente** para continuar:

# **base de datos Oracle8i**

- v ID de usuario del propietario de la base de datos
- v ID de usuario del administrador de base de datos
- v Contraseña del administrador de base de datos
- Identificador del sistema (SID) de Oracle para la base de datos de Payment Manager
	- **Nota:** El Identificador del sistema (SID) de Oracle que se entra aquí debe coincidir exactamente con el utilizado para crear la base de datos. Si el SID de la base de datos no se entra correctamente, no podrá iniciar IBMPayServer.
- v Nombre del sistema principal de la base de datos
	- **Nota:** En un entorno de dos o tres capas, debe entrar el nombre de sistema principal totalmente calificado del sistema principal de la máquina de la base de datos remota.
- v Puerto TCP del servicio de base de datos (utilice el valor por omisión)
- 13. En la pantalla Información de configuración de WebSphere Payment Manager, acepte el nombre de nodo por omisión si es correcto para su máquina o entre el nombre de nodo de WebSphere Application Server de la máquina donde desea ejecutar Payment Manager. El nombre de nodo debe ser el mismo que el listado en la Consola de administración de WebSphere Application Server para el nombre de nodo de su máquina.
- 14. En la pantalla Resumen de la instalación, revise los parámetros que ha elegido. Pulse **Siguiente** para continuar la instalación.
	- **Nota:** A veces, durante la instalación, puede parecer que la barra de progreso se ha detenido. No finalice la instalación porque ésta sigue su curso. La barra de progreso volverá a avanzar cuando los recursos del sistema lo permitan.
- 15. Se abrirá la ventana Léame de IBM WebSphere Payment Manager 3.1.2. Pulse **Siguiente** para continuar.
- 16. La instalación de Payment Manager se ha completado.
- 17. Reinicie el sistema.

# **Accesos directos de Windows**

Como parte del proceso de instalación, se proporcionan accesos directos en el menú Inicio de Windows. Puede utilizarlos para hacer lo siguiente:

- Conectarse a Payment Manager
- v Ver el archivo Readme, si todavía no lo ha hecho.
- Desinstalar Payment Manager
- v Ver la documentación de Payment Manager en un sitio Web de IBM.

# **Pasos posteriores a la instalación**

Una vez haya instalado IBM Payment Manager 3.1.2 en su sistema operativo, realice estas actividades, según sea necesario:

- v Instale el casete o casetes de pago que va a utilizar con Payment Manager. Antes de instalar los casetes de pago:
	- Asegúrese de que WebSphere Application Server y el servidor Web se han iniciado, tal como se indica en los apartados ["Inicio y detención de](#page-187-0) [WebSphere Application Server" en la página 162](#page-187-0) e ["Inicio y detención de](#page-187-0) [IBM HTTP Server" en la página 162.](#page-187-0)
	- Si el Servidor de aplicaciones de WebSphere Payment Manager está ejecutándose, deténgalo desde la Consola de administración de WebSphere Application Server. Así se asegura de que el programa de instalación de casetes de pago puede actualizar los archivos de configuración de Payment Manager. Si va a instalar más de un tipo de

casetes, debe detener la aplicación de Payment Manager antes de instalar cada casete. Para más información, consulte ["Inicio y detención de](#page-188-0) [Payment Manager" en la página 163.](#page-188-0)

Para obtener información sobre cómo utilizar el casete CustomOffline o el casete OfflineCard, que se instalan con Payment Manager, consulte la *Guía del administrador de Payment Manager*.

Para obtener información acerca de cómo instalar otros casetes de pago, consulte el suplemento específico del casete que va a instalar. Para casetes de IBM, consulte los documentos siguientes:

- La publicación *IBM WebSphere Payment Manager for Multiplatforms Cassette for SET Supplement*, en formato PDF paymgrset.pdf)
- La publicación *IBM WebSphere Payment Manager for Multiplatforms Cassette for VisaNet Supplement*, en formato PDF (paymgrvisanet.pdf)
- La publicación *IBM WebSphere Payment Manager for Multiplatforms Cassette for CyberCash Supplement*, en formato PDF (paymgrcyber.pdf)
- La publicación *IBM WebSphere Payment Manager for Multiplatforms Cassette for BankServACH Supplement*, en formato PDF (paymgrbank.pdf)

Para casetes de otras empresas, consulte la información proporcionada con el casete.

# **Configuración de Domino Web Server**

Si está utilizando Lotus Domino Server Release 5 con Payment Manager, debe añadir el usuario admin a Lotus Domino Server después de instalar Payment Manager (pero antes de iniciar la sesión en la interfaz de usuario de Payment Manager por primera vez). Para añadir el usuario admin al directorio de Domino:

- 1. Escriba el URL siguiente en un navegador Web: http://*nombre\_sistpral*/webadmin.nsf
- 2. Seleccione **Directorios → Personas → Añadir persona**.
- 3. En el campo **Apellido**, escriba: admin.
- 4. En el campo **Nombre de usuario**, escriba: admin.
- 5. En el campo **Contraseña de Internet**, escriba: admin.
- **Nota:** Para acceder a Payment Manager a través de la consola de administración de WebSphere Commerce, debe añadir el ID de usuario y la contraseña por omisión del administrador de la instancia de WebSphere Commerce. Por ejemplo, wcsadmin.

Cada vez que añada un usuario de Payment Manager, deberá añadir en primer lugar al usuario en Lotus Release 5 siguiendo las instrucciones anteriores. Los usuarios deben añadirse al ámbito de WebSphere. Bajo WebSphere Application Server, Payment Manager crea su propio ámbito. Para añadir usuarios al ámbito, utilice PSDefaultRealm.cmd. Por ejemplo, escriba lo siguiente en un indicador de mandatos: PSDefaultRealm *nombre\_archivo\_ámbito* añada *IDusuario contraseña*

donde *nombre\_archivo\_ámbito* es el nombre de archivo del ámbito de Payment Manager (por ejemplo WCSRealm) e *IDusuario* y *contraseña* son el ID de usuario y la contraseña que desee.

# **Configuración para Payment Manager remoto**

Si IBM Payment Manager 3.1.2 está instalado en un sistema remoto de WebSphere Commerce 5.4, IBM Payment Manager 3.1.2 utilizará PSDefaultRealm. Si desea utilizar IBM Payment Manager 3.1.2 junto con WebSphere Commerce, tendrá que configurar automáticamente el sistema IBM Payment Manager 3.1.2 para que utilice WCSRealm en lugar de PSDefaultRealm.

Esto puede hacerlo realizando estos pasos (en el sistema deIBM Payment Manager 3.1.2):

- 1. Abra la Consola de administración de WebSphere Application Server.
- 2. Acceda al servidor de aplicaciones de WebSphere Payment Manager realizando lo siguiente:
	- a. Expanda **Dominio administrativo de WebSphere**.
	- b. Expanda **Nodos**.
	- c. Expanda *nombre\_nodo*.
	- d. Expanda **Servidores de aplicaciones**.
	- e. Seleccione **WebSphere Payment Manager**. Pulse el botón **Detener** para detener el servidor de aplicaciones de WebSphere Payment Manager.
- 3. Cuando se haya detenido el servidor de aplicaciones de WebSphere Payment Manager: Seleccione la pestaña **Valores JVM**. En el recuadro de propiedades del sistema, seleccione el cambie el valor del parámetro de inicialización wpm.RealmClass.
	- v Sustituya com.ibm.etill.framework.payserverapi.PSDefaultRealm por com.ibm.commerce.payment.realm.WCSRealm

Una vez modificado el valor, pulse **Aplicar**

- 4. Si el sistema IBM Payment Manager 3.1.2 está habilitado para SSL, añada entradas \*.443 a la ventana de sistpral\_por\_omisión de la consola de administración de WebSphere Application Server como se describe en ["Añadir alias de sistema principal de puerto a WebSphere Application](#page-197-0) [Server" en la página 172.](#page-197-0)
	- **Nota:** Si no habilita SSL, deberá configurar el servidor de WebSphere Commerce para que utilice el cliente de Payment Manager no de SSL en la página de configuración de Payment Manager del Gestor

de configuración de WebSphere Commerce, cuando cree una instancia de WebSphere Commerce. Puede cambiar la configuración de Payment Manager una vez creada la instancia, pero deberá reiniciar la instancia para que los cambios surtan efecto.

- 5. Abra el archivo WCSRealm.properties desde el directorio de WebSphere Payment Manager. Este archivo contiene las definiciones para WCSHostName y WCSWebPath.
- 6. Para WCSHostName, entre el nombre de sistema principal totalmente calificado de la máquina remota en la que está instalado WebSphere Commerce. (El valor por omisión es el nombre de sistema principal del sistema en el que está instalado Payment Manager.) No es necesario cambiar el valor especificado para la propiedad WCSWebPath.
- 7. Inicie el servidor de aplicaciones de WebSphere Payment Manager en la Consola de administración de WebSphere Application Server para que los cambios entren en vigor.

# **Parte 2. Configuración de WebSphere Commerce**

En esta sección se tratan los temas siguientes:

- [Capítulo 6, "Pasos previos a la configuración" en la página 55](#page-80-0)
- v [Capítulo 7, "Creación o modificación de una instancia con el Gestor de](#page-88-0) [configuración" en la página 63](#page-88-0)
- [Capítulo 8, "Pasos posteriores a la configuración" en la página 93](#page-118-0)

*Debe* realizar los pasos adecuados del [Capítulo 6, "Pasos previos a la](#page-80-0) [configuración" en la página 55](#page-80-0) y del [Capítulo 8, "Pasos posteriores a la](#page-118-0) [configuración" en la página 93](#page-118-0) para poder configurar WebSphere Commerce satisfactoriamente. Siga los pasos del [Capítulo 7, "Creación o modificación de](#page-88-0) [una instancia con el Gestor de configuración" en la página 63](#page-88-0) para crear una instancia utilizando la herramienta Gestor de configuración.

# <span id="page-80-0"></span>**Capítulo 6. Pasos previos a la configuración**

Este capítulo contiene una lista de las tareas que deben completarse antes de configurar la instancia de WebSphere Commerce. Efectúe las tareas adecuadas de la lista siguiente:

- Modificar la variable PATH
- v Configurar Oracle en una máquina remota (si el servidor de base de datos Oracle es remoto en relación a WebSphere Commerce)
- v Actualizar el nivel de plug-in de iPlanet Web Server (usuarios de iPlanet Web Server)
- Iniciar WebSphere Application Server (todos los usuarios)

## **Modificación de la variable PATH**

Debe asegurarse de que la variable PATH esté configurada correctamente. Para asegurarse de que la variable PATH está configurada correctamente, haga lo siguiente:

- 1. Compruebe las Variables del sistema de Windows para asegurarse de que la línea siguiente está presente en la variable PATH: *unidad*:\WebSphere\AppServer\java\bin;
- 2. Si esta línea no existe, abra una ventana de línea de mandatos y entre el mandato siguiente:

set PATH=*unidad*:\WebSphere\AppServer\java\bin;%PATH%

3. Para comprobar que la variable PATH se ha establecido correctamente, ejecute lo siguiente:

java -fullversion

Se visualizará un mensaje que indica que la versión correcta del software está instalada.

# **Configurar Oracle en una máquina remota**

Antes de configurar una instalación Oracle remota, haga lo siguiente en la máquina servidor de Oracle:

1. Asegúrese de que ha instalado el servidor Oracle Database 8.1.7, Enterprise Edition o Standard Edition en una máquina aparte y de que ha creado las bases de datos y los espacios de tabla necesarios para WebSphere Application Server, WebSphere Commerce y Payment Manager. 2. Asegúrese de que ha creado todos los usuarios de Oracle y de que les ha otorgado privilegios tal como se describe en el [Capítulo 2, "Instalación de](#page-34-0) [la base de datos Oracle" en la página 9.](#page-34-0)

# **Verificar la instalación Oracle remota**

Para verificar la conectividad de la base de datos Oracle, realice los pasos que se indican a continuación en su máquina cliente de Oracle:

- 1. Verifique la conectividad mediante SQL\*Plus. Asegúrese de conectarse con el ID de usuario de Oracle antes de ejecutar SQL\*Plus, y asegúrese de especificar @*SID* a continuación de la contraseña cuando utilice este mandato.
- 2. Verifique la conectividad a través del cliente JDBC. Para ello, siga estos pasos:
	- a. Desde un indicador de mandatos, vaya al directorio de demostración JDBC:

cd *unidad*:\oracle\ora81\jdbc\demo

- b. Desempaquete el archivo demo.zip en el mismo directorio. Esto creará el subdirectorio samples.
- c. Vaya al directorio siguiente:

cd *unidad*:\oracle\ora81\jdbc\demo\samples\thin\basic

d. Haga una copia de seguridad del archivo Employee.java.

copy Employee.java Employee.java.bak

e. Edite el archivo Employee.java y cambie la línea siguiente:

```
Connection conn = DriverManager.getConnection
 ("jdbc:oracle:thin:@dlsun511:1721:dbms733", "scott", "tiger");
```
por:

```
Connection conn = DriverManager.getConnection
("jdbc:oracle:thin:@nombsistpral_basedatos:1521:SID_ORACLE",
 "id_usuario_bd", "contraseña");
```
donde los valores anteriores son:

*nombsistpral\_basedatos*

El nombre de sistema principal del servidor donde se ejecuta Oracle.

# *SID\_ORACLE*

El nombre de la instancia de Oracle. Puede averiguar cuál es de la siguiente manera: inicie la sesión en el servidor de base de datos como administrador de base de datos (DBA) de Oracle y ejecute los mandatos siguientes desde un indicador de mandatos:

sqlplus system/manager connect internal select nombre instancia from v\$instance; exit

El nombre\_instancia devuelto es el *SID\_ORACLE*. También puede utilizar Server Manager (svrmgrl) o cualquier otra herramienta equivalente para ejecutar estos mandatos.

**1521** El número de puerto por omisión para Oracle Listener.

*id\_usuario\_bd*

Cualquier ID de usuario de base de datos Oracle (por ejemplo, SYSTEM)

```
contraseña
```
La contraseña asociada para el *id\_usuario\_bd*, por ejemplo, MANAGER

Tenga en cuenta que el ejemplo anterior se ha partido en varias líneas únicamente por motivos de presentación.

f. Además, cambie la línea siguiente del archivo Employee.java:

```
ResultSet rset = stmt.executeQuery ("select ENAME from EMP");
```
por:

ResultSet rset = stmt.executeQuery ("select sysdate from dual");

- g. Asegúrese de que *unidad*:\oracle\ora81\jdbc\lib\classes12.zip exista en classpath antes de compilar Employee.java.
- h. Compile el programa en Java. Desde un indicador de mandato, escriba:

javac Employee.java

- i. Si la compilación finaliza sin errores, ejecute el programa: java Employee
- j. El programa debería mostrar la fecha actual.

Después de verificar la conectividad de Oracle, configure la instancia de WebSphere Commerce tal como se describe en el [Capítulo 7, "Creación o](#page-88-0) [modificación de una instancia con el Gestor de configuración" en la página 63.](#page-88-0)

# **Configuración de Microsoft IIS**

Antes de crear la instancia de WebSphere Commerce, debe configurar Microsoft IIS. Para configurar Microsoft IIS, realice lo siguiente en la máquina de servidor Web:

1. Descargue e instale el programa Microsoft MetaEdit 2.2. Utility. Este programa puede encontrarse en el siguiente sitio Web:

http://www.microsoft.com/

- 2. Entre (Q232068) en el campo **Search** y pulse **Go**.
- 3. Seleccione el enlace **FILE: How to Download, Install, and Uninstall the IIS MetaEdit 2.2 Utility (Q232068)** y siga las instrucciones sobre cómo instalar y configurar el programa Microsoft MetaEdit 2.2 Utility.
- 4. Abra MetaEdit 2.2 Utility y compruebe que las vías de acceso que aparecen en HKEY LM\\W3SVC\\Filtes\\sePlugins\\FilterPath son vías de acceso largas. Por ejemplo, *unidad*:\WebSphere\AppServer\bin\iisWASPlugin\_http.dll.
- 5. Para configurar Microsoft IIS Server, haga lo siguiente:
	- a. Si utiliza Microsoft IIS 5.0, debe comprobar que las vías de acceso virtuales añadidas a **IIS Default Web Site** sean vías de acceso largas.
		- 1) Seleccione **Programas >Herramientas administrativas >Administrador de servicios Internet**.
		- 2) Expanda *nombre\_sistpral*.
		- 3) Pulse **Sitio Web predeterminado**.
		- 4) Compruebe que las vías de acceso en los siguientes campos aparezcan como nombres largos. Por ejemplo, a continuación se muestran las vías de acceso por omisión.

#### Tabla 3.

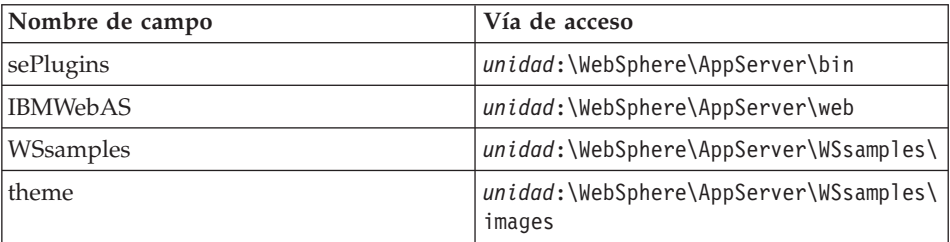

Para modificar las vías de acceso, haga lo siguiente:

- a) Expanda **Sitio Web predeterminado**.
- b) Pulse el botón derecho del ratón en el alias.
- c) Seleccione **Propiedades**.
- d) Pulse **Examinar** y seleccione la vía de acceso correcta.
- e) Pulse **Aceptar**.
- f) Pulse **Aceptar** de nuevo.
- g) Repita los pasos 5a4b a 5a4f para cada alias.
- 5) Pulse **Aplicar**.
- 6. Rearranque la máquina.
- 7. Compruebe que WebSphere Application Server se haya iniciado.

# **Actualización del nivel de plug-in de iPlanet Web Server**

Dado que el programa de instalación de WebSphere Commerce actualiza el nivel de WebSphere Application Server después de que se ha instalado el plug-in de iPlanet Web Server, debe volver a instalar el plug-in para que tenga el nivel correcto. Para actualizar el nivel del plug-in de iPlanet Web Server, haga lo siguiente en la máquina de iPlanet Web Server:

- 1. En el directorio *unidad*:\WebSphere\AppServer\bin, cree copias de seguridad de plugin common.dll y ns41 http.dll.
- 2. Asegúrese de que todos los servicios asociados de iPlanet Web Server se hayan detenido en la ventana Servicios del Panel de control.
- 3. Ahora debe configurar los plugins de servidor Web para el puerto 443 de iPlanet Web Server. Para instalar los plugins, haga lo siguiente:
	- a. Inserte el CD de WebSphere Application Server Advanced Edition y ejecute el programa de instalación, seleccionando sólo la instalación de los **Plugins de servidor Web**.
	- b. En la ventana **Websphere Application Server 4.0 configure iPlanet Enterprise v4.0**, seleccione solamente https-*nombre\_sistpral*-https-443. Complete la instalación de los plugins de servidor Web de WebSphere Application Server.
- 4. Ahora debe configurar los plugins de servidor Web para el puerto 8000 de iPlanet Web Server. Para instalar los plugins, haga lo siguiente:
	- a. Inserte el CD de WebSphere Application Server Advanced Edition y ejecute el programa de instalación, seleccionando sólo la instalación de los **Plugins de servidor Web**.
	- b. En la ventana **Websphere Application Server 4.0 configure iPlanet Enterprise v4.0**, seleccione solamente https-*nombre\_sistpral*-https-8000. Complete la instalación de los plugins de servidor Web de WebSphere Application Server.
- 5. Restaure las copias de seguridad de plugin\_common.dll y ns41\_http.dll en el directorio *unidad*:\WebSphere\AppServer\bin.

# **Inicio de WebSphere Application Server**

Para iniciar WebSphere Application Server, haga lo siguiente:

- 1. Estando conectado con un ID de usuario de Windows con autorización de Administrador, abra la ventana **Servicios**. Para obtener instrucciones sobre cómo abrir la ventana **Servicios**, consulte el apartado ["Abrir el panel](#page-186-0) [Servicios de Windows" en la página 161.](#page-186-0)
- 2. Asegúrese de que la base de datos se haya iniciado en la máquina de base de datos.
- 3. Realice lo siguiente en la máquina de servidor Web:
- v Si el servidor Web está ubicado en la misma máquina que WebSphere Application Server, asegúrese de que se han iniciado los servicios del servidor Web. Si no se han iniciado, selecciónelos y pulse **Iniciar**. Para IBM HTTP Server, el servicio IBM HTTP Server debe estar iniciado. Si un servicio no se inicia, consulte la sección de resolución de problemas de este manual.
- v Si está utilizando un servidor Web remoto, deberá copiar el archivo *unidad*:\WebSphere\AppServer\config\plugin-cfg.xml de WebSphere Commerce en el mismo directorio y letra de unidad de la máquina del servidor Web. Si el directorio no existe en la máquina del servidor Web, debe crearlo. Reinicie el servidor Web.
- 4. En la lista **Servicio**, seleccione **IBM WS AdminServer**.
- 5. Pulse **Iniciar**.

Después de iniciar WebSphere Application Server, debe verificar que funciona correctamente. Para verificarlo, haga lo siguiente:

- 1. Seleccione **Menú Inicio → Programas → IBM WebSphere → Application Server V4.0 → Consola del administrador**.
- 2. Expanda **Dominio de administración de WebSphere → Nodos →** *Nombre\_nodo* **→ Servidores de aplicaciones**.
- 3. Seleccione Default Server y púlselo con el botón derecho del ratón. Seleccione **Iniciar**.
- 4. Abra un navegador Web y entre el siguiente URL:
	- **Nota:** Si ha instalado WebSphere Commerce en una configuración de tres niveles, debe copiar el archivo *unidad*:\WebSphere\AppServer\config\plugin-cfg.xml de WebSphere Commerce en el mismo directorio y letra de unidad de la máquina del servidor Web. Si el directorio no existe en la máquina del servidor Web, debe crearlo. Reinicie el servidor Web.

http://*nombre\_sistpral*/servlet/snoop

El servlet de prueba debería ejecutarse sin errores.

Default Server se utiliza sólo con fines de prueba y puede eliminarse en cualquier momento para ahorrar recursos del sistema. WebSphere Commerce no requiere la existencia de Default Server y éste no debe ejecutarse en un servidor de producción.

# **El paso siguiente**

Una vez que haya completado todos los pasos necesarios de este capítulo, puede crear su instancia con el Gestor de configuración siguiendo los pasos del capítulo siguiente:

v [Capítulo 7, "Creación o modificación de una instancia con el Gestor de](#page-88-0) [configuración" en la página 63](#page-88-0)

Instalación de WebSphere Commerce para utilizar con una base de datos Oracle

# <span id="page-88-0"></span>**Capítulo 7. Creación o modificación de una instancia con el Gestor de configuración**

En este capítulo se describe cómo crear o modificar una instancia con el Gestor de configuración. Si no ha completado los pasos del [Capítulo 6, "Pasos](#page-80-0) [previos a la configuración" en la página 55,](#page-80-0) no podrá crear una instancia.

## **Notas:**

- 1. Si desea utilizar IBM WebSphere Payment Manager 3.1.2 para manejar transacciones en línea para su instancia, debe instalar Payment Manager antes de crear la instancia. La instancia se configurará automáticamente para trabajar con Payment Manager. Para instalar Payment Manager, consulte el [Capítulo 5, "Instalación de IBM WebSphere Payment Manager](#page-68-0) [3.1.2" en la página 43.](#page-68-0)
- 2. Si ha personalizado el archivo XMLConfig.bat que se encuentra en el directorio *unidad*:\WebSphere\AppServer\bin, tiene que suprimir estas personalizaciones antes de ejecutar el Gestor de configuración. De lo contrario, la configuración del servidor de aplicaciones de WebSphere Commerce en WebSphere Application Server puede fallar.
- 3. En WebSphere Application Server 4.0.2, un servidor WebSphere Commerce individual consta de un módulo EJB instalado y de un módulo Web instalado para dar servicio a las peticiones de clientes a una o más tiendas. En el Gestor de configuración de WebSphere Commerce, cada instancia de WebSphere Commerce aparece como una categoría raíz independiente en el árbol de instancias. En la vista de topología de WebSphere Application Server, una instancia de WebSphere Commerce aparecerá bajo una entrada de nodo como un servidor de aplicaciones de WebSphere Commerce independiente.

# **Lista de comprobación del capítulo**

- v Asegúrese de que el servidor de base de datos esté ejecutándose.
- v Asegúrese de que el servidor Web esté en ejecución, si está instalado en la misma máquina que WebSphere Commerce.
- v Asegúrese de que el servicio **IBM WC Configuration Manager server** se haya iniciado; para comprobarlo, abra el panel Servicios de Windows y seleccione **IBM WC Configuration Manager server**. Si se ha detenido el servicio, seleccione **Inicio**.

## **Importante**

Si deja el servicio **IBM WC Configuration Manager server** en ejecución, se podría plantear un posible problema de seguridad. Detenga el servicio **WC Configuration Manager server** cuando no esté utilizando el Gestor de configuración.

Para evitar posibles problemas de seguridad, debe asegurarse también de que el servicio de **IBM WC Configuration Manager server** se ha configurado para el arranque *manual* y no para el arranque automático.

• Asegúrese de que WebSphere Application Server se haya iniciado. Para iniciar el servidor, abra la ventana **Servicios**, seleccione **IBM WS AdminServer V4.0** y pulse **Iniciar**.

**Atención:** Si la seguridad de WebSphere Application Server está habilitada, debe inhabilitarla antes de crear la instancia.

# **Inicio del Gestor de configuración**

Para acceder al Gestor de configuración, siga los pasos que se indican a continuación:

1. Asegúrese de que el servicio **IBM WC Configuration Manager server** esté en ejecución en el panel Servicios.

# **Importante**

Si deja el servicio **IBM WC Configuration Manager server** en ejecución, se podría plantear un posible problema de seguridad. Detenga el servicio **WC Configuration Manager server** cuando no esté utilizando el Gestor de configuración.

Para evitar posibles problemas de seguridad, debe asegurarse también de que el servicio **IBM WC Configuration Manager server** se ha establecido para inicio *manual* y no para inicio automático.

- 2. En el menú Inicio, seleccione **Programas** → **IBM WebSphere Commerce** → **Configuración**
- 3. Escriba el ID de usuario y la contraseña del gestor de configuración. El ID de usuario por omisión del Gestor de configuración es webadmin y la contraseña por omisión es webibm.

4. Cuando se conecte por primera vez, se le solicitará que cambie la contraseña. Para cambiar el ID de usuario o la contraseña más adelante, consulte el apartado ["Cambiar la contraseña del Gestor de configuración"](#page-194-0) [en la página 169.](#page-194-0)

# **Asistente de creación de instancias**

Para crear su instancia, haga lo siguiente en el Gestor de configuración de WebSphere Commerce:

- 1. Expanda el nombre de su sistema principal.
- 2. Pulse el botón derecho del ratón en **Lista de instancias**.
- 3. En el menú emergente, seleccione **Crear instancia**.
- 4. Se abrirá el Asistente de creación de instancias. Rellene los campos de cada uno de los paneles siguientes.

## **Instancia**

#### **Nombre de instancia**

Es el nombre que desea utilizar para su instancia. El nombre por omisión es demo.

## **Vía de acceso raíz de la instancia**

Escriba la vía de acceso donde desea almacenar todos los archivos relacionados con su instancia de WebSphere Commerce. La vía de acceso por omisión es

*unidad*:\WebSphere\CommerceServer\instances\*nombre\_instancia*

## **Clave del comerciante**

Es el número hexadecimal de 16 dígitos que el Gestor de configuración utilizará como clave de cifrado. *Debe entrar su propia clave en el campo Clave del comerciante.* Asegúrese de que la clave que especifique sea suficiente para proteger su sitio Web, especialmente para un servidor de producción. Después de que haya creado una tienda, sólo podrá cambiar esta clave utilizando la **Herramienta de actualización de base de datos**. Para utilizar esta herramienta, acceda al Gestor de configuración, pulse el botón derecho del ratón sobre el nodo de base de datos y seleccione **Herramienta de actualización de base de datos**..

#### **Cifrado PDI**

Seleccione este recuadro para especificar que la información de las tablas ORDPAYINFO y ORDPAYMTHD debe cifrarse. Al seleccionar este recuadro de selección, la información de pago se almacenará en la base de datos con formato cifrado.

## **Cabecera PVC habilitada**

Reservado para futuros releases.

#### **Archivo de correlación de URL**

Entre la vía de acceso al archivo que va a utilizar para la correlación de URL. Puede aceptar también el archivo por omisión *unidad*:\WebSphere\CommerceServer\xml\mapping\urlmapper.xml

## **Base de datos**

#### **Nombre de base de datos**

Escriba el nombre asignado a la base de datos o acepte el valor por omisión.

Para Oracle, entre el Nombre de base de datos global de WebSphere Commerce que ha definido durante la instalación de Oracle (por ejemplo, ORCL).

#### **SID de Oracle**

Entre el SID de la base de datos que ha creado para utilizarlo con el servidor de WebSphere Commerce en el apartado [3 en la página 10.](#page-35-0)

#### **Tipo de base de datos**

En la lista desplegable, seleccione el nombre del sistema de gestión de base de datos que piense utilizar.

#### **Nombre de usuario de base de datos**

Para Oracle, utilice el ID de usuario de Oracle que ha creado en el [Capítulo 2, "Instalación de la base de datos Oracle" en la página 9.](#page-34-0)

#### **Contraseña de usuario de base de datos**

Esta es la contraseña asociada al nombre de usuario de base de datos especificado en el campo anterior.

## **Utilizar servidor de transición**

Si se selecciona **Utilizar servidor de transición**, el Gestor de configuración define esta base de datos para que la utilice un servidor de transición. Para obtener más información sobre los servidores de transición, consulte la información en línea de WebSphere Commerce. (En el apartado ["Utilización de la ayuda en línea" en la página 185](#page-210-0) se explica cómo acceder a esta información.)

### **Establecer como base de datos activa**

Seleccione esta opción para utilizar esta base de datos para esta instancia de WebSphere Commerce. Deseleccione esta opción si desea utilizar otra base de datos para su instancia.

#### **Utilizar base de datos remota**

Seleccione este recuadro si el servidor de base de datos está en una máquina distinta de la de WebSphere Commerce.

**Nota:** Si ha instalado el servidor de bases de datos en un nodo diferente del de WebSphere Commerce (por ejemplo, si está configurando un entorno de dos o tres niveles), *debe* seleccionar este recuadro de selección.

**Nombre de sistema principal del servidor de base de datos**

Este campo está habilitado si ha seleccionado **Utilizar base de datos remota**. Escriba el nombre de sistema principal totalmente calificado del nodo en el que reside la base de datos.

## **Puerto del servidor de base de datos**

Este campo está habilitado si ha seleccionado **Utilizar base de datos remota**. El puerto por omisión para Oracle es 1521.

# **Idiomas**

Utilice el panel Idiomas del Gestor de configuración para configurar su base de datos para que dé soporte a todos los idiomas necesarios. Seleccione el idioma por omisión de la lista desplegable. El archivo wcs.bootstrap\_multi\_*xx\_XX*.xml que coincida con su idioma por omisión también deberá estar en la ventana Idiomas soportados. Para añadir soporte de idiomas a su base de datos, efectúe los pasos que se indican a continuación:

- 1. Seleccione el archivo .xml correspondiente al idioma en la ventana Idiomas disponibles. El archivo .xml estará en el formato wcs.bootstrap\_multi\_xx\_XX.xml, donde xx\_XX es el código de entorno nacional de cuatro letras correspondiente al idioma que desea seleccionar.
- 2. Pulse en la flecha que apunta a la ventana Idiomas soportados. El idioma que ha seleccionado debería aparecer ahora listado en la ventana Idiomas soportados.
- 3. Repita los pasos1y2 para cada idioma al que se necesite dar soporte.
- **Nota:** Si piensa crear tiendas que den soporte a más de un idioma, por ejemplo, una tienda que esté disponible en inglés o en español, deberá seleccionar todos los idiomas a los que dará soporte su tienda. En este caso, deberá tener los idiomas inglés y español en la ventana Idiomas soportados. Las tiendas de ejemplo que se proporcionan con WebSphere Commerce dan soporte a más de un idioma. Si selecciona solamente un idioma en el panel Idiomas, no verá ciertas partes de la tienda de ejemplo que da soporte a varios idiomas.

# **Servidor Web**

# **Utilizar servidor Web remoto**

Seleccione este recuadro si va a instalar su servidor Web en una máquina distinta de la del servidor de WebSphere Commerce. Si este recuadro está seleccionado, el Gestor de configuración no configurará el servidor Web. Si selecciona este recuadro de selección, deberá

configurar manualmente la máquina del servidor Web tal como se describe en el [Capítulo 8, "Pasos posteriores a la configuración" en la](#page-118-0) [página 93.](#page-118-0)

**Nota:** Si ha instalado el servidor Web en un nodo diferente del de WebSphere Commerce (por ejemplo, si está configurando un entorno de tres niveles), *debe* seleccionar este recuadro de selección.

## **Nombre de sistema principal**

Acepte el valor por omisión o escriba el nombre de sistema principal *totalmente calificado* de la máquina servidor Web (nombresistpral.domain.com es un nombre totalmente calificado). El valor por omisión es el nombre de sistema principal de la máquina WebSphere Commerce. Asegúrese de no escribir el prefijo www en el campo de nombre de sistema principal. Si desea aceptar el nombre de sistema principal por omisión, asegúrese de que dicho nombre esté totalmente calificado antes de aceptarlo.

## **Tipo de servidor Web**

En la lista desplegable, seleccione el software de servidor Web que desea utilizar.

## **Directorio raíz de documentos primario**

Acepte el valor por omisión o escriba la vía de acceso del directorio raíz de documentos del servidor Web.La vía de acceso que escriba ya debe existir.

## **Puerto del servidor**

Escriba el número de puerto que desea que utilice el servidor de WebSphere Commerce. El valor por omisión es 80.

# **Modalidad de autenticación**

Seleccione la modalidad de autenticación que quiere utilizar para esta instancia de WebSphere Commerce. Las opciones son las siguientes:

- **Básica** La autenticación se realizará mediante un certificado personalizado.
- **X.509** La autenticación se realizará mediante el estándar de certificado X.509.

## **Vía de acceso de configuración del servidor seguro**

Escriba la vía de acceso del directorio de los archivos obj.conf para el servidor Web seguro (puerto 443). Este campo sólo se visualiza si utiliza Netscape iPlanet como servidor Web. Este campo no aparece si utiliza un servidor Web remoto.

## **Vía de acceso de configuración del servidor Web no seguro**

Escriba la vía de acceso del directorio de los archivos obj.conf para el

servidor Web no seguro (puerto 80). Este campo sólo se visualiza si utiliza Netscape iPlanet como servidor Web. Este campo no aparece si utiliza un servidor Web remoto.

**Vía de acceso de configuración del servidor de herramientas seguro** Este campo sólo es visible si ha seleccionado Netscape iPlanet como servidor Web (puerto 8000). Entre la vía de acceso completa al archivo obj.conf del servidor de herramientas seguro de Netscape iPlanet. Este campo no aparece si utiliza un servidor Web remoto.

# **WebSphere**

## **Nombre del origen de datos**

Se utiliza para establecer la Agrupación de conexiones para acceder a la base de datos con la que trabaja WebSphere Commerce.

#### **Número de puerto**

Escriba la dirección del puerto en el que WebSphere Application Server está escuchando. Puede aceptar el valor por omisión a menos que haya especificado un puerto diferente al iniciar WebSphere Application Server.

## **Ubicación del controlador JDBC**

. Escriba la ubicación del archivo JDBC (llamado classes12.zip).

#### **Aplicación Web de tiendas**

Seleccione esta opción si desea que la aplicación web de tiendas por omisión se configure automáticamente bajo WebSphere Commerce Server en WebSphere Application Server.

## **Aplicación Web de herramientas**

Seleccione esta opción si desea que la aplicación web de herramientas por omisión se configure automáticamente bajo WebSphere Commerce Server en WebSphere Application Server.

## **Número de puerto de herramientas**

El número de puerto utilizado para acceder a las herramientas de administración de WebSphere Commerce. El número de puerto por omisión es 8000. Si utiliza Domino Web Server debe cambiarlo por el número de puerto 443.

## **WebSphere Catalog Manager**

Si este recuadro está seleccionado, se instalará Web Editor de WebSphere Catalog Manager. Se podrá acceder al mismo en: https://*nombre\_sistpral*:8000/wcm/webeditor. Se instala por omisión.

## **Payment Manager**

## **Nombre de sistema principal**

Entre el nombre de sistema principal totalmente calificado de la máquina servidor Web. Este campo toma por omisión el nombre de sistema principal de WebSphere Commerce. Si ha instalado Payment Manager o el servidor Web de forma remota desde WebSphere Commerce, deberá asegurarse de que este campo contenga el nombre de sistema principal totalmente calificado de la máquina servidor Web que Payment Manager utiliza.

#### **Vía de acceso de perfiles**

La vía de acceso completa del directorio donde se almacenarán los Perfiles de cajero estándar Payment Manager de WebSphere Commerce. El valor por omisión es \usr\WebSphere\CommerceServer\instances/nombre\_inst\xml\payment

#### **Utilizar cliente Payment Manager no SSL**

Seleccione este recuadro si desea que WebSphere Commerce utilice el cliente Payment Manager no SSL para comunicar con el servidor Payment Manager. De este modo, WebSphere Commerce puede comunicarse con Payment Manager sin utilizar SSL.

#### **Puerto de servidor Web**

Entre el puerto TCP de servidor Web que Payment Manager utiliza. Si ha seleccionado el recuadro Utilizar cliente Payment Manager no SSL, el valor por omisión para este campo es 80 (el puerto no seguro). Si no ha seleccionado el recuadro Utilizar cliente Payment Manager no SSL, el valor por omisión para este campo es 443 (el puerto SSL).

#### **Utilizar servidor Socks**

Seleccione este recuadro si WebSphere Commerce debe pasar por un servidor socks para acceder a Payment Manager.

## **Nombre de sistema principal de Socks**

Este campo está habilitado si se ha seleccionado el recuadro **Utilizar servidor Socks**. Entre el nombre de sistema principal totalmente calificado del servidor socks.

#### **Número de puerto de Socks**

Este campo está habilitado si se ha seleccionado el recuadro **Utilizar servidor Socks**. Entre el número de puerto que utiliza el servidor socks.

## **Sistema de anotación cronológica**

#### **Ubicación del archivo de rastreo**

Esta es la ubicación del archivo donde se recopila la información de depuración. Contiene mensajes de depuración en inglés. Nota: si la Ubicación del archivo de rastreo es la misma que la Ubicación del archivo de mensajes, el contenido de los archivos se fusionará.

## **Tamaño del archivo de rastreo**

Es el tamaño máximo del archivo de rastreo en MB. Una vez que el archivo de rastreo alcance este tamaño, se creará otro archivo de rastreo.

## **Ubicación del archivo de mensajes**

Esta es la ubicación del archivo donde se recopilan los mensajes, que describen el estado del sistema WebSphere Commerce. Los mensajes son sensibles al entorno nacional. Nota: si la Ubicación del archivo de rastreo es la misma que la Ubicación del archivo de mensajes, el contenido de los archivos se fusionará.

#### **Tamaño del archivo de mensajes**

Es el tamaño máximo del archivo de mensajes en MB. Una vez que el archivo de mensajes alcance este tamaño, se creará otro archivo de mensajes.

#### **Tamaño de antememoria de anotaciones de actividad**

Entre el tamaño máximo de la antememoria de las anotaciones de actividad.

## **Notificación habilitada**

Seleccione este recuadro si desea recibir notificación de los mensajes de nivel de error. Para recibir estos mensajes también debe modificar la información de notificación en la Consola de administración de WebSphere Commerce.

## **Mensajería**

#### **Archivo de plantilla de usuario**

Este es el nombre del archivo de definición de plantilla de mensajes XML que le permite añadir nuevos mensajes XML de entrada a los que desea que dé soporte su sistema. Debería añadirse un esquema a este archivo para cada nuevo mensaje XML al que desee dar soporte. Se recomienda utilizar el archivo por omisión user\_template.xml, que está almacenado en el directorio de vía de acceso de plantillas.

## **Vía de acceso DTD de mensajes de entrada**

Esta es la vía de acceso donde se almacenan todos los archivos DTD para mensajes XML de entrada. El valor por omisión es *unidad*:\WebSphere\CommerceServer\xml\messaging

#### **ID de usuario de Controlador Web**

Es el ID que WebSphere Commerce utiliza para ejecutar todos los mensajes de entrada del Adaptador MQSeries de WebSphere Commerce. Debe ser un ID que tenga autorización de Administrador del sitio. El valor por omisión es wcsadmin. Asegúrese de que sólo las personas autorizadas puedan actualizar el Archivo de plantilla de usuario y el Archivo de plantilla del sistema, ya que los mensajes

XML de entrada pueden correlacionarse para ejecutar mandatos de WebSphere Commerce utilizando este ID.

## **Archivo de plantilla del sistema**

Es el nombre del archivo de definición de plantilla de mensajes XML que contiene los esquemas de todos los mensajes XML de entrada soportados por el Adaptador MQSeries de WebSphere Commerce. Este archivo define los campos de datos para cada mensaje, correlacionando el mensaje con el Mandato de controlador de WebSphere Commerce apropiado, y correlacionando cada campo del mensaje con el parámetro apropiado de ese mandato. Se recomienda utilizar el archivo por omisión sys\_template.xml, que está almacenado en el directorio de vía de acceso de plantillas.

#### **Vía de acceso de plantillas**

Es la vía de acceso donde se guardan el Archivo de plantilla de usuario y el Archivo de plantilla del sistema. El valor por omisión es *unidad*:\WebSphere\CommerceServer\xml\messaging

#### **Archivos DTD de mensajes de entrada**

Es la lista de los archivos DTD y los archivos include para los mensajes XML de entrada. Si añade un nuevo mensaje XML de entrada, debe añadirlo en este campo.

## **Subastas**

## **Habilitar subastas**

Seleccione el recuadro **Habilitar** para habilitar las subastas.

## **Servidor SMTP**

Defina el servidor SMTP que se utiliza para recibir los mensajes de correo electrónico.

#### **Correo electrónico de respuesta**

Defina la información de correo electrónico del remitente

# **Inicio de la creación de la instancia**

Una vez haya rellenado la información necesaria en todos los paneles, el botón **Finalizar** quedará habilitado. Pulse **Finalizar** para crear su instancia de WebSphere Commerce.

Se le preguntará si desea rellenar la base de datos Oracle. Seleccione **Sí** si desea insertar datos en la base de datos o **No** si no desea hacerlo.

Dependiendo de la velocidad de su sistema, la creación de la instancia puede tardar de varios minutos a varias horas. La barra de progreso que aparece cuando se inicia la creación de la instancia indicará la finalización del proceso. Una vez creada la instancia, WebSphere Commerce intentará iniciar el servidor WebSphere Commerce Server asociado a la instancia. Cuando esto

haya finalizado, pulse **Aceptar** para cerrar el asistente de creación de instancias. A continuación, reinicie el sistema.

# **Verificación de la creación de la instancia**

Para verificar que la instancia se ha creado correctamente, compruebe los archivos siguientes:

- v *unidad*:\WebSphere\CommerceServer\instances\*nombre\_instancia*\xml\ *nombre\_instancia.xml*. Este archivo contiene toda la información de configuración sobre su instancia de WebSphere Commerce.
- v *unidad*:\WebSphere\CommerceServer\instances\*nombre\_instancia*\logs\ createdb.log. Este archivo contiene información sobre la creación de la base de datos de WebSphere Commerce.
- *unidad*:\WebSphere\CommerceServer\instances\nombre\_instancia\logs\ populatedb.log. Este archivo contiene información sobre el proceso de inserción de datos en la base de datos de WebSphere Commerce.
- v *unidad*:\WebSphere\CommerceServer\instances\*nombre\_instancia*\logs\ WASConfig.log. Este archivo contiene información sobre la instalación y configuración de la nueva instancia de WebSphere Commerce en WebSphere Application Server.
- *unidad*:\WebSphere\CommerceServer\instances\nombre\_instancia\logs\ sec check.log. Este archivo contiene información sobre posibles riesgos de seguridad.
- /usr/WebSphere/CommerceServer/instances/nombre\_inst/logs/wcs.log. Este archivo describe las operaciones del servidor de aplicaciones de WebSphere Commerce. Utilice este archivo de anotaciones cronológicas para asegurarse de que el servidor se ha iniciado correctamente.

# **Inicio y detención de la instancia**

Una vez que la instancia se haya creado, se iniciará automáticamente. Si modifica la instancia posteriormente, tendrá que detenerla y reiniciarla en la Consola de administración de WebSphere Application Server. Para ello, siga los pasos que se indican a continuación:

- 1. Desde el menú Inicio, abra la Consola de administración de WebSphere Application Server.
- 2. Expanda **Dominio de administración de WebSphere**.
- 3. Expanda **Nodos** .
- 4. Expanda su nombre de sistema principal.
- 5. Expanda **Servidores de aplicaciones**.
- 6. Seleccione **WebSphere Commerce Server —** *nombre\_instancia* y pulse el botón derecho del ratón. Seleccione **Iniciar** o **Detener** según sea apropiado.

## **Opciones de configuración adicionales**

Una vez haya creado e iniciado su instancia básica, puede configurar aspectos adicionales de WebSphere Commerce mediante los nodos siguientes:

# **Propiedades de la instancia**

Todos los paneles que estaban disponibles en el Asistente de creación de instancias aparecen bajo el nodo Propiedades de la instancia del Gestor de configuración. Los paneles siguientes son nuevos o se han modificado a partir de los paneles del asistente para la Creación de instancias:

#### **Base de datos**

Utilice el panel Base de datos del Gestor de configuración para configurar WebSphere Commerce para que funcione con su base de datos. Rellene los campos de la forma siguiente:

## **Nombre de administrador de base de datos**

Entre el nombre del administrador de la base de datos.

## **Contraseña de administrador de base de datos**

Entre la contraseña del administrador de la base de datos.

#### **Nombre de la base de datos**

Entre el nombre de la base de datos que desea crear para esta instancia, o bien el nombre de una base de datos existente que desee asociar a la instancia que está creando.

#### **Tipo de base de datos**

Seleccione el producto que utilizará como sistema de gestión de base de datos.

# **Nombre de usuario de base de datos**

Entre el nombre de usuario para esta base de datos. Si va a utilizar Oracle como el sistema de gestión de base de datos, entre el nombre de usuario que ha creado cuando ha instalado la base de datos.

## **Contraseña de usuario de base de datos**

Entre la contraseña asociada con el nombre de usuario para esta base de datos.

## **Utilizar servidor de transición**

Seleccione este recuadro si desea utilizar esta base de datos para el servidor de transición.

## **Establecer como base de datos activa**

Seleccione este recuadro si esta base de datos es la que desea utilizar con la instancia de WebSphere Commerce. Una vez creada la instancia, puede crear bases de datos adicionales y seleccionar la que desea utilizar para la instancia.

## **Utilizar base de datos remota**

Seleccione este recuadro si el servidor de base de datos está en una máquina distinta de la de WebSphere Commerce.

**Nota:** Si ha instalado el servidor de bases de datos en un nodo diferente del de WebSphere Commerce, *debe* seleccionar este recuadro de selección. Por ejemplo, si está configurado un entorno de dos o tres niveles.

#### **Nombre de sistema principal del servidor de base de datos**

Este campo está habilitado si ha seleccionado **Utilizar base de datos remota**. Escriba el nombre de sistema principal totalmente calificado del nodo en el que reside la base de datos.

#### **Puerto del servidor de base de datos**

Este campo está habilitado si ha seleccionado **Utilizar base de datos remota**. El puerto por omisión para Oracle es 1521.

#### **WebSphere**

Utilice el panel WebSphere del Gestor de configuración para configurar la manera en que WebSphere Application Server interactúa con WebSphere Commerce. Rellene los campos de la forma siguiente:

## **Nombre del origen de datos**

Se utiliza para establecer la Agrupación de conexiones para acceder a la base de datos con la que trabaja WebSphere Commerce.

#### **Número de puerto**

Entre la dirección del puerto al que está conectado WebSphere Application Server. Puede aceptar el valor por omisión a menos que haya especificado un puerto diferente al iniciar WebSphere Application Server.

#### **Ubicación del controlador JDBC**

. Escriba la ubicación del archivo JDBC (denominado classes12.zip).

#### **Aplicación Web de tiendas**

Seleccione esta opción si desea que la aplicación Web de tiendas por omisión se configure automáticamente bajo WebSphere Commerce Server en WebSphere Application Server.

#### **Aplicación Web de herramientas**

Seleccione esta opción si desea que la aplicación Web de herramientas por omisión se configure automáticamente bajo WebSphere Commerce Server en WebSphere Application Server.

#### **Número de puerto de herramientas**

El número de puerto utilizado para acceder a las herramientas de

administración de WebSphere Commerce. El número de puerto por omisión es 8000. Si utiliza Domino Web Server debe cambiarlo por el número de puerto 443.

#### **WebSphere Catalog Manager**

Si este recuadro está seleccionado, se instalará Web Editor de WebSphere Catalog Manager. Se podrá acceder al mismo en: http://*nombre\_sistpral*:8000/webeditor. Se instala por omisión.

#### **Servidor Web**

La pestaña General del panel Servidor Web contiene los mismos parámetros que la versión del panel que aparece en el asistente para la Creación de instancias.

Utilice el panel Servidor Web del Gestor de configuración para configurar WebSphere Commerce para que utilice su servidor Web. Rellene los campos de la forma siguiente:

## **Utilizar servidor Web remoto**

Seleccione este recuadro si va a instalar su servidor Web en una máquina distinta de la del servidor de WebSphere Commerce. Si se selecciona este recuadro, el servidor Web no lo configurará el Gestor de configuración. Si selecciona este recuadro de selección, deberá configurar manualmente la máquina del servidor Web tal como se describe en el [Capítulo 8, "Pasos posteriores a la configuración" en la](#page-118-0) [página 93.](#page-118-0)

**Nota:** Si ha instalado el servidor Web en un nodo diferente del de WebSphere Commerce, *debe* seleccionar este recuadro de selección. Por ejemplo, si está configurando un entorno de tres niveles.

#### **Nombre de sistema principal**

Escriba el nombre de sistema principal totalmente calificado de su instancia de WebSphere Commerce (nombsistpral.dominio.com está totalmente calificado). Asegúrese de que no entra www en el campo Nombre de sistema principal. El valor por omisión es el nombre de sistema principal totalmente calificado de la máquina donde está instalado el servidor Web.

#### **Tipo de servidor Web**

En la lista desplegable, seleccione el servidor Web que desea utilizar.

#### **Directorio raíz de documentos primario**

Acepte el valor por omisión o escriba la vía de acceso del directorio raíz de documentos del servidor Web. La vía de acceso que escriba ya debe existir.

## **Puerto del servidor**

Entre el número de puerto en el que se está ejecutando el servidor Web. El valor por omisión es 80.

## **Modalidad de autenticación**

Seleccione la modalidad de autenticación que quiere utilizar para esta instancia de WebSphere Commerce. Las opciones son las siguientes:

- v La autenticación básica se realizará mediante un certificado personalizado.
- v La autenticación X509 se realizará mediante el estándar de certificado X509.

## **Vía de acceso de configuración del servidor seguro**

Escriba la vía de acceso del directorio de los archivos obj.conf para el servidor Web seguro (puerto 443). Este campo sólo se visualiza si utiliza Netscape iPlanet como servidor Web. Este campo no aparece si utiliza un servidor Web remoto.

## **Vía de acceso de configuración del servidor Web no seguro**

Escriba la vía de acceso del directorio de los archivos obj.conf para el servidor Web no seguro (puerto 80). Este campo sólo se visualiza si utiliza Netscape iPlanet como servidor Web. Este campo no aparece si utiliza un servidor Web remoto.

# **Vía de acceso de configuración del servidor de herramientas seguro** Este campo sólo es visible si ha seleccionado Netscape iPlanet como servidor Web (puerto 8000). Entre la vía de acceso completa al archivo obj.conf del servidor de herramientas seguro de Netscape iPlanet.

Este campo no aparece si utiliza un servidor Web remoto.

La pestaña **Avanzadas** contiene una lista de todos los alias de servidor Web. Para añadir un nuevo alias, seleccione la pestaña Avanzadas, pulse el botón derecho del ratón y seleccione **Añadir fila**. Para suprimir un alias, seleccione el alias que desea suprimir, pulse el botón derecho del ratón y seleccione **Suprimir fila**.

## **Instancia**

El panel Instancia del Gestor de configuración se utiliza para especificar información básica sobre la instancia. Si está creando múltiples instancias, asegúrese de que cada instancia tiene un nombre y una vía de acceso raíz distintos.

## **Nombre de la instancia**

Entre el nombre que desea asignar a su instancia de WebSphere Commerce. También puede aceptar el nombre por omisión ″demo.″ Posteriormente no podrá modificar este nombre, de modo que debe elegirlo cuidadosamente.

## **Vía de acceso raíz de la instancia**

Escriba la vía de acceso donde desea almacenar todos los archivos relacionados con su instancia de WebSphere Commerce. No puede modificar esta vía de acceso una vez creada la instancia. El valor por omisión es:

*unidad*:\WebSphere\CommerceServer\instances\*nombre\_instancia*

#### **Cifrado PDI**

Seleccione este recuadro para cifrar la información especificada en las tablas ORDPAYINFO y ORDPAYMTHD. Al seleccionar este recuadro de selección, la información de pago se almacenará en la base de datos con formato cifrado.

## **Cabecera PVC habilitada**

Reservado para futuros releases.

#### **Archivo de correlación de URL**

Entre la vía de acceso al archivo que va a utilizar para la correlación de URL. Puede aceptar también el archivo por omisión: *unidad*:\WebSphere\CommerceServer\properties\urlmapper.xml

## **Payment Manager**

#### **Nombre de sistema principal**

Entre el nombre de sistema principal calificado a nivel de dominio de la máquina del servidor Web. El valor por omisión es el nombre de sistema principal de WebSphere Commerce. Si ha instalado Payment Manager en una máquina remota, debe asegurarse de que este campo contenga el nombre de sistema principal totalmente calificado de la máquina del servidor Web.

#### **Vía de acceso de perfiles**

La vía de acceso completa del directorio donde se almacenarán los Perfiles de cajero estándar Payment Manager de WebSphere Commerce. El valor por omisión es *unidad*:\WebSphere\CommerceServer\instances\*nombre\_instancia*\xml\ payment

#### **Utilizar cliente Payment Manager no SSL**

Seleccione este recuadro si desea que WebSphere Commerce utilice el cliente Payment Manager no SSL para comunicar con el servidor Payment Manager. De este modo, WebSphere Commerce Server puede comunicar con Payment Manager sin utilizar SSL.

#### **Puerto de servidor Web**

Entre el puerto TCP de servidor Web que Payment Manager utiliza. Si ha seleccionado Utilizar cliente Payment Manager no SSL, el valor por

omisión para este campo es 80 (el puerto no seguro). Si no ha seleccionado ese recuadro, el valor por omisión para este campo es 443 (el puerto SSL).

#### **Utilizar servidor Socks**

Seleccione este recuadro si WebSphere Commerce debe pasar por un servidor socks para acceder a Payment Manager.

## **Nombre de sistema principal de Socks**

Este campo está habilitado si se ha seleccionado el recuadro **Utilizar servidor Socks**. Entre el nombre de sistema principal totalmente calificado del servidor socks.

## **Número de puerto de Socks**

Este campo está habilitado si se ha seleccionado el recuadro **Utilizar servidor Socks**. Entre el número de puerto que utiliza el servidor socks.

## **Subsistema de miembros**

Utilice el panel Subsistema de miembros del Gestor de configuración para configurar WebSphere Commerce para que utilice un servidor de directorios.

## **Modalidad de autenticación**

Seleccione LDAP, Base de datos u Otras para seleccionar una modalidad de autenticación alternativa. Si selecciona LDAP, se habilitarán los demás campos de este panel.

## **Versión de LDAP**

La versión del protocolo LDAP que WebSphere Commerce Server utilizará para comunicarse con el servidor LDAP.

## **Tipo LDAP**

Seleccione el software de Servidor de directorios que va a utilizar con WebSphere Commerce. Las opciones son SecureWay Directory Server (que se incluye con WebSphere Commerce), el software de Servidor de directorios de Netscape, Microsoft Active Directory o Lotus Domino.

# **ID de conexión único**

Seleccione este recuadro para permitir que los usuarios que ya han sido autenticados por WebSphere Application Server sean reconocidos por WebSphere Commerce. Actualmente, WebSphere Commerce no da soporte al ID de conexión único.

# **Sistema principal**

El nombre de sistema principal totalmente calificado que especifica dónde está instalado el servidor LDAP.

**Puerto** El puerto que utiliza el servidor LDAP. El puerto por omisión es 389.

# **Nombre distinguido del administrador**

El nombre distinguido del administrador del servidor LDAP.

#### **Contraseña del administrador**

La contraseña del administrador del servidor LDAP.

#### **Confirmar contraseña**

Vuelva a entrar la contraseña del administrador LDAP.

## **Modalidad de autenticación LDAP**

Especifica el mecanismo de autenticación que utiliza el servidor LDAP. **Ninguna** significa que WebSphere Commerce no se autentica ante el servidor LDAP. **Simple** significa que WebSphere Commerce utiliza un nombre distinguido y una contraseña para autenticarse ante el servidor LDAP.

#### **Tiempo de espera**

El tiempo, en segundos, que ha de transcurrir antes de que una búsqueda LDAP exceda el tiempo de espera.

#### **Nombre del archivo de entrada**

El archivo de entrada utilizado para la inicialización del servidor LDAP.

#### **Mensajería**

#### **Archivo de plantilla de usuario**

Este es el nombre del archivo de definición de plantilla de mensajes XML que le permite añadir nuevos mensajes XML de entrada a los que desea que dé soporte su sistema. Debería añadirse un esquema a este archivo para cada nuevo mensaje XML al que desee dar soporte. Se recomienda utilizar el archivo por omisión user\_template.xml, que está almacenado en el directorio de vía de acceso de plantillas.

#### **Vía de acceso DTD de mensajes de entrada**

Esta es la vía de acceso donde se almacenan todos los archivos DTD para mensajes XML de entrada. El valor por omisión es *unidad*:\WebSphere\CommerceServer\xml\messaging

#### **ID de usuario de Controlador Web**

Es el ID que WebSphere Commerce utiliza para ejecutar todos los mensajes de entrada del Adaptador MQSeries de WebSphere Commerce. Debe ser un ID que tenga autorización de Administrador del sitio. El valor por omisión es wcsadmin. Asegúrese de que sólo las personas autorizadas puedan actualizar el Archivo de plantilla de usuario y el Archivo de plantilla del sistema, ya que los mensajes XML de entrada pueden correlacionarse para ejecutar mandatos de WebSphere Commerce utilizando este ID.

#### **Archivo de plantilla del sistema**

Es el nombre del archivo de definición de plantilla de mensajes XML que contiene los esquemas de todos los mensajes XML de entrada soportados por el Adaptador MQSeries de WebSphere Commerce.

Este archivo define los campos de datos para cada mensaje, correlacionando el mensaje con el Mandato de controlador de WebSphere Commerce apropiado, y correlacionando cada campo del mensaje con el parámetro apropiado de ese mandato. Se recomienda utilizar el archivo por omisión sys\_template.xml, que está almacenado en el directorio de vía de acceso de plantillas.

#### **Vía de acceso de plantillas**

Es la vía de acceso donde se guardan el Archivo de plantilla de usuario y el Archivo de plantilla del sistema. El valor por omisión es *unidad*:\WebSphere\CommerceServer\xml\messaging

#### **Archivos DTD de mensajes de entrada**

Es la lista de los archivos DTD y los archivos include para los mensajes XML de entrada. Si añade un nuevo mensaje XML de entrada, debe añadirlo en este campo.

#### **Gestión de sesiones**

El panel Gestión de sesiones del Gestor de configuración tiene dos pestañas:

#### **Pestaña General:**

## **Habilitar cookies**

Este recuadro de selección especifica que el sitio Web utiliza cookies para la gestión de sesiones. Siempre está habilitado para WebSphere Commerce.

## **Habilitar reescritura de URL**

Seleccione este recuadro para utilizar reescritura de URL para la gestión de sesiones.

#### **Prueba de aceptación de cookies**

Seleccione este recuadro para comprobar si el navegador del comprador acepta cookies para un sitio que sólo da soporte a cookies.

#### **Gestor de sesiones de cookies**

Puede seleccionar si desea que WebSphere Commerce o WebSphere Application Server gestionen sus cookies. El valor por omisión es WebSphere Commerce.

#### **Pestaña Avanzadas:**

#### **Vía de acceso de cookies**

Especifica la vía de acceso para el cookie, que es el subconjunto de URL al que debe enviarse un cookie.

#### **Antigüedad del cookie**

Este campo no debe modificarse. El valor por omisión es que un cookie caduque cuando se cierre el navegador.

## **Dominio del cookie**

Especifica un patrón de restricciones de dominio. Un dominio especifica los servidores que deben ver un cookie. Por omisión, el cookie sólo se envía al WebSphere Commerce Server que lo emitió.

#### **Seguridad**

La seguridad puede configurarse mediante el Gestor de configuración.

#### **Habilitar seguridad**

Seleccione este recuadro para habilitar la seguridad EJB.

**Nota:** Debe habilitar los valores de seguridad globales en WebSphere Application Server antes de seleccionar este recuadro.

#### **Modalidad de autenticación**

Determine qué tipo de registro utilizará para autenticar a los usuarios: Registro de usuarios del sistema operativo o registro de usuarios de LDAP.

#### **ID de usuario**

Entre el nombre de usuario que permite acceder a los EJB.

#### **Contraseña del usuario**

Entre la contraseña asociada con el ID de usuario anterior.

#### **Invalidación de la contraseña**

Utilice el nodo Invalidación de contraseña del Gestor de configuración para habilitar o inhabilitar la característica de invalidación de la contraseña. Esta característica, si está habilitada, solicita a los usuarios de WebSphere Commerce que cambien su contraseña si ésta ha caducado. En este caso, se redirigirá al usuario a una página donde deberá cambiar la contraseña. Los usuarios no pueden acceder a ninguna página segura del sitio hasta que hayan cambiado su contraseña. Para habilitar esta característica:

- 1. Vaya al nodo de invalidación de contraseña en el Gestor de configuración, que puede encontrar bajo *nombre\_instancia* → **Propiedades de instancia**
- 2. Para activar la característica de invalidación de contraseña, seleccione el recuadro **Habilitar**.
- 3. Para aplicar los cambios a la instancia, pulse **Aplicar**.
- 4. Una vez actualizada satisfactoriamente la configuración de la instancia, recibirá un mensaje indicando que la actualización ha sido satisfactoria.

#### **Tiempo de espera de conexión**

Utilice el nodo Tiempo de espera de conexión del Gestor de configuración para habilitar o inhabilitar la característica de tiempo de espera de conexión. Cuando esta característica está habilitada, un usuario de WebSphere Commerce que haya estado inactivo durante un largo periodo de tiempo perderá su conexión y se le indicará que vuelva a conectarse. Si
posteriormente el usuario se conecta satisfactoriamente, WebSphere Commerce ejecutará la petición original que realizó el usuario. Si la conexión falla, se descartará la petición original y el usuario permanecerá desconectado del sistema. Para habilitar esta característica:

1. Invoque el Gestor de configuración y vaya al nodo Tiempo de espera de conexión para la instancia, de la siguiente manera:

**WebSphere Commerce** → *nombre\_sistpral* → **Lista de instancias** → *nombre\_instancia* → **Propiedades de instancia** → **Tiempo de espera de conexión**

- 2. Para activar la característica de tiempo de espera de conexión, seleccione el recuadro **Habilitar**.
- 3. Entre el valor del tiempo de espera de conexión, en segundos, en el campo Valor de tiempo de espera.
- 4. Para aplicar los cambios a la instancia, pulse **Aplicar**.
- 5. Una vez actualizada satisfactoriamente la configuración de la instancia, recibirá un mensaje indicando que la actualización ha sido satisfactoria.

# **Mandatos protegidos por contraseña**

Utilice el nodo Mandatos protegidos por contraseña del Gestor de configuración para habilitar o inhabilitar la característica de mandatos protegidos por contraseña. Cuando esta característica está habilitada, WebSphere Commerce solicita a los usuarios registrados que entren su contraseña antes de continuar con una petición que ejecuta mandatos de WebSphere Commerce específicos. Para habilitar esta característica:

- 1. Abra el Gestor de configuración y vaya al nodo Mandatos protegidos por contraseña para la instancia, de la manera siguiente: **WebSphere Commerce** → *nombre\_sistpral* → **Lista de instancias** → *nombre\_instancia* → **Propiedades de instancia**→ **Mandatos protegidos por contraseña**
- 2. En la pestaña General:
	- a. Para activar la característica de mandatos protegidos por contraseña, pulse **Habilitar**.
	- b. Entre el número de reintentos en el campo **Reintentos**. El número de reintentos por omisión es 3.
- 3. En la pestaña Avanzadas:
	- a. Seleccione un mandato de WebSphere Commerce que desee proteger en la lista de la ventana Lista de mandatos protegidos por contraseña y pulse **Añadir**. El mandato seleccionado aparecerá en la lista de la ventana Mandatos protegidos por contraseña actuales.
	- b. Si desea inhabilitar la protección por contraseña para cualquier mandato de WebSphere Commerce, seleccione el mandato en la ventana de lista de Mandatos protegidos por contraseña actuales y pulse **Eliminar**.
- 4. Para aplicar los cambios a la instancia, pulse **Aplicar**.
- 5. Una vez actualizada satisfactoriamente la configuración de la instancia, recibirá un mensaje indicando que la actualización ha sido satisfactoria.
- **Nota:** WebSphere Commerce sólo mostrará los mandatos designados como ″autenticados″ en la tabla CMDREG de la lista de mandatos disponibles.

### **Protección contra la vulnerabilidad Cross-Site Scripting**

Utilice el nodo Protección contra la vulnerabilidad Cross-Site Scripting del Gestor de configuración para habilitar o inhabilitar esta característica de protección. Cuando está habilitada, esta característica rechaza todas las peticiones que contienen atributos o caracteres designados como no permitidos. Puede especificar los atributos y caracteres no permitidos en este nodo del Gestor de configuración. Para habilitar esta característica:

1. Invoque el Gestor de configuración y vaya al nodo Protección contra la vulnerabilidad Cross-Site Scripting para la instancia, de la siguiente manera:

### **WebSphere Commerce** → *nombre\_sistpral* → **Lista de instancias** → *nombre\_instancia* → **Propiedades de instancia** → **Protección contra la vulnerabilidad Cross-Site Scripting**

- 2. Utilice la pestaña General para activar la característica de protección contra la vulnerabilidad Cross-Site Scripting, de la siguiente manera:
	- a. Pulse **Habilitar**.
	- b. Para añadir atributos que desea prohibir para los mandatos de WebSphere Commerce, pulse el botón derecho del ratón en la tabla Atributos prohibidos y seleccione **Añadir fila**. Añada los atributos que desea prohibir, separados por comas (,). Por ejemplo, user\_id, passwd.
	- c. Para eliminar atributos de la tabla Atributos prohibidos, resalte y pulse el botón derecho del ratón sobre la línea que contiene el atributo en la tabla y seleccione **Suprimir fila**.
	- d. Para añadir caracteres que desea prohibir para los mandatos de WebSphere Commerce, pulse el botón derecho del ratón en la tabla Caracteres prohibidos y seleccione **Añadir fila**. Añada el carácter que desea prohibir, separado por comas (,). Por ejemplo, <, >.
	- e. Para eliminar caracteres de la tabla Caracteres prohibidos, resalte y pulse el botón derecho del ratón sobre la línea que contiene el carácter en la tabla Caracteres prohibidos y seleccione **Suprimir fila**.
- 3. Utilice la pestaña Avanzadas para inhabilitar la protección contra la vulnerabilidad Cross-Site Scripting para atributos específicos de mandatos de WebSphere Commerce seleccionados, de la siguiente manera:
	- a. Seleccione los mandatos del recuadro Lista de mandatos.
- b. Entre una lista de los atributos, separados por comas, para los que se permiten caracteres prohibidos en la ventana Lista de atributos excluidos y pulse **Añadir**.
- c. Para eliminar un mandato junto con sus atributos, seleccione el mandato de la ventana Lista de mandatos excluidos y pulse **Eliminar**.

También puede eliminar atributos específicos de un mandato seleccionando el atributo y pulsando **Eliminar**.

- 4. Para aplicar los cambios en el Gestor de configuración, pulse **Aplicar**.
- 5. Una vez actualizada satisfactoriamente la configuración de la instancia, recibirá un mensaje indicando que la actualización ha sido satisfactoria.

### **Comercio**

El comercio puede configurarse mediante el Gestor de configuración.

### **Vía de acceso de XML**

La vía de acceso donde se almacenan los archivos XML para el componente de comercio.

### **Vía de acceso de DTD**

La vía de acceso donde se almacenan los archivos DTD para el componente de comercio.

#### **Nombre del archivo DTD**

El nombre del archivo DTD para el componente de comercio.

### **Colaboración – SameTime**

Lotus Sametime permite el tipo de colaboración de Atención al cliente. Proporciona soporte en tiempo real para el servicio de atención al cliente mediante una interfaz de texto síncrona (mensajería instantánea -IM) que utiliza Lotus Sametime entre el representante del servicio al cliente y los clientes o compradores de la tienda.

### **Habilitar**

Seleccione este recuadro si desea que la función de atención al cliente esté disponible en su sitio.

### **Nombre de sistema principal**

Escriba el nombre de sistema principal totalmente calificado de su servidor Sametime (nombsistpral.dominio.com está totalmente calificado). Asegúrese de que no entra www en el campo Nombre de sistema principal. El valor por omisión es el nombre de sistema principal totalmente calificado de la máquina donde está instalado el servidor WebSphere Commerce.

#### **URL de registro**

Escriba el URL de registro del servidor Sametime. Un administrador de sitio puede registrar a los representantes del servicio al cliente en el servidor Sametime utilizando el botón de la lista de usuarios de la Consola de administración de WebSphere Commerce ″Registrar atención al cliente″.

### **URL base del applet**

Escriba el URL base del applet donde están ubicados todos los códigos de applet. Asegúrese de que los códigos de applet estén instalados en la máquina del servidor Sametime.

#### **Tipo de supervisión**

Seleccione el tipo de supervisión que desea utilizar en el applet de Atención al cliente.

- Supervisar la cola de espera
- v Supervisar todos los compradores de la tienda.
- v Supervisar la cola de espera y todos los compradores de la tienda.

El valor por omisión es supervisar la cola de espera.

#### **Tipo de iniciación**

Seleccione quién puede iniciar la petición de ayuda durante la colaboración de Atención al cliente.

- Los compradores inician la ayuda.
- v Los compradores y el representante de servicio al cliente (CSR) inician la ayuda.

#### **Número límite de sesiones**

Escriba el valor para establecer cuántas sesiones de ayuda puede abrir un Representante de servicio al cliente al mismo tiempo. El valor debe ser un entero positivo. El valor por omisión es 7.

### **Espacios de trabajo colaborativos – DirectoryAccess**

#### **Business**

Debe designar LDAP como la modalidad de autenticación para el subsistema de miembros para poder configurar correctamente el acceso a los directorios.

#### **DN de base**

Este es el sufijo LDAP que se utiliza en el subsistema de miembros de WebSphere Commerce (por ejemplo, o=organización raíz).

#### **Espacios de trabajo colaborativos – QuickPlace**

#### **Business**

QuickPlace es una herramienta Web de autoservicio que se utiliza para la colaboración en equipo. QuickPlace permite crear un espacio de trabajo central y seguro en la Web de forma instantánea. QuickPlace está estructurado para la participación inmediata de equipos que pueden realizar lo siguiente:

v Coordinación: de personas, tareas, planes y recursos.

- v Colaboración: compartir ideas, debates, resolver temas, colaborar en documentos, intercambiar archivos y gestionar con la diligencia debida.
- v Comunicación: de acciones y decisiones, investigaciones y temas de estudio importantes y publicación de resultados a un público de lectores más amplio.

Los equipos utilizan QuickPlace para gestionar proyectos, para responder rápidamente a iniciativas ad-hoc y para facilitar los procesos discretos de la empresa que abarcan todo el negocio y la cadena de valores.

#### **Dominio**

El dominio del servidor QuickPlace.

### **Nombre de sistema principal**

El nombre de sistema principal del servidor QuickPlace.

#### **Conexión del administrador**

El nombre de inicio de sesión del administrador de Domino, con /domain añadido al final.

### **Contraseña del administrador**

La contraseña del administrador de Domino.

### **Administrador de colaboración**

El nombre de conexión del superusuario de la característica de espacio de trabajo de colaboración, con /domain añadido al final.

#### **Contraseña del administrador de colaboración**

La contraseña del superusuario de los espacios de colaboración.

#### **Entorno nacional**

El entorno nacional del servidor QuickPlace.

### **Componentes**

El nodo Componentes contiene una lista de todos los componentes que se han creado para su instancia de WebSphere Commerce. Puede habilitar o inhabilitar cualquiera de estos componentes seleccionándolo y poniendo una marca de selección en el recuadro Habilitar componente. Para obtener más información sobre componentes individuales, consulte la ayuda en línea de WebSphere Commerce.

También puede crear o suprimir componentes mediante este nodo. Para eliminar un componente, selecciónelo, pulse el botón derecho del ratón y seleccione **Eliminar componente**. Para añadir un componente, seleccione **Componentes**, pulse el botón derecho del ratón y seleccione **Crear componente**. Entre el nombre que desea asignar al componente, la clase que desea asociar a este componente y seleccione **Habilitar componente**.

# **Parámetros protegidos**

Los parámetros protegidos son aquellos cuyos valores no se mostrarán en texto plano en los archivos de rastreo generados por WebSphere Commerce. Estos parámetros incluyen información confidencial como los números de tarjeta de crédito y las contraseñas de usuario. El panel Parámetros protegidos del Gestor de configuración muestra una lista de todos los parámetros que están protegidos actualmente.

Para añadir un parámetro a la lista, siga los pasos que se indican a continuación:

- 1. En el panel Parámetros protegidos, pulse el botón derecho del ratón y seleccione **Añadir fila**.
- 2. En la fila de la tabla que se crea, escriba el nombre del parámetro que desea proteger.
- 3. Pulse **Aplicar**.

Para eliminar un parámetro de la lista, pulse el botón derecho sobre el parámetro y seleccione **Suprimir fila**.

# **Registros**

Un registro se utiliza normalmente para almacenar en antememoria información relativamente estática que está almacenada en la base de datos. Durante la inicialización del Servlet de peticiones (RequestServlet), el gestor de registros inicializará todos los registros que se han definido mediante el Gestor de configuración, así como los registros definidos internamente en WebSphere Commerce. La información de la base de datos se almacena en antememoria en un registro para mejorar el rendimiento.

Para crear un registro, pulse el botón derecho del ratón sobre **Registros** y seleccione **Crear registro**. Esto iniciará el asistente para la Creación de registros. Rellene los campos de la forma siguiente:

### **Nombre del registro**

Entre el nombre que desea asignar al registro que va a crear.

### **Nombre de clase de registro**

Entre el nombre de la clase que desea asociar al nuevo registro.

### **Subastas**

### **Habilitar subastas**

Seleccione el recuadro **Habilitar** para habilitar las subastas.

### **Servidor SMTP**

Defina el servidor SMTP que se utiliza para recibir los mensajes de correo electrónico.

#### **Correo electrónico de respuesta**

Defina la información de correo electrónico del remitente

### **Lista de servidores externos**

La lista de servidores externos contiene la dirección por omisión del servidor LikeMinds. También contiene una lista de clases de escucha que procesan sucesos externos.

El escucha de LikeMinds se añade por omisión. Este escucha añadirá el suceso externo al servidor LikeMinds.

### **Commerce Accelerator**

El nodo Commerce Accelerator del Gestor de configuración le permite configurar el componente Business Intelligence de WebSphere Commerce, e integrarlo en WebSphere Commerce Analyzer. Commerce Analyzer es un paquete de software opcional que se entrega con WebSphere Commerce. Para obtener más información acerca de cómo instalar y configurar Commerce Analyzer, consulte la publicación *WebSphere Commerce, Guía de software adicional*.

Para configurar Business Intelligence, complete los campos siguientes:

#### **Origen de estadísticas**

Entre el nombre de sistema principal totalmente calificado de la máquina donde se guardan los datos de estadísticas. Puede tratarse de un servidor de producción o un servidor de transición. El valor por omisión es la máquina en la que está instalado WebSphere Commerce.

#### **¿Está instalado WebSphere Commerce Analyzer?**

Seleccione **Sí** si tiene instalado y configurado Commerce Analyzer y desea utilizarlo con WebSphere Commerce.

### **Directorio raíz de documentos de informes**

Entre la vía de acceso donde desea almacenar los informes generados por Commerce Analyzer. La vía de acceso que se entra en este campo se añade al final del directorio raíz de la instancia. La vía de acceso por omisión es

*unidad*:\WebSphere\CommerceServer\instances\*nombre\_instancia*

### **Sistema de anotación cronológica**

La pestaña General del nodo Sistema de anotación cronológica contiene todos los parámetros que contenía el asistente para la Creación de instancias. La pestaña Avanzadas le permite elegir qué componentes desea que aparezcan en el archivo de rastreo, así como el nivel de seguimiento de los defectos que desea que contenga el archivo de rastreo. Seleccione los componentes que desea rastrear y el nivel de rastreo y, a continuación, pulse **Aplicar**.

Para obtener más información sobre componentes individuales, consulte la ayuda en línea de WebSphere Commerce.

### **Subsistema de almacenamiento en antememoria**

El nodo Antememoria del Gestor de configuración le permite configurar la antememoria, añadir un mandato a la antememoria, eliminar juegos de claves de un mandato y eliminar claves de un juego de claves.

Para configurar la antememoria, seleccione el nodo Antememoria y entre los valores adecuados. Puede encontrar información adicional sobre estos valores pulsando en **Ayuda** en el Gestor de configuración, o en la ayuda en línea bajo Parámetros de almacenamiento en antememoria.

Para añadir un mandato a la antememoria, utilice el asistente de Antememoria. Puede iniciar este asistente pulsando el botón derecho del ratón sobre **Antememoria** y seleccionando **Añadir un mandato a la antememoria**. Rellene todos los campos de los tres paneles y pulse **Finalizar** cuando haya entrado todos los parámetros. Para eliminar un mandato de la antememoria, seleccione el mandato que desea eliminar, pulse el botón derecho del ratón y seleccione **Eliminar un mandato de la antememoria**.

Para suprimir un juego de claves, seleccione el juego de claves que desea suprimir, pulse el botón derecho del ratón y seleccione **Eliminar juego de claves de este mandato en antememoria**. Para suprimir una clave, seleccione el juego de claves asociado. En la pestaña **Avanzadas**, seleccione la clave que desea suprimir, pulse el botón derecho del ratón y seleccione **Suprimir fila**.

### **Configuración de los Servicios de tienda**

Los Servicios de tienda le permiten crear rápidamente un archivador de tienda basado en un ejemplo proporcionado con WebSphere Commerce. Para obtener información adicional sobre cómo utilizar los Servicios de tienda, consulte la ayuda en línea de WebSphere Commerce.

El nodo Configurar servicios de tienda del Gestor de configuración le permite configurar tres parámetros de los Servicios de tienda:

#### **Vía de acceso temporal**

Es el directorio que utilizan los Servicios de tienda para copiar archivos temporales durante la publicación. Una vez completada la publicación, estos archivos se eliminarán automáticamente de este directorio. El directorio por omisión es: *unidad*:\WebSphere\CommerceServer\tools\devtools\temp

#### **Número máximo de errores**

Es el número máximo de errores que el proceso de publicación

permitirá mientras se cargan los datos de tienda. Si se rebasa este número, la publicación se detendrá y se retrotraerá. El valor por omisión es 1.

### **Número de compromisos**

Este número se utiliza durante la publicación. La base de datos se compromete cada vez que carga este número de registros. Si hay errores en los datos, la base de datos se retrotrae al último punto de compromiso. Modifique este número dependiendo de la cantidad de datos que vaya a cargar; si el número de compromisos se establece en un número superior al número de filas del archivador, cuando se produzca una retrotracción, todo el archivador se retrotraerá. El valor por omisión es 1000.

### **Transportes**

Por omisión, el sistema de transporte de correo electrónico está habilitado. No obstante, debe establecerse el sistema principal de correo para evitar que se produzcan errores. Para establecer el sistema principal de correo electrónico, realice los pasos siguientes:

- 1. Expanda **Transportes**, **De salida**, **JavaMail** y seleccione **Especificación de conexión**.
- 2. Seleccione la pestaña **Avanzadas**.
- 3. En el campo de valor de la fila de sistema principal, entre el nombre de sistema principal totalmente calificado de su servidor de correo SMTP.
- 4. En el campo de valor de la fila de protocolo, asegúrese de que el valor especificado sea smtp.
- 5. Pulse **Aplicar**.
- 6. Detenga y reinicie WebSphere Commerce Server en la Consola de administración de WebSphere Application Server.

El Gestor de configuración no puede utilizarse para configurar transportes de salida o especificaciones de interacción para transportes de entrada. Consulte la ayuda en línea para obtener información sobre tareas relacionadas con los transportes.

Para configurar las especificaciones de conexión para los transportes de entrada, seleccione la pestaña **Avanzadas** de los paneles de especificación de conexión y modifique la información, según sea necesario. Consulte la ayuda en línea para obtener información adicional acerca de los parámetros de transporte.

# **License User Management**

Utilice el panel License User Management (LUM) para entrar el número de licencias de tienda que ha adquirido para WebSphere Commerce. Rellene los campos de la forma siguiente:

### **Licencias de tienda**

Entre el número de licencias adquiridas.

### **Parada forzada**

Seleccione Parada forzada si desea que WebSphere Commerce le impida sobrepasar el número de licencias adquiridas.

#### **Parada progresiva**

Seleccione Parada progresiva si desea que WebSphere Commerce muestre un mensaje para avisarle de que ha sobrepasado el número de licencias adquiridas.

### **El paso siguiente**

Después de que haya configurado e iniciado su instancia de WebSphere Commerce, debe completar los pasos del [Capítulo 8, "Pasos posteriores a la](#page-118-0) [configuración" en la página 93](#page-118-0) para finalizar la configuración del sistema. Si no completa los pasos de ese capítulo, no podrá acceder de forma rápida a WebSphere Commerce Accelerator ni a la Consola de administración de WebSphere Commerce.

# <span id="page-118-0"></span>**Capítulo 8. Pasos posteriores a la configuración**

Este capítulo contiene todos los pasos que pueden ser necesarios para finalizar la configuración de WebSphere Commerce. En este capítulo se describen las tareas siguientes:

- v "Pasos posteriores a una configuración de uno y dos niveles" en la página 93
- v ["Pasos posteriores a una configuración de tres capas" en la página 101](#page-126-0)

### **Pasos posteriores a una configuración de uno y dos niveles**

Este capítulo contiene todos los pasos que pueden ser necesarios para finalizar la configuración de WebSphere Commerce en un entorno de uno o dos niveles. En este capítulo se describen las tareas siguientes:

- v Completar la instalación de Microsoft IIS (todos los usuarios de Microsoft IIS)
- v Completar la instalación de iPlanet Web Server (todos los usuarios de iPlanet Web Server)
- v Configurar Payment Manager para que funcione con WebSphere Commerce (todos los usuarios)
- v Completar una instalación de Oracle remota (si todos los usuarios de Oracle son remotos con respecto a WebSphere Commerce)
- Configurar los valores de Payment Manager (todos los usuarios)
- Compilar los archivos JavaServer Pages (todos los usuarios)
- v Ejecutar la herramienta Comprobador de seguridad (opcional)

### **Completar la configuración de Microsoft IIS**

Cuando haya instalado correctamente WebSphere Commerce y haya creado la instancia de WebSphere Commerce, continúe con los pasos siguientes.

- **Nota:** Después de instalar WebSphere Commerce y crear la instancia de WebSphere Commerce debe iniciar todas las aplicaciones y servicios Web relacionados de Microsoft IIS, incluidos IIS Admin Service, Default Web Site, Default FTP Site y Default SMTP Virtual Server. Consulte la documentación de Microsoft IIS para obtener información sobre cómo iniciar estos servicios.
- 1. Instale un certificado seguro firmado por una autoridad de certificación, según la documentación de Microsoft.
- 2. Cree alias para Microsoft IIS Server. Para ello, haga lo siguiente:
	- a. Efectúe los pasos siguientes, en función de su sistema operativo:
- Para Windows NT, haga lo siguiente:
	- 1) En el menú Inicio, seleccione **Programas** → **Windows NT 4.0 Option Pack** → **Microsoft Internet Information Server** → **Administrador de servicios Internet**.
	- 2) Expanda **Internet Information Server**.
	- 3) Expanda *nombre\_sistpral*.
- Para Windows 2000, haga lo siguiente:
	- 1) Seleccione **Programas** → **Herramientas administrativas** → **Administración de equipos**.
	- 2) Expanda **Servicios de Internet Information Server**.
- b. Seleccione **Sitio Web predeterminado**.
- c. Seleccione **Acción** → **Nuevo** → **Directorio virtual**.
- d. Aparece el **Asistente para crear alias**. Pulse **Siguiente** y entre el nombre de alias y el directorio, tal como se muestra en la siguiente tabla. Otorgue permiso de ejecución a cada uno de los alias siguientes.

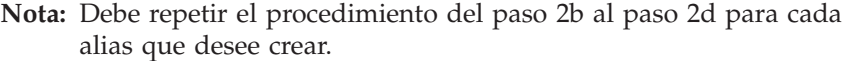

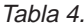

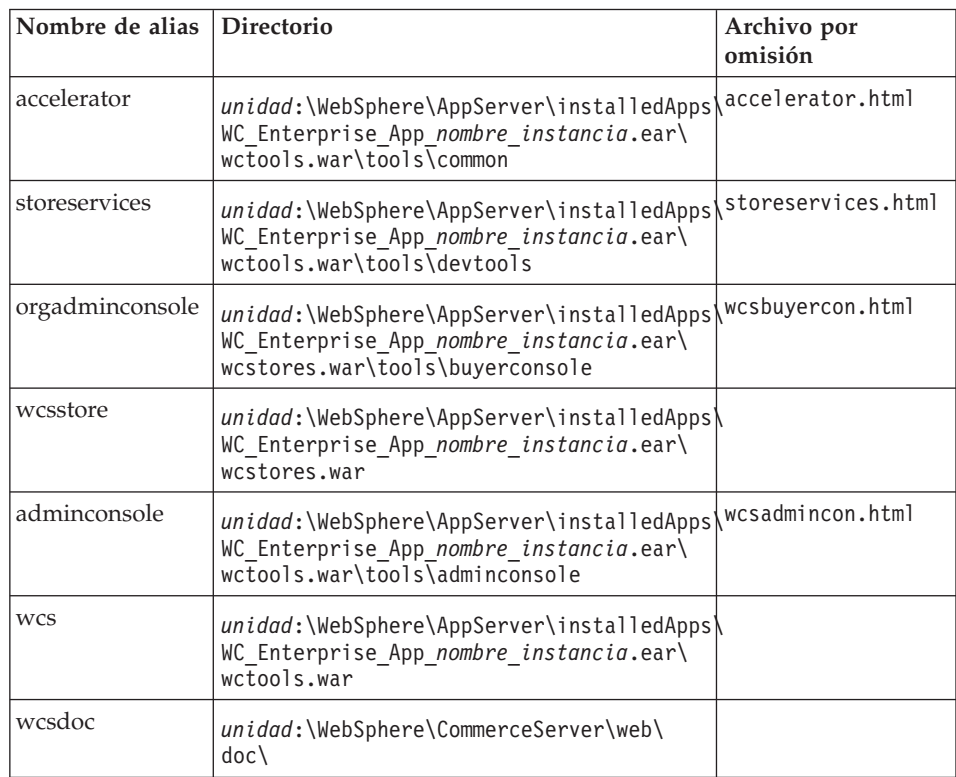

Tabla 4. (continuación)

| wcshelp   | unidad:\WebSphere\CommerceServer\web\<br>$doc\&locale$                                                   |  |
|-----------|----------------------------------------------------------------------------------------------------|--|
| webeditor | unidad:\WebSphere\AppServer\installedApps\<br>WC Enterprise App nombre instancia.ear\<br>wcwebeditor.war |  |

- e. Seleccione **Sitio Web predeterminado**.
- f. Seleccione **Acción** → **Propiedades**.
- g. Seleccione **Documento**.
- h. Pulse **Agregar** y agregue los documentos siguientes al alias correspondiente:
	- accelerator.html
	- storeservices.html
	- wcsadmincon.html
	- wcsbuyercon.html
- i. Pulse **Aplicar**.
- j. Repita los pasos 2f a 2i para cada archivo.
- 3. Para añadir el puerto SSL 8000, haga lo siguiente:
	- a. Pulse con el botón derecho del ratón en Sitio Web predeterminado y seleccione **Propiedades**.
	- b. En la pestaña **Sitio Web** pulse **Avanzada**.
	- c. Pulse **Agregar**.
	- d. Agregue el puerto SSL 8000 y pulse **Aceptar**.
- 4. Rearranque la máquina.
- 5. Reinicie WebSphere Application Server.

Si piensa instalar y configurar Payment Manager después de instalar WebSphere Commerce debe realizar algunos pasos de configuración adicionales. Para configurar Microsoft IIS para que funcione con IBM WebSphere Payment Manager 3.1.2, debe hacer lo siguiente:

- 1. Seleccione **Programas → Herramientas administrativas → Administrador de servicios Internet**.
- 2. Expanda el nombre de sistema principal.
- 3. Pulse con el botón derecho en **Sitio Web predeterminado**.
- 4. Seleccione **Propiedades** para abrir la página de propiedades de Sitio Web predeterminado.
- 5. Seleccione **Seguridad de directorios** en el cuaderno **Propiedades**.
- 6. Pulse **Modificar** a la derecha y visualice el recuadro de diálogo **Método de autenticación**.
- 7. Compruebe que el recuadro **Acceso anónimo** esté seleccionado y que las demás opciones no lo estén.
- 8. Pulse **Aceptar** para completar el cambio.

# **Completar la instalación de iPlanet Web Server**

Después de crear o actualizar una instancia de WebSphere Commerce que utilice iPlanet Web Server, debe aplicar los cambios que ha realizado en el archivo obj.conf tanto para los servidores seguros como para el servidor no seguro.

1. Inicie el administrador de iPlanet Web Server, escribiendo el siguiente URL en el navegador:

http://*nombre\_sistpral*:8888/

2. Seleccione su servidor no seguro en la lista de servidores disponibles y pulse **Manage**.

**Nota:** Dependiendo de la configuración de iPlanet Web Server, se mostrará un mensaje de aviso. Pulse **OK**.

- 3. Pulse **Apply** en la esquina superior derecha.
- 4. Pulse **Load Configuration Files**. Se visualiza un mensaje indicando que la operación ha sido satisfactoria. Pulse **OK**.
- 5. Vuelva a seleccionar el servidor en la lista desplegable y pulse **Apply** en el ángulo superior derecho.
- 6. Pulse **Apply Changes**. Se visualiza un mensaje indicando que la operación ha sido satisfactoria. Pulse **OK**.
- 7. Repita los pasos 1 a 5 para cada servidor seguro (puerto 8000 y puerto 443).

# **Configuración de Payment Manager para que funcione con WebSphere Commerce**

Para configurar Payment Manager para que funcione con WebSphere Commerce, debe realizar lo siguiente:

- 1. Abra la Consola de administración de WebSphere Application Server.
- 2. Cree un alias efectuando estos pasos:
	- a. Expanda **Dominio administrativo de WebSphere**.
	- b. Seleccione **Virtual Hosts**.
	- c. Seleccione default host en el panel derecho.
	- d. En la pestaña **General**, pulse **Añadir**.
	- e. Entre \*:443 en el campo Alias y pulse **Aplicar**.
	- **Nota:** Si no habilita SSL, deberá configurar el servidor de WebSphere Commerce para que utilice el cliente de Payment Manager no de SSL en la página de configuración de Payment Manager del Gestor

de configuración de WebSphere Commerce, cuando cree una instancia de WebSphere Commerce. Puede cambiar los valores de Payment Manager después de crear la instancia, pero debe reiniciarla para que los cambios entren en vigor.

- 3. Abra una ventana de mandatos y vaya al directorio siguiente: *unidad*:\WebSphere\AppServer\bin
- 4. Escriba el siguiente mandato: GenPluginCfg.bat -adminNodeName *nombre\_nodo*

Donde *nombre\_nodo* es el nombre lógico corto del nodo.

5. Detenga WebSphere Application Server. Para detener WebSphere Application Server, haga lo siguiente:

**Nota:** Los pasos 5 a 7 sólo son necesarios si Payment Manager está instalado en la misma máquina que WebSphere Commerce.

- a. Salga de la Consola de administración de WebSphere Application Server.
- b. Desde la ventana **Servicios**, seleccione **IBM WS AdminServer 4.0**.
- c. Pulse **Detener**.
- 6. Abra el archivo siguiente en un editor de texto: *unidad*:\WebSphere\AppServer\config\plugin-cfg.xml
- 7. Añada la línea siguiente directamente debajo de <Config> en el archivo plugin-cfg.xml:

```
<Property name="CacheLibrary" value="unidad:\WebSphere\CommerceServer\
bin\wccache.dll" />
```
- 8. Detenga y reinicie el servidor Web. Si utiliza IBM HTTP Server, consulte el apartado ["Inicio y detención de IBM HTTP Server" en la página 162](#page-187-0) para obtener información adicional.
- 9. Inicie WebSphere Application Server. Para iniciar WebSphere Application Server, haga lo siguiente:
	- a. Desde la ventana **Servicios**, seleccione **IBM WS AdminServer 4.0**.
	- b. Pulse **Iniciar**.
	- c. Abra la Consola de administración de WebSphere Application Server.

### **Importante**

Se le recomienda que inicie la sesión en la Consola de administración de WebSphere Commerce como mínimo una vez antes de utilizar Payment Manager. Para iniciar la Consola de administración de WebSphere Commerce, en el menú Inicio seleccione **Programas** → **IBM WebSphere Commerce** → **Consola de administración**. Entre el ID de usuario por omisión de la Consola de administración (wcsadmin) y la contraseña por omisión (wcsadmin). Cuando se conecte por primera vez, se le solicitará que cambie la contraseña.

### **Rol de Administrador de Payment Manager**

Cuando se instala Payment Manager, al ID de Administrador de WebSphere Commerce, wcsadmin, se le asigna automáticamente el rol de Administrador de Payment Manager. El rol de Administrador de Payment Manager habilita un ID para controlar y administrar Payment Manager.

### **Notas:**

- 1. No suprima ni cambie el ID de usuario de conexión wcsadmin ni modifique el rol de wcsadmin asignado previamente por Payment Manager. Si lo hace, algunas de las funciones de WebSphere Commerce relacionadas con la integración de Payment Manager dejarán de funcionar.
- 2. Si asigna un rol de Payment Manager a un administrador de WebSphere Commerce y luego, más adelante, desea suprimir o cambiar el ID de usuario de conexión de este administrador, deberá eliminar el rol Payment Manager del administrador antes de suprimirlo o modificarlo.

### **Importante**

Además del ID de usuario wcsadmin, Payment Manager ha preasignado el rol de Administrador de Payment Manager a dos ID de administrador:

- $\cdot$  admin
- $\cdot$  ncadmin

Para evitar que un usuario pueda obtener inadvertidamente este rol de Administrador de Payment Manager, puede:

- Crear el ID de administrador arriba citado en WebSphere Commerce utilizando la Consola de administración de WebSphere Commerce.
- Seleccionar **Usuarios** en la interfaz de usuario de Payment Manager.
	- Eliminar el rol de Administrador de Payment Manager de este ID.

# **Configuración de la máquina de Payment Manager**

Para configurar la máquina de Payment Manager, consulte el capítulo ″Cómo empezar una vez realizada la instalación″ de la publicación *IBM WebSphere Payment Manager, Guía del administrador*. Esta sección le guiará en los siguientes procesos:

- v Inicio de la interfaz de usuario de Payment Manager
- v Creación de un comerciante de Payment Manager y autorización de un casete
- Asignación de roles de usuario
- v Creación de una cuenta
- Gestión del proceso de pagos

Antes de iniciar la sesión en la interfaz de usuario de Payment Manager, compruebe que WebSphere Commerce esté en ejecución y que el motor de Payment Manager se haya iniciado. Para obtener más información, consulte el apartado ["Inicio y detención de Payment Manager" en la página 163.](#page-188-0)

### **Importante**

Debe asegurarse de que el nombre de sistema principal especificado en el panel **Valores de Payment Manager** de la interfaz de usuario de Payment Manager sea un nombre de sistema principal totalmente calificado. Si no lo es, debe cambiar el valor del campo de nombre de sistema principal por el nombre de sistema principal totalmente calificado, pulsar **Actualizar**, pulsar **Inhabilitar Payment Manager** y luego pulsar **Habilitar Payment Manager**.

Actualice el nodo de Pago del Gestor de configuración para la instancia de WebSphere Commerce, tal como se describe en ["Payment Manager"](#page-94-0) [en la página 69,](#page-94-0) si todavía no lo ha hecho.

También puede acceder a las funciones de administración de Payment Manager desde la Consola de administración de WebSphere Commerce a través del menú de Payment manager del Gestor de sitios.

# **Compilación de los archivos JavaServer Pages**

Es recomendable compilar los archivos JavaServer Pages ahora. Al compilarlos se reducirá de forma significativa la cantidad de tiempo que se necesita para cargar las herramientas de WebSphere Commerce. Para compilar por lotes los archivos JavaServer Pages (JSP), haga lo siguiente:

- 1. Desde un indicador de mandatos, vaya a *unidad*:\WebSphere\CommerceServer\bin.
- 2. Ejecute el siguiente mandato:

**Nota:** Este mandato es sensible a las mayúsculas y minúsculas, por lo que debe escribir la información exactamente como aparece a continuación. Si los nombres de *enterpriseApp*, *webModule*, o *nameServerHost* contienen espacios en blanco, **deberá** encerrarlos entre comillas dobles, tal como se muestra a continuación.

```
WCSJspBatchCompiler -enterpriseApp "WebSphere
  Commerce Enterprise Application - nombre_instancia"
  -webModule "WCS Tools" -nameServerHost nombre_sistpral_corto
   -nameServerPort 900
```
Es posible que se anoten varios errores cuando realice estas compilaciones. Puede pasarlos por alto.

# **Ejecución de la herramienta Comprobador de seguridad**

Esta sección describe cómo comprobar la seguridad del sistema con la herramienta de comprobación de seguridad de WebSphere Commerce. Esta herramienta inspecciona el sistema y busca los peligros potenciales de seguridad, identifica los archivos que deben suprimirse, verifica los permisos y la propiedad de los archivos que contienen información confidencial y comprueba el nivel de seguridad dentro de IBM HTTP Server y WebSphere Application Server.

Para acceder a la herramienta de comprobación de seguridad, haga lo siguiente:

- 1. En el menú Inicio, seleccione **Programas** → **IBM WebSphere Commerce** → **Consola de administración**. Escriba el ID de usuario por omisión de la Consola de administración (wcsadmin) y la contraseña por omisión (wcsadmin ). Cuando se conecte por primera vez, se le solicitará que cambie la contraseña.
- 2. Seleccione **Sitio** desde la página de Selección de sitio/tienda y pulse **Aceptar** para continuar.
- 3. En la consola de administración de sitios, seleccione **Comprobador de seguridad** en el menú Seguridad.
- 4. El Comprobador de seguridad contiene el botón **Iniciar**, que inicia el comprobador de seguridad y muestra el resultado de la comprobación de seguridad más reciente. Si los parámetros del Gestor de configuración están configurados correctamente, aparecerá el mensaje ″No se ha encontrado ningún riesgo de seguridad″, o similar.
- 5. Pulse **Aceptar** cuando haya terminado de ejecutar la herramienta.

Al ejecutar la herramienta Comprobador de seguridad se crea el archivo de anotaciones siguiente:

v *unidad*:\WebSphere\CommerceServer\instances\*nombre\_instancia*\logs\ sec\_check.log. Este archivo contiene información sobre posibles riesgos de seguridad.

# <span id="page-126-0"></span>**El paso siguiente**

Una vez haya finalizado todos los pasos necesarios para completar la configuración de WebSphere Commerce, puede continuar llevando a cabo una o más de las acciones siguientes:

- v Crear y publicar su propia tienda utilizando los Servicios de tienda. Para obtener información sobre cómo utilizar los Servicios de tienda, consulte la ayuda en línea de WebSphere Commerce. En el [Apéndice E, "Dónde](#page-210-0) [encontrar más información" en la página 185](#page-210-0) se proporciona información acerca de cómo acceder a la ayuda en línea de WebSphere Commerce.
- v Publicar la tienda de demostración, InFashion, que se proporciona con WebSphere Commerce para ver cómo se crea una tienda típica. Publique InFashion utilizando los Servicios de tienda. Para obtener información sobre cómo utilizar los Servicios de tienda, consulte la ayuda en línea de WebSphere Commerce. En el [Apéndice E, "Dónde encontrar más](#page-210-0) [información" en la página 185](#page-210-0) se proporciona información acerca de cómo acceder a la ayuda en línea de WebSphere Commerce.
- v Configurar opciones adicionales, tales como:
	- – [Capítulo 12, "Habilitación de SSL para producción con IBM HTTP](#page-170-0) [Server"](#page-170-0)
	- – [Capítulo 9, "Creación de varias instancias de WebSphere Commerce"](#page-148-0)
	- – [Capítulo 13, "Habilitación de la seguridad de WebSphere Application](#page-174-0) [Server"](#page-174-0)
- v Con WebSphere Commerce se incluye software adicional. En la publicación *IBM WebSphere Commerce Additional Software Guide* se proporciona información sobre cómo instalar y configurar los siguientes productos:
	- IBM DB2 Text Extender 7.1
	- WebSphere Commerce Analyzer
	- Using Lightweight Directory Access Protocol (LDAP) with WebSphere Commerce.
	- SilkPreview
	- LikeMinds Personalization Server
	- Sametime
	- QuickPlace

# **Pasos posteriores a una configuración de tres capas**

Este capítulo contiene todos los pasos que pueden ser necesarios para finalizar la configuración de WebSphere Commerce en un entorno de tres capas. En este capítulo se describen las tareas siguientes:

v Completar la instalación de IBM HTTP Server remoto (todos los usuarios de IBM HTTP Server)

- v Completar la instalación de Microsoft IIS (todos los usuarios de Microsoft IIS)
- v Completar la instalación de iPlanet Web Server (todos los usuarios de iPlanet Web Server)
- v Copiar los elementos en el servidor Web (todos los usuarios)
- v Configuración de Oracle en otra máquina
- v Configurar Payment Manager para que funcione con WebSphere Commerce (todos los usuarios)
- v Completar una instalación de Oracle remota
- v Compilar los archivos JavaServer Pages (todos los usuarios)
- v Ejecutar la herramienta Comprobador de seguridad (opcional)

# **Configuración de IBM HTTP Server en un entorno de 3 capas**

### **Importante**

Si instala el servidor Web de forma remota con respecto a la máquina de WebSphere Commerce, asegúrese de que ambos productos estén instalados en la misma letra de unidad. Por ejemplo, si instala el software del servidor Web de la unidad C: en una máquina de servidor Web remota, instale WebSphere Commerce en la unidad C: de su máquina de WebSphere Commerce.

En una configuración de 3 capas, el archivo httpd.conf situado en la máquina de servidor Web no se ha configurado. En el CD 2 de WebSphere Commerce, encontrará el winaliases.txt bajo el directorio unidad:\Software\_Patches. Este archivo lista los alias que necesita para configurar el archivo httpd.conf. Debe editar manualmente el archivohttpd.conf, realizando lo siguiente:

- 1. Detenga el IBM HTTP Server.
- 2. En la máquina de servidor Web, haga una copia de seguridad de httpd.conf.
- 3. Abra el archivo httpd.conf en un editor de texto.
- 4. Descomente la línea que comienza por #LoadModule ibm ssl module modules/IBMModuleSSL128.dll. Para descomentar la línea, suprima el carácter #.
- 5. Descomente la línea que comienza por #Listen 443. Para descomentar la línea suprima el carácter #.
- 6. Debajo de la línea que comienza por Listen 443, añada las líneas siguientes:
	- **Nota:** Las líneas que se muestran a continuación se han formateado únicamente a efectos de presentación. Las líneas que comienzan por Alias o que contienen una vía de acceso (por ejemplo,

*unidad*:\WebSphere\CommerceServer/web/doc) deben aparecer en una sola línea en el archivo httpd.conf.

########## IBM WebSphere Commerce (No editar esta sección)############ Escucha 8000 ########## Fin de IBM WebSphere Commerce (No editar esta sección) #### ## VirtualHost: Permitir que el daemon responda a las peticiones de más de ## una dir. de servidor, si el servidor está configurado para aceptar paquetes ## IP para varias direcciones. Esto puede realizarse con el distintivo de ## alias ifconfig o mediante los parches del kernel como VIF. # ## Cualquier directiva httpd.conf o srm.conf puede ir en un mandato VirtualHost. ## Vea también la entrada BindAddress. # ########## IBM WebSphere Commerce ################# #Instance name : *nombre\_instancia* <VirtualHost *dirección\_IP\_servidorweb*> ServerName nombre servidorweb totalmente calificado DocumentRoot "*unidad*:/WEBSPH~1/HTTPSE~1/htdocs" Alias /wcsdoc "*unidad*:\WebSphere\CommerceServer/web/doc" Alias /wchelp "*unidad*:\WebSphere\CommerceServer/web/doc/en\_US" Alias /storeservices "*unidad*:\WebSphere\AppServer\installedApps\ WC\_Enterprise\_App\_*nombre\_instancia*.ear/wctools.war/tools/ devtools/storeservices.html" Alias /adminconsole "*unidad*:\WebSphere\AppServer\installedApps\ WC\_Enterprise\_App\_*nombre\_instancia*.ear/wctools.war/tools/ adminconsole/wcsadmincon.html" Alias /wcsstore "*unidad*:\WebSphere\AppServer\installedApps\ WC\_Enterprise\_App\_*nombre\_instancia*.ear/wcstores.war" Alias /accelerator "*unidad*:\WebSphere\AppServer\installedApps\ WC\_Enterprise\_App\_*nombre\_instancia*.ear/wctools.war/tools/ common/accelerator.html" Alias /orgadminconsole "*unidad*:\WebSphere\AppServer\installedApps\ WC\_Enterprise\_App\_*nombre\_instancia*.ear/wctools.war/tools/ buyerconsole/wcsbuyercon.html" Alias /wcs "*unidad*:\WebSphere\AppServer\installedApps\ WC\_Enterprise\_App\_*nombre\_instancia*.ear/wctools.war" Alias /webeditor "*unidad*:\WebSphere\AppServer\installedApps\ WC\_Enterprise\_App\_*nombre\_instancia*.ear/wcwebeditor.war" </VirtualHost> <VirtualHost*dirección\_IP\_servidorweb*:443> SSLEnable SSLClientAuth 0 ServerName*nombre\_servidorweb\_totalmente\_calificado* DocumentRoot "*unidad*:/WEBSPH~1/HTTPSE~1/htdocs" Alias /wcsdoc "*unidad*:\WebSphere\CommerceServer/web/doc" Alias /wchelp "*unidad*:\WebSphere\CommerceServer/web/doc/en\_US" Alias /storeservices "*unidad*:\WebSphere\AppServer\installedApps\ WC\_Enterprise\_App\_*nombre\_instancia*.ear/wctools.war/tools/ devtools/storeservices.html"

```
Alias /adminconsole
"unidad:\WebSphere\AppServer\installedApps\
WC_Enterprise_App_nombre_instancia.ear/wctools.war/tools/
adminconsole/wcsadmincon.html"
Alias /wcsstore "unidad:\WebSphere\AppServer\installedApps\
WC_Enterprise_App_nombre_instancia.ear/wcstores.war"
Alias /accelerator
"unidad:\WebSphere\AppServer\installedApps\
WC_Enterprise_App_nombre_instancia.ear/wctools.war/tools/
common/accelerator.html"
Alias /orgadminconsole
"unidad:\WebSphere\AppServer\installedApps\
WC_Enterprise_App_nombre_instancia.ear/wctools.war/tools/
buyerconsole/wcsbuyercon.html"
Alias /wcs "unidad:\WebSphere\AppServer\installedApps\
WC_Enterprise_App_nombre_instancia.ear/wctools.war"
Alias /webeditor "unidad:\WebSphere\AppServer\installedApps\
WC Enterprise App nombre instancia.ear/wcwebeditor.war"
</VirtualHost>
<VirtualHostdirección_IP_servidorweb:8000>
SSLEnable
SSLClientAuth 0
ServerNamenombre_servidorweb_totalmente_calificado
DocumentRoot "unidad:/WEBSPH~1/HTTPSE~1/htdocs"
Alias /wcsdoc "unidad:\WebSphere\CommerceServer/web/doc"
Alias /wchelp "unidad:\WebSphere\CommerceServer/web/doc/en_US"
Alias /storeservices
"unidad:\WebSphere\AppServer\installedApps\
WC_Enterprise_App_nombre_instancia.ear/wctools.war/tools/
devtools/storeservices.html"
Alias /adminconsole
"unidad:\WebSphere\AppServer\installedApps\
WC_Enterprise_App_nombre_instancia.ear/wctools.war/tools/
adminconsole/wcsadmincon.html"
Alias /wcsstore "unidad:\WebSphere\AppServer\installedApps\
WC_Enterprise_App_nombre_instancia.ear/wcstores.war"
Alias /accelerator
"unidad:\WebSphere\AppServer\installedApps\
WC_Enterprise_App_nombre_instancia.ear/wctools.war/tools/
common/accelerator.html"
Alias /orgadminconsole
"unidad:\WebSphere\AppServer\installedApps\
WC_Enterprise_App_nombre_instancia.ear/wctools.war/tools/
buyerconsole/wcsbuyercon.html"
Alias /wcs "unidad:\WebSphere\AppServer\installedApps\
WC_Enterprise_App_nombre_instancia.ear/wctools.war"
Alias /webeditor "unidad:\WebSphere\AppServer\installedApps\
WC Enterprise App nombre instancia.ear/wcwebeditor.war"
</VirtualHost>
########## Fin de IBM WebSphere Commerce ##########
```
7. Encima de la línea que comienza # *unidad*:/WEBSPH~1/HTTPSE~1/cgi-bin, añada lo siguiente:

```
########## IBM WebSphere Commerce #################
#Instance name : nombre_instancia
<Directory "unidad:/WEBSPH~1/HTTPSE~1/htdocs">
Options Indexes
AllowOverride None
order allow,deny
allow from all
</Directory>
<Directory unidad:\WebSphere\AppServer\installedApps\
WC_Enterprise_App_nombre_instancia.ear/wctools.war>
<Files *.jsp>
order allow,deny
deny from all
</Files>
</Directory>
<Directory unidad:\WebSphere\AppServer\installedApps\
WC Enterprise App nombre instancia.ear/wcstores.war>
<Files *.jsp>
order allow,deny
deny from all
</Files>
</Directory>
<Directory unidad:\WebSphere\AppServer\installedApps\
WC Enterprise App nombre instancia.ear/wcwebeditor.war>
<Files *.jsp>
order allow,deny
deny from all
</Files>
</Directory>
########## Fin de IBM WebSphere Commerce ##########
```
- 8. Descomente la línea que comienza por #Keyfile "*unidad*:/WebSphere/HTTPServer/ssl/keyfile.kdb". Para descomentar la línea, suprima el carácter #.
- 9. Guarde el archivo.
- 10. Para asegurarse de que el archivo httpd.conf no contiene errores de sintaxis, vaya al directorio *unidad*:\WebSphere\HTTPServer y ejecute el mandato siguiente:

apache -t

11. Inicie el IBM HTTP Server tal como se describe en ["Inicio y detención de](#page-187-0) [IBM HTTP Server" en la página 162.](#page-187-0)

# **Completar la configuración de Microsoft IIS**

### **Importante**

Si instala el servidor Web de forma remota con respecto a la máquina de WebSphere Commerce, asegúrese de que ambos productos estén instalados en la misma letra de unidad. Por ejemplo, si instala el software del servidor Web de la unidad C: en una máquina de servidor Web remota, instale WebSphere Commerce en la unidad C: de su máquina de WebSphere Commerce.

Cuando haya instalado correctamente WebSphere Commerce y haya creado la instancia de WebSphere Commerce, continúe con los pasos siguientes.

- **Nota:** Después de instalar WebSphere Commerce y crear la instancia de WebSphere Commerce debe iniciar todas las aplicaciones y servicios Web relacionados de Microsoft IIS, incluidos IIS Admin Service, Default Web Site, Default FTP Site y Default SMTP Virtual Server. Consulte la documentación de Microsoft IIS para obtener información sobre cómo iniciar estos servicios.
- 1. Instale un certificado seguro firmado por una autoridad de certificación, según la documentación de Microsoft.
- 2. Cree alias para Microsoft IIS Server. Para ello, haga lo siguiente:
	- a. Efectúe los pasos siguientes, en función de su sistema operativo:
		- Para Windows NT, haga lo siguiente:
			- 1) En el menú Inicio, seleccione **Programas** → **Windows NT 4.0 Option Pack** → **Microsoft Internet Information Server** → **Administrador de servicios Internet**.
			- 2) Expanda **Internet Information Server**.
			- 3) Expanda *nombre\_sistpral*.
		- Para Windows 2000, haga lo siguiente:
			- 1) Seleccione **Programas** → **Herramientas administrativas** → **Administración de equipos**.
			- 2) Expanda **Servicios de Internet Information Server**.
	- b. Seleccione **Sitio Web predeterminado**.
	- c. Seleccione **Acción** → **Nuevo** → **Directorio virtual**.
	- d. Aparece el **Asistente para crear alias**. Pulse **Siguiente** y entre el nombre de alias y el directorio, tal como se muestra en la siguiente tabla. Otorgue permiso de ejecución a cada uno de los alias siguientes.
		- **Nota:** Debe repetir el procedimiento del paso 2b al paso 2d para cada alias que desee crear.

Tabla 5.

| Nombre de alias | <b>Directorio</b>                                                                                                    | Archivo por<br>omisión |
|-----------------|----------------------------------------------------------------------------------------------------|------------------------|
| accelerator     | unidad:\WebSphere\AppServer\installedApps\<br>WC Enterprise App nombre instancia.ear\<br>wctools.war\tools\common                                                   | accelerator.html       |
| storeservices   | unidad:\WebSphere\AppServer\installedApps\<br>WC Enterprise App nombre instancia.ear\<br>$wc\overline{tools.war\to \overline{tools\overline{dev}to \overline{ols}}$ | storeservices.html     |
| orgadminconsole | unidad:\WebSphere\AppServer\installedApps\<br>WC Enterprise App nombre instancia.ear\<br>wcstores.war\tools\buyerconsole                                            | wcsbuyercon.html       |
| wcsstore        | unidad:\WebSphere\AppServer\installedApps\<br>WC Enterprise App nombre instancia.ear\<br>wcstores.war                                                               |                        |
| adminconsole    | unidad:\WebSphere\AppServer\installedApps\<br>WC Enterprise App nombre instancia.ear\<br>wctools.war\tools\adminconsole                                             | wcsadmincon.html       |
| <b>WCS</b>      | unidad:\WebSphere\AppServer\installedApps\<br>WC Enterprise App nombre instancia.ear\<br>wctools.war                                                                |                        |
| wcsdoc          | unidad:\WebSphere\CommerceServer\web\<br>$doc\$                                                                                                    |                        |
| wcshelp         | unidad:\WebSphere\CommerceServer\web\<br>$doc\&locale$                                                                                                    |                        |
| webeditor       | unidad:\WebSphere\AppServer\installedApps\<br>WC Enterprise App nombre instancia.ear\<br>wcwebeditor.war                                                            |                        |

- e. Seleccione **Sitio Web predeterminado**.
- f. Seleccione **Acción** → **Propiedades**.
- g. Seleccione **Documento**.
- h. Pulse **Agregar** y agregue los documentos siguientes al alias correspondiente:
	- accelerator.html
	- storeservices.html
	- wcsadmincon.html
	- wcsbuyercon.html
- i. Pulse **Aplicar**.
- j. Repita los pasos 2f a 2i para cada archivo.
- 3. Para añadir el puerto SSL 8000, haga lo siguiente:
	- a. Pulse con el botón derecho del ratón en Sitio Web predeterminado y seleccione **Propiedades**.
	- b. En la pestaña **Sitio Web** pulse **Avanzada**.
	- c. Pulse **Agregar**.
	- d. Agregue el puerto SSL 8000 y pulse **Aceptar**.
- 4. Rearranque la máquina.
- 5. Reinicie WebSphere Application Server.

Si piensa instalar y configurar Payment Manager después de instalar WebSphere Commerce debe realizar algunos pasos de configuración adicionales. Para configurar Microsoft IIS para que funcione con IBM WebSphere Payment Manager 3.1.2, debe hacer lo siguiente:

- 1. Seleccione **Programas → Herramientas administrativas → Administrador de servicios Internet**.
- 2. Expanda el nombre de sistema principal.
- 3. Pulse con el botón derecho en **Sitio Web predeterminado**.
- 4. Seleccione **Propiedades** para abrir la página de propiedades de Sitio Web predeterminado.
- 5. Seleccione **Seguridad de directorios** en el cuaderno **Propiedades**.
- 6. Pulse **Modificar** a la derecha y visualice el recuadro de diálogo **Método de autenticación**.
- 7. Compruebe que el recuadro **Acceso anónimo** esté seleccionado y que las demás opciones no lo estén.
- 8. Pulse **Aceptar** para completar el cambio.

### **Configuración de Microsoft IIS remoto**

Si va a utilizar un servidor Web Microsoft IIS que se ha instalado de forma remota desde el servidor WebSphere Commerce, efectúe los pasos siguientes:

- 1. Efectúe los pasos siguientes, en función de su sistema operativo:
	- Para Windows NT, haga lo siguiente:
		- a. En el menú Inicio, seleccione **Programas** → **Windows NT 4.0 Option Pack** → **Microsoft Internet Information Server** → **Administrador de servicios Internet**.
		- b. Expanda **Internet Information Server**.
		- c. Expanda *nombre\_sistpral*.
	- Para Windows 2000, haga lo siguiente:
		- a. Seleccione **Programas** → **Herramientas administrativas** → **Administración de equipos**.
		- b. Expanda **Servicios de Internet Information Server**.
- 2. Vaya a **WSsamples** y seleccione **Acción > Propiedades**.
- 3. En la pestaña **Documentos**, seleccione **Habilitar documento predeterminado** y pulse **Agregar**.
- 4. Escriba index.html y pulse **Aceptar**.
- 5. Pulse **Aceptar** otra vez.
- 6. Vaya a **Tema** y seleccione **Acción > Propiedades**.
- 7. En la pestaña **Directorio virtual** pulse **Examinar**. Seleccione *unidad*:\WebSphere\AppServer\WSsamples\image y pulse **Aceptar**.
- 8. Pulse **Aceptar** otra vez.

## **Completar la instalación de iPlanet Web Server**

#### **Importante**

Si instala el servidor Web de forma remota con respecto a la máquina de WebSphere Commerce, asegúrese de que ambos productos estén instalados en la misma letra de unidad. Por ejemplo, si instala el software del servidor Web de la unidad C: en una máquina de servidor Web remota, instale WebSphere Commerce en la unidad C: de su máquina de WebSphere Commerce.

Después de crear o actualizar una instancia de WebSphere Commerce que utilice iPlanet Web Server, debe aplicar los cambios que ha realizado en el archivo obj.conf tanto para los servidores seguros como para el servidor no seguro.

1. Inicie el administrador de iPlanet Web Server, escribiendo el siguiente URL en el navegador:

http://*nombre\_sistpral*:8888/

2. Seleccione su servidor no seguro en la lista de servidores disponibles y pulse **Manage**.

**Nota:** Dependiendo de la configuración de iPlanet Web Server, se mostrará un mensaje de aviso. Pulse **OK**.

- 3. Pulse **Apply** en la esquina superior derecha.
- 4. Pulse **Load Configuration Files**. Se visualiza un mensaje indicando que la operación ha sido satisfactoria. Pulse **OK**.
- 5. Vuelva a seleccionar el servidor en la lista desplegable y pulse **Apply** en el ángulo superior derecho.
- 6. Pulse **Apply Changes**. Se visualiza un mensaje indicando que la operación ha sido satisfactoria. Pulse **OK**.
- 7. Repita los pasos 1 a 5 para cada servidor seguro (puerto 8000 y puerto 443).

# **Configuración de iPlanet Web Server remoto**

Si va a utilizar un iPlanet Web Server que se ha instalado de forma remota desde el servidor WebSphere Commerce, efectúe los pasos siguientes:

- 1. Con un editor de texto, abra el archivo obj.conf para el servidor Web en el puerto 8000 (la vía de acceso por omisión de este archivo es *unidad*:\Netscapeserver4\https-hostname-https-8000\config\obj.conf).
- 2. Busque el código <Object name="default">.
- 3. Añada lo siguiente debajo de esta línea:

```
########### IBM WebSphere Commerce ##########
NameTrans fn="pfx2dir" from="/wcsdoc" dir="unidad:\WebSphere\CommerceServer\
web\doc"
NameTrans fn="pfx2dir" from="/wchelp" dir="unidad:\WebSphere\CommerceServer\
web\doc\<locale>"
NameTrans fn="pfx2dir" from="/storeservices"
dir="unidad:\WebSphere\AppServer\installedApps\
WC Enterprise App nombre instancia.ear\wctools.war\tools\devtools\
storeservices.html"
NameTrans fn="pfx2dir" from="/adminconsole"
dir="unidad:\WebSphere\AppServer\installedApps\
WC Enterprise App nombre instancia.ear\wctools.war\tools\
adminconsole\wcsadmincon.html"
NameTrans fn="pfx2dir" from="/accelerator"
dir="unidad:\WebSphere\AppServer\installedApps\
WC Enterprise App nombre instancia.ear\wctools.war\tools\common\
accelerator.html"
NameTrans fn="pfx2dir" from="/wcs"
dir="unidad:\WebSphere\AppServer\installedApps\
WC_Enterprise_App_nombre_instancia.ear\wctools.war"
NameTrans fn="pfx2dir"from="/webeditor"
dir="unidad:\WebSphere\AppServer\installedApps\
WC Enterprise App nombre instancia.ear\wcwebeditor.war"
 ########### Fin de IBM WebSphere Commerce #######
```
- 4. Guarde el archivo.
- 5. Con un editor de texto, abra el archivo obj.conf para el servidor Web en el puerto 443 (la vía de acceso por omisión de este archivo es *unidad*:\Netscapeserver4\https-hostname-https-443\config\obj.conf).
- 6. Busque el código <Object name="default">.
- 7. Añada lo siguiente debajo de esta línea:

```
########### IBM WebSphere Commerce ##########
NameTrans fn="pfx2dir" from="/wcsstore"
dir="unidad:\WebSphere\AppServer\installedApps\
WC_Enterprise_App_nombre_instancia.ear\wcstores.war"
NameTrans fn="pfx2dir" from="/orgadminconsole"
dir="unidad:\WebSphere\AppServer\installedApps
\WC Enterprise App nombre instancia.ear\wctools.war\tools\buyerconsole\
wcsbuyercon.html"
NameTrans fn="pfx2dir" from="/wcs"
dir="unidad:\WebSphere\AppServer\installedApps\
WC_Enterprise_App_nombre_instancia.ear\wctools.war"
NameTrans fn="pfx2dir"from="/webeditor"
```

```
dir="unidad:\WebSphere\AppServer\installedApps\
WC Enterprise App nombre instancia.ear\wcwebeditor.war"
 ########### Fin de IBM WebSphere Commerce #######
```
- 8. Añada los alias a los archivos de configuración de los servidores de los puertos 80:
	- a. Con un editor de texto, abra el archivo obj.conf para cada servidor Web (la vía de acceso por omisión de este archivo es *unidad*:\Netscapeserver4\https-hostname-https-80\config\obj.conff).
	- b. Busque el código <Object name="default">.
	- c. Añada la información siguiente debajo de este código:

```
NameTrans fn="pfx2dir" from="/wcsstore"
dir="unidad:\WebSphere\AppServer\installedApps\
```
# **Copia de los elementos del servidor Web**

Si el servidor Web se ha instalado de forma remota en relación con WebSphere Application Server y WebSphere Commerce, debe copiar determinados archivos desde la máquina de WebSphere Commerce al servidor Web.

1. Copie encima del contenido del directorio siguiente, incluidos los subdirectorios, desde la máquina de WebSphere Application Server a la máquina del servidor Web.

```
unidad:\WebSphere\AppServer\WSsamples
```
Es posible que tenga que crear los directorios en la máquina del servidor Web.

2. Copie el contenido del directorio siguiente, incluidos los subdirectorios, desde la máquina de WebSphere Commerce a la máquina del servidor Web:

*unidad*:\WebSphere\CommerceServer\web

Es posible que tenga que crear los directorios en la máquina del servidor Web.

**Nota:** Es necesario realizar esto cada vez que cambie los elementos Web de la máquina de WebSphere Commerce.

- 3. Copie el contenido del directorio siguiente, incluidos los subdirectorios, desde la máquina de WebSphere Commerce a la máquina del servidor Web:
	- *unidad*:\WebSphere\AppServer\installedApps\ WC\_Enterprise\_App\_*nombre\_instancia*.ear\webeditor.war
	- *unidad*:\WebSphere\AppServer\installedApps\ WC\_Enterprise\_App\_*nombre\_instancia*.ear\wcstores.war
	- *unidad*:\WebSphere\AppServer\installedApps\ WC\_Enterprise\_App\_*nombre\_instancia*.ear\wcstools.war

Es posible que sea necesario crear los directorios en la máquina de servidor Web.

- **Nota:** Es necesario realizar esto cada vez que cambie los elementos Web de la máquina de WebSphere Commerce.
- 4. Copie el contenido del directorio siguiente, incluidos los subdirectorios, de la máquina de WebSphere Commerce a la máquina del servidor Web. *unidad*:\WebSphere\CommerceServer\instances\*nombre\_instancia*\xml

Es posible que tenga que crear este directorio en la máquina de servidor Web.

5. Copie el archivo siguiente, de la máquina de WebSphere Commerce a la máquina del servidor Web.

*unidad*:\WebSphere\CommerceServer\instances\wcs\_instances

Es posible que tenga que crear el directorio en la máquina de servidor Web.

6. En la máquina de servidor Web, suprima todos los archivos jsp, sar y xml que se encuentren en los directorios siguientes:

```
unidad:\WebSphere\AppServer\installedApps\
WC_Enterprise_App_nombre_instancia.ear\
wcstores.warunidad:\WebSphere\AppServer\installedApps\
WC_Enterprise_App_nombre_instancia.ear\wcstools.war
unidad:\WebSphere\AppServer\installedApps\
WC_Enterprise_App_nombre_instancia.ear\wcwebeditor.war
```
**Nota:** Es necesario realizar esto cada vez que cambie los elementos Web de la máquina de WebSphere Commerce.

### **Configuración de la antememoria del servidor Web**

Sólo es necesario configurar la antememoria del servidor Web si una o varias direcciones Web almacenables en la antememoria son independientes de la sesión. Si todas las direcciones Web que pueden almacenarse en la antememoria dependen de la sesión, puede ignorar este apartado.

Puede establecer el daemon de antememoria de modo que las peticiones se realicen directamente desde un cliente de antememoria de servidor Web que esté instalado en la máquina del servidor Web a un daemon de antememoria que se ejecute en la máquina de WebSphere Application Server. Si no configura un cliente de antememoria en cada máquina de servidor Web como se describe en este apartado, el servicio de páginas de antememoria se seguirá realizando mediante los clientes de antememoria del servidor de aplicaciones de la máquina de WebSphere Application Server que se comunica con el daemon de antememoria (que también se ejecuta en la máquina de WebSphere Application Server).

Dado que la vía de acceso a código de cualquier cliente de antememoria del servidor de aplicaciones es más larga que la vía de acceso a cualquier cliente de antememoria del servidor Web, el cliente de antememoria del servidor Web puede dar servicio con más rapidez a las peticiones almacenables en antememoria e independientes de la sesión y utilizará menos recursos del sistema. Para obtener más información, consulte la documentación de ayuda en línea de WebSphere Commerce Suite para obtener una descripción sobre la dependencia de sesión de las peticiones de antememoria.

A continuación se describe cómo configurar un cliente de antememoria de servidor Web en la máquina de servidor Web:

- 1. Abra el archivo siguiente en un editor de texto: *unidad*:\WebSphere\AppServer\config\plugin-cfg.xml
- 2. Añada la línea siguiente directamente debajo de <Config> en el archivo plugin-cfg.xml:

```
<Property name="CacheLibrary" value="unidad:\WebSphere\CommerceServer\
bin\wccache.dll" />
```
# **Comprobación de que el plugin de antememoria está funcionando**

Antes de continuar, asegúrese de que ha publicado correctamente la tienda.

1. Asegúrese de que aparece la línea siguiente en el archivo plugin-cfg.xml: <Property name="CacheLibrary" value="*unidad*:\WebSphere\CommerceServer\ bin\wccache.dll" />

Reinicie el servidor Web.

- 2. Establezca la variable de entorno WCS CACHE\_PLUGIN en la máquina del servidor Web. Pulse **Inicio → Configuración → Panel de control → Sistema → Entorno**. En **Variables del sistema**, añada la variable WCS\_CACHE\_PLUGIN y establezca su valor en *unidad*:\temp\cache.txt. Después de actualizar la variable, deberá reiniciar la máquina.
- 3. Inicie el servidor Web.

Si va a utilizar un servidor IBM HTTP Server, utilice la versión de línea de mandatos del mandato startup, en lugar de iniciarlo como un servicio. Desde el directorio *unidad*:\WebSphere\IBM HTTP Server, escriba: apache

Si va a utilizar Netscape iPlanet, utilice la versión de línea de mandatos del mandato startup, en lugar de iniciarlo como un servicio. Desde el subdirectorio de los servidores seguros y no seguros, ejecute el mandato startsrv.bat.

- 4. Solicite una página de visualización de producto de la tienda, y luego vuelva a solicitarla una vez más (para el mismo producto).
- 5. Si en el archivo cache.txt existe una entrada CACHE HIT, la segunda petición de visualización de producto ha sido atendida.

6. Suprima la variable de entorno WCS\_CACHE\_PLUGIN de las **Variables del sistema**.

# **Configuración de Payment Manager para que funcione con WebSphere Commerce**

Para configurar Payment Manager para que funcione con WebSphere Commerce, debe realizar lo siguiente:

- 1. Abra la Consola de administración de WebSphere Application Server.
- 2. Cree un alias efectuando estos pasos:
	- a. Expanda **Dominio de administración de WebSphere**.
	- b. Seleccione **Sistemas principales virtuales**.
	- c. Seleccione default host en el panel derecho.
	- d. En la pestaña **General**, pulse **Añadir**.
	- e. Entre \*:443 en el campo Alias y pulse **Aplicar**.
	- **Nota:** Si no habilita SSL, deberá configurar el servidor de WebSphere Commerce para que utilice el cliente de Payment Manager no de SSL en la página de configuración de Payment Manager del Gestor de configuración de WebSphere Commerce, cuando cree una instancia de WebSphere Commerce. Puede cambiar la configuración de Payment Manager una vez creada la instancia, pero deberá reiniciar la instancia para que los cambios surtan efecto.
- 3. Abra una ventana de mandatos y vaya al directorio siguiente: *unidad*:\WebSphere\AppServer\bin
- 4. Escriba el siguiente mandato: GenPluginCfg.bat -adminNodeName *nombre\_nodo*

Donde *nombre\_nodo* es el nombre lógico corto del nodo.

5. Detenga WebSphere Application Server. Para detener WebSphere Application Server, haga lo siguiente:

**Nota:** Los pasos 5 a 7 solamente son necesario si se ha instalado Payment Manager en la misma máquina que WebSphere Commerce.

- a. Salga de la Consola de administración de WebSphere Application Server.
- b. Desde la ventana **Servicios**, seleccione **IBM WS AdminServer 4.0**.
- c. Pulse **Detener**.
- 6. Abra el archivo siguiente en un editor de texto: *unidad*:\WebSphere\AppServer\config\plugin-cfg.xml
- 7. Añada la línea siguiente directamente debajo de <Config> en el archivo plugin-cfg.xml:

<Property name="CacheLibrary" value="*unidad*:\WebSphere\CommerceServer\ bin\wccache.dll" />

- 8. Detenga y reinicie el servidor Web. Si utiliza IBM HTTP Server, consulte el apartado ["Inicio y detención de IBM HTTP Server" en la página 162](#page-187-0) para obtener información adicional.
- 9. Inicie WebSphere Application Server. Para iniciar WebSphere Application Server, haga lo siguiente:
	- a. Desde la ventana **Servicios**, seleccione **IBM WS AdminServer 4.0**.
	- b. Pulse **Iniciar**.
	- c. Abra la Consola de administración de WebSphere Application Server.

#### **Importante**

Se le recomienda que inicie la sesión en la Consola de administración de WebSphere Commerce como mínimo una vez antes de utilizar Payment Manager. Para iniciar la Consola de administración de WebSphere Commerce, en el menú Inicio seleccione **Programas** → **IBM WebSphere Commerce** → **Consola de administración**. Entre el ID de usuario por omisión de la Consola de administración (wcsadmin) y la contraseña por omisión (wcsadmin). Cuando se conecte por primera vez, se le solicitará que cambie la contraseña.

### **Pasos de configuración adicionales para Payment Manager**

Payment Manager requiere pasos de configuración adicionales cuando WebSphere Commerce se instala en un entorno de 3 niveles. Para realizar los pasos de configuración de Payment Manager adicionales, haga lo siguiente:

- 1. Asegúrese de que el servidor de aplicaciones de Payment Manager se ha detenido desde la consola de administración de WebSphere Application Server.
- 2. En la máquina de Payment Manager, vaya al directorio siguiente: *unidad*:\Archivos de programa\IBM\PaymentManager
- 3. Abra el archivo WCSRealm.properties en un editor de texto.
- 4. Asegúrese de que la entrada WCSHostName contenga el nombre de sistema principal totalmente calificado de la máquina de servidor Web.
- 5. Guarde el archivo.
- 6. En la máquina de WebSphere Commerce, vaya al directorio siguiente: *unidad*:\WebSphere\CommerceServer\instances\*nombre\_instancia*\xml
- 7. Abra el archivo *nombre\_instancia*.xml con un editor de texto.
- 8. Asegúrese de que HostName en la sección PaymentManager del archivo xml contenga el nombre de sistema principal totalmente calificado de la máquina de servidor Web.
- 9. Guarde el archivo.
- 10. Abra la consola de administración de WebSphere Application Server.
- 11. Expanda **Dominio de administración de WebSphere→ Nodos →** *nombre\_nodo* **→ Servidores de aplicación → WebSphere Payment Manager**.
- 12. Seleccione la pestaña **Valores JVM**.
- 13. En el recuadro **Propiedades del sistema**, establezca wpmui.PaymentServerHostname y cambie el valor por el nombre totalmente calificado de la máquina de servidor Web.
- 14. Pulse **Aplicar**.
- 15. Inicie el Servidor de aplicaciones de Payment Manager.

### **Rol de Administrador de Payment Manager**

Cuando se instala Payment Manager, al ID de Administrador de WebSphere Commerce, wcsadmin, se le asigna automáticamente el rol de Administrador de Payment Manager. El rol de Administrador de Payment Manager habilita un ID para controlar y administrar Payment Manager.

### **Notas:**

- 1. No suprima ni cambie el ID de usuario de conexión wcsadmin ni modifique el rol de wcsadmin asignado previamente por Payment Manager. Si lo hace, algunas de las funciones de WebSphere Commerce relacionadas con la integración de Payment Manager dejarán de funcionar.
- 2. Si asigna un rol de Payment Manager a un administrador de WebSphere Commerce y luego, más adelante, desea suprimir o cambiar el ID de usuario de conexión de este administrador, deberá eliminar el rol Payment Manager del administrador antes de suprimirlo o modificarlo.

### **Importante**

Además del ID de usuario wcsadmin, Payment Manager ha preasignado el rol de Administrador de Payment Manager a dos ID de administrador:

- $\cdot$  admin
- $\cdot$  ncadmin

Para evitar que un usuario pueda obtener accidentalmente este rol de Administrador de Payment Manager, puede:

- v Crear el ID de administrador arriba citado en WebSphere Commerce utilizando la Consola de administración de WebSphere Commerce.
- Seleccionar **Usuarios** en la interfaz de usuario de Payment Manager.
	- Eliminar el rol de Administrador de Payment Manager de este ID.

# **Configuración de la máquina de Payment Manager**

Para configurar la máquina de Payment Manager, consulte el capítulo ″Cómo empezar una vez realizada la instalación″ de la publicación *IBM WebSphere Payment Manager, Guía del administrador*. Esta sección le guiará en los siguientes procesos:

- v Inicio de la interfaz de usuario de Payment Manager
- v Creación de un comerciante de Payment Manager y autorización de un casete
- Asignación de roles de usuario
- v Creación de una cuenta
- Gestión del proceso de pagos

Antes de iniciar la sesión en la interfaz de usuario de Payment Manager, compruebe que WebSphere Commerce esté en ejecución y que el motor de Payment Manager se haya iniciado. Para obtener más información, consulte el apartado ["Inicio y detención de Payment Manager" en la página 163.](#page-188-0)

### **Importante**

Debe asegurarse de que el nombre de sistema principal especificado en el panel **Valores de Payment Manager** de la interfaz de usuario de Payment Manager sea un nombre de sistema principal totalmente calificado. Si no lo es, debe cambiar el valor del campo de nombre de sistema principal por el nombre de sistema principal totalmente calificado, pulsar **Actualizar**, pulsar **Inhabilitar Payment Manager** y luego pulsar **Habilitar Payment Manager**.

Actualice el nodo de Pago del Gestor de configuración para la instancia de WebSphere Commerce, tal como se describe en ["Payment Manager"](#page-94-0) [en la página 69,](#page-94-0) si todavía no lo ha hecho.

También puede acceder a las funciones de administración de Payment Manager desde la Consola de administración de WebSphere Commerce a través del menú de Payment manager del Gestor de sitios.

# **Compilación de los archivos JavaServer Pages**

Es recomendable compilar los archivos JavaServer Pages ahora. Al compilarlos se reducirá de forma significativa la cantidad de tiempo que se necesita para cargar las herramientas de WebSphere Commerce. Para compilar por lotes los archivos JSP (JavaServer Pages) de WebSphere Commerce, haga lo siguiente:

- 1. Desde un indicador de mandatos, vaya a *unidad*:\WebSphere\CommerceServer\bin.
- 2. Ejecute el siguiente mandato:

**Nota:** Este mandato es sensible a las mayúsculas y minúsculas, por lo que debe escribir la información exactamente como aparece a continuación. Si los nombres de *enterpriseApp*, *webModule*, o *nameServerHost* contienen espacios en blanco, **deberá** encerrarlos entre comillas dobles, tal como se muestra a continuación.

```
WCSJspBatchCompiler -enterpriseApp "WebSphere
  Commerce Enterprise Application - nombre_instancia"
  -webModule "WCS Tools" -nameServerHost nombre_sistpral_corto
   -nameServerPort 900
```
Es posible que se anoten varios errores cuando realice estas compilaciones. Puede pasarlos por alto.

# **Ejecución de la herramienta Comprobador de seguridad**

Esta sección describe cómo comprobar la seguridad del sistema con la herramienta de comprobación de seguridad de WebSphere Commerce. Esta herramienta inspecciona el sistema y busca los peligros potenciales de seguridad, identifica los archivos que deben suprimirse, verifica los permisos y la propiedad de los archivos que contienen información confidencial y comprueba el nivel de seguridad dentro de IBM HTTP Server y WebSphere Application Server.

Para acceder a la herramienta de comprobación de seguridad, haga lo siguiente:

- 1. En el menú Inicio, seleccione **Programas** → **IBM WebSphere Commerce** → **Consola de administración**. Entre el ID de usuario por omisión de la Consola de administración (wcsadmin) y la contraseña por omisión (wcsadmin). Cuando se conecte por primera vez, se le solicitará que cambie la contraseña.
- 2. Seleccione **Sitio** desde la página de Selección de sitio/tienda y pulse **Aceptar** para continuar.
- 3. En la Consola de administración del sitio, seleccione **Comprobador de seguridad** en el menú Seguridad.
- 4. El Comprobador de seguridad contiene un botón **Iniciar**, que inicia el comprobador de seguridad y muestra el resultado de la comprobación de seguridad más reciente. Si los parámetros del Gestor de configuración están configurados correctamente, aparecerá el mensaje ″No se ha encontrado ningún riesgo de seguridad″, o similar.
- 5. Pulse **Aceptar** cuando haya terminado de ejecutar la herramienta.

Al ejecutar la herramienta Comprobador de seguridad se crea el archivo de anotaciones siguiente:

v *unidad*:\WebSphere\CommerceServer\instances\*nombre\_instancia*\logs\ sec\_check.log. Este archivo contiene información sobre posibles riesgos de seguridad.
## **El paso siguiente**

Una vez haya finalizado todos los pasos necesarios para completar la configuración de WebSphere Commerce, puede continuar llevando a cabo una o más de las acciones siguientes:

- v Crear y publicar su propia tienda utilizando los Servicios de tienda. Para obtener información sobre cómo utilizar los Servicios de tienda, consulte la ayuda en línea de WebSphere Commerce. En el [Apéndice E, "Dónde](#page-210-0) [encontrar más información" en la página 185](#page-210-0) se proporciona información acerca de cómo acceder a la ayuda en línea de WebSphere Commerce.
- v Publicar la tienda de demostración, InFashion, que se proporciona con WebSphere Commerce para ver cómo se crea una tienda típica. Publique InFashion utilizando los Servicios de tienda. Para obtener información sobre cómo utilizar los Servicios de tienda, consulte la ayuda en línea de WebSphere Commerce. En el [Apéndice E, "Dónde encontrar más](#page-210-0) [información" en la página 185](#page-210-0) se proporciona información acerca de cómo acceder a la ayuda en línea de WebSphere Commerce.
- v Configurar opciones adicionales, tales como:
	- – [Capítulo 12, "Habilitación de SSL para producción con IBM HTTP](#page-170-0) [Server"](#page-170-0)
	- – [Capítulo 9, "Creación de varias instancias de WebSphere Commerce"](#page-148-0)
	- – [Capítulo 13, "Habilitación de la seguridad de WebSphere Application](#page-174-0) [Server"](#page-174-0)
- v Con WebSphere Commerce se incluye software adicional. En la publicación *IBM WebSphere Commerce, Guía de software adicional* se proporciona información sobre cómo instalar y configurar los productos siguientes :
	- IBM DB2 Text Extender 7.1
	- WebSphere Commerce Analyzer
	- Utilización de LDAP (Lightweight Directory Access Protocol) con WebSphere Commerce.
	- SilkPreview
	- LikeMinds Personalization Server
	- Sametime
	- QuickPlace

# **Parte 3. Configuración avanzada**

Esta sección contiene información sobre cómo realizar tareas de configuración avanzada para WebSphere Commerce. Esta sección describe cómo configurar un entorno de 3 niveles, crear varias instancias y realizar clonaciones verticales y horizontales.

Se tratan los temas siguientes:

- v [Capítulo 9, "Creación de varias instancias de WebSphere Commerce" en la](#page-148-0) [página 123](#page-148-0)
- v [Capítulo 10, "Clonación" en la página 129](#page-154-0)

# <span id="page-148-0"></span>**Capítulo 9. Creación de varias instancias de WebSphere Commerce**

WebSphere Commerce 5.4 da soporte a la creación de varias instancias de WebSphere Commerce. Es decir, con WebSphere Commerce, puede ejecutar dos o más instancias de WebSphere Commerce simultáneamente utilizando un nombre de sistema principal diferente para cada instancia de WebSphere Commerce. En este caso, un cliente puede acceder a *sistpral1.dominio.com* y a *sistpral2.dominio.com*. Este método implica utilizar *nombres de sistema principal virtual*.

#### **Notas:**

- 1. En los ejemplos siguientes se hace referencia a *demo1*, *demo2*, *sistpral1*, *sistpral2*, *htdocs1* y *htdocs2*. Estos ejemplos representan los valores de parámetro para su primera y segunda instancia y su propósito es mostrar que estos valores son exclusivos para cada instancia.
- 2. Normalmente, ya tendrá una instancia de WebSphere Commerce operativa existente y sólo necesitará crear una instancia o instancias adicionales. Si tiene una instancia preexistente, no tiene que modificar ninguno de los valores de parámetro de dicha instancia para poder añadir una instancia adicional. Puede modificar opcionalmente algunos parámetros de su instancia original a fin de organizar mejor su entorno de varias instancias. Por ejemplo, podría cambiar el nombre de su directorio raíz de documentos ...\htdoc por ...\htdoc1.

#### **Importante**

Para cada instancia de WebSphere Commerce adicional que haya creado, deberá instalar y configurar Payment Manager en una máquina diferente y exclusiva.

### **Varias instancias utilizando nombres de sistema principal virtual**

En esta sección se muestra cómo crear varias instancias de WebSphere Commerce utilizando nombres de sistema principal virtual.

#### **Prerrequisitos**

1. Normalmente, se requiere una dirección IP (Protocolo Internet) para cada instancia, más una dirección IP adicional para la máquina. Por ejemplo, para dos instancias, necesitaría normalmente un total de tres direcciones IP. Las tres direcciones IP deben ser válidas en la red, con nombres de sistema principal asociados en el servidor DNS (Sistema de nombres de

dominio). En el ejemplo siguiente se da por supuesto que tiene una instancia preexistente y se muestra cómo crear una instancia adicional. En este ejemplo, las direcciones IP y los nombres de sistema principal para las instancias son:

- v *m.mm.mm.mmm* con el nombre de sistema principal *sistpral1.dominio.com* (preexistente)
- v *n.nn.nn.nnn* con el nombre de sistema principal *sistpral2.dominio.com* (para la instancia adicional)

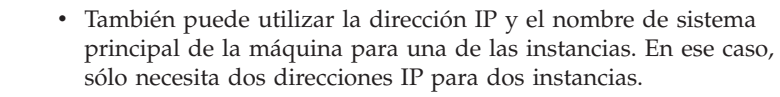

v No se pueden compartir nombres de sistema principal entre instancias. Cada instancia requiere un nombre de sistema principal exclusivo.

**Nota:** IBM HTTP Server 1.3.19.1 no permite caracteres de subrayado en el nombre de un sistema principal virtual.

2. El nombre de sistema principal para cada instancia debe resolverse totalmente en direcciones IP separadas. Por ejemplo, para verificar que puede ejecutar el Gestor de configuración y crear varias instancias, ejecute el mandato nslookup tanto en el nombre de sistema principal como en la dirección IP de cada instancia. El nombre de sistema principal debería resolverse en su dirección IP correcta, y la dirección IP debería resolverse en su nombre de sistema principal correcto:

```
nslookup sistpral1.dominio.com
nslookup m.mm.mm.mmm
nslookup sistpral2.dominio.com
nslookup n.nn.nn.nnn
```
3. Debe haber un directorio raíz de documentos válido para cada instancia. Para ello, lo más sencillo es copiar el directorio raíz de documentos existente y cambiarle el nombre.

Si utiliza IBM HTTP Server, copie *unidad*:\WebSphere\HTTPServer\htdocs y cambie su nombre por *unidad*:\WebSphere\HTTPServer\*htdocs2*. Opcionalmente, puede volver a copiar *unidad*:\WebSphere\HTTPServer\htdocs y cambiar su nombre por *unidad*:\WebSphere\HTTPServer\*htdocs1*.

- 4. Antes de crear la segunda instancia, asegúrese de que se haya iniciado el servicio IBM WS AdminServer en la ventana Servicios de Windows. Antes de crear la segunda instancia, asegúrese de que se ha iniciado la instancia de IBM WebSphere Administration.
- 5. Para cada instancia adicional, debe aumentar la memoria de la máquina en 512 MB.

## **Creación de varias instancias**

Suponiendo que haya creado ya su primera instancia de WebSphere Commerce, puede crear todas las instancias adicionales que necesite siguiendo las instrucciones del [Capítulo 7, "Creación o modificación de una instancia](#page-88-0) [con el Gestor de configuración" en la página 63.](#page-88-0) En la tabla siguiente, la instancia existente se representa mediante **Instancia 1** y la nueva instancia se representa mediante **Instancia 2**. No es necesario que modifique los valores de una instancia existente. En la tabla se listan los valores por omisión modificados para la nueva instancia. Sustituya estos valores por los valores reales (por ejemplo, el nombre de su instancia, el nombre del sistema principal, etcétera.) que desea utilizar para su instancia.

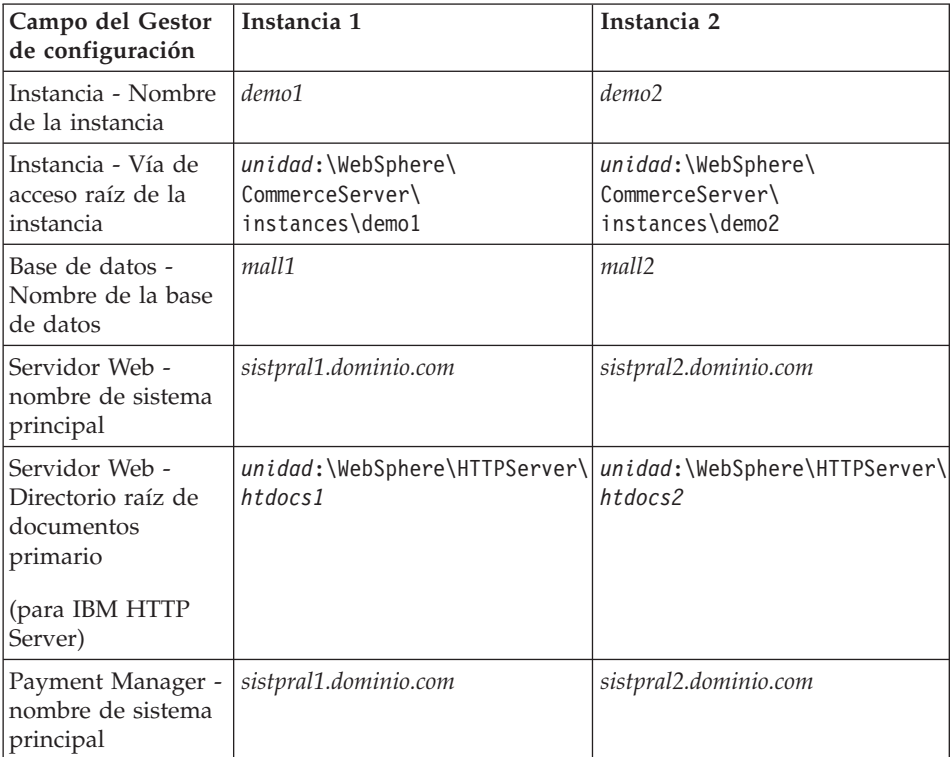

### **Inicio de las instancias**

Una vez haya creado las instancias de WebSphere Commerce:

- 1. Compruebe que se hayan creado las entradas siguientes en la consola de administración de WebSphere Application Server:
	- WebSphere Commerce Server demo1
	- WebSphere Commerce Server demo2
	- v WebSphere Commerce Oracle DataSource demo1 (si utiliza una base de datos Oracle)
- v WebSphere Commerce Oracle DataSource demo2 (si utiliza una base de datos Oracle)
- v WebSphere Commerce Oracle JDBC Driver demo1 (si utiliza una base de datos Oracle)
- v WebSphere Commerce Oracle JDBC Driver demo2 (si utiliza una base de datos Oracle)
- default host (que corresponde a demo1)
- VH demo2
- 2. Si utiliza IBM HTTP Server, compruebe que las siguientes secciones <VirtualHost> existan en la sección Virtual Host del archivo de configuración de IBM HTTP Server (*unidad*:\WebSphere\HTTPServer\conf\httpd.conf):
	- **Nota:** En una configuración de 3 capas, deberá añadir manualmente las líneas siguientes al archivo httpd.conf.

```
<VirtualHost m.mm.mm.mmm>
ServerName sistpral1.dominio.com
DocumentRoot "unidad:/WebSphere/HTTPServer/htdocs1
</VirtualHost>
.
.
.
<VirtualHost m.mm.mm.mmm:443>
SSLEnable
SSLClientAuth 0
ServerName sistpral1.dominio.com
DocumentRoot "unidad:/WebSphere/HTTPServer/htdocs1"
.
.
.
<VirtualHost n.nn.nn.nnn>
ServerName sistpral2.dominio.com
DocumentRoot "unidad:/WebSphere/HTTPServer/htdocs2
</VirtualHost>
.
.
.
<VirtualHost n.nn.nn.nnn:443>
SSLEnable
SSLClientAuth 0
ServerName sistpral2.dominio.com
DocumentRoot "unidad:/WebSphere/HTTPServer/htdocs2"
```
Tenga en cuenta que en el ejemplo anterior, la directiva SSLClientAuth 0 representa un caso en el que ha elegido la modalidad de autenticación Básica en el nodo Servidor Web del Gestor de configuración para su instancia. Si ha seleccionado la modalidad de autenticación X.509 en el nodo Servidor Web, la directiva será SSLClientAuth 2.

3. Si utiliza IBM HTTP Server, compruebe que las dos secciones siguientes <Directory> estén en la sección Document Root del archivo de configuración de IBM HTTP Server (*unidad*:\WebSphere\HTTPServer\conf\httpd.conf:

<Directory "*unidad*:/WebSphere/HTTPServer/*htdocs1*"> Options Indexes AllowOverride None order allow,deny allow from all </Directory> <Directory "*unidad*:/WebSphere/HTTPServer/*htdocs2*"> Options Indexes AllowOverride None order allow,deny

allow from all </Directory>

- 4. Asegúrese de que puede cargar la página de presentación del servidor Web para cada instancia (por ejemplo, http://*sistpral1.dominio.com* y http://*sistpral2.dominio.com* )
- 5. Asegúrese de que puede cargar la página de presentación del servidor Web seguro para cada instancia (por ejemplo, https://*sistpral1.dominio.com* y https://*sistpral2.dominio.com* )
- 6. Inicie cada instancia en la Consola de administración de WebSphere Application Server.
- 7. Asegúrese de que puede cargar el componente WebSphere Commerce Accelerator de cada instancia.

# <span id="page-154-0"></span>**Capítulo 10. Clonación**

Este capítulo le muestra cómo utilizar el mecanismo de clonación de WebSphere Application Server presuponiendo una configuración de tres niveles (servidor Web remoto y base de datos remota). Este mecanismo de clonación también puede utilizarse en configuraciones de WebSphere Commerce más sencillas, como las de uno o dos niveles (es decir, utilizando una base de datos remota). Lea este capítulo si desea utilizar el modelo de clonación horizontal de WebSphere Application Server para añadir máquinas de WebSphere Commerce con el fin de mejorar el compartimiento de carga.

Un excelente recurso para esta sección son los libros técnicos IBM Redbook. Para obtener una copia de estos libros, consulte el sitio Web de IBM Redbook en:

http://www.redbooks.ibm.com/

#### **Clonación horizontal**

La *clonación horizontal* hace referencia a la práctica tradicional de definir clónicos de un servidor de aplicaciones en varias máquinas físicas, consiguiendo que una sola aplicación de WebSphere abarque varias máquinas pero presente una única imagen del sistema. La clonación horizontal puede proporcionar un aumento del rendimiento.

Para configurar un clónico horizontal, haga lo siguiente:

- 1. Instale WebSphere Commerce en una configuración de 3 niveles.
	- v Haga que la máquina A sea el servidor Web
	- v Haga que la máquina B sea el servidor de bases de datos
	- v Haga que la máquina C sea el servidor WebSphere Commerce
- 2. Instale y configure WebSphere Commerce en la máquina que desee clonar. Esta máquina se denomina Máquina D. Deberá seleccionar las opciones siguientes durante la instalación:

#### **Importante**

Debe instalar la Máquina C y la Máquina D en la misma letra de unidad y con la misma estructura de directorios.

- a. En la ventana **Tipo de instalación**, seleccione **Personalizada**.
- b. En la ventana **Instalación personalizada**, seleccione **El servidor de comercio**.
- c. En la ventana **Selección de base de datos y de servidor Web**, seleccione **Unir a un dominio de WebSphere ya existente**.
- d. Entre el nombre de sistema principal totalmente calificado del servidor web remoto.
- e. Entre la base de datos remota. Se le solicitará que entre el nombre de sistema principal totalmente calificado de la máquina de base de datos y el Identificador de sistema (SID) de la base de datos .
- f. Complete la instalación de WebSphere Commerce.
- g. Rearranque la máquina.
- 3. Reinicie WebSphere Application Server.

Deberá configurar las máquinas de WebSphere Commerce. Para configurar las máquinas, realice lo siguiente:

- 1. Configure el origen de datos para la Máquina D:
	- a. Asegúrese de que WebSphere Application Server se haya iniciado.
	- b. Abra la Consola de administración de WebSphere Application Server.
	- c. Expanda **Dominio de administración de WebSphere → Recursos → Proveedores de JDBC**.
	- d. Seleccione **WebSphere Commerce Oracle Controlador JDBC** *nombre\_instancia* y pulse la pestaña **Nodos**.
	- e. Asegúrese de que está utilizando el controlador JDBC más reciente. Entre la ubicación del archivo classes12.zip en el sistema.
	- f. Pulse **Aplicar**.
- 2. Cree un Grupo de servidores en la Máquina C.
	- a. Inicie WebSphere Application Server.
	- b. Abra la Consola de administración de WebSphere Application Server.
	- c. Expanda **Dominio de administración de WebSphere → Nodos →** *nombre\_sistpral* **→ Servidores de aplicaciones**.
	- d. Detenga el servidor de aplicaciones **WebSphere Commerce Server –** *nombre\_instancia*.
	- e. Pulse el botón derecho del ratón en **WebSphere Commerce Server –** *nombre\_instancia* y seleccione **Crear grupo de servidores** (a menos que ya exista un Grupo de servidores).
	- f. Entre el nombre de Grupo de servidores y pulse **Aceptar**.
- 3. Añada un clónico horizontal al Grupo de WebSphere Commerce Server.
	- a. Abra la Consola de administración de WebSphere Application Server en la Máquina C.
	- b. Expanda **Dominio de administración de WebSphere → Grupos de servidores**.
	- c. Pulse el botón derecho del ratón en el Grupo de servidores WebSphere.
- d. Seleccione **Nuevo → Clonar**.
- e. Entre el nombre de clónico nuevo (por ejemplo, WebSphere Commerce – *nombre\_instancia*).
- f. Seleccione el nodo en la Máquina D y pulse **Crear**.
- 4. Copie el directorio siguiente de la Máquina C a la Máquina D: *unidad*:\WebSphere\AppServer\installedApps\ WC\_Enterprise\_App\_*nombre\_instancia*.ear
- 5. Redenomine este directorio, en la Máquina D, para que coincida con lo siguiente:

```
unidad:\WebSphere\AppServer\installedApps\
WebSphere_Commerce_Enterprise_Application-nombre_instancia.ear
```
6. Copie el directorio siguiente de la Máquina C a la Máquina D, escribiendo encima de los directorios existentes: *unidad*:\WebSphere\CommerceServer\instance

7. En la Máquina D, abra el archivo siguiente en un editor de texto:

```
unidad:\WebSphere\CommerceServer\instance\nombre_instancia\xml\
nombre_instancia.xml
```
Cambie todas las apariciones de WC\_Enterprise\_App\_*nombre\_instancia*.ear por WebSphere\_Commerce\_Enterprise\_Application-*nombre\_instancia*.ear.

8. Entre el mandato siguiente: GenPluginCfg.bat -adminNodeName *nombre\_nodo*

Donde *nombre\_nodo* es el nombre lógico corto del nodo.

- 9. Abra el archivo siguiente en un editor de texto: *unidad*:\WebSphere\AppServer\config\plugin-cfg.xml
- 10. Añada la línea siguiente directamente debajo de <Config> en el archivo plugin-cfg.xml:

<Property name="CacheLibrary" value="*unidad*:\WebSphere\CommerceServer\ bin\wccache.dll" />

- 11. Copie el archivo plugin-cfg.xml en la máquina del servidor Web (Máquina A) y en la Máquina D.
- 12. Reinicie el servidor Web (Máquina A).
- 13. Abra la Consola de administración de WebSphere Application Server e inicie el Grupo de servidores.

#### **Clonación vertical**

La *clonación vertical* hace referencia a la práctica de definir varios clónicos de un servidor de aplicaciones en la misma máquina física. La práctica muestra que un solo servidor de aplicaciones, que está implementado por un único proceso JVM, no siempre puede utilizar toda la potencia de la CPU de una

máquina de gran capacidad. Esto es especialmente cierto en el caso de máquinas de gran capacidad con varios procesadores, debido a las limitaciones inherentes a la simultaneidad en una sola máquina virtual Java (JVM). La clonación vertical proporciona un mecanismo directo para crear varios procesos JVM que, en su conjunto, pueden utilizar toda la capacidad de proceso disponible.

Para configurar un clónico vertical, haga lo siguiente:

- 1. Abra la Consola de administración de WebSphere Application Server.
- 2. Para crear el clónico de WebSphere Commerce, haga lo siguiente:
	- a. Expanda **Dominio de administración de WebSphere → Nodos →** *nombre\_sistpral* **→ Servidores de aplicaciones**.
	- b. Seleccione **WebSphere Commerce Server →** *nombre\_instancia* y pulse el botón derecho del ratón. Seleccione **Detener**.
	- c. Pulse el botón derecho del ratón en **WebSphere Commerce Server →** *nombre\_instancia* y seleccione **Crear grupo de servidores** (a menos que ya exista un Grupo de servidores).
	- d. Entre el nombre de Grupo de servidores (por ejemplo, Grupo de servidores WebSphere Commerce) y pulse Aceptar.
	- e. Expanda **Dominio de administración WebSphere → Grupos de servidores**.
	- f. Pulse el botón derecho del ratón en el nuevo grupo de servidores (por ejemplo, Grupo de servidores WebSphere Commerce) y seleccione **Nuevo → Clonar**.
	- g. Entre un nombre para el servidor de aplicaciones clónico.
	- h. Seleccione **Crear**.
- 3. Vuelva a generar el conector de WebSphere Application Server. Para volver a generarlo, realice lo siguiente:
	- a. Abra una ventana de mandatos y vaya al siguiente directorio: *unidad*:\WebSphere\AppServer\bin
	- b. Entre el siguiente mandato: GenPluginCfg.bat -adminNodeName *nomb\_nodo*

Donde *nomb\_nodo* es el nombre lógico corto del nodo.

- c. Detenga WebSphere Application Server.
- d. Abra el archivo siguiente en un editor de texto: *unidad*:\WebSphere\AppServer\config\plugin-cfg.xml
- e. Añada la línea siguiente directamente debajo de <Config> en el archivo plugin-cfg.xml:

```
<Property name="CacheLibrary" value="unidad:\WebSphere\CommerceServer\
bin\wccache.dll" />
```
- **Nota:** Si utiliza un servidor Web remoto, copie el archivo plugin-cfg.xml de WebSphere Application Server a su máquina de servidor Web.
- f. Reinicie el servidor Web.
- 4. Inicie WebSphere Application Server.
- 5. Abra la Consola de administración de WebSphere Application Server.
- 6. Expanda **Dominio de administración de WebSphere → Grupos de servidores →** *nombre\_grupo\_servidores*.
- 7. Pulse el botón derecho en el grupo de servidores y seleccione **Iniciar**.

# **Parte 4. Opciones adicionales de configuración**

Esta sección contiene información sobre cómo utilizar los paquetes de software adicionales y las opciones de configuración avanzadas con WebSphere Commerce. Se tratan los temas siguientes:

- v [Capítulo 11, "Creación de una tienda a partir de un archivador de tienda de](#page-162-0) [ejemplo" en la página 137](#page-162-0)
- v [Capítulo 12, "Habilitación de SSL para producción con IBM HTTP Server"](#page-170-0) [en la página 145](#page-170-0)
- v [Capítulo 13, "Habilitación de la seguridad de WebSphere Application](#page-174-0) [Server" en la página 149](#page-174-0)
- v [Capítulo 14, "ID de conexión único" en la página 157](#page-182-0)

Para un servidor de producción, el [Capítulo 5, "Instalación de IBM WebSphere](#page-68-0) [Payment Manager 3.1.2" en la página 43](#page-68-0) y el [Capítulo 12, "Habilitación de SSL](#page-170-0) [para producción con IBM HTTP Server" en la página 145](#page-170-0) deben completarse obligatoriamente. Todos los demás capítulos son opcionales en función de sus necesidades.

# <span id="page-162-0"></span>**Capítulo 11. Creación de una tienda a partir de un archivador de tienda de ejemplo**

Este capítulo le guiará por el proceso de creación de una tienda de ejemplo a partir de uno de los archivadores de tienda que se proporcionan con WebSphere Commerce. Para obtener información adicional sobre otros métodos de creación de tiendas y su personalización, consulte la ayuda en línea de WebSphere Commerce.

En WebSphere Commerce, la manera más rápida y sencilla de crear una tienda en línea es utilizar una de las tiendas de ejemplo proporcionadas con WebSphere Commerce y las herramientas basadas en navegador disponibles en los Servicios de tienda. Las tiendas de ejemplo se proporcionan como archivadores de tienda.

Un archivador de tienda es un archivo comprimido que contiene todos los elementos (incluidos los elementos Web y de base de datos) necesarios para crear una tienda. Para crear su propia tienda, debe crear un nuevo archivador de tienda basado en uno de los archivadores de tienda de ejemplo, utilizando las herramientas de los Servicios de tienda. Puesto que el nuevo archivador de tienda está basado en el archivador de tienda de ejemplo, se trata de una copia exacta de los elementos del archivador de tienda de ejemplo, guardados con un nuevo nombre de archivo y estructura de directorios.

En este punto tiene dos opciones. Puede publicar el archivador de tienda en el servidor de comercio para crear una tienda funcional basada en una de las tiendas de ejemplo, o bien puede hacer modificaciones en el nuevo archivador de tienda y, a continuación, publicarlo en el servidor.

Para cambiar la información de la base de datos en el archivador de tienda, edite los elementos directamente o utilice las herramientas de los Servicios de tienda: el cuaderno Perfil de tienda, el cuaderno Impuestos y el cuaderno Envío.

Para cambiar los elementos Web (páginas de tienda) incluidos en el archivador de tienda o para crear nuevos elementos Web, utilice las herramientas de WebSphere Commerce Studio u otras herramientas de su elección.

Para obtener más información sobre la creación de tiendas, consulte la publicación *IBM WebSphere Commerce, Guía del desarrollador de tiendas*.

Para crear una tienda utilizando una de las tiendas de ejemplo, haga lo siguiente:

- 1. Cree un archivador de tienda.
- 2. Publique el archivador de tienda.

### **Creación de un archivador de tienda**

Para crear un archivador de tienda utilizando una de las tiendas de ejemplo, haga lo siguiente:

- 1. Asegúrese de que los siguientes servicios estén ejecutándose:
	- OracleOraHome81Agent
	- v OracleOraHome81DataGather
	- v OracleOraHome81TNSListener
	- v OracleService*SID*
	- IBM WS AdminServer 4.0
	- v Websphere Commerce Server *nombre\_instancia*
	- v Los servicios relacionados con el servidor Web
	- **Nota:** Para asegurarse de que el servicio WebSphere Commerce Server *nombre\_instancia* está ejecutándose, compruebe la Consola de administración de WebSphere Application Server.
- 2. Compruebe que el servidor de aplicaciones de Payment Manager se haya iniciado en la Consola de administración de WebSphere Application Server.
- 3. Inicie Payment Manager, realizando lo siguiente:
	- a. Abra una ventana de mandatos y vaya al directorio donde está instalado IBM Payment Manager.
	- b. Escriba el siguiente mandato: IBMPayServer

Si Payment Manager se ha instalado de forma remota en relación con su servidor Web, inícielo utilizando el mandato siguiente:

IBMPayServer -pmhost *sistpral\_servidor\_Web\_totalmente\_calificado*

Se le solicitará que escriba su contraseña de Payment Manager. Se trata de la contraseña de usuario que ha especificado al conectarse con la base de datos de Payment Manager.

4. En el menú Inicio, seleccione **Programas → IBM WebSphere Commerce → Servicios de tienda**. Aparece la página **Conexión a Servicios de tienda**. Entre el ID de usuario y contraseña de Administrador de instancia y pulse **Conexión**. Cuando se conecte por primera vez, se le solicitará que cambie la contraseña.

- 5. Aparece la página **Crear archivador de tienda**. En el campo **Archivador de tienda**, escriba el nombre de su archivador de tienda. Se añadirá la extensión .sar al nombre que especifique, por ejemplo, *Mitienda*.sar. Este será el nombre de archivo del archivador de tienda. Cuando finalice la creación del archivador de tienda, se guardará en la siguiente ubicación: *unidad*:\WebSphere\CommerceServer\instances\*nombre\_instancia*\sar
- 6. En el campo **Directorio de la tienda**, escriba el nombre del directorio para su tienda. El nombre de directorio define el directorio en el que se publicarán los elementos Web en el servidor. Cuando se publique el archivador de tienda, por omisión se publicará en el directorio de tienda definido aquí. Por ejemplo, si entra el nombre de directorio ″Mitienda″ en el campo **Directorio de la tienda**, se creará el siguiente directorio:

*unidad*:\WebSphere\AppServer\installedApps\WC\_Enterprise\_App\_ *nombre\_instancia*.ear\wcstores.war\*Mitienda*

- 7. Business En la lista desplegable **Propietario de la tienda**, seleccione la organización propietaria de la tienda, por ejemplo, Organización vendedora.
	- **Nota:** La Organización por omisión está disponible para los clientes que no tienen una organización compradora. No seleccione la organización por omisión como el propietario de la tienda.
- 8. En la lista desplegable **Vista**, seleccione la tienda de ejemplo que desea ver.
- 9. En el recuadro de lista **Ejemplo**, seleccione el archivador de tienda en el que basará su tienda. En el recuadro Descripción del ejemplo se muestra una descripción del ejemplo. Para ver una vista previa de la tienda de ejemplo, pulse **Vista previa**.
- 10. Pulse **Aceptar**.
- 11. Se abre un recuadro de diálogo informándole que el archivador de tienda se ha creado satisfactoriamente. Pulse **Aceptar**.
- 12. Aparece la lista Archivadores de tienda. Observe que el archivador de tienda que ha creado aparece en la lista y que el nombre del campo Nombre de la tienda es el mismo que el de la tienda de ejemplo. Puede cambiar este nombre utilizando el cuaderno Perfil de tienda.

Acaba de crear un nuevo archivador de tienda, basado en una tienda de ejemplo. Como resultado, el nuevo archivador de tienda contiene la misma información que la tienda de ejemplo. Cuando cree su propia tienda, seguramente deseará cambiar esta información. Para obtener más detalles sobre cómo cambiar esta información, consulte la ayuda en línea de WebSphere Commerce y la publicación *IBM WebSphere Commerce, Guía del desarrollador de tiendas*. Para la finalidad de esta guía, no cambie esta información ahora.

### **Publicación de un archivador de tienda**

La publicación de un archivador de tienda en WebSphere Commerce Server le permite crear una tienda operativa. Tiene dos opciones para publicar un archivador de tienda:

- v Publicar un archivador de tienda desde los Servicios de tienda
- v Publicar un archivador de tienda desde la línea de mandatos

Esta sección sólo describe la publicación desde los Servicios de tienda. Encontrará información adicional sobre la publicación de archivadores de tienda en la ayuda en línea de WebSphere Commerce y en la publicación *IBM WebSphere Commerce, Guía del desarrollador de tiendas*.

#### **Publicación de un archivador de tienda desde los Servicios de tienda**

La publicación de un archivador de tienda en WebSphere Commerce Server le permite crear una tienda operativa. Para publicar un archivador de tienda, lleve a cabo los pasos siguientes:

- 1. Asegúrese de que los siguientes servicios estén ejecutándose:
	- OracleOraHome81Agent
	- OracleOraHome81DataGather
	- OracleOraHome81TNSListener
	- v OracleService*SID*
	- IBM WS AdminServer 4.0
	- v Websphere Commerce Server *nombre\_instancia*
	- v Los servicios relacionados con el servidor Web
	- **Nota:** Para asegurarse de que el servicio WebSphere Commerce Server *nombre\_instancia* está ejecutándose, compruebe la Consola de administración de WebSphere Application Server.
- 2. Compruebe que el servidor de aplicaciones de Payment Manager se haya iniciado en la Consola de administración de WebSphere Application Server.
- 3. Si Payment Manager no está en ejecución, inicie IBM Payment Manager haciendo lo siguiente:
	- a. Abra una ventana de mandatos y vaya al directorio donde está instalado IBM Payment Manager.
	- b. Escriba el siguiente mandato:

IBMPayServer

Si Payment Manager se ha instalado de forma remota en relación con su servidor Web, inícielo utilizando el mandato siguiente: IBMPayServer -pmhost *sistpral\_servidor\_Web\_totalmente\_calificado*

Se le solicitará que escriba su contraseña de Payment Manager. Se trata de la contraseña de usuario que ha especificado al conectarse a la base de datos *payman*.

- 4. Compruebe que tiene acceso de Administrador de sitio o Administrador de tienda. Si tiene acceso de Administrador de tienda, asegúrese de tener acceso a todas las tiendas.
- 5. En la lista **Archivadores de tienda** de los Servicios de tienda, marque el recuadro de selección situado junto al archivador de tienda que desea publicar.
- 6. Pulse **Publicar**. Aparece la página Publicar archivador de tienda.
- 7. Seleccione las opciones de publicación que desee. Para obtener más información sobre las opciones de publicación, pulse **Ayuda**.
	- **Nota:** Para crear una tienda totalmente funcional, seleccione todas las opciones de publicación, incluida la opción de datos del producto, la primera vez que publique un archivador de tienda.
- 8. Pulse **Aceptar**. Mientras se efectúa la publicación de la tienda, se le devuelve a la página de lista de archivadores de tienda. El estado de la publicación se indica en la columna Estado de publicación. Dependiendo de la velocidad de su sistema, el proceso de publicación puede tardar varios minutos. Pulse **Renovar** para actualizar el estado.
- 9. Seleccione el archivador de tienda de la lista y pulse **Resumen de la publicación** para ver el resultado de la publicación.
- 10. Si el servidor Web es remoto en relación a la máquina de WebSphere Commerce, copie el contenido del directorio siguiente, incluidos los subdirectorios, de la máquina de WebSphere Commerce a la máquina del servidor Web:

```
unidad:\WebSphere\AppServer\installedApps\
 WC Enterprise App nombre instancia.ear\wcstores.war\Mitienda
```
En la máquina del servidor Web, suprima todos los archivos JSP que haya en este directorio.

11. Cuando la publicación haya finalizado, pulse **Iniciar tienda** para ver y probar su tienda. Cuando haya terminado, añada el sitio a la lista de favoritos y cierre el navegador.

#### **Compilar los archivos JavaServer Pages**

Compilar los archivos JavaServer Pages reducirá de forma significativa la cantidad de tiempo que se necesita para cargar la tienda. Para compilar por lotes los archivos JavaServer Pages (JSP), haga lo siguiente en su máquina de WebSphere Commerce:

- 1. Desde un indicador de mandatos, vaya a *unidad*:\WebSphere\CommerceServer\bin.
- 2. Ejecute el siguiente mandato:

```
WCSJspBatchCompiler -enterpriseApp "WebSphere
  Commerce Enterprise Application - nombre_instancia"
  -webModule "WCS Stores" -nameServerHost "nombre_sistpral_corto"
   -nameServerPort 900
```
Es posible que se anoten varios errores cuando realice estas compilaciones. Puede pasarlos por alto.

#### **Importante:**

- v Sólo puede publicarse un archivador de tienda a la vez. La publicación simultánea no está soportada y puede hacer que la publicación de las dos tiendas sea anómala.
- v Durante la publicación, la comprobación de coherencia confirma que existen los archivos a los que hace referencia el archivador de tienda. Si la comprobación de coherencia encuentra un error, éste se grabará en el archivo de anotaciones. La publicación continúa normalmente.
- v Antes de volver a publicar una tienda, suprima los archivos del siguiente directorio:

*unidad*:\WebSphere\CommerceServer\instances\*nombre\_instancia*\cache.

Mientras se encuentra en la fase de desarrollo de la tienda, debe inhabilitar el almacenamiento en antememoria. Para ello, abra el panel Almacenamiento en antememoria del Gestor de configuración y compruebe que Habilitar antememoria esté deseleccionado.

v Cuando inicia la tienda desde los Servicios de tienda, se conecta a la tienda con el mismo nombre de usuario y contraseña que ha utilizado para conectarse a los Servicios de tienda. Si cambia su contraseña en la tienda, también la está cambiando para ese usuario. En lugar de eso, para probar las características de la tienda, incluido el cambio de su contraseña, añada el sitio a sus favoritos, cierre el navegador y conéctese de nuevo a la tienda. También puede iniciar la tienda entrando el siguiente URL en un navegador:

https://*nombre\_sistpral*/webapp/wcs/stores/*directorio\_tienda*/index.jsp

### **Formalización de un pedido de prueba en la tienda**

Para formalizar un pedido de prueba en la tienda, haga lo siguiente:

- 1. Abra la tienda, haciendo lo siguiente:
	- a. En la ventana Servicios de tienda, seleccione la tienda y pulse **Resumen de la publicación**.
	- b. En la pantalla Resumen de la publicación, seleccione **Iniciar tienda**.
	- c. Se abre una ventana solicitándole la vía de acceso Web de la aplicación Web para la tienda. Entre la vía de acceso adecuada (el valor por omisión es /webapp/wcs/stores).
	- d. Añada la ubicación de la tienda a la lista de Favoritos de su navegador Web.
- e. Cierre todos sus navegadores Web y abra uno de nuevo.
- f. Vaya a la página de presentación de la tienda.
- 2. En la página de presentación, seleccione un producto. En la página del producto, pulse **Añadir al carro de la compra**.
- 3. Complete el proceso de pedido. Con fines de prueba, puede utilizar el número de tarjeta de crédito 0000000000000000 (16 ceros) de VISA. Aparecerá una página de confirmación del pedido para confirmar que el pedido se ha completado.

# <span id="page-170-0"></span>**Capítulo 12. Habilitación de SSL para producción con IBM HTTP Server**

Después de crear la instancia de WebSphere Commerce con IBM HTTP Server, SSL se habilita para fines de prueba. Antes de abrir el sitio a los compradores, debe habilitar SSL para producción siguiendo los pasos que se indican en este capítulo.

#### **Acerca de la seguridad**

IBM HTTP Server proporciona un entorno seguro para las transacciones comerciales usando tecnología de cifrado. El cifrado consiste en desordenar las transacciones de información en Internet de manera que no puedan leerse hasta que el destinatario vuelva a ordenarlas. El remitente usa un patrón algorítmico o clave para desordenar (cifrar) una transacción y el receptor usa otra para descifrarla. Estas claves las utiliza el protocolo Secure Sockets Layer (SSL).

El servidor Web usa un proceso de autenticación para verificar la identidad de la persona con la que se mantienen relaciones comerciales (es decir, para asegurarse de que esa persona es realmente quien dice ser). En este proceso se requiere la obtención de un certificado firmado por una empresa externa reconocida, que recibe el nombre de autoridad de certificación (CA). Para usuarios de IBM HTTP Server, la CA puede ser Equifax<sup>®</sup> o VeriSign<sup>®</sup> Inc. También hay otras CA disponibles.

Para crear un archivo de claves de producción, lleve a cabo los pasos siguientes:

- 1. Cree un archivo de claves de seguridad para producción.
- 2. Solicite un certificado seguro a una autoridad de certificación.
- 3. Establezca el archivo de claves de producción como el archivo de claves actual.
- 4. Reciba el certificado y pruebe el archivo de claves de producción.

Estos pasos se describen detalladamente en los apartados siguientes.

#### **Notas:**

1. Si ya está utilizando un archivo de claves de producción firmado por una autoridad de certificación, puede saltarse estos pasos. Para tomar esta decisión, lea este capítulo.

2. A medida que efectúe estos pasos, puede que el navegador presente mensajes de seguridad. Revise detenidamente la información de cada mensaje y decida cómo proceder.

#### <span id="page-171-0"></span>**Creación de un archivo de claves de seguridad para producción**

Para crear un archivo de claves de seguridad para producción, haga lo siguiente en la máquina del servidor Web:

- 1. Detenga IBM HTTP Server tal como se describe en ["Inicio y detención de](#page-187-0) [IBM HTTP Server" en la página 162.](#page-187-0)
- 2. Vaya al directorio *unidad*:\WebSphere\HTTPServer\conf.
- 3. Cree una copia de seguridad de httpd.conf.
- 4. Abra httpd.conf en un editor de texto.
- 5. Asegúrese de descomentar las líneas siguientes para el puerto 443:
	- a. #LoadModule ibm\_ssl\_module modules/IBMModuleSSL128.dll
	- b. #Listen 443
	- c. #<VirtualHost host.some\_domain.com:443>. En esta línea, debe sustituir el parámetro por el nombre totalmente calificado de su sistema principal.
	- d. #SSLEnable
	- e. #</VirtualHost>
	- f. Keyfile ″*unidad*:/WebSphere/HTTPServer/ssl/keyfile.kdb″.
- 6. Asegúrese de descomentar las líneas siguientes para el puerto 8000:
	- a. #Listen 8000
	- b. #<VirtualHost host.some\_domain.com:8000>. En esta línea también debe sustituir el parámetro por el nombre totalmente calificado de su sistema principal.
	- c. #SSLEnable
	- d. #</VirtualHost>
- 7. Guarde los cambios.
- 8. Para asegurarse de que el archivo httpd.conf no contenga errores de sintaxis, vaya al directorio *unidad*:\WebSphere\HTTPServer y ejecute el siguiente mandato:

apache -t

9. Inicie IBM HTTP Server tal como se describe en ["Inicio y detención de](#page-187-0) [IBM HTTP Server" en la página 162.](#page-187-0)

### **Solicitud de un certificado seguro a una autoridad de certificación**

Para validar el archivo de claves de seguridad que acaba de crear en el paso anterior, necesita un certificado de una autoridad de certificación (CA), como Equifax o VeriSign. El certificado contiene la clave pública del servidor, el Nombre identificativo asociado con el certificado del servidor y el número de serie y la fecha de caducidad del certificado.

Si desea utilizar otra CA, diríjase a ella directamente para obtener información sobre el procedimiento a seguir.

### **Usuarios de Equifax**

Para solicitar un certificado de servidor seguro a Equifax, vaya a la siguiente dirección Web y siga las instrucciones que se proporcionan:

http://www.equifax.com

Equifax debería enviarle el certificado de servidor seguro a través del correo electrónico en el plazo de dos a cuatro días laborables.

#### **Usuarios de VeriSign**

Para solicitar un certificado de servidor seguro a VeriSign, consulte el siguiente URL y siga las instrucciones que se proporcionan:

http://www.verisign.com

Siga las instrucciones proporcionadas. Una vez emitida la solicitud, debería recibir el certificado en un plazo de tres a cinco días laborables. Cuando lo reciba, cree el archivo de claves de producción tal como se describe en el apartado anterior, si aún no lo ha hecho.

## **Recepción y establecimiento del archivo de claves de producción como archivo de claves actual**

Después de recibir el certificado de la CA, debe hacer que el servidor Web utilice el archivo de claves de producción. Efectúe los pasos siguientes:

- 1. Copie los archivos *nombrecertificado*.kdb, *nombrecertificado*.rdb y *nombrecertificado*.sth que ha recibido de la autoridad de certificación en el directorio *unidad*:\WebSphere\HTTPServer\ssl, donde *nombrecertificado* es el nombre de certificado que ha proporcionado con la petición de certificado.
- 2. Detenga IBM HTTP Server tal como se describe en ["Inicio y detención de](#page-187-0) [IBM HTTP Server" en la página 162.](#page-187-0)
- 3. Abra el programa de utilidad Gestión de claves (ikeyman).
- 4. Abra el archivo *nombrecertificado*.kdb y entre su contraseña cuando se le solicite.
- 5. Seleccione **Certificados personales** y pulse **Recibir**.
- 6. Pulse **Examinar**.
- 7. Seleccione la carpeta donde ha guardado los archivos que recibió de la autoridad de certificación. Seleccione el archivo *nombrecertificado*.txt y pulse **Aceptar**.
- 8. El recuadro de lista **Certificados personales** debería incluir ahora el certificado *nombrecertificado* de VeriSign o el certificado *nombrecertificado* de Equifax.
- 9. Salga del programa de utilidad Gestión de claves.
- 10. Vaya al directorio *unidad*:\WebSphere\HTTPServer\conf.
- 11. Cree una copia de seguridad de httpd.conf.
- 12. Abra httpd.conf en un editor de texto.
- 13. Asegúrese de que las líneas indicadas en el paso [5 en la página 146](#page-171-0) no estén comentadas.
- 14. Busque la línea Keyfile "*unidad*:/IBM/IBM HTTP SERVER/ssl/keyfile.kdb" y cambie el nombre de la vía de acceso de manera que indique el archivo creado en los pasos anteriores.
- 15. Reinicie IBM HTTP Server tal como se describe en el apartado ["Inicio y](#page-187-0) [detención de IBM HTTP Server" en la página 162.](#page-187-0)

#### **Prueba del archivo de claves de producción**

Para probar la clave de producción, haga lo siguiente:

1. Vaya al siguiente URL con el navegador:

https://*nombre\_sistpral*

#### **Notas:**

- a. Si ha personalizado el servidor Web, puede que tenga que escribir el nombre de la primera página del servidor Web después del nombre de sistema principal.
- b. Asegúrese de escribir https, *no* http.

Si se ha definido correctamente la clave, verá varios mensajes acerca del nuevo certificado.

- 2. Si desea aceptar este certificado, en el panel **Nuevo certificado de sitio**, seleccione el botón **Acepto este certificado en todos los casos (hasta que caduque)**.
- 3. Desde el navegador Web, restaure los valores de antememoria (caché) y de servidor proxy (o socks) a sus estados originales.

Ahora ya ha habilitado SSL en el servidor.

# <span id="page-174-0"></span>**Capítulo 13. Habilitación de la seguridad de WebSphere Application Server**

En este capítulo se describe cómo habilitar la seguridad para WebSphere Application Server. Habilitar la seguridad de WebSphere Application Server impide que los componentes Enterprise JavaBean puedan ser invocados de forma remota por cualquier usuario.

**Nota:** Al habilitar la seguridad de WebSphere Application Server se recomienda que la máquina cumpla los siguientes requisitos:

- v 1 GB de memoria, como mínimo.
- v 384 MB, como mínimo, de almacenamiento dinámico para la aplicación WebSphere Commerce.

#### **Antes de empezar**

Antes de habilitar la seguridad, deberá averiguar cómo se validan los ID de usuario en el WebSphere Application Server en el que va a habilitar la seguridad. WebSphere Application Server puede utilizar LDAP o el registro de usuarios del sistema operativo como el registro de usuarios de WebSphere Application Server.

#### **Habilitación de la seguridad con un registro de usuarios de LDAP**

Para habilitar la seguridad de WebSphere Application Server cuando utilice el registro de usuarios de WebSphere Application Server, conéctese al sistema como usuario con autorización de administración y efectúe los pasos siguientes:

- 1. Inicie el Servidor de administración de WebSphere Application Server y abra la Consola de administración de WebSphere Application Server.
- 2. En la Consola, modifique los valores de seguridad globales, de la forma siguiente:
	- a. En el menú de la consola, seleccione **Centro de seguridad**.
	- b. En la pestaña General, seleccione **Habilitar seguridad**.
	- c. En la pestaña Autentificación, seleccione **Lightweight Third Party Authentication (LTPA)**. Rellene los valores de LTPA y quite la marca de selección del recuadro **Habilitar inicio de sesión único (SSO)** si no desea utilizar esta función. Rellene la sección **Valores de LDAP** tal como se indica a continuación, dependiendo del tipo de servidor de directorios que esté utilizando:

| Nombre de campo                           | Definición                                                                     | Valores de ejemplo      | <b>Notas</b>                                                                                                    |
|-------------------------------------------|--------------------------------------------------------------------------------|-------------------------|----------------------------------------------------------------------------------------------------|
| ID de servidor de<br>seguridad            | ID de usuario                                                                  | ID_usuario              | No debe ser el<br>administrador<br>LDAP.                                                                                                    |
|                                           |                                                                                |                         | No utilice un<br>usuario que se<br>haya especificado<br>como cn=xxx.                                                                                                    |
|                                           |                                                                                |                         | Asegúrese de que<br>la clase de objeto<br>de este usuario<br>sea compatible<br>con las clases de<br>objeto<br>especificadas en<br>el campo Filtro<br>de usuario de la<br>ventana<br>Propiedades<br>avanzadas de<br>LDAP. |
| Contraseña de<br>servidor de<br>seguridad | Contraseña del<br>usuario                                                      | contraseña              |                                                                                                    |
| Sistema principal                         | Nombre de sistema<br>principal del<br>servidor LDAP                            | nombre_sistpral.dominio |                                                                                                    |
| Tipo de directorio                        | Tipo de servidor<br>LDAP                                                       | SecureWay               |                                                                                                    |
| Puerto                                    | Puerto que está<br>utilizando el<br>servidor LDAP                              |                         |                                                                                                    |
| Nombre distinguido<br>base                | Nombre distinguido<br>bajo el que se<br>efectúan las<br>búsquedas              | $o=ibm,c=us$            |                                                                                                    |
| Nombre distinguido<br>de enlace           | Nombre distinguido<br>para enlazar al<br>directorio al realizar<br>la búsqueda |                         | Este campo no es<br>obligatorio                                                                                                    |
| Contraseña de<br>enlace                   | Contraseña para el<br>Nombre distinguido<br>de enlace                          |                         | Este campo no es<br>obligatorio                                                                                                    |

Tabla 6. Usuarios de SecureWay

| Nombre de campo                           | Definición                                                                     | Valores de ejemplo      | <b>Notas</b>                                                                                                    |
|-------------------------------------------|--------------------------------------------------------------------------------|-------------------------|----------------------------------------------------------------------------------------------------|
| ID de servidor de<br>seguridad            | ID de usuario                                                                  | ID_usuario              | No debe ser el<br>administrador<br>LDAP.                                                                                                    |
|                                           |                                                                                |                         | No utilice un<br>usuario que se<br>haya especificado<br>como cn=xxx.                                                                                                    |
|                                           |                                                                                |                         | Asegúrese de que<br>la clase de objeto<br>de este usuario<br>sea compatible<br>con las clases de<br>objeto<br>especificadas en<br>el campo Filtro<br>de usuario de la<br>ventana<br>Propiedades<br>avanzadas de<br>LDAP. |
| Contraseña de<br>servidor de<br>seguridad | Contraseña del<br>usuario                                                      | contraseña              |                                                                                                    |
| Sistema principal                         | Nombre de sistema<br>principal del<br>servidor LDAP                            | nombre_sistpral.dominio |                                                                                                    |
| Tipo de directorio                        | Tipo de servidor<br>LDAP                                                       | Netscape                |                                                                                                    |
| Puerto                                    | Puerto que está<br>utilizando el<br>servidor LDAP                              |                         | Este campo no es<br>obligatorio                                                                                                    |
| Nombre distinguido<br>base                | Nombre distinguido<br>bajo el que se<br>efectúan las<br>búsquedas              | $o=ibm$                 |                                                                                                    |
| Nombre distinguido<br>de enlace           | Nombre distinguido<br>para enlazar al<br>directorio al realizar<br>la búsqueda |                         | Este campo no es<br>obligatorio                                                                                                    |
| Contraseña de<br>enlace                   | Contraseña para el<br>Nombre distinguido<br>de enlace                          |                         | Este campo no es<br>obligatorio                                                                                                    |

Tabla 7. Usuarios de Netscape

| Nombre de campo                           | Definición                                                        | Valores de ejemplo                                     | <b>Notas</b>                                                                                                    |
|-------------------------------------------|-------------------------------------------------------------------|--------------------------------------------------------|----------------------------------------------------------------------------------------------------|
| ID de servidor de<br>seguridad            | sAMAccountName                                                    | ID usuario                                             | Nombre de<br>conexión de<br>usuario de<br>cualquier usuario<br>normal.<br>No utilice un<br>usuario que se<br>haya especificado<br>como cn=xxx.<br>Asegúrese de que<br>la clase de objeto<br>de este usuario<br>sea compatible<br>con las clases de<br>objeto<br>especificadas en<br>el campo Filtro<br>de usuario de la<br>ventana<br>Propiedades<br>avanzadas de<br>LDAP. |
| Contraseña de<br>servidor de<br>seguridad | Contraseña del<br>usuario                                         | contraseña                                             |                                                                                                    |
| Sistema principal                         | Nombre de sistema<br>principal del<br>servidor LDAP               | nombre_sistpral.dominio                                |                                                                                                    |
| Tipo de directorio                        | Tipo de servidor<br><b>LDAP</b>                                   | Active Directory                                       |                                                                                                    |
| Puerto                                    | Puerto que está<br>utilizando el<br>servidor LDAP                 |                                                        | Este campo no es<br>obligatorio                                                                                                    |
| Nombre distinguido<br>base                | Nombre distinguido<br>bajo el que se<br>efectúan las<br>búsquedas | CN=usuarios,<br>DC=dominio1,<br>DC=dominio2,<br>DC=com |                                                                                                    |

Tabla 8. Usuarios de Active Directory

| Nombre de campo                 | Definición                                                                     | Valores de ejemplo                                                                   | <b>Notas</b>                                                                                                    |
|---------------------------------|--------------------------------------------------------------------------------|--------------------------------------------------------------------------------------|----------------------------------------------------------------------------------------------------|
| Nombre distinguido<br>de enlace | Nombre distinguido<br>para enlazar al<br>directorio al realizar<br>la búsqueda | $CN=ID$ <i>usuario</i> ,<br>CN=usuarios,<br>DC=dominio1,<br>DC=dominio2,<br>$DC=com$ | El valor ID usuario<br>es el nombre de<br>visualización. Este<br>no es<br>necesariamente el<br>mismo que el<br>nombre de conexión<br>del usuario. |
| Contraseña de<br>enlace         | Contraseña para el<br>Nombre distinguido<br>de enlace                          | contraseña_enlace                                                                    | Debe ser la misma<br>que la contraseña<br>de servidor de<br>seguridad.                                                                            |

Tabla 8. Usuarios de Active Directory (continuación)

- d. En la pestaña Correlación de roles, seleccione WebSphere Commerce Aplicación de empresa y pulse **Editar correlaciones**.
	- 1) Seleccione WCSecurityRole y pulse el botón **Seleccionar**.
	- 2) Seleccione el recuadro Seleccionar usuarios/grupos, escriba el ID de usuario que ha utilizado en el paso [2c en la página 149](#page-174-0) en el campo de búsqueda y pulse **Buscar**. Seleccione dicho usuario en la lista Usuarios/grupos disponibles y pulse **Añadir** para añadirlo a la lista Usuarios/grupos seleccionados. A continuación pulse **Aceptar** en cada panel hasta que salga del centro de seguridad.
- e. La primera vez que seleccione LTPA como registro de usuarios, se le solicitará una contraseña de LTPA. Entre una contraseña para LTPA.
- 3. Abra el Gestor de configuración de WebSphere Commerce y seleccione **Lista de instancias →** *nombre\_instancia* **→ Propiedades de instancia → Seguridad** y seleccione el recuadro **Habilitar seguridad**. Seleccione **Registro de usuarios del sistema operativo** como modalidad de autenticación y entre el nombre de usuario y la contraseña que ha entrado en el paso [2c en la página 149.](#page-174-0) Pulse **Aplicar** y luego salga del Gestor de configuración.
- 4. Detenga y reinicie el servidor de administración de WebSphere Application Server. Desde este momento, al abrir la Consola de administración de WebSphere Application Server se le solicitará el ID y la contraseña de servidor de seguridad.

### **Habilitación de la seguridad con un registro de usuarios de sistema operativo**

Para habilitar la seguridad de WebSphere Application Server cuando utilice la validación de usuarios del sistema operativo como el registro de usuarios de WebSphere Application Server, conéctese como un usuario con autorización de administración y efectúe los pasos siguientes:

- 1. En la Consola de administración de WebSphere Application Server, modifique los valores de seguridad global de la forma siguiente:
	- a. En el menú de la consola, seleccione **Centro de seguridad**.
	- b. En la pestaña General, seleccione el recuadro **Habilitar seguridad**.
- 2. Seleccione la pestaña **Autentificación** y seleccione el botón de selección **Sistema operativo local**.
- 3. Escriba el ID del servidor de seguridad en el campo **ID de servidor de seguridad**. Escriba el nombre de usuario tal como se indica a continuación:

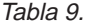

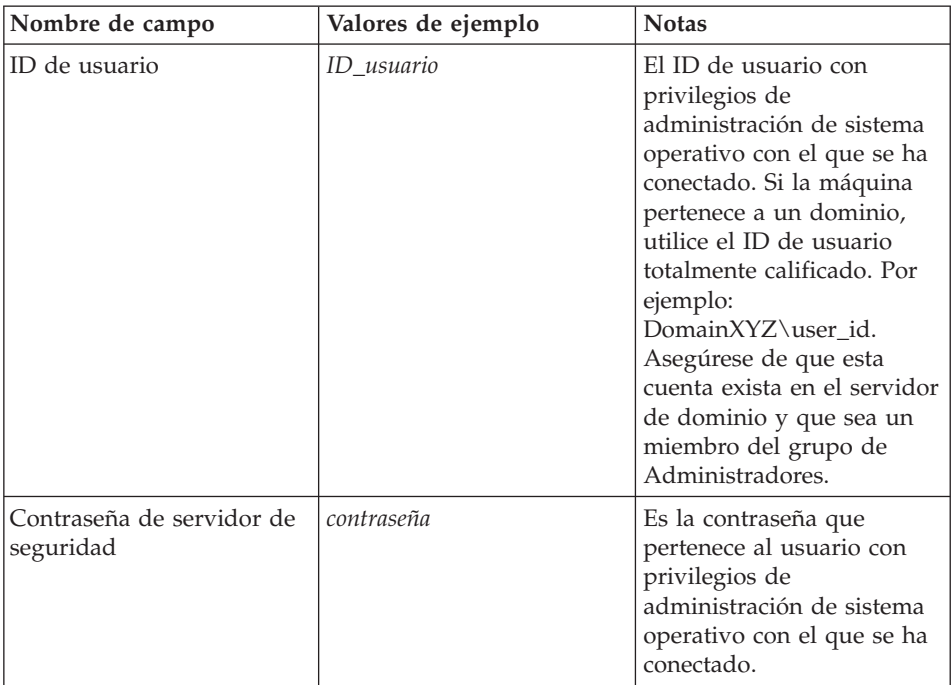

- 4. En la pestaña **Correlación de roles**, seleccione la aplicación WC Enterprise Application y pulse el botón **Editar correlaciones**.
	- a. Seleccione WCSecurityRole y pulse el botón **Seleccionar**.
	- b. Seleccione el recuadro Seleccionar usuarios/grupos, escriba el ID de usuario que ha utilizado en el paso 3 en el campo de búsqueda y pulse **Buscar**. Seleccione dicho usuario en la lista Usuarios/grupos disponibles y pulse **Añadir** para añadirlo a la lista Usuarios/grupos seleccionados. A continuación pulse **Aceptar** en cada panel hasta que salga del centro de seguridad.
- 5. Abra el Gestor de configuración de WebSphere Commerce y seleccione **Lista de instancias →** *nombre\_instancia* **→ Propiedades de instancia → Seguridad** y seleccione el recuadro **Habilitar seguridad**. Seleccione
**Registro de usuarios del sistema operativo** como modalidad de autenticación y entre el nombre de usuario y la contraseña que ha entrado en el paso [3 en la página 154.](#page-179-0) Pulse **Aplicar** y luego salga del Gestor de configuración.

6. Detenga y reinicie el servidor de administración de WebSphere Application Server. Desde este momento, al abrir la Consola de administración de WebSphere Application Server, se le solicitará el ID del servidor de seguridad y la contraseña.

# **Inhabilitación de la seguridad EJB de WebSphere Commerce**

WebSphere Commerce le permite inhabilitar la seguridad EJB. Para inhabilitar la seguridad EJB de WebSphere Commerce, haga lo siguiente:

- 1. Inicie la Consola de administración de WebSphere Application Server.
- 2. Pulse **Consola → Centro de seguridad** y deseleccione el recuadro de selección **Habilitar seguridad** en la pestaña **General**.
- 3. Abra el Gestor de configuración de WebSphere Commerce y seleccione **Lista de instancias →** *nombre\_instancia* **→ Propiedades de instancia → Seguridad** y deseleccione el recuadro **Habilitar seguridad**.
- 4. Detenga y reinicie el servidor de administración de WebSphere Application Server.

# **Opciones de despliegue de seguridad de WebSphere Commerce**

WebSphere Commerce da soporte a varias configuraciones de despliegue de seguridad. La tabla siguiente muestra las opciones de despliegue de seguridad que están disponibles.

Seguridad de WebSphere Application Seguridad de WebSphere Application  $\begin{bmatrix} \cdot & \text{Utilice el sistema operativo como} \\ \text{Server habilitada.} \end{bmatrix}$ registro de WebSphere Application Server. v Utilice la base de datos como registro de WebSphere Commerce. v Utilice LDAP como registro de WebSphere Application Server. v Utilice LDAP como registro de WebSphere Commerce. v Utilice LDAP como registro de WebSphere Application Server.

Tabla 10. Seguridad en una sola máquina

| Seguridad de WebSphere Application<br>Server inhabilitada y el sitio de<br>WebSphere Commerce situado detrás de<br>un cortafuegos. | No es necesario un registro de<br>WebSphere Application Server.<br>Utilice la base de datos como registro<br>de WebSphere Commerce. |
|----------------------------------------------------------------------------------------------------|----------------------------------------------------------------------------------------------------|
|                                                                                                    | • No es necesario un registro de<br>WebSphere Application Server.<br>Utilice LDAP como registro de<br>WebSphere Commerce.           |

Tabla 10. Seguridad en una sola máquina (continuación)

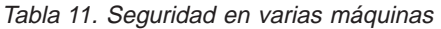

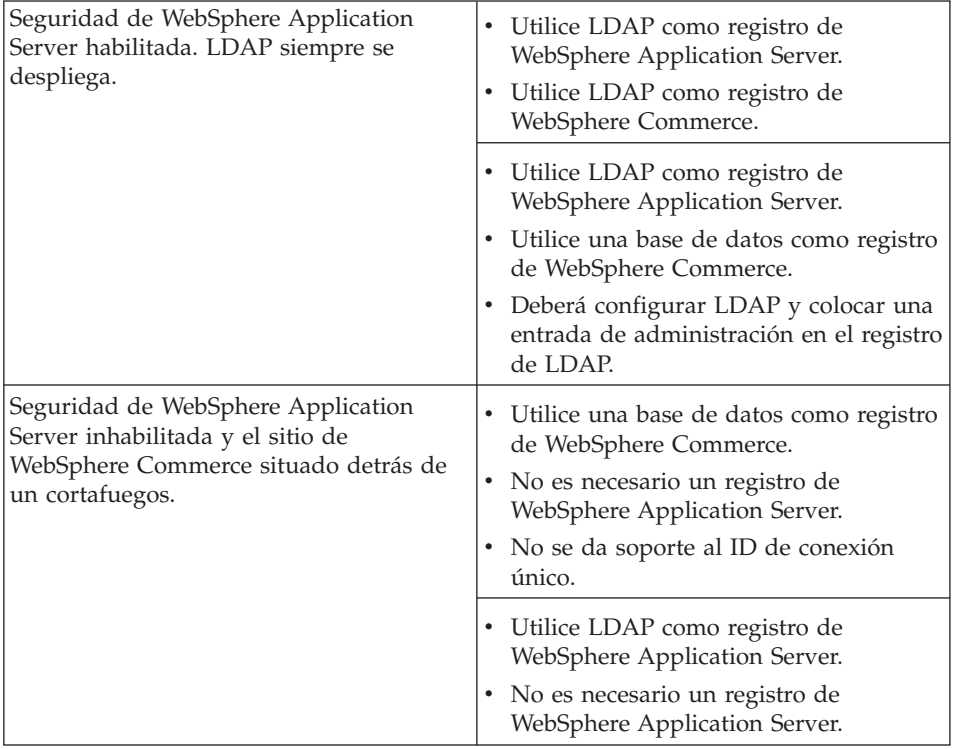

**Nota:** Si su sitio de WebSphere Commerce se encuentra detrás de un cortafuegos, puede inhabilitar la seguridad de WebSphere Application Server. Inhabilítela solamente si está seguro de que no hay aplicaciones malintencionadas ejecutándose detrás del cortafuegos.

# **Capítulo 14. ID de conexión único**

Este capítulo indica cómo configurar la característica de conexión única para WebSphere Commerce. Para obtener más información sobre la conexión única, consulte la publicación *IBM WebSphere Commerce, Guía de seguridad, Versión 5.4*.

# **Prerrequisitos**

Para habilitar la conexión única debe satisfacer los siguientes requisitos:

- v Debe tener un servidor LDAP instalado y configurado. Para configurar un servidor LDAP, consulte la publicación *IBM WebSphere Commerce Versión 5.4, Guía de software adicional*.
- WebSphere Commerce debe estar instalado y configurado.
- v La seguridad de WebSphere Application Server debe estar habilitada. Para habilitar la seguridad de WebSphere Application Server, consulte el [Capítulo 13, "Habilitación de la seguridad de WebSphere Application](#page-174-0) [Server" en la página 149.](#page-174-0)

# **Habilitación del ID de conexión único**

## **Limitaciones y prerrequisitos**

Hay varias limitaciones importantes en la característica de conexión única cuando se utiliza con WebSphere Commerce. Estas limitaciones son:

- v Los cookies LPTA pueden desplazarse a través de puertos de servidor Web diferentes.
- Puede que necesite modificar el archivo Idapentry. xml y añadir la clase de objeto ePerson. Eso es como atributo del elemento ldapocs.
- v Necesita modificar el archivo instance.xml y asegurarse de que la migración está ″activa″ para el usuario en el componente LDAP.
- v Las máquinas que participan en la configuración de la conexión única deben tener los relojes del sistema sincronizados.
- v La conexión única sólo se soporta entre aplicaciones que pueden leer y emitir la señal LTPA (Light Weight Third Party Authentication) de WebSphere Application Server.

Para habilitar la conexión única debe hacer lo siguiente:

1. Habilitar la conexión única dentro de WebSphere Application Server. Para obtener más información, efectúe una búsqueda de ″single sign-on″ en el InfoCenter de WebSphere Application Server, que está disponible en:

```
http://www.ibm.com/software/webservers/appserv/doc/v40/ae
  /infocenter/index.html
```
Seleccione **ID de conexión único: WebSphere Application Server** y siga las instrucciones de las secciones siguientes:

- v **Configuración de SSO para WebSphere Application Server**.
	- **Modificar los valores de seguridad de WebSphere Application Server**.

**Nota:** El paso que detalla cómo rellenar los campos de LDAP puede ignorarse sin problemas.

- **Exportar las claves de LTPA a un archivo**.
- 2. En la máquina de WebSphere Commerce, inicie el Gestor de configuración de WebSphere Commerce.
- 3. Para configurar el nodo **Subsistema de miembros**, haga lo siguiente:
	- a. Expanda **WebSphere Commerce →** *nombre\_sistpral* **→ Lista de instancias →** *nombre\_instancia* **→ Propiedades de instancia → Subsistema de miembros**.
	- b. En el menú desplegable **Modalidad de autenticación**, seleccione **LDAP**.
	- c. Habilite el recuadro de selección **ID de conexión único**.
	- d. En el campo **Sistema principal**, entre el nombre de sistema principal totalmente calificado de su servidor LDAP.
	- e. Entre el nombre distinguido del administrador en el campo **Nombre distinguido del administrador**. Debería ser el mismo que se ha utilizado en el servidor LDAP.
	- f. En el campo **Contraseña del administrador**, entre la contraseña del administrador. Debería ser la misma que se ha utilizado en el servidor LDAP. Confirme la contraseña en el campo **Confirmar contraseña**.
	- g. Complete cada uno de los campos restantes.
	- h. Pulse **Aplicar** y luego **Aceptar**.
- 4. Reinicie WebSphere Application Server.

**Parte 5. Apéndices**

Instalación de WebSphere Commerce para utilizar con una base de datos Oracle

# <span id="page-186-0"></span>**Apéndice A. Inicio y detención de los componentes**

En diversas ocasiones durante el proceso de instalación se le solicitará que inicie y detenga componentes de WebSphere Commerce. Siga las instrucciones que figuran a continuación para iniciar y detener los componentes satisfactoriamente. Para iniciar y detener base de datos Oracle8i, iPlanet Web Server o Microsoft IIS, consulte la documentación que se incluye con estos productos.

### **Abrir el panel Servicios de Windows**

Algunos componentes de WebSphere Commerce se ejecutan como servicios de Windows. Para poder iniciar y detener estos componentes, tendrá que abrir el panel Servicios de Windows.

Para abrir el panel Servicios de Windows en Windows NT, haga lo siguiente:

- 1. Seleccione **Inicio → Configuración → Panel de control**.
- 2. En la ventana **Panel de control**, efectúe una doble pulsación sobre el icono **Servicios**.

Para abrir el panel de Servicios de Windows en Windows 2000, seleccione**Inicio → Configuración → Panel de control → Herramientas administrativas → Servicios**.

## **Inicio y detención del servidor de WebSphere Commerce**

Para iniciar o detener la instancia de WebSphere Commerce, haga lo siguiente:

- 1. Asegúrese de que el sistema de gestión de base de datos esté iniciado.Consulte la documentación de Oracle para obtener información detallada.
- 2. Mientras esté conectado con un ID de usuario de Windows con autorización de Administrador, inicie la Consola de administración de WebSphere Application Server.
- 3. Expanda **Dominio administrativo de WebSphere**.
- 4. Expanda **Nodos**.
- 5. Expanda **Servidor de aplicaciones**.
- 6. Expanda su *nombre\_nodo*.
- 7. Seleccione **WebSphere Commerce Server —***nombre\_instancia* y pulse el botón derecho del ratón.Seleccione **Iniciar** o **Detener** según sea apropiado.

# <span id="page-187-0"></span>**Inicio y detención de WebSphere Application Server**

Para iniciar WebSphere Application Server, efectúe lo siguiente:

- 1. Estando conectado con un ID de usuario de Windows con autorización de Administrador, abra la ventana **Servicios**.Para obtener instrucciones sobre cómo abrir la ventana **Servicios**, consulte el apartado ["Abrir el panel](#page-186-0) [Servicios de Windows" en la página 161.](#page-186-0)
- 2. En la lista **Servicios**, seleccione **IBM WS AdminServer**.
- 3. Pulse **Iniciar**.

Para detener WebSphere Application Server, efectúe lo siguiente:

- 1. Estando conectado con un ID de usuario de Windows con autorización de Administrador, abra la ventana **Servicios**.Para obtener instrucciones sobre cómo abrir la ventana **Servicios**, consulte el apartado ["Abrir el panel](#page-186-0) [Servicios de Windows" en la página 161.](#page-186-0)
- 2. En la lista **Servicios**, seleccione **IBM WS AdminServer**.
- 3. Pulse **Detener**.

## **Inicio y detención de IBM HTTP Server**

Para iniciar IBM HTTP Server, efectúe lo siguiente:

- 1. Estando conectado con un ID de usuario de Windows con autorización de Administrador, abra la ventana **Servicios**.Para obtener instrucciones sobre cómo abrir la ventana **Servicios**, consulte el apartado ["Abrir el panel](#page-186-0) [Servicios de Windows" en la página 161.](#page-186-0)
- 2. En la lista **Servicio**, seleccione **IBM HTTP Server**.
- 3. Pulse **Iniciar**.

Para detener IBM HTTP Server, efectúe lo siguiente:

- 1. Estando conectado con un ID de usuario de Windows con autorización de Administrador, abra la ventana **Servicios**.Para obtener instrucciones sobre cómo abrir la ventana **Servicios**, consulte el apartado ["Abrir el panel](#page-186-0) [Servicios de Windows" en la página 161.](#page-186-0)
- 2. En la lista **Servicio**, seleccione **IBM HTTP Server**.
- 3. Pulse **Detener**. Cuando se le solicite que confirme que desea detener el servicio, pulse **Sí**.

# **Inicio y detención de WebSphere Commerce Gestor de configuración**

Para iniciar WebSphere Commerce Gestor de configuración Server, haga lo siguiente:

1. Estando conectado con un ID de usuario de Windows con autorización de Administrador, abra la ventana **Servicios**.Para obtener instrucciones sobre

cómo abrir la ventana **Servicios**, consulte el apartado ["Abrir el panel](#page-186-0) [Servicios de Windows" en la página 161.](#page-186-0)

- 2. En la lista **Servicio**, seleccione **IBM WC Configuration Manager Server**.
- 3. Pulse **Iniciar**.

Para detener el servidor de configuración de IBM WebSphere Commerce Configuration, haga lo siguiente:

- 1. Estando conectado con un ID de usuario de Windows con autorización de Administrador, abra la ventana **Servicios**.Para obtener instrucciones sobre cómo abrir la ventana **Servicios**, consulte el apartado ["Abrir el panel](#page-186-0) [Servicios de Windows" en la página 161.](#page-186-0)
- 2. En la lista **Servicio**, seleccione **IBM WC Configuration Manager Server**.
- 3. Pulse **Detener**.

## **Inicio y detención de IBM HTTP Administrator**

Para iniciar IBM HTTP Administrator, haga lo siguiente:

- 1. Estando conectado con un ID de usuario de Windows con autorización de Administrador, abra la ventana **Servicios**.Para obtener instrucciones sobre cómo abrir la ventana **Servicios**, consulte el apartado ["Abrir el panel](#page-186-0) [Servicios de Windows" en la página 161.](#page-186-0)
- 2. En la lista **Servicios**, seleccione **IBM HTTP Administrator**.
- 3. Pulse **Iniciar**.

Para detener IBM HTTP Administrator, haga lo siguiente:

- 1. Estando conectado con un ID de usuario de Windows con autorización de Administrador, abra la ventana **Servicios**.Para obtener instrucciones sobre cómo abrir la ventana **Servicios**, consulte el apartado ["Abrir el panel](#page-186-0) [Servicios de Windows" en la página 161.](#page-186-0)
- 2. En la lista **Servicios**, seleccione **IBM HTTP Administrator**.
- 3. Pulse **Detener**. Cuando se le solicite que confirme que desea detener el servicio, pulse **Sí**.

## **Inicio y detención de Payment Manager**

Una vez haya instalado Payment Manager y haya reiniciado el sistema, inicie la base de datos, WebSphere Application Server y el servidor Web (si no están ya iniciados) y, a continuación, inicie Payment Manager.

Para iniciar WebSphere Payment Manager, haga lo siguiente:

1. Abra el panel de control, pulse **Servicios** y compruebe que el servicio **IBM WS AdminServer** esté iniciado.

- 2. Inicie la Consola de administración de WebSphere Application Server y asegúrese de que el servidor de aplicaciones Payment Manager de WebSphere esté iniciado.
- 3. Payment Manager requiere una contraseña, tanto para conectarse a la base de datos como para descifrar todos los datos importantes almacenados en la base de datos. Por ello, proteger esta contraseña es de vital importancia para mantener la seguridad de los datos de pago. Cuando inicie Payment Manager, deberá especificar la contraseña de base de datos del usuario que utiliza para conectarse a la base de datos de Payment Manager. Hay dos maneras de especificar la contraseña de Payment Manager:
	- v Entrar la contraseña de Payment Manager directamente desde la línea de mandatos. Para una seguridad óptima, se recomienda este método.
	- v Utilizar un archivo de contraseña para ejecutar Payment Manager en modalidad de operación desatendida. Este método permite iniciar Payment Manager cuando no hay ningún usuario presente para entrar la contraseña.

# **Inicio de Payment Manager entrando la contraseña**

Para iniciar Payment Manager en un entorno de uno o dos niveles, abra una ventana de mandatos y vaya al directorio en el que está instalado Payment Manager. A continuación, entre el siguiente mandato: IBMPayServer

Se le indicará que entre su contraseña de Payment Manager. Se trata de la contraseña de usuario que ha especificado al conectarse a la base de datos.

Para iniciar Payment Manager en un entorno de tres capas, abra una ventana de mandatos y vaya al directorio en el que está instalado Payment Manager. A continuación, entre el siguiente mandato:

IBMPayServer -pmhost *nombsistpral\_servidorweb*

Donde *nombsistpral\_servidorweb* es el nombre de sistema principal totalmente calificado de la máquina del servidor web.

Se le indicará que entre su contraseña de Payment Manager. Se trata de la contraseña de usuario que ha especificado al conectarse a la base de datos.

# **Inicio de Payment Manager en modalidad de operación desatendida**

Si necesita que Payment Manager pueda iniciarse cuando no hay ningún usuario que pueda entrar la contraseña, deberá crear un archivo de contraseña. El nombre del archivo de contraseña por omisión es .payment y debe estar en el directorio de instalación de Payment Manager. El archivo debe contener una sola línea, tal como se muestra:

DBPassword=sucontraseña

Para iniciar Payment Manager utilizando este archivo de contraseña, abra una ventana de mandatos y vaya al directorio de instalación de Payment Manager. A continuación, entre el siguiente mandato:

IBMPayServer -file

En lugar de solicitar la contraseña, Payment Manager la lee directamente del archivo .payment.

#### **Importante**

Si utiliza un archivo de contraseña para iniciar Payment Manager, tenga en cuenta que está facilitando que posibles intrusos atenten contra la seguridad de los datos de pago. Si pueden leer el archivo de contraseña, también podrían acceder a la base de datos y descifrar los datos de pago secretos que contiene. Para impedir esta intrusión en la seguridad, puede iniciar Payment Manager especificando una contraseña cada vez, o puede tomar otras medidas que incrementen la seguridad del archivo de contraseña para garantizar que ningún usuario no autorizado pueda leerla. No obstante, si elige proteger el archivo de contraseña, debe asegurarse de que al menos el usuario que iniciará Payment Manager tiene acceso de lectura y escritura al archivo.

Si no utiliza el archivo .payment para iniciar Payment Manager, deberá suprimir el archivo desde el directorio de instalación de Payment Manager. De este modo, el personal no autorizado no podrá ver la contraseña de base de datos de Payment Manager.

## **Inicio de la interfaz de usuario de Payment Manager**

Después de iniciar WebSphere Application Server y Payment Manager, para iniciar la interfaz de usuario de Payment Manager:

1. En el navegador Web, escriba: http://*nombre\_sistpral*/webapp/PaymentManager

donde *nombre\_sistpral* es la máquina en la que ha instalado el servidor Web.

- **Nota:** Como parte del proceso de instalación, se proporcionan accesos directos en el menú Inicio de Windows. Puede utilizarlos para conectarse a Payment Manager. Si ha configurado Payment Manager para que utilice SSL, puede apuntar el navegador al URL siguiente: https://nombre\_sistpral/webapp/PaymentManager
- 2. En la ventana de conexión de Payment Manager, entre el ID de usuario y la contraseña del administrador de Payment Manager y pulse **Aceptar**. El ID de usuario y la contraseña son ambos wcsadmin.

Si está utilizando Payment Manager con WebSphere Commerce, todos los administradores de WebSphere Commerce son también usuarios de Payment Manager. Sin embargo, solamente el ID de administrador wcsadmin tiene asignado el rol de administrador de Payment Manager. Para iniciar la sesión de la interfaz de usuario de Payment Manager, debe utilizar un ID de administrador al que se le haya asignado uno de los cuatro roles de Payment Manager:

- Administrador de Payment Manager
- v Administrador del comerciante
- Supervisor
- Clerk

Para obtener información sobre los roles de Payment Manager, consulte *Payment Manager Guía del administrador*.

Para asignar roles de Payment Manager a otros administradores de WebSphere Commerce, inicie la sesión en la interfaz de usuario de Payment Manager con el ID de administrador wcsadmin y vaya a la pantalla de administración **Usuarios**. Desde allí, puede asignar uno de los cuatro roles de Payment Manager a otros administradores de WebSphere Commerce que figuren en la lista.

Antes de utilizar el ID de wcsadmin para iniciar la sesión en la interfaz de usuario de Payment Manager, debe haber modificado la contraseña por omisión del ID iniciando la sesión en la consola de administración de WebSphere Commerce con el ID de usuario wcsadmin. En ese momento, se le solicitará que cambie la contraseña.

También puede acceder a las funciones de administración de Payment Manager desde la consola de administración de WebSphere Commerce.

## **Detención de Payment Manager**

Para detener Payment Manager, tiene que:

- Detener Payment Manager
- v Detener el servidor de aplicaciones de Payment Manager bajo WebSphere Application Server

#### **Detención de Payment Manager con el mandato StopIBMPayServer**

Para detener Payment Manager, abra una ventana de mandatos y vaya al directorio donde ha instalado Payment Manager. A continuación, entre el siguiente mandato:

#### StopIBMPayServer

Se le indicará que entre su contraseña de Payment Manager. Se trata de la contraseña de usuario que ha especificado al conectarse a la base de datos.

# **Detención de Payment Manager en modalidad de operación desatendida**

Si necesita detener Payment Manager cuando no hay ningún usuario que pueda entrar la contraseña, deberá crear un archivo de contraseña. Para detener Payment Manager utilizando este archivo, abra una ventana de mandatos y vaya al directorio de instalación de Payment Manager. A continuación, entre el siguiente mandato:

StopIBMPayServer -file

#### **Detención de los servlets de Payment Manager utilizando WebSphere Application Server**

Cuando utilice WebSphere Application Server 4.0.2, puede detener todos los servlets deteniendo el servidor de aplicaciones de WebSphere Payment Manager. Para detener el servidor de aplicaciones de WebSphere Payment Manager:

- 1. Vaya al cliente de administración de WebSphere Application Server. Pulse **Inicio → Programas → WebSphere Application Server → Consola de administración.**
- 2. Seleccione el servidor de aplicaciones de WebSphere Payment Manager.
- 3. Pulse **Detener** junto al servidor de aplicaciones de WebSphere Payment Manager.
- 4. Salga del cliente de administración.

Instalación de WebSphere Commerce para utilizar con una base de datos Oracle

# **Apéndice B. Tareas administrativas**

En este capítulo se describen diversas tareas que un usuario con autorización de administrador puede tener que realizar durante la instalación y el mantenimiento de WebSphere Commerce.

## **Cambiar la contraseña del Gestor de configuración**

Puede cambiar la contraseña del Gestor de configuración cuando inicia el Gestor de configuración pulsando **Modificar** en la ventana en la que entra el ID de usuario y la contraseña.

De forma alternativa, para cambiar el ID de usuario o la contraseña del Gestor de configuración, escriba lo siguiente en una ventana de mandatos:

```
cd unidad:\WebSphere\CommerceServer\bin
config_env
java com.ibm.commerce.config.server.PasswordChecker -action [tipo de acción]
   -pwfile [archivo de contraseña] -userid [ID de usuario]
   -password [contraseña id usuario] [-newpassword [nueva contraseña id usuario]]
```
donde los tipos de acción son Add, Check, Delete o Modify. Los parámetros se explican a continuación:

## **pwfile**

La vía de acceso donde se almacenará el archivo. La vía de acceso por omisión es *unidad*:\WebSphere\CommerceServer\bin. Este parámetro siempre es obligatorio.

## **userid**

Entre el ID de usuario que desea añadir, comprobar, suprimir o modificar. Este parámetro siempre es obligatorio.

## **password**

Entre la contraseña que desea crear, comprobar, suprimir o modificar. Este parámetro debe utilizarse conjuntamente con el parámetro userid. Este parámetro siempre es obligatorio.

#### **newpassword**

Utilice este parámetro para cambiar la contraseña para un ID de usuario determinado. Este parámetro debe utilizarse conjuntamente con los parámetros userid y password. Este parámetro es obligatorio cuando se especifica el tipo de acción Modify.

# <span id="page-195-0"></span>**Actualización de una instancia de WebSphere Commerce**

Si desea cambiar alguno de los valores de configuración para la instancia de WebSphere Commerce, puede hacerlo desde el Gestor de configuración.

Para actualizar una instancia de WebSphere Commerce utilizando el Gestor de configuración, haga lo siguiente:

- 1. Abra el Gestor de configuración.
- 2. En la lista de instancias, seleccione la instancia que desea configurar y seleccione el nodo para el cual desea alterar los valores. Siga las directrices del [Capítulo 7, "Creación o modificación de una instancia con el Gestor de](#page-88-0) [configuración" en la página 63](#page-88-0) para determinar qué campos debe cambiar para actualizar la instancia.
- 3. Después de actualizar la instancia, pulse **Aplicar** para aplicar los cambios.

#### **Supresión de una instancia de WebSphere Commerce**

Si tiene que eliminar una instancia de WebSphere Commerce, siga los pasos siguientes:

- 1. Para hacer una copia de seguridad del archivo *nombre\_instancia.xml* existente, haga lo siguiente:
	- a. Vaya al siguiente directorio:
		- *unidad*:\WebSphere\CommerceServer\instances\*nombre\_instancia*\xml
	- b. Copie el archivo *nombre\_instancia.xml* en un directorio de copia de seguridad.
- 2. Inicie WebSphere Application Server. Para obtener instrucciones sobre cómo iniciar WebSphere Application Server, consulte el apartado ["Inicio de](#page-84-0) [WebSphere Application Server" en la página 59.](#page-84-0)
- 3. Desde un indicador de mandatos, entre lo siguiente:

cd *unidad*:\WebSphere\CommerceServer\bin rmCommerceServer *nombre\_sistpral nombre\_instancia*

donde *nombre\_sistpral* es el nombre corto de sistema principal de la máquina y *nombre\_instancia* es el nombre de la instancia de WebSphere Commerce.

- 4. Suprima la instancia de WebSphere Commerce mediante una de las siguientes acciones:
	- v En el Gestor de configuración de WebSphere Commerce, pulse el botón derecho del ratón sobre la instancia y seleccione **Suprimir instancia**. Pulse **Sí** para confirmar que desea suprimir la instancia. Pulse **Aceptar** cuando se le notifique la instancia se ha suprimido correctamente.
	- v En una ventana de indicador de mandatos, ejecute el mandato:

cd *unidad*:\WebSphere\CommerceServer\bin config\_client.bat -startCmdLineConfig deleteInstance <*nombre\_instancia*>

- 5. Para eliminar la base de datos de WebSphere Commerce, haga lo siguiente:
	- a. Conéctese como usuario de Oracle.
	- b. Desde una ventana de terminal, inicie una sesión de SQL\*Plus ejecutando el siguiente mandato:

sqlplus system/manager@*SID\_wc*

donde *SID\_wc* es el Identificador del sistema (SID) de Oracle para la base de datos de WebSphere Commerce.

c. Emita los siguientes mandatos en la sesión de SQL\*Plus:

DROP TABLESPACE *nombre\_espacio\_tabla\_wc* INCLUDING CONTENTS; DROP USER *ID\_usuario\_Oracle\_wc* CASCADE; EXIT;

6. Suprima el directorio *unidad*:\WebSphere\CommerceServer\instances\*nombre\_instancia*.

# **Otras tareas de configuración de la línea de mandatos**

Mediante la línea de mandatos puede:

- v Actualizar una instancia: config\_client -startCmdLineConfig updateInstance <*archivo\_xml*>
- Suprimir una instancia: config\_client -startCmdLineConfig deleteInstance <*nombre\_instancia*>
- Listar instancias existentes: config\_client -startCmdLineConfig getInstances
- v Buscar información sobre una instancia: config\_client -startCmdLineConfig getInstanceInfo <*nombre\_instancia*>
- v Imprimir información de configuración para una instancia en un archivo:

# **Abrir la Consola de administración de WebSphere Application Server**

Para abrir la consola de administración de WebSphere Application Server desde el menú **Inicio**, seleccione **Programas** → **IBM WebSphere** → **Application Server V4.0** → **Consola de administración**.

config\_client -startCmdLineConfig getInstanceConfig *nombre\_instancia nombre\_archivo\_a\_imprimir*

## **Añadir alias de sistema principal de puerto a WebSphere Application Server**

Deben añadirse dos alias de sistema principal de puerto a WebSphere Application Server: el puerto del servidor no seguro (puerto 80) y el puerto del servidor seguro (puerto 443). El puerto del servidor no seguro se añade automáticamente. Para añadir manualmente el alias de sistema principal de puerto seguro, lleve a cabo los pasos siguientes:

- 1. Inicie la Consola de administración de WebSphere Application Server.
- 2. Expanda **Dominio de administración de WebSphere**.
- 3. Seleccione **Sistemas principales virtuales** en el marco izquierdo de la consola.
- 4. En un entorno de una sola instancia, seleccione **default\_host**.
- 5. Seleccione la pestaña **General**.
- 6. Si el número de puerto no aparece en el campo **Alias**, pulse el botón **Añadir** y añada el número de puerto.

**Nota:** Debe añadir el puerto 443 si todavía no existe.

- 7. Cuando acabe, pulse **Aplicar**.
- 8. Pulse con el botón derecho del ratón en *nombre\_nodo* y seleccione **Regenerar conector de servidor Web**.
- 9. Si ya se ha creado la instancia de WebSphere Commerce, deberá realizar lo siguiente:
	- a. Abra el archivo siguiente en un editor de texto: *unidad*:\WebSphere\AppServer\config\plugin-cfg.xml
	- b. Añada la línea siguiente directamente debajo del archivo plugin-cfg.xml:

```
<Property name="CacheLibrary" value="unidad:\WebSphere\CommerceServer\
bin\wccache.dll" />
```
10. Reinicie el servidor Web y WebSphere Application Server.

# **Conectarse a la página de presentación de IBM HTTP Server**

Si utiliza IBM HTTP Server, siga los pasos siguientes para conectarse a la página de presentación del servidor Web.

- 1. Pulse **Inicio** → **Configuración** → **Panel de control**.
- 2. En la ventana Panel de control, efectúe una doble pulsación en el icono **Servicios**.
- 3. En la ventana Servicios, busque **IBM HTTP Server**, y compruebe que el estado del servidor Web sea **Iniciado**. Si no está iniciado, seleccione el servidor Web y pulse **Iniciar**.
- 4. Para acceder a la primera página del servidor Web, escriba la siguiente dirección Web en el navegador:

http://*nombre\_sistpral*

Si ha personalizado el servidor Web, puede que se le solicite que escriba el nombre de la primera página del servidor Web después del nombre de sistema principal.

Ahora ya ha accedido satisfactoriamente a la primera página del servidor Web.

## **Establecer la contraseña de administrador de IBM HTTP Server**

Para establecer la contraseña de administrador de IBM HTTP Server,

- 1. Vaya al siguiente directorio: *unidad*:\WebSphere\HTTPServer
- 2. Escriba el mandato siguiente: htpasswd -b conf\admin.passwd *usuario contraseña*

donde *usuario* y *contraseña* son el ID de usuario y la contraseña que desea que tengan autorización de administrador para IBM HTTP Server.

Ya ha establecido satisfactoriamente la contraseña de administrador de IBM HTTP Server.

## **Cambiar la contraseña del archivo de claves SSL**

Si utiliza IBM HTTP Server, siga los pasos indicados a continuación para cambiar la contraseña del archivo de claves SSL.

- 1. Pulse el menú **Inicio** → **Programas** → **IBM HTTP Server** → **Programa de utilidad Gestión de claves**.
- 2. En el menú **Archivo de base de datos de claves**, seleccione **Abrir**.
- 3. Vaya al siguiente directorio: *unidad*:\WebSphere\HTTPServer\ssl

Su archivo de claves (que tiene la extensión de archivo .kdb) debería estar en esta carpeta. Si no lo está, cree un archivo de claves nuevo siguiendo las instrucciones descritas en el [Capítulo 12, "Habilitación de SSL para](#page-170-0) [producción con IBM HTTP Server" en la página 145.](#page-170-0)

- 4. En el menú **Archivo de base de datos de claves**, seleccione **Cambiar contraseña**. Se muestra la ventana Cambiar contraseña.
- 5. Entre la nueva contraseña y seleccione **Ocultar la contraseña para un archivo**.
- 6. Pulse **Aceptar**. La contraseña ha cambiado.

Ya ha cambiado satisfactoriamente la contraseña del archivo de claves SSL.

# **Cambiar la base de datos de WebSphere Commerce**

Para cambiar la base de datos que la instancia de WebSphere Commerce utiliza, haga lo siguiente:

- 1. Desde el menú **Inicio** → **Programas → IBM WebSphere Commerce → Configuración**
- 2. Entre el ID de usuario y la contraseña del Gestor de configuración.
- 3. Pulse el botón derecho del ratón sobre el nodo **Bases de datos** y seleccione **Crear base de datos**.
	- **Nota:** Si utiliza una base de datos Oracle, elimine el espacio de tabla y el usuario, y luego suprima los archivos de espacio de tabla de la instancia. A continuación, debe crear un espacio de tabla y un usuario nuevos antes de volver a crear la instancia.
- 4. Entre la información de la base de datos en los campos disponibles. Para obtener más información, consulte el [Capítulo 7, "Creación o modificación](#page-88-0) [de una instancia con el Gestor de configuración" en la página 63.](#page-88-0)
- 5. Asegúrese de que el recuadro **Establecer como base de datos activa** esté seleccionado.
- 6. Seleccione **Finalizar**.
- 7. Se mostrará el mensaje Base de datos creada satisfactoriamente. La instancia de WebSphere Commerce ya está configurada para utilizar la nueva base de datos.

# **Generar contraseñas cifradas de WebSphere Commerce**

WebSphere Commerce le permite generar contraseñas cifradas. Para ello, haga lo siguiente:

1. Vaya al directorio *unidad*:\WebSphere\CommerceServer\bin y ejecute el script siguiente desde una línea de mandatos:

wcs\_password.bat *contraseña SALT clave\_comerciante*

donde

- v *contraseña* es la contraseña en texto sin formato.
- v *SALT* es una serie aleatoria que se utiliza para generar una contraseña cifrada. Este valor se encuentra en la columna SALT de la tabla de base de datos USERREG para el usuario particular cuya contraseña se está actualizando.
- v *clave\_comerciante* es la clave de comerciante que se ha entrado al crear la instancia.

## **Generar contraseñas cifradas de Payment Manager**

WebSphere Commerce le permite generar contraseñas cifradas para Payment Manager. Para ello, haga lo siguiente:

1. Vaya al directorio *unidad*:\WebSphere\CommerceServer\bin y ejecute el script siguiente desde una línea de mandatos: wcs\_pmpassword.bat *contraseña SALT*

#### donde

- v *contraseña* es la contraseña en texto sin formato.
- v *SALT* es una serie aleatoria que se utiliza para generar una contraseña cifrada. Este valor se encuentra en la columna SALT de la tabla de base de datos USERREG para el usuario particular cuya contraseña se está actualizando.

# **Inhabilitar la seguridad de WebSphere Application Server**

Para inhabilitar la seguridad de WebSphere Application Server, haga lo siguiente:

- 1. Abra la Consola de administración de WebSphere Application Server.
- 2. Pulse **Consola → Centro de seguridad** y deseleccione el recuadro de selección **Habilitar seguridad** en la pestaña General.
- 3. Pulse **Finalizar**.
- 4. Pulse **Aceptar**.
- 5. Reinicie el servidor de administración de WebSphere Application Server.

Instalación de WebSphere Commerce para utilizar con una base de datos Oracle

# **Apéndice C. Desinstalación de los componentes de WebSphere Commerce**

Si tiene problemas al instalar WebSphere Commerce, tal vez desee desinstalar uno o varios componentes y empezar de nuevo. En este apéndice se explica cómo desinstalar cada componente de WebSphere Commerce y se proporciona información para ayudarle en el proceso de reinstalación.

#### **Desinstalación de los componentes de WebSphere Commerce**

Antes de desinstalar los componentes de WebSphere Commerce, debe realizar lo siguiente:

- 1. Suprima la instancia de WebSphere Commerce, tal como se describe en ["Supresión de una instancia de WebSphere Commerce" en la página 170.](#page-195-0)
- 2. Detenga los servicios siguientes:
	- a. Detenga el servicio del Gestor de configuración de WebSphere Commerce, tal como se describe en ["Inicio y detención de WebSphere](#page-187-0) [Commerce Gestor de configuración" en la página 162.](#page-187-0)
	- b. Detenga IBM HTTP Server, tal como se describe en ["Inicio y detención](#page-187-0) [de IBM HTTP Server" en la página 162.](#page-187-0)
	- c. Detenga WebSphere Application Server, tal como se describe en ["Inicio](#page-187-0) [y detención de WebSphere Application Server" en la página 162.](#page-187-0)
- 3. Si ha creado o personalizado archivos en el directorio *unidad*:\WebSphere\CommerceServer o en sus subdirectorios y desea conservarlos, haga una copia de seguridad de los mismos en un directorio diferente.
- 4. Si desea desinstalar otro componente de WebSphere Commerce, debe realizar lo siguiente:
	- Para desinstalar IBM HTTP Server, haga lo siguiente:
		- a. Si ha creado o personalizado archivos en el directorio *unidad*:\WebSphere\HTTPServer o en sus subdirectorios y desea conservarlos, haga una copia de seguridad de los mismos en un directorio diferente.
		- b. Si hay alguna ventana de IBM HTTP Server abierta, asegúrese de cerrarla antes de intentar desinstalar el servidor Web.
		- c. Si desinstala IBM HTTP Server, también debe desinstalar WebSphere Application Server.
	- Para desinstalar WebSphere Application Server, haga lo siguiente:
- **Nota:** Si ha instalado WebSphere Application Server en un directorio que contiene un espacio en blanco (por ejemplo, Archivos de programa), es posible que tenga problemas al desinstalar los efixes de WebSphere Application Server. Para obtener más información, consulte la documentación de WebSphere Application Server.
- a. Si desea desinstalar WebSphere Application Server, también debe desinstalar IBM HTTP Server.
- b. Desinstale IBM WebSphere Payment Manager 3.1.2 antes de desinstalar WebSphere Application Server. Para obtener más información, consulte el apartado ["Desinstalación de Payment](#page-204-0) [Manager" en la página 179.](#page-204-0)
- 5. Para desinstalar WebSphere Commerce, WebSphere Application Server o IBM HTTP Server, haga lo siguiente:
	- a. Estando conectado con un ID de usuario de Windows con autorización de administrador, pulse **Inicio** > **Programas** > **IBM WebSphere Commerce** > **Desinstalar WebSphere Commerce Server**.
	- b. Se muestra la ventana de información. Pulse **Aceptar** para continuar.
	- c. Se abrirá un panel de desinstalación. Seleccione los componentes que desee desinstalar y pulse **Suprimir**.
	- d. Se muestra la ventana de confirmación. Pulse **Sí** para continuar o **No** para cancelar.
	- e. Se abrirá una ventana que le solicitará que confirme que desea seguir con la desinstalación. Pulse **Sí**.
	- f. Cuando finalice el programa de desinstalación, rearranque la máquina.
	- g. Una vez finalizada la desinstalación, continué en "Pasos posteriores a la desinstalación".

# **Pasos posteriores a la desinstalación**

Hay varios pasos de desinstalación que debe realizar según los productos que haya desinstalado. Para completar el proceso de desinstalación, debe hacer lo siguiente:

- 1. Suprima *unidad*:\WebSphere\CommerceServer junto con todos los subdirectorios y archivos.
- 2. Si ha desinstalado otros componentes de WebSphere Commerce, debe hacer lo siguiente:
	- v Si tiene que desinstalar IBM HTTP Server, haga lo siguiente:
		- a. Suprima el directorio *unidad*:\WebSphere\HTTPServer, junto con todos los subdirectorios y archivos (si no se han suprimido automáticamente durante el proceso de desinstalación).
	- v Si tiene que desinstalar WebSphere Application Server, haga lo siguiente:
- <span id="page-204-0"></span>a. Si no ha desinstalado el software de base de datos, suprima la base de datos de WebSphere Application Server, realizando lo siguiente:
	- **Oracle** Utilice el asistente de configuración de base de datos para suprimir el espacio de tabla de WebSphere Application Server.
- b. Elimine el directorio *unidad*:\WebSphere\AppServer.
- c. Elimine el directorio *unidad*:\WebSphere\sqllib\function\routine\sqlproc\*nombre\_bd*.
- **Nota:** Todos los cambios y personalizaciones que haya efectuado en el archivo de configuración del servidor Web antes de instalar WebSphere Application Server residen en un archivo de configuración de copia de seguridad. Para activar de nuevo estos valores, debe transferirlos del archivo de copia de seguridad al archivo de configuración del servidor Web activo cuando vuelva a instalar el servidor Web.
- 3. Vacíe la Papelera de reciclaje.
- 4. Continúe desinstalando componentes o vuelva a instalar WebSphere Commerce como se describe en "Reinstalación de WebSphere Commerce y sus componentes".

#### **Desinstalación de Payment Manager**

Para desinstalar IBM Payment Manager 3.1.2, consulte la publicación *IBM WebSphere Payment Manager para varias plataformas, Guía de instalación*. Para más detalles sobre dónde encontrar este documento, consulte el apartado ["Información sobre Payment Manager" en la página 186.](#page-211-0)

### **Reinstalación de WebSphere Commerce y sus componentes**

Si va a volver a instalar el paquete de WebSphere Commerce completo, siga las instrucciones de la [Parte 1, "Instalación de WebSphere Commerce 5.4" en la](#page-26-0) [página 1.](#page-26-0)

Si va a volver a instalar partes determinadas de WebSphere Commerce, siga estas normas generales:

- v Instale todos los componentes mediante el programa de instalación de WebSphere Commerce. Para hacerlo, inserte el CD de WebSphere Commerce Professional Edition y pulse dos veces en setup.exe.
- v Desinstale todos los componentes que desea desinstalar y luego vuelva a instalarlos todos a la vez (en lugar de desinstalar y reinstalar uno por uno).
- v *No puede* desinstalar y volver a instalar el servidor Web sin desinstalar y volver a instalar WebSphere Application Server.

v Tendrá que suprimir y volver a crear su instancia siguiendo las instrucciones del [Capítulo 7, "Creación o modificación de una instancia con](#page-88-0) [el Gestor de configuración" en la página 63.](#page-88-0)

# **Apéndice D. Resolución de problemas**

Este apéndice está dividido en tres secciones:

- v Herramientas que se pueden descargar
- v Archivos de anotaciones cronológicas y cómo utilizarlos
- v Pasos para la resolución de problemas específicos

#### **Herramientas que se pueden descargar**

#### **WebSphere Commerce Installation and Configuration Checker**

WebSphere Commerce Installation and Configuration Checker, o IC Checker, es una herramienta de determinación de problemas autónoma que se puede descargar y que permite a los usuarios comprobar la instalación y configuración de WebSphere Commerce. IC Checker recopila los datos y las anotaciones cronológicas sobre la configuración y efectúa una comprobación de errores sencilla. A continuación se indican algunos detalles sobre WebSphere Commerce IC Checker:

- v Los productos soportados actualmente son WebSphere Commerce Suite 5.1 Start y Pro Edition, WebSphere Commerce 5.1 Business Edition y WebSphere Commerce 5.4 Pro y Business Edition.
- v Las plataformas soportadas actualmente son Windows NT 4.0, Windows 2000, AIX, Solaris y OS/400.
- v Se puede acceder a esta herramienta y descargarla, desde las siguientes direcciones Web:

#### **Business**

www.ibm.com/software/webservers/commerce/whats\_new\_support.html www.ibm.com/software/webservers/commerce/wc\_be/support-tools.html

#### Professional

www.ibm.com/software/webservers/commerce/whats\_new\_support.html www.ibm.com/software/webservers/commerce/wc\_pe/support.html

## **Archivos de anotaciones cronológicas**

WebSphere Commerce genera los archivos de anotaciones cronológicas siguientes:

#### **WASConfig.log**

Se encuentra en el directorio

*unidad*:\WebSphere\CommerceServer\instances\*nombre\_instancia*\logs. Este archivo de anotaciones describe acciones de WebSphere Application Server, tales como la importación de beans de entidad de WebSphere Commerce y la creación del origen de datos.

#### **createdb.log**

Se encuentra en el directorio *unidad*:\WebSphere\CommerceServer\instances\*nombre\_instancia*\logs. Este archivo de anotaciones describe la creación del esquema de WebSphere Commerce.

#### **WCSconfig.log**

Se encuentra en el directorio

*unidad*:\WebSphere\CommerceServer\instances. Este archivo de anotaciones describe las acciones realizadas por el Gestor de configuración. Puede modificar el nivel de detalle de este archivo de anotaciones mediante las opciones de menú del Gestor de configuración.

#### **populatedb.log**

Se encuentra en el directorio

*unidad*:\WebSphere\CommerceServer\instances\*nombre\_instancia*\logs. Este archivo de anotaciones describe el proceso de inserción de datos en la base de datos que se crea durante la creación de la instancia.

#### **populatedbnl.log**

Se encuentra en el directorio

*unidad*:\WebSphere\CommerceServer\instances\*nombre\_instancia*\logs. Este archivo de anotaciones describe el proceso de inserción de datos de idioma nacional en la base de datos que se crea durante la creación de la instancia.

#### **wcs.log**

Se encuentra en el directorio

*unidad*:\WebSphere\CommerceServer\instances\*nombre\_instancia*\logs. Este archivo de anotaciones describe el arranque del servidor de aplicaciones de WebSphere Commerce.

### **Resolución de problemas**

## **Problemas con WebSphere Application Server**

v El servicio IBM WS Admin Server no puede iniciarse y se visualiza el mensaje error 10 específico del servicio:

Una causa probable de este problema es la presencia de procesos Java *perdidos* que no se finalizaron por completo cuando se detuvo por última vez el servicio IBM WS Admin Server. Busque y suprima estos procesos en el Administrador de tareas y reinicie el servicio IBM WS Admin Server.

Este problema también puede ser debido a problemas de conexión de la base de datos con la base de datos del depósito de WebSphere Application Server. Consulte el archivo de rastreo de WebSphere Application Server, en el directorio *unidad*:\WebSphere Application Server\logs, si desea más información. Verifique también que el archivo admin.config contenga el com.ibm.ejs.sm.adminServer.dbUrl correcto y que el controlador JDBC classes12.zip esté situado en com.ibm.ejs.sm.adminserver.classpath.

Este problema también puede ser debido a una línea en blanco al final del archivo *unidad*:\WebSphere\AppServer\bin\admin.config. Suprima la línea en blanco e intente reiniciar el servicio.

# **Problemas con el servidor Web**

A continuación se describen los posibles problemas que puede encontrar con el servidor Web y WebSphere Commerce 5.4.

• IBM HTTP Server no se inicia después de instalar WebSphere Application Server.

Intente iniciar IBM HTTP Server en modalidad de depuración. Para hacerlo, desde un indicador de mandatos, vaya al directorio *unidad*:\WebSphere\HTTPServer y escriba Apache.

Si el servidor no se inicia, se listará el error que impide iniciar el servicio. Corrija el error e intente ejecutar de nuevo Apache.exe hasta que se resuelvan todos los errores.

• IBM HTTP Server no se inicia después de instalar WebSphere Application Server.

Puede que su archivo httpd.conf tenga una sintaxis incorrecta. Compruebe la sintaxis del archivo httpd.conf de la siguiente manera:

- 1. Inicie la sesión como un usuario de Windows con autorización de Administrador.
- 2. Desde un indicador de mandatos, entre los mandatos siguientes:

cd *unidad*:\WebSphere\HTTPServer apache -t

• IBM HTTP Server no se inicia después de instalar WebSphere Application Server.

Es posible que falte una línea en su archivo httpd.conf. Abra el archivo *unidad*:\WebSphere\HTTPServer\conf\httpd.conf. Quite el comentario de las líneas siguientes, o añádalas si no existen:

```
LoadModule ibm app server http module
  unidad:\WebSphere\AppServer\bin\mod_ibm_app_server_http.dll
```
Alternativamente, puede que la línea

```
LoadModule ibm app server http module
  unidad:\WebSphere\AppServer\bin\mod_ibm_app_server_http.dll
```
y la línea

```
AddModule mod_app_server_http.c
   unidad:\WebSphere\AppServer\bin\mod_ibm_app_server.dll
```
hayan intercambiado su posición durante la instalación. Asegúrese de que LoadModule precede a AddModule en el archivo httpd.conf.

**Nota:** El formato de las líneas LoadModule anteriores se ha modificado únicamente a efectos de presentación. Estas líneas, que empiezan por LoadModule o AddModule y acaban por mod\_ibm\_app\_server.dll aparecen en una sola línea en el archivo httpd.conf.

## **Problemas con WebSphere Commerce**

• No puede acceder a un archivo JavaServer Pages (JSP) de WebSphere Commerce.

Asegúrese de que el archivo JSP esté en la ubicación correcta.

Asegúrese de que el servidor de WebSphere Commerce se haya iniciado en la Consola de administración de WebSphere Application Server.

v La respuesta es lenta.

Compruebe la carga del sistema utilizando los programas de utilidad del sistema operativo

Compruebe los archivos de anotaciones cronológicas de acceso del servidor Web para determinar la carga de usuario en el sistema. En IBM HTTP Server, estos archivos se encuentran en el directorio *unidad*:\WebSphere\HTTPServer\logs.

Habilite el supervisor de rendimiento de WebSphere Commerce para identificar los componentes a los que se ha accedido. Este componente puede habilitarse mediante el Gestor de configuración. Consulte el apartado ["Componentes" en la página 87](#page-112-0) para obtener más información.

# **Apéndice E. Dónde encontrar más información**

Puede obtener más información sobre el sistema WebSphere Commerce y sus componentes de diversas fuentes y en diferentes formatos. En las secciones siguientes se indica la información que está disponible y cómo acceder a ella.

## **Información sobre WebSphere Commerce**

A continuación se indican las fuentes de información de WebSphere Commerce:

- Ayuda en línea de WebSphere Commerce
- v Archivos PDF (formato de documento portátil) de WebSphere Commerce
- Sitio Web de WebSphere Commerce

#### **Utilización de la ayuda en línea**

La información en línea de WebSphere Commerce es la fuente principal de información para personalizar, administrar y volver a configurar WebSphere Commerce. Una vez haya instalado WebSphere Commerce, puede acceder a la información de una de las siguientes maneras:

- **Nota:** La información en línea de WebSphere Commerce sólo está disponible si ha seleccionado la opción Documentación de WebSphere Commerce durante el proceso de instalación.
- v Seleccione **Inicio → Programas → IBM WebSphere Commerce → Documentación**.
- v Abra el navegador y escriba la dirección Web siguiente: http://*nombre\_sistpral*/wchelp

donde *nombre\_sistpral* es el nombre TCP/IP totalmente calificado de la máquina en la que ha instalado WebSphere Commerce.

#### **Localización de la documentación que se puede imprimir**

Parte de la información en línea también está disponible en el sistema en archivos PDF, que puede visualizar e imprimir utilizando Adobe® Acrobat® Reader. Puede bajar Acrobat Reader gratuitamente desde el sitio Web de Adobe en la siguiente dirección Web:

http://www.adobe.com

#### **Visualización del sitio Web de WebSphere Commerce**

La información sobre el producto WebSphere Commerce está disponible en el sitio Web de WebSphere Commerce:

• Business Edition:

http://www.ibm.com/software/webservers/commerce/wc\_be/lit-tech-general.html

<span id="page-211-0"></span>• Professional Edition: http://www.ibm.com/software/webservers/commerce/wc\_pe/lit-tech-general.html

En la sección Library del sitio Web de WebSphere Commerce están disponibles como archivos PDF una copia de este manual y de cualquier versión actualizada del mismo. También puede encontrar documentación nueva y actualizada en el sitio Web.

#### **Información sobre IBM HTTP Server**

La información sobre IBM HTTP Server está disponible en la siguiente dirección Web: http://www.ibm.com/software/webservers/httpservers/

Los documentos están en formato HTML, PDF o en ambos.

### **Información sobre Payment Manager**

Puede encontrar información adicional sobre Payment Manager en el enlace Library del sitio Web de Payment Manager:

http://www.ibm.com/software/webservers/commerce/payment

Hay documentación de Payment Manager disponible en las siguientes ubicaciones:

- En el directorio \docs\ entorno\_nacional del CD de IBM Payment Manager 3.1.2.
- v En el directorio \docs\*entorno\_nacional* de los CD de casetes de IBM Payment Manager 3.1.2.
- v En la siguiente ubicación: *unidad*:\WebSphere\AppServer\InstalledApps\PaymentManager.ear\ PaymentManager.war\*entorno\_nacional*

La documentación de Payment Manager disponible es la siguiente:

- v La publicación *IBM WebSphere Payment Manager para varias plataformas, Guía de instalación*, en formato PDF (paymgrinstall.pdf)
- v La publicación *IBM WebSphere Payment Manager, Guía del administrador*, en formato PDF (paymgradmin.pdf)
- v La publicación *IBM WebSphere Payment Manager para varias plataformas, Guía del programador y manual de consulta* en formato de archivo PDF (paymgrprog.pdf)
- La publicación *IBM WebSphere Payment Manager for Multiplatforms for SET Supplement*, en formato de archivo PDF (paymgrset.pdf)
- La publicación *IBM WebSphere Payment Manager for Multiplatforms Cassette for VisaNet Supplement*, en formato PDF (paymgrvisanet.pdf)
- v La publicación *IBM WebSphere Payment Manager for Multiplatforms for CyberCash Supplement*, en formato de archivo PDF (paymgrcyber.pdf)
- v La publicación *IBM WebSphere Payment Manager for Multiplatforms for BankServACH Supplement*, en formato de archivo PDF (paymgrbank.pdf)
- v El archivo README de Payment Manager, en formato HTML (readme.framework.html)
- v El archivo README de IBM Cassette for SET, en formato HTML (readme.set.html)
- v El archivo README de IBM Cassette for VisaNet, en formato HTML (readme.visanet.html)
- v El archivo README de IBM Cassette for CyberCash, en formato HTML (readme.cybercash.html)
- v El archivo README de IBM Cassette for BankServACH, en formato HTML (readme.bankservach.html)

La sección *Secure Electronic Transactions* de la ayuda en línea de WebSphere Commerce también contiene información sobre Payment Manager.

## **WebSphere Application Server**

La información sobre WebSphere Application Server está disponible en el sitio Web de WebSphere Application Server:

http://www.ibm.com/software/webservers/appserv

## **Otras publicaciones de IBM**

Puede adquirir copias de la mayoría de las publicaciones de IBM a través del representante de ventas o del concesionario autorizado de IBM.

Instalación de WebSphere Commerce para utilizar con una base de datos Oracle

# **Apéndice F. Especificaciones del programa y entorno operativo especificado**

Esta versión de WebSphere Commerce da soporte a los siguientes entornos operativos:

- v Windows NT Server 4.0 con el Service Pack 6a
- Windows 2000 Server o Advanced Server

WebSphere Commerce 5.4 incluye los siguientes componentes:

#### **WebSphere Commerce Server**

WebSphere Commerce Server gestiona las funciones relacionadas con la tienda y el comercio, dentro de su solución de comercio electrónico. La funcionalidad la proporcionan los siguientes componentes:

- v Herramientas (Servicios de tienda, Loader Package, Commerce Accelerator, Consola de administración)
- v Subsistemas (catálogo, miembros, negociaciones, pedidos)
- v Asesor de productos
- v Ejecución de servidor común
- v Gestión del sistema
- Servicios de mensajería
- WebSphere Application Server

#### **Servicios de tienda**

Los Servicios de tienda proporcionan una ubicación central para la creación, personalización y mantenimiento de ciertas funciones operativas de una tienda.

#### **Loader Package**

Loader Package permite la carga inicial de información del producto mediante archivos ASCII y XML, así como actualizaciones adicionales de información completa o parcial. Esta herramienta se utiliza para actualizar los catálogos en línea.

#### **WebSphere Commerce Accelerator**

Una vez haya creado su tienda y los datos de productos, utilice WebSphere Commerce Accelerator para gestionar la tienda y facilitar sus estrategias comerciales. WebSphere Commerce Accelerator proporciona un punto de integración para todas las funciones que WebSphere Commerce ofrece para dirigir una tienda en línea como, por ejemplo, gestión de la tienda y de los productos, marketing, pedidos de clientes y servicio de atención al cliente.

### **Consola de administración de WebSphere Commerce**

La Consola de administración permite al Administrador de sitio o al Administrador de tienda realizar tareas relacionadas con la configuración del sitio y la tienda, incluyendo las siguientes:

- v Gestión de usuarios y grupos (control de acceso)
- v Supervisión del rendimiento
- Configuración de la mensajería
- Funciones de IBM WebSphere Payment Manager
- v Administración de normas de Brokat Blaze

Los productos siguientes están soportados y se incluyen en el paquete de WebSphere Commerce 5.4:

#### **IBM DB2 Universal Database 7.1.0.55**

DB2 Universal Database es una base de datos relacional completa que WebSphere Commerce utiliza como depósito para toda la información sobre el sitio Web. Esto incluye datos de categorías y productos, punteros a elementos gráficos para las páginas, estado de pedidos, información de direcciones y muchos otros tipos de datos.

#### **DB2 Extenders**

DB2 Extenders es un componente opcional para DB2 que proporciona funciones de búsqueda adicionales para el sitio Web. DB2 Text Extender permite dar soporte a muchos tipos de búsqueda para los clientes, incluyendo la búsqueda de sinónimos, coincidencias inexactas y palabras próximas entre sí, así como búsquedas booleanas y con comodines.

#### **IBM HTTP Server 1.3.19.1**

IBM HTTP Server es un potente servidor Web que proporciona amplias funciones de gestión, soporte para el despliegue de Java, servicios de servidor proxy y características de seguridad que incluyen soporte para SSL 3, como la autenticación de cliente y servidor y el cifrado de datos.

#### **IBM Payment Manager 3.1.2**

Payment Manager proporciona un proceso de pago en Internet en tiempo real para los comerciantes utilizando distintos métodos, incluidos SET (Secure Electronic Transaction) y Merchant Initiated Authorization.

#### **WebSphere Application Server 4.0.2**

WebSphere Application Server es un entorno de aplicaciones basado en Java para la creación, despliegue y gestión de aplicaciones Web de Internet e Intranet. Este producto incluye el IBM Developer Kit para Windows, Java 2 Technology Edition, v1.3 .
#### **IBM WebSphere Commerce Analyzer 5.4**

IBM WebSphere Commerce Analyzer es una nueva característica de WebSphere Commerce que puede instalarse opcionalmente. La Entry Edition de IBM WebSphere Commerce Analyzer para WebSphere Commerce proporciona informes para crear perfiles de cliente y supervisar el rendimiento de las campañas. Los informes no se pueden personalizar. Tenga en cuenta que no se puede instalar IBM WebSphere Commerce Analyzer sin Brio Broadcast Server.

#### **Brio Broadcast Server**

Brio Broadcast Server es un servidor de proceso por lotes que automatiza el proceso de consultas y la distribución de informes. Aunque Brio Broadcast Server puede suministrar grandes cantidades de datos a muchas personas, el producto incorpora funciones de seguridad para que los administradores puedan controlar estrechamente el acceso a la base de datos y la distribución de documentos.

#### **IBM SecureWay Directory Server 3.2.1**

IBM SecureWay Directory proporciona un directorio común que permite reducir los altos costes asociados a la utilización de directorios específicos de cada aplicación. IBM SecureWay Directory es un potente servidor de directorios LDAP, altamente escalable y en varias plataformas, para soluciones de seguridad y de e-business. La versión de SecureWay que se entrega con WebSphere Commerce es la 3.1.1.5; no obstante, ahora se ofrece soporte para IBM SecureWay Directory Server 3.2.1, que puede descargarse de la Web.

#### **Segue SilkPreview 1.0**

Segue SilkPreview proporciona un depósito de información para analizar e informar de los resultados al grupo de desarrollo de aplicaciones.

#### **WebSphere Commerce 5.4 Recommendation Engine con software LikeMinds**

Macromedia LikeMinds proporciona recomendaciones de productos y promociones con objetivos específicos para cada visitante Web individual. Es un servidor de personalización que se basa en un filtro colaborador y en el análisis de la cesta de la compra.

WebSphere Commerce 5.4 también da soporte a los productos siguientes:

- v Oracle Database 8.1.7, Enterprise Edition o Standard Edition
- Lotus Domino Web Server, 5.0.5, 5.0.6 v 5.0.8
- iPlanet Web Server, Enterprise Edition 4.1.8
- Microsoft IIS 4.0

Instalación de WebSphere Commerce para utilizar con una base de datos Oracle

# **Avisos**

Esta información se ha desarrollado para productos y servicios ofrecidos en los Estados Unidos.

Es posible que IBM no ofrezca en otros países los productos, servicios o características descritos en este documento. Solicite información al representante local de IBM acerca de los productos y servicios disponibles actualmente en su región. Cualquier referencia a un producto, programa o servicio de IBM no pretende afirmar ni implica que sólo pueda utilizarse ese producto, programa o servicio de IBM. En su lugar puede utilizarse cualquier producto, programa o servicio funcionalmente equivalente que no vulnere ninguno de los derechos de propiedad intelectual de IBM. No obstante, es responsabilidad del usuario evaluar y verificar el funcionamiento de cualquier producto, programa o servicio que no sea de IBM.

Cualquier referencia hecha en esta publicación a un programa bajo licencia de IBM no pretende afirmar ni implica que sólo pueda utilizarse ese programa bajo licencia de IBM. En su lugar puede utilizarse cualquier producto, programa o servicio funcionalmente equivalente que no vulnere ninguno de los derechos de propiedad intelectual de IBM. Es responsabilidad del usuario la evaluación y verificación del funcionamiento junto con otros productos, excepto aquellos designados expresamente por IBM.

IBM puede tener patentes o solicitudes de patente pendientes que cubran temas descritos en este documento. La adquisición de este documento no confiere ninguna licencia sobre dichas patentes. Puede enviar consultas sobre licencias, por escrito, a:

IBM Director of Licensing IBM Corporation North Castle Drive Armonk, NY 10504–1785 U.S.A.

Para realizar consultas sobre licencias relacionadas con la información de doble byte (DBCS), póngase en contacto con el departamento de propiedad intelectual de IBM en su país o envíe sus consultas, por escrito, a:

IBM World Trade Asia Corporation Licensing 2-31 Roppongi 3-chome, Minato-ku Tokyo 106, Japan

El párrafo siguiente no es aplicable al Reino Unido ni a ningún otro país donde las disposiciones en él expuestas sean incompatibles con la legislación local:

INTERNATIONAL BUSINESS MACHINES CORPORATION PROPORCIONA ESTA PUBLICACIÓN ″TAL CUAL″, SIN GARANTÍAS DE NINGUNA CLASE, NI EXPLÍCITAS NI IMPLÍCITAS, INCLUIDAS, PERO SIN LIMITARSE A, LAS GARANTÍAS IMPLÍCITAS DE NO INFRACCIÓN, COMERCIALIZACIÓN O IDONEIDAD PARA UNA FINALIDAD DETERMINADA. Algunas legislaciones no contemplan la exclusión de garantías, ni implícitas ni explícitas, en determinadas transacciones, por lo que puede haber usuarios a los que no les afecte dicha norma.

Esta información puede contener imprecisiones técnicas o errores tipográficos. La información aquí contenida está sometida a cambios periódicos; tales cambios se irán incorporando en nuevas ediciones de la publicación. IBM se reserva el derecho de realizar cambios y/o mejoras, cuando lo considere oportuno y sin previo aviso, en los productos y/o programas descritos en esta publicación.

Todas las referencias hechas en este documento a sitios Web que no son de IBM se proporcionan únicamente para su información y no representan en modo alguno una recomendación de dichos sitios Web. El contenido de esos sitios Web no forma parte del contenido de este producto de IBM, por lo que la utilización de dichos sitios es responsabilidad del usuario.

IBM puede utilizar o distribuir la información que se le envíe del modo que estime conveniente sin incurrir por ello en ninguna obligación para con el remitente.

Los propietarios de licencias de este programa que deseen obtener información sobre el mismo con el fin de permitir: (i) el intercambio de información entre programas creados independientemente y otros programas (incluido éste) y (ii) el uso mutuo de la información que se ha intercambiado, deberán ponerse en contacto con:

IBM Canada Ltd. Office of the Lab Director 8200 Warden Avenue Markham, Ontario L6G 1C7 Canadá

Dicha información puede estar disponible sujeta a los términos y condiciones apropiados, incluyendo, en algunos casos, el pago de una cantidad.

IBM proporciona el programa bajo licencia descrito en este documento, y todo el material bajo licencia disponible para el mismo, bajo los términos del Contrato de cliente IBM, el Acuerdo Internacional de Programas bajo Licencia IBM o de cualquier acuerdo equivalente entre IBM y el cliente.

Todos los datos de rendimiento incluidos en este documento han sido determinados en un entorno controlado. Por consiguiente, los resultados obtenidos en otros entornos operativos pueden variar de forma significativa. Algunas mediciones pueden haberse realizado en sistemas de nivel de desarrollo y no hay ninguna garantía de que estas mediciones sean las mismas en sistemas de uso general. Asimismo, algunas mediciones se pueden haber estimado mediante extrapolación. Los resultados reales pueden variar. Los usuarios de este documento deben verificar qué datos son aplicables a su entorno específico.

La información sobre productos que no son de IBM se ha obtenido de los distribuidores de dichos productos, de los anuncios publicados o de otras fuentes disponibles públicamente. IBM no ha probado esos productos y no puede confirmar la precisión del rendimiento, la compatibilidad ni ninguna otra afirmación relacionada con productos que no son de IBM. Las preguntas sobre las prestaciones de productos no de IBM deben dirigirse a los distribuidores de dichos productos.

Todas las declaraciones sobre futuras tendencias o intenciones de IBM están sujetas a modificación o retirada sin previo aviso y representan únicamente metas y objetivos.

Esta información se proporciona únicamente con fines de planificación. Está sujeta a posibles cambios antes de que los productos que en ella se describen estén disponibles.

Esta información contiene ejemplos de datos e informes utilizados en operaciones comerciales cotidianas. Para ilustrar los ejemplos de la forma más completa posible, éstos incluyen nombres de personas, empresas, tipos de tarjetas y productos. Todos estos nombres son ficticios y cualquier similitud con nombres y direcciones utilizados por una empresa real es puramente casual.

Las imágenes, marcas registradas y marcas comerciales de tarjetas de crédito que se proporcionan en este producto únicamente deben utilizarlas los comerciantes a quienes el propietario de la marca de la tarjeta de crédito haya autorizado a aceptar pagos mediante esa tarjeta de crédito.

#### **Marcas registradas**

Los términos siguientes son marcas comerciales o marcas registradas de International Business Machines Corporation en los Estados Unidos y/o en otros países:

WebSphere DB2 DB2 Extenders DB2 Universal Database VisualAge IBM SecureWay

Adobe y Adobe Acrobat son marcas comerciales de Adobe Systems Incorporated.

Blaze Advisor es una marca comercial de Blaze Software, Incorporated.

Notes y Lotus son marcas comerciales o marcas registradas de Lotus Development Corporation en los Estados Unidos y/o en otros países.

Microsoft, IIS, Windows, Windows NT y el logotipo de Windows son marcas comerciales o marcas registradas de Microsoft Corporation en los Estados Unidos y/o en otros países.

Netscape es una marca registrada de Netscape Communications Corporation en los Estados Unidos y en otros países.

Oracle es una marca registrada y Oracle8i es una marca comercial de Oracle Corporation.

Pentium es una marca comercial de Intel Corporation en los Estados Unidos y/o en otros países.

SET y el logotipo de SET son marcas comerciales propiedad de SET Secure Electronic Transaction LLC.

JDK, JDBC, Java, HotJava y todas las marcas comerciales y logotipos basados en Java son marcas comerciales o marcas registradas de Sun Microsystems, Inc.

VeriSign y el logotipo de VeriSign son marcas comerciales y marcas de servicio o marcas registradas y marcas de servicio de VeriSign, Inc.

UNIX es una marca registrada de The Open Group en los Estados Unidos y en otros países.

Linux es una marca registrada de Linus Torvalds.

Otros nombres de empresas, productos o servicios pueden ser marcas comerciales o marcas de servicio de otras compañías.

Instalación de WebSphere Commerce para utilizar con una base de datos Oracle

# **Índice**

# **A**

[abrir la Consola de administración](#page-196-0) [de WebSphere Application](#page-196-0) [Server 171](#page-196-0) [alias de sistema principal de puerto,](#page-197-0) [añadir a WebSphere Application](#page-197-0) [Server 172](#page-197-0) [alterar temporalmente la vía de](#page-54-0) [acceso de instalación por](#page-54-0) [omisión 29](#page-54-0)[, 32](#page-57-0)[, 34](#page-59-0)[, 38](#page-63-0) [anomalía en el servicio IBM WS](#page-207-0) [Admin Server 182](#page-207-0) [Apache.exe 183](#page-208-0) [archivo de claves, probarlo para](#page-173-0) [producción 148](#page-173-0) [archivo de claves, recibirlo y](#page-172-0) [establecerlo para producción 147](#page-172-0) [archivo de claves de producción,](#page-171-0) [crear para HTTP Server 146](#page-171-0) [archivo de claves de producción,](#page-172-0) [establecerlo como el archivo](#page-172-0) [actual 147](#page-172-0) [archivo de claves de producción,](#page-173-0) [probarlo para HTTP Server 148](#page-173-0) [archivo de claves de producción,](#page-172-0) [recibirlo para HTTP Server 147](#page-172-0) [archivo de claves de producción](#page-171-0) [seguro, crear para HTTP](#page-171-0) [Server 146](#page-171-0)[, 147](#page-172-0) [archivo de claves de producción](#page-172-0) [seguro, establecerlo como archivo](#page-172-0) [actual para HTTP Server 147](#page-172-0) [archivo de claves de producción](#page-173-0) [seguro, probarlo para HTTP](#page-173-0) [Server 148](#page-173-0) [archivo de claves de producción](#page-172-0) [seguro, recibirlo para HTTP](#page-172-0) [Server 147](#page-172-0) [archivo](#page-76-0) [PaymentServlet.properties 51](#page-76-0) [archivo PMRealm.jar 51](#page-76-0) [archivo README vii](#page-8-0) [archivo wasdb2.log 39](#page-64-0)[, 40](#page-65-0) [archivo wcspmrealm.jar 51](#page-76-0) [archivo wssetup.log 39](#page-64-0)[, 40](#page-65-0) archivos de anotaciones cronológicas [archivo wasdb2.log 39](#page-64-0)[, 40](#page-65-0) [createdb.log 181](#page-206-0)

archivos de anotaciones cronológicas *(continuación)* [nodo Sistema de anotación](#page-114-0) [cronológica del Gestor de](#page-114-0) [configuración 89](#page-114-0) [populatedb.log 181](#page-206-0) [populatedbnl.log 181](#page-206-0) [utilizados en la determinación de](#page-206-0) [problemas de WebSphere](#page-206-0) [Commerce 181](#page-206-0) [WASConfig.log 181](#page-206-0) [wcs.log 181](#page-206-0) [wcsconfig.log 181](#page-206-0) [wssetup.log 39](#page-64-0)[, 40](#page-65-0) [Asesor de productos ix](#page-10-0) [números de puerto](#page-21-0) [utilizados xx](#page-21-0) [autoridad de certificación, para](#page-170-0) [certificados SSL 145](#page-170-0)[, 147](#page-172-0) [autoridad de certificación](#page-172-0) [Equifax 147](#page-172-0) [autoridad de certificación](#page-172-0) [VeriSign 147](#page-172-0)

# **B**

base de datos [DB2 Universal Database x](#page-11-0) [Oracle x](#page-11-0) [Blaze Innovator Runtime ix](#page-10-0) [Blaze Rules Server ix](#page-10-0)

## **C**

[cambiar la contraseña del archivo de](#page-198-0) [claves SSL 173](#page-198-0) [cambiar la contraseña del Gestor de](#page-194-0) [configuración 169](#page-194-0) [cambios de última hora vii](#page-8-0) [casete BankServACH ix](#page-10-0) [casete CyberCash ix](#page-10-0) Casete CyberCash [instalación 49](#page-74-0) Casete SET [instalación 49](#page-74-0) [casete VisaNet ix](#page-10-0) [Catalog Manager ix](#page-10-0) [certificado seguro, solicitar 147](#page-172-0) [Clase de dominio de Payment](#page-76-0) [Manager 51](#page-76-0) [Cliente Macromedia LikeMinds ix](#page-10-0) [Commerce Accelerator ix](#page-10-0)

[conceptos de cifrado para SSL 145](#page-170-0) [conectividad, verificarla para la](#page-81-0) [instalación Oracle remota 56](#page-81-0) [conexión con la página de](#page-197-0) [presentación de IBM HTTP](#page-197-0) [Server 172](#page-197-0) configurar [cambiar la contraseña del Gestor](#page-194-0) [de configuración 169](#page-194-0) [iniciar y detener](#page-186-0) [componentes 161](#page-186-0) [instancias de WebSphere](#page-88-0) [Commerce 63](#page-88-0) [iPlanet Web Server 20](#page-45-0) [opciones de negocio 121](#page-146-0)[, 135](#page-160-0) [pasos para Payment Manager](#page-76-0) [remoto 51](#page-76-0) [WebSphere Commerce Suite 53](#page-78-0) [Consola de administración ix](#page-10-0) [convenios utilizados en este](#page-8-0) [manual vii](#page-8-0) [crear un archivo de claves de](#page-171-0) [producción seguro 146](#page-171-0) [crear varias instancias de](#page-148-0) [Commerce 123](#page-148-0) [createdb.log 181](#page-206-0)

# **D**

[DB2 Universal Database x](#page-11-0) [nodo Base de datos del Gestor de](#page-91-0) [configuración 66](#page-91-0) [números de puerto](#page-21-0) [utilizados xx](#page-21-0) [para Payment Manager 44](#page-69-0) desinstalar [componentes de WebSphere](#page-202-0) [Commerce 177](#page-202-0) [eliminar la base de datos](#page-204-0) [WAS 179](#page-204-0) [Payment Manager 179](#page-204-0) detener [componentes de WebSphere](#page-186-0) [Commerce 161](#page-186-0) [IBM HTTP Administrator 163](#page-188-0) [IBM HTTP Server 162](#page-187-0) [instancia de WebSphere](#page-98-0) [Commerce 73](#page-98-0) [Microsoft IIS 161](#page-186-0)

detener *(continuación)* [Motor de Payment Manager,](#page-191-0) [utilizando](#page-191-0) [StopIBMPayServer 166](#page-191-0) [motor de Payment Manager,](#page-192-0) [utilizando WebSphere](#page-192-0) [Application Server 167](#page-192-0) [Payment Manager 163](#page-188-0)[, 166](#page-191-0) [servidor de WebSphere](#page-186-0) [Commerce 161](#page-186-0) [WebSphere Application](#page-187-0) [Server 162](#page-187-0) [determinación de problemas 181](#page-206-0) [dirección IP, para varias](#page-148-0) [instancias 123](#page-148-0) [DNS \(Servidor de nombres de](#page-148-0) [dominio\) 123](#page-148-0) [Domino Web Server ix](#page-10-0)

## **E**

[entorno operativo especificado 189](#page-214-0) [Equifax, autoridad de](#page-170-0) [certificación 145](#page-170-0) [especificaciones del programa 189](#page-214-0) [establecer la contraseña de](#page-198-0) [administrador de IBM HTTP](#page-198-0) [Server 173](#page-198-0) [establecer un archivo de claves de](#page-172-0) [producción seguro como el archivo](#page-172-0) [actual 147](#page-172-0)

# **G**

Gestor de configuración [cambiar la contraseña 169](#page-194-0) [cambiar los valores de](#page-195-0) [configuración 170](#page-195-0) [crear instancias 63](#page-88-0) [iniciar 64](#page-89-0) [nodo Antememoria 90](#page-115-0) [nodo Base de datos 66](#page-91-0)[, 74](#page-99-0) [nodo Commerce Accelerator 89](#page-114-0) [nodo Componentes 87](#page-112-0) [nodo Configurar servicios de](#page-115-0) [tienda 90](#page-115-0) [nodo Gestión de sesiones 81](#page-106-0) [nodo Instancia 65](#page-90-0)[, 77](#page-102-0) [nodo License User](#page-116-0) [Management 91](#page-116-0) [nodo Mensajería 71](#page-96-0)[, 80](#page-105-0) [nodo Payment Manager 69](#page-94-0)[, 78](#page-103-0) [nodo Propiedades de la](#page-99-0) [instancia 74](#page-99-0) [nodo Registros 88](#page-113-0) [nodo Servidor Web 67](#page-92-0)[, 76](#page-101-0)

Gestor de configuración *(continuación)* [nodo Sistema de anotación](#page-95-0) [cronológica 70](#page-95-0)[, 89](#page-114-0) [nodo Subastas 72](#page-97-0)[, 88](#page-113-0) [nodo Subsistema de](#page-104-0) [miembros 79](#page-104-0) [nodo Transportes 91](#page-116-0) [nodo WebSphere 69](#page-94-0)[, 75](#page-100-0)

## **H**

[httpd.conf 183](#page-208-0)

# **I**

IBM Developer's Kit, Java Technology Edition [requisito para Payment](#page-69-0) [Manager 44](#page-69-0) [vía de acceso de instalación por](#page-9-0) [omisión viii](#page-9-0) [IBM HTTP Administrator, iniciar y](#page-188-0) [detener 163](#page-188-0) [IBM HTTP Server ix](#page-10-0) [cambiar la contraseña del archivo](#page-198-0) [de claves SSL 173](#page-198-0) [conexión con la página de](#page-197-0) [presentación 172](#page-197-0) [consideraciones sobre varias](#page-149-0) [instancias 124](#page-149-0)[, 126](#page-151-0) [establecer la contraseña del](#page-198-0) [administrador 173](#page-198-0) [habilitar SSL 145](#page-170-0) [iniciar y detener 162](#page-187-0) [instalación 19](#page-44-0) [instalación utilizando la opción](#page-53-0) [personalizada 28](#page-53-0)[, 31](#page-56-0)[, 37](#page-62-0) [no se puede iniciar 183](#page-208-0) [números de puerto](#page-21-0) [utilizados xx](#page-21-0) [página de presentación 186](#page-211-0) [vía de acceso de instalación por](#page-9-0) [omisión viii](#page-9-0) [ID de usuario de Windows 7](#page-32-0) IDs de usuario y contraseñas [Gestor de configuración 64](#page-89-0) [ID de usuario de IBM HTTP](#page-23-0) [Server xxii](#page-23-0) [ID de usuario de Windows xxi](#page-22-0) [ID de usuario del Gestor de](#page-22-0) [configuración xxi](#page-22-0) [rol de Administrador de Payment](#page-24-0) [Manager xxiii](#page-24-0) información [archivo Readme de Payment](#page-71-0) [Manager 46](#page-71-0)

información *(continuación)* [cambios de última hora vii](#page-8-0) [convenios utilizados en este](#page-8-0) [manual vii](#page-8-0) [documentación imprimible 185](#page-210-0) [página de presentación de IBM](#page-211-0) [HTTP Server 186](#page-211-0) [página de presentación de](#page-211-0) [Payment Manager 186](#page-211-0) [página de presentación de](#page-212-0) [WebSphere Application](#page-212-0) [Server 187](#page-212-0) [página de presentación de](#page-210-0) [WebSphere Commerce 185](#page-210-0) [README vii](#page-8-0) [sitio Web de Commerce vii](#page-8-0) [sitio Web de Microsoft 5](#page-30-0) [sitio Web de WebSphere](#page-26-0) [Commerce 1](#page-26-0) [utilización de la ayuda en línea](#page-210-0) [de WebSphere Commerce 185](#page-210-0) [vías de acceso de instalación por](#page-9-0) [omisión viii](#page-9-0) [visión general del manual vii](#page-8-0) [WebSphere Commerce 185](#page-210-0) [información en copia impresa 185](#page-210-0) iniciar [componentes de WebSphere](#page-186-0) [Commerce 161](#page-186-0) [Gestor de configuración 64](#page-89-0) [IBM HTTP Administrator 163](#page-188-0) [IBM HTTP Server 162](#page-187-0) [instancia de WebSphere](#page-98-0) [Commerce 73](#page-98-0) [interfaz de usuario de Payment](#page-190-0) [Manager 165](#page-190-0) [Oracle 161](#page-186-0) [Payment Manager 163](#page-188-0) [servidor de WebSphere](#page-186-0) [Commerce 161](#page-186-0) [WebSphere Application](#page-84-0) [Server 59](#page-84-0)[, 162](#page-187-0) instalación [adaptador de LAN 5](#page-30-0) [alterar temporalmente la vía de](#page-54-0) [acceso de instalación por](#page-54-0) [omisión 29](#page-54-0)[, 32](#page-57-0)[, 34](#page-59-0)[, 38](#page-63-0) [archivos de anotaciones](#page-206-0) [cronológicas de WebSphere](#page-206-0) [Commerce para la](#page-206-0) [determinación de](#page-206-0) [problemas 181](#page-206-0) [completar, para iPlanet Web](#page-121-0) [Server 96](#page-121-0)[, 109](#page-134-0)

instalación *(continuación)* [componentes de WebSphere](#page-50-0) [Commerce 25](#page-50-0) [conocimientos necesarios 3](#page-28-0) [Conocimientos necesarios sobre](#page-28-0) [Oracle 3](#page-28-0) [espacio de paginación 5](#page-30-0) [espacio en disco 5](#page-30-0) [ID de usuario de Windows 7](#page-32-0) [iniciar y detener](#page-186-0) [componentes 161](#page-186-0) [instalación de los casetes 49](#page-74-0) [instalación del casete](#page-74-0) [CyberCash 49](#page-74-0) [instalación del casete SET 49](#page-74-0) [instalación personalizada 26](#page-51-0)[, 27](#page-52-0) [iPlanet Web Server 20](#page-45-0) [Lotus Notes 8](#page-33-0) [no se puede iniciar el servidor](#page-208-0) [Web 183](#page-208-0) [Oracle remoto 55](#page-80-0) [pasos de instalación de Payment](#page-72-0) [Manager 47](#page-72-0) [Payment Manager 43](#page-68-0) [preinstalación 3](#page-28-0) [problemas con WebSphere](#page-207-0) [Application Server 182](#page-207-0) [protocolo TCPIP 5](#page-30-0) [requisitos de memoria 5](#page-30-0) [requisitos previos de](#page-29-0) [hardware 4](#page-29-0) [requisitos previos de software 5](#page-30-0) [requisitos varios 7](#page-32-0) [su servidor Web 19](#page-44-0) [verificación y resolución de](#page-64-0) [problemas 39](#page-64-0) [Windows NT Server Versión](#page-31-0) [4.0 6](#page-31-0) instancia de WebSphere Commerce [actualizar 170](#page-195-0) [antes de la configuración 55](#page-80-0) [asistente para la creación 65](#page-90-0) crear [consideraciones sobre IBM](#page-149-0) [HTTP Server 124](#page-149-0)[, 126](#page-151-0) [iniciar varias 125](#page-150-0) [requisito de memoria 124](#page-149-0) [varias utilizando nombres de](#page-150-0) [sistema principal](#page-150-0) [virtual 125](#page-150-0) [crear y actualizar 63](#page-88-0) [iniciar y detener 73](#page-98-0) [nodo Antememoria del Gestor de](#page-115-0) [configuración 90](#page-115-0)

instancia de WebSphere Commerce *(continuación)* [nodo Base de datos del Gestor de](#page-91-0) [configuración 66](#page-91-0)[, 74](#page-99-0) [nodo Commerce Accelerator del](#page-114-0) [Gestor de configuración 89](#page-114-0) [nodo Componentes del Gestor de](#page-112-0) [configuración 87](#page-112-0) [nodo Configurar servicios de](#page-115-0) [tienda del Gestor de](#page-115-0) [configuración 90](#page-115-0) [nodo Gestión de sesiones del](#page-106-0) [Gestor de configuración 81](#page-106-0) [nodo Instancia del Gestor de](#page-90-0) [configuración 65](#page-90-0)[, 77](#page-102-0) [nodo License User Management](#page-116-0) [del Gestor de configuración 91](#page-116-0) [nodo Mensajería del Gestor de](#page-96-0) [configuración 71](#page-96-0)[, 80](#page-105-0) [nodo Payment Manager del](#page-94-0) [Gestor de configuración 69](#page-94-0)[, 78](#page-103-0) [nodo Propiedades de la instancia](#page-99-0) [del Gestor de configuración 74](#page-99-0) [nodo Registros del Gestor de](#page-113-0) [configuración 88](#page-113-0) [nodo Servidor Web del Gestor de](#page-92-0) [configuración 67](#page-92-0)[, 76](#page-101-0) [nodo Sistema de anotación](#page-95-0) [cronológica del Gestor de](#page-95-0) [configuración 70](#page-95-0)[, 89](#page-114-0) [nodo Subastas del Gestor de](#page-97-0) [configuración 72](#page-97-0)[, 88](#page-113-0) [nodo Subsistema de miembros](#page-104-0) [del Gestor de configuración 79](#page-104-0) [nodo Transportes del Gestor de](#page-116-0) [configuración 91](#page-116-0) [nodo WebSphere del Gestor de](#page-94-0) [configuración 69](#page-94-0)[, 75](#page-100-0) [instancia de WebSphere Commerce,](#page-195-0) [actualizar 170](#page-195-0) [Internet Connection Secure](#page-172-0) [Server 147](#page-172-0) [Internet Explorer x](#page-11-0) [iPlanet Web Server, Enterprise](#page-10-0) [Edition 4.1.8 ix](#page-10-0)

# **J**

JDBC [controladores para Payment](#page-73-0) [Manager 48](#page-73-0)

## **L**

LDAP (Lightweight Directory Access Protocol) [números de puerto](#page-21-0) [utilizados xx](#page-21-0) [Lotus Notes 8](#page-33-0)

## **M**

[mandato IP nslookup 124](#page-149-0) [mensaje error 10 específico del](#page-207-0) [servicio 182](#page-207-0) [Microsoft IIS ix](#page-10-0) múltiples instancias de WebSphere Commerce [consideraciones sobre IBM HTTP](#page-149-0) [Server 124](#page-149-0)[, 126](#page-151-0) [crear 123](#page-148-0) [iniciar utilizando nombres de](#page-150-0) [sistema principal virtual 125](#page-150-0) [pasos para la creación utilizando](#page-150-0) [sistemas principales](#page-150-0) [virtuales 125](#page-150-0) [prerrequisitos para sistemas](#page-148-0) [principales virtuales 123](#page-148-0) [requisito de memoria 124](#page-149-0) [utilizando nombres de sistema](#page-148-0) [principal virtual 123](#page-148-0)

## **N**

[navegadores Web soportados x](#page-11-0) [Netscape Communicator x](#page-11-0) [Netscape Navigator x](#page-11-0) [no se puede acceder a un archivo](#page-209-0) [JSP 184](#page-209-0) [nodo Antememoria del Gestor de](#page-115-0) [configuración 90](#page-115-0) [nodo Base de datos del Gestor de](#page-91-0) [configuración 66](#page-91-0)[, 74](#page-99-0) [nodo Commerce Accelerator del](#page-114-0) [Gestor de configuración 89](#page-114-0) [nodo Componentes del Gestor de](#page-112-0) [configuración 87](#page-112-0) [nodo Configurar servicios de tienda](#page-115-0) [del Gestor de configuración 90](#page-115-0) [nodo Gestión de sesiones del Gestor](#page-106-0) [de configuración 81](#page-106-0) [nodo Instancia del Gestor de](#page-90-0) [configuración 65](#page-90-0)[, 77](#page-102-0) [nodo License User Management del](#page-116-0) [Gestor de configuración 91](#page-116-0) [nodo Mensajería del Gestor de](#page-96-0) [configuración 71](#page-96-0)[, 80](#page-105-0) [nodo Payment Manager del Gestor](#page-94-0) [de configuración 69](#page-94-0)[, 78](#page-103-0)

[nodo Propiedades de la instancia del](#page-99-0) [Gestor de configuración 74](#page-99-0) [nodo Registros del Gestor de](#page-113-0) [configuración 88](#page-113-0) [nodo Servidor Web del Gestor de](#page-92-0) [configuración 67](#page-92-0)[, 76](#page-101-0) [nodo Sistema de anotación](#page-95-0) [cronológica del Gestor de](#page-95-0) [configuración 70](#page-95-0)[, 89](#page-114-0) [nodo Subastas del Gestor de](#page-97-0) [configuración 72](#page-97-0)[, 88](#page-113-0) [nodo Subsistema de miembros del](#page-104-0) [Gestor de configuración 79](#page-104-0) [nodo Transportes del Gestor de](#page-116-0) [configuración 91](#page-116-0) [nodo WebSphere del Gestor de](#page-94-0) [configuración 69](#page-94-0)[, 75](#page-100-0) [Nombre de base de datos global,](#page-80-0) [para Oracle 55](#page-80-0) [nombres de sistema principal virtual,](#page-150-0) [iniciar varias instancias 125](#page-150-0) [nombres de sistema principal virtual,](#page-150-0) [pasos para crear varias](#page-150-0) [instancias 125](#page-150-0) [nombres de sistema principal virtual,](#page-148-0) [prerrequisitos 123](#page-148-0) [nombres de sistema principal virtual,](#page-148-0) [utilizados para varias](#page-148-0) [instancias 123](#page-148-0) [números de puerto utilizados por](#page-21-0) [WebSphere Commerce xx](#page-21-0)

# **O**

[opciones de configuración](#page-146-0) [avanzadas 121](#page-146-0)[, 135](#page-160-0) [Oracle x](#page-11-0) [archivo listener.ora 55](#page-80-0) [configurar la instalación](#page-80-0) [remota 55](#page-80-0) [conocimientos necesarios 3](#page-28-0) [iniciar y detener 161](#page-186-0) [instalación utilizando la opción](#page-51-0) [personalizada 26](#page-51-0)[, 27](#page-52-0)[, 28](#page-53-0)[, 30](#page-55-0)[,](#page-56-0) [31](#page-56-0)[, 34](#page-59-0)[, 36](#page-61-0) [Nombre de base de datos](#page-80-0) [global 55](#page-80-0) [números de puerto](#page-21-0) [utilizados xx](#page-21-0) [para Payment Manager 44](#page-69-0) [verificar la instalación](#page-81-0) [remota 56](#page-81-0)

## **P**

[página de presentación de IBM](#page-197-0) [HTTP Server, conexión con 172](#page-197-0) Payment Manager [antes de la instalación 46](#page-71-0) [archivo](#page-76-0) [PaymentServlet.properties 51](#page-76-0) [archivo PMRealm.jar 51](#page-76-0) [archivo wcspmrealm.jar 51](#page-76-0) [configurar Payment Manager](#page-76-0) [remoto 51](#page-76-0) [controladores JDBC 48](#page-73-0) [desinstalar 179](#page-204-0) [detener 166](#page-191-0) [detener el Motor de Payment](#page-191-0) [Manager 166](#page-191-0) [detener el motor de Payment](#page-192-0) [Manager utilizando WebSphere](#page-192-0) [Application Server 167](#page-192-0) [iniciar la interfaz de usuario de](#page-190-0) [Payment Manager 165](#page-190-0) [iniciar y detener 163](#page-188-0) [instalación de los casetes 49](#page-74-0) [instalación del casete](#page-74-0) [CyberCash 49](#page-74-0) [instalación del casete SET 49](#page-74-0) [instalación y configuración 43](#page-68-0) [mandato StopIBMPayServer 166](#page-191-0) [nodo del Gestor de](#page-94-0) [configuración 69](#page-94-0)[, 78](#page-103-0) [números de puerto](#page-21-0) [utilizados xx](#page-21-0) [página de presentación 186](#page-211-0) [pasos de instalación 47](#page-72-0) [pasos posteriores a la](#page-74-0) [instalación 49](#page-74-0) [propiedad RealmClass 51](#page-76-0) [propiedad WCSHostName 51](#page-76-0) [propiedad WCSWebPath 51](#page-76-0) [PSDefaultRealm 51](#page-76-0) [requisitos de hardware 43](#page-68-0) [requisitos de software 44](#page-69-0) [requisitos previos para la](#page-68-0) [instalación 43](#page-68-0) [rol de Administrador xxiii](#page-24-0) [WCSRealm 51](#page-76-0) [populatedb.log 181](#page-206-0) [populatedbnl.log 181](#page-206-0) [prefacio del manual vii](#page-8-0) preinstalación [adaptador de LAN 5](#page-30-0) [antes de instalar los componentes](#page-50-0) [de WebSphere Commerce 25](#page-50-0) [conocimientos necesarios 3](#page-28-0) [Conocimientos necesarios sobre](#page-28-0)

preinstalación *(continuación)* [ID de usuario de Windows 7](#page-32-0) [Lotus Notes 8](#page-33-0) [para varias instancias utilizando](#page-148-0) [nombres de sistema principal](#page-148-0) [virtual 123](#page-148-0) [Payment Manager 43](#page-68-0)[, 46](#page-71-0) [protocolo TCPIP 5](#page-30-0) [requisitos 3](#page-28-0) [requisitos de hardware 4](#page-29-0) [requisitos de hardware para](#page-68-0) [Payment Manager 43](#page-68-0) [requisitos de memoria 5](#page-30-0) [requisitos de software 5](#page-30-0) [requisitos de software para](#page-69-0) [Payment Manager 44](#page-69-0) [requisitos varios 7](#page-32-0) [Windows NT Server Versión](#page-31-0) [4.0 6](#page-31-0) [probar un archivo de claves de](#page-173-0) [producción seguro 148](#page-173-0) [programa de utilidad Gestión de](#page-172-0) [claves 147](#page-172-0) [propiedad RealmClass 51](#page-76-0) [propiedad WCSHostName 51](#page-76-0) [propiedad WCSWebPath 51](#page-76-0) [PSDefaultRealm 51](#page-76-0)

# **R**

[recibir un archivo de claves de](#page-172-0) [producción seguro 147](#page-172-0) remota, base de datos [configuración de Oracle 55](#page-80-0) [verificar la instalación Oracle](#page-81-0) [remota 56](#page-81-0) [requisito de adaptador de LAN 5](#page-30-0) [requisito de ID de usuario de IBM](#page-23-0) [HTTP Server xxii](#page-23-0) [requisito de ID de usuario de](#page-22-0) [Windows xxi](#page-22-0) [requisito de ID de usuario del](#page-22-0) [Gestor de configuración xxi](#page-22-0) [requisito de monitor con posibilidad](#page-30-0) [de gráficos 5](#page-30-0) [requisito de protocolo TCPIP 5](#page-30-0) requisitos [adaptador de LAN 5](#page-30-0) [antes de configurar su](#page-80-0) [instancia 55](#page-80-0) [antes de instalar los componentes](#page-50-0) [de WebSphere Commerce 25](#page-50-0) [conocimientos 3](#page-28-0) [espacio de paginación 5](#page-30-0) [espacio en disco 5](#page-30-0) [hardware 4](#page-29-0)

[Oracle 3](#page-28-0)

[espacio de paginación 5](#page-30-0) [espacio en disco 5](#page-30-0)

requisitos *(continuación)* [ID de usuario de IBM HTTP](#page-23-0) [Server xxii](#page-23-0) [ID de usuario de Windows xxi](#page-22-0)[,](#page-32-0) [7](#page-32-0) [ID de usuario del Gestor de](#page-22-0) [configuración xxi](#page-22-0) [iniciar WebSphere Application](#page-84-0) [Server, antes de crear una](#page-84-0) [instancia 59](#page-84-0) [Lotus Notes 8](#page-33-0) [memoria 5](#page-30-0) [protocolo TCPIP 5](#page-30-0) [requisitos varios 7](#page-32-0) [rol de Administrador de Payment](#page-24-0) [Manager xxiii](#page-24-0) [software 5](#page-30-0) [Windows NT Server Versión](#page-31-0) [4.0 6](#page-31-0) [requisitos de espacio de](#page-30-0) [paginación 5](#page-30-0) [requisitos de espacio en disco 5](#page-30-0) [requisitos de memoria 5](#page-30-0) [requisitos varios previos a la](#page-32-0) [instalación 7](#page-32-0) resolución de problemas [archivos de anotaciones](#page-206-0) [cronológicas de WebSphere](#page-206-0) [Commerce 181](#page-206-0) [de la instalación 39](#page-64-0) [no se puede acceder a un archivo](#page-209-0) [JSP 184](#page-209-0) [problemas con WebSphere](#page-207-0) [Application Server 182](#page-207-0) [problemas con WebSphere](#page-209-0) [Commerce 184](#page-209-0) [respuesta lenta de WebSphere](#page-209-0) [Commerce 184](#page-209-0) [servidores Web 183](#page-208-0) [respuesta lenta 184](#page-209-0) [rol de Administrador de Payment](#page-24-0) [Manager xxiii](#page-24-0)

# **S**

[sección VirtualHost del archivo](#page-151-0) [httpd.conf 126](#page-151-0) [Service Pack 6a 6](#page-31-0) servidor Web [determinación de problemas 183](#page-208-0) [Domino Web Server ix](#page-10-0) [IBM HTTP Server ix](#page-10-0) [instalación 19](#page-44-0) [iPlanet Web Server, Enterprise](#page-10-0) [Edition 4.1.8 ix](#page-10-0) [Microsoft IIS ix](#page-10-0)

servidor Web Domino [instalación utilizando la opción](#page-51-0) [personalizada 26](#page-51-0)[, 28](#page-53-0)[, 31](#page-56-0)[, 37](#page-62-0) servidor Web iPlanet [completar la instalación 96](#page-121-0)[, 109](#page-134-0) [iniciar y detener 161](#page-186-0) [instalación utilizando la opción](#page-51-0) [personalizada 26](#page-51-0)[, 28](#page-53-0)[, 31](#page-56-0)[, 37](#page-62-0) [instalación y configuración 20](#page-45-0) [SET ix](#page-10-0) [sitio Web de Commerce vii](#page-8-0) [solicitar un certificado seguro 147](#page-172-0) SSL (Secure Sockets Layer) [cambiar la contraseña del archivo](#page-198-0) [de claves 173](#page-198-0) habilitar en IBM HTTP Server [conceptos de cifrado 145](#page-170-0) [crear un archivo de claves de](#page-171-0) [producción seguro 146](#page-171-0) [establecer archivo de claves](#page-172-0) [de producción seguro como](#page-172-0) [archivo actual 147](#page-172-0) [probar archivo de claves de](#page-173-0) [producción seguro 148](#page-173-0) [programa de utilidad Gestión](#page-172-0) [de claves 147](#page-172-0) [recibir archivo de claves de](#page-172-0) [producción seguro 147](#page-172-0) [solicitar un certificado](#page-172-0) [seguro 147](#page-172-0) [visión general de la](#page-170-0) [seguridad 145](#page-170-0) [habilitar para IBM HTTP](#page-170-0) [Server 145](#page-170-0) [StopIBMPayServer, mandato de](#page-191-0) [Payment Manager 166](#page-191-0)

## **T**

tareas administrativas [abrir la Consola de](#page-196-0) [administración de WebSphere](#page-196-0) [Application Server 171](#page-196-0) [actualizar una instancia de](#page-195-0) [WebSphere Commerce 170](#page-195-0) [añadir alias de sistema principal](#page-197-0) [de puerto a WebSphere](#page-197-0) [Application Server 172](#page-197-0) [cambiar la contraseña del archivo](#page-198-0) [de claves SSL 173](#page-198-0) [cambiar la contraseña del Gestor](#page-194-0) [de configuración 169](#page-194-0) [conexión con la página de](#page-197-0) [presentación de IBM HTTP](#page-197-0) [Server 172](#page-197-0)

tareas administrativas *(continuación)* [establecer la contraseña de](#page-198-0) [administrador de IBM HTTP](#page-198-0) [Server 173](#page-198-0) [iniciar y detener](#page-186-0) [componentes 161](#page-186-0) [tnsnames.ora, para Oracle 55](#page-80-0)

# **V**

[valores de configuración,](#page-195-0) [cambiar 170](#page-195-0) [valores por omisión para vías de](#page-9-0) [acceso de instalación viii](#page-9-0) [verificar la instalación 39](#page-64-0) [verificar la instalación Oracle](#page-81-0) [remota 56](#page-81-0) [Verisign, autoridad de](#page-170-0) [certificación 145](#page-170-0) [vías de acceso de instalación por](#page-9-0) [omisión viii](#page-9-0) [visión general de la seguridad para](#page-170-0) [SSL 145](#page-170-0) [visión general del manual vii](#page-8-0) [volver a instalar WebSphere](#page-204-0) [Commerce y sus](#page-204-0) [componentes 179](#page-204-0)

# **W**

[WASConfig.log 181](#page-206-0) [wcs.log 181](#page-206-0) [wcsconfig.log 181](#page-206-0) [WCSRealm 51](#page-76-0) [Web, navegadores soportados x](#page-11-0) WebSphere Application Server [abrir la Consola de](#page-196-0) [administración 171](#page-196-0) [añadir alias de sistema principal](#page-197-0) [de puerto 172](#page-197-0) [consola de administración, iniciar](#page-98-0) [y detener la instancia de](#page-98-0) [WebSphere Commerce 73](#page-98-0) [determinación de problemas 182](#page-207-0) [eliminar la base de datos](#page-204-0) [WAS 179](#page-204-0) [iniciar y detener 162](#page-187-0) [instalación para Payment](#page-71-0) [Manager 46](#page-71-0) [mensaje error 10 específico del](#page-207-0) [servicio 182](#page-207-0) [nodo Mensajería del Gestor de](#page-96-0) [configuración 71](#page-96-0)[, 80](#page-105-0) [nodo WebSphere del Gestor de](#page-94-0) [configuración 69](#page-94-0) [números de puerto](#page-21-0) [utilizados xx](#page-21-0)

WebSphere Application Server *(continuación)* [página de presentación 187](#page-212-0) [requisito para Payment](#page-69-0) [Manager 44](#page-69-0) [vía de acceso de instalación por](#page-9-0) [omisión viii](#page-9-0) WebSphere Commerce [antes de la configuración 55](#page-80-0) [avanzadas, opciones de](#page-146-0) [configuración 121](#page-146-0)[, 135](#page-160-0) [configuración 53](#page-78-0) [crear y actualizar instancias 63](#page-88-0) [desinstalación de los](#page-202-0) [componentes 177](#page-202-0) [determinación de problemas 184](#page-209-0) [especificaciones del programa y](#page-214-0) [entorno operativo](#page-214-0) [especificado 189](#page-214-0) [fuentes de información 185](#page-210-0) [iniciar y detener 161](#page-186-0) [iniciar y detener](#page-186-0) [componentes 161](#page-186-0) [instalación de componentes 25](#page-50-0) [instalación utilizando la opción](#page-51-0) [personalizada 26](#page-51-0)[, 27](#page-52-0)[, 30](#page-55-0)[, 34](#page-59-0)[, 36](#page-61-0) [localización de la documentación](#page-210-0) [imprimible 185](#page-210-0) [no se puede iniciar el servidor](#page-208-0) [Web 183](#page-208-0) [números de puerto](#page-21-0) [utilizados xx](#page-21-0) [página de presentación 185](#page-210-0) [productos incluidos ix](#page-10-0) [respuesta lenta 184](#page-209-0) [tareas administrativas 169](#page-194-0) [utilización de la ayuda en](#page-210-0) [línea 185](#page-210-0) [vía de acceso de instalación por](#page-9-0) [omisión viii](#page-9-0) [volver a instalar 179](#page-204-0) WebSphere Commerce, instancia [consideraciones sobre IBM HTTP](#page-149-0) [Server para la creación de](#page-149-0) [varias 124](#page-149-0)[, 126](#page-151-0) [crear varias 123](#page-148-0) [crear varias instancias de](#page-148-0) [Commerce 123](#page-148-0) [determinación de problemas 184](#page-209-0) [iniciar varias 125](#page-150-0) [iniciar WebSphere Application](#page-84-0) [Server 59](#page-84-0) [iniciar y detener 161](#page-186-0) [pasos para crear varias 125](#page-150-0)

WebSphere Commerce, instancia *(continuación)* [prerrequisitos para crear](#page-148-0) [varias 123](#page-148-0) [requisito de memoria para crear](#page-149-0) [varias 124](#page-149-0) [Windows NT Server Versión 4.0 6](#page-31-0)

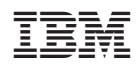